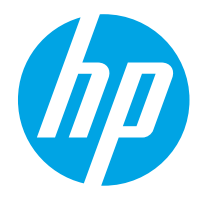

HP PageWide Managed Color E75160 HP PageWide Managed Color P75250

Felhasználói útmutató

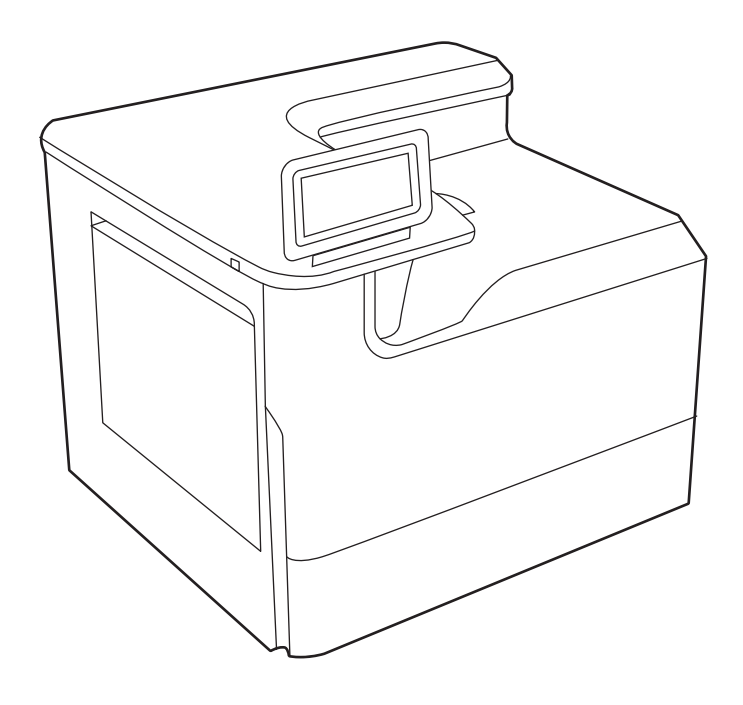

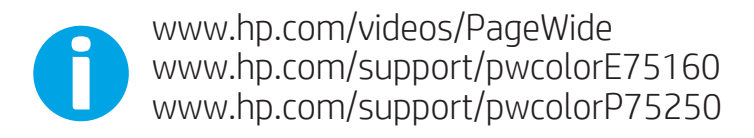

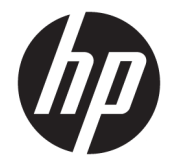

## HP PageWide Managed Color E75160, HP PageWide Managed Color P75250

Felhasználói útmutató

#### Szerzői jog és licenc

© Copyright 2020 HP Development Company, L.P.

Előzetes írásbeli engedély nélküli reprodukálása, adaptálása vagy fordítása tilos, kivéve, ahol ezt a szerzői jogi rendelkezések megengedik.

Jelen dokumentum tartalma előzetes értesítés nélkül változhat.

A garancia kizárólag azon HP termékekre és szolgáltatásokra vonatkozik, amelyekre a vállalat kifejezetten garanciát vállalt. A jelen dokumentumban foglaltak semmiképpen sem tekinthetők további garanciavállalásnak. A HP nem vállal felelősséget a jelen dokumentum esetleges szerkesztési hibáiért, műszaki tévedéseiért vagy hiányosságaiért.

Edition 3, 12/2020

#### Kereskedelmi védjegyek

Az Adobe® , az Adobe Photoshop® , az Acrobat®és a PostScript® az Adobe Systems Incorporated védjegye.

Az Apple és az Apple embléma az Apple, Inc. Egyesült Államokban és más országokban/ térségekben bejegyzett védjegye.

A macOS az Apple Inc. Egyesült Államokban és más országokban bejegyzett védjegye.

Az AirPrint az Apple Inc. Egyesült Államokban és más országokban/térségekben bejegyzett védjegye.

A Google™ a Google Inc. védjegye.

A Microsoft®, a Windows® és a Windows Server® a Microsoft Corporation Amerikai Egyesült Államokban bejegyzett védjegye.

UNIX® a The Open Group bejegyzett védjegye.

# Tartalomjegyzék

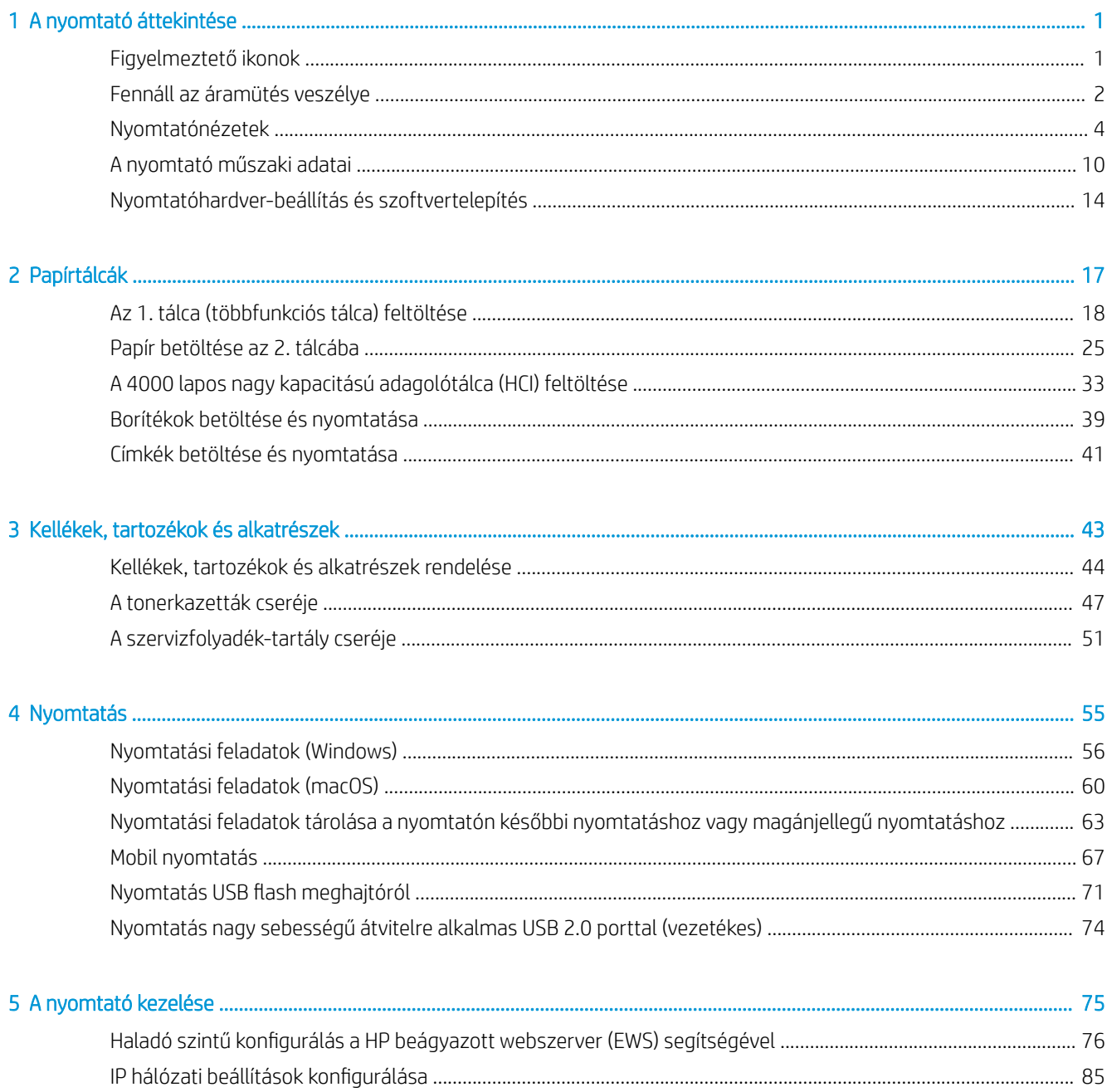

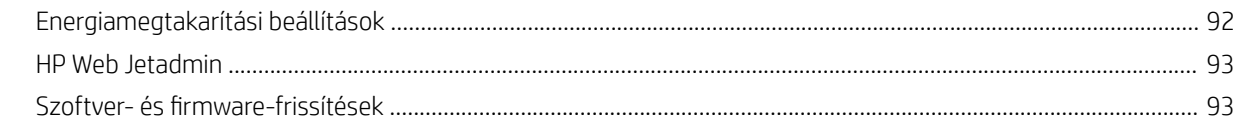

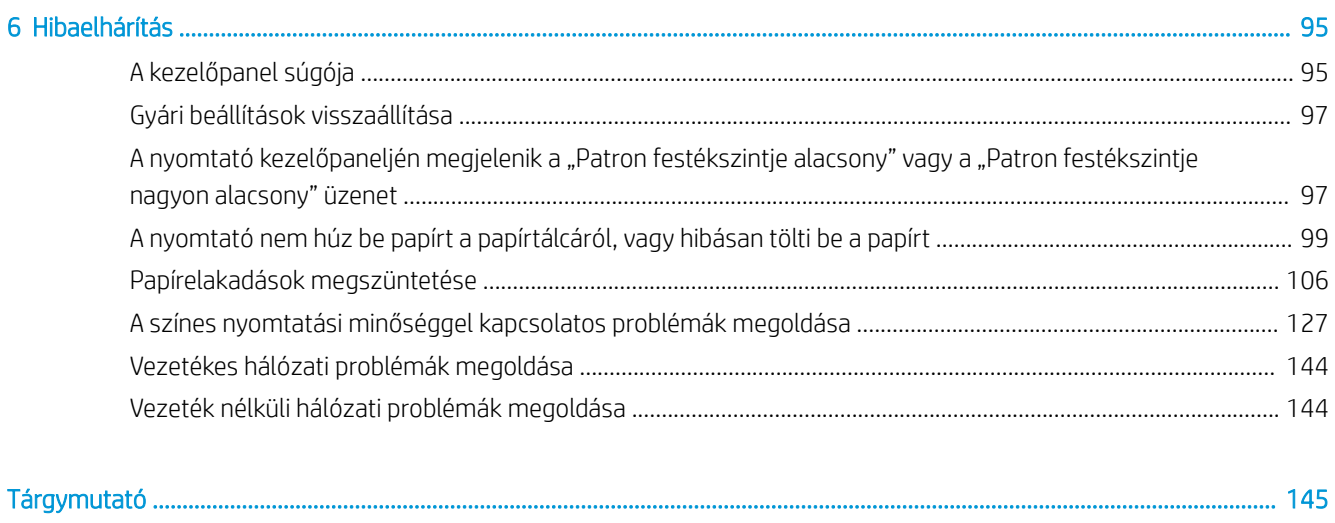

# <span id="page-6-0"></span>1 A nyomtató áttekintése

Nézze át a nyomtató funkcióinak helyét, a nyomtató fizikai és műszaki adatait, illetve hogy hol találhatók a beállítási adatok.

Videós segítségért lásd: [www.hp.com/videos/PageWide.](http://www.hp.com/videos/PageWide)

Az alábbi információk a megjelenés idején helyesek voltak. A legfrissebb információkat lásd: [www.hp.com/](http://www.hp.com/support/pwcolorE75160) [support/pwcolorE75160](http://www.hp.com/support/pwcolorE75160) vagy [www.hp.com/support/pwcolorP75250](http://www.hp.com/support/pwcolorP75250).

#### További tudnivalók:

A HP mindenre kiterjedő nyomtatósúgója az alábbi információkat tartalmazza:

- Telepítés és konfigurálás
- Tanulás és használat
- Hibaelhárítás
- Szoftver- és firmware-frissítések letöltése
- Csatlakozás a támogatási fórumokhoz
- Garanciális és szabályzati információk keresése

## Figyelmeztető ikonok

Az ikonmeghatározásokban jelzett módon körültekintően járjon el, ha figyelmeztető ikont lát a HP nyomtatón.

Figyelem: Éles szél található a közelben.

<span id="page-7-0"></span>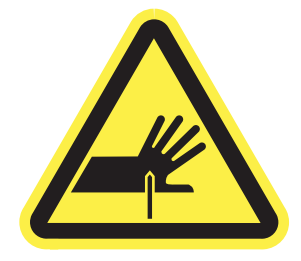

● Figyelem: Tartsa távol testrészeit a mozgó alkatrészektől.

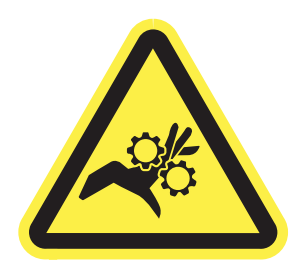

● Figyelem: Forró felület.

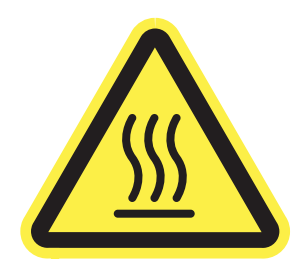

● Figyelem: Áramütés.

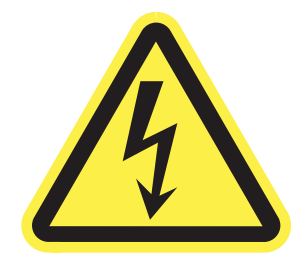

● Figyelmeztetés

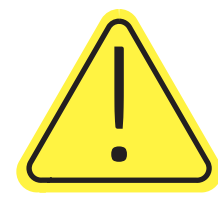

## Fennáll az áramütés veszélye

Tekintse át a fontos biztonsági tudnivalókat.

- Tanulmányozza ezeket a biztonsági nyilatkozatokat az áramütés veszélyének elkerülése érdekében.
- Mindig kövesse az alapvető biztonsági óvintézkedéseket a termék használatakor, hogy csökkentse a tűzesetekből és áramütésből származó sérülések kockázatát.
- Tanulmányozza a felhasználói kézikönyv utasításait.
- Tartsa be a készüléken található összes figyelmeztetést és utasítást.
- Csak földelt aljzatot használjon a készülék áramforráshoz történő csatlakoztatásakor. Ha nem tudja, hogy az aljzat földelt-e, forduljon szakemberhez.
- Ne nyúljon a készülék foglalatainak érintkezőihez. A sérült vezetékeket azonnal cserélje ki.
- Tisztítás előtt húzza ki a készüléket az aljzatból.
- Ne használja a készüléket víz közelében, vagy ha vizes vagy izzadt lenne.
- Telepítse a készüléket biztonságosan egy stabil felületre.
- A készüléket olyan védett helyre telepítse, ahol senki sem tud rálépni a vezetékre vagy átesni rajta.

## <span id="page-9-0"></span>Nyomtatónézetek

Azonosítsa a nyomtató és a kezelőpanel bizonyos részeit.

## A nyomtató elölnézete

Azonosíthatja a nyomtató elülső részén található alkatrészeket.

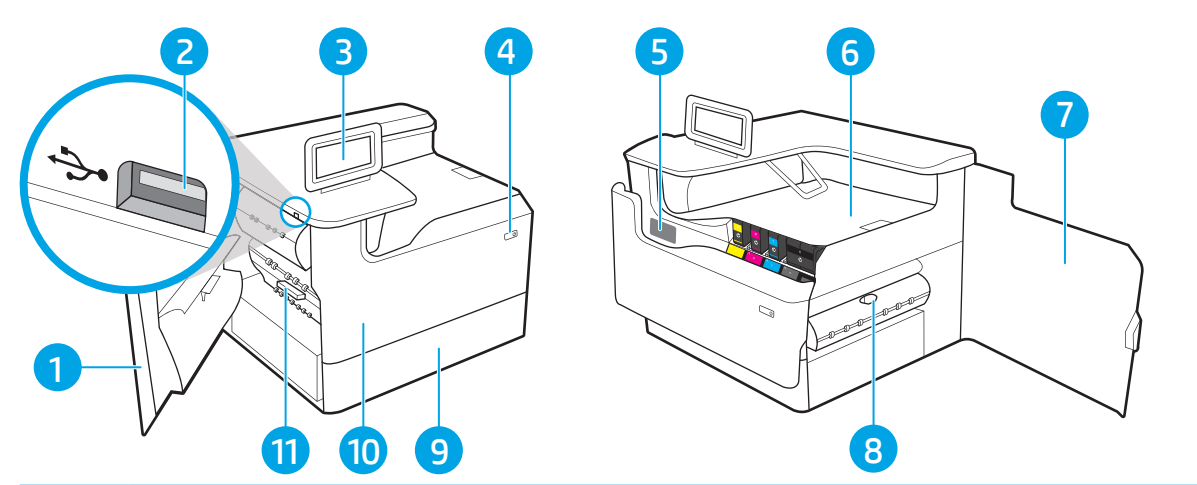

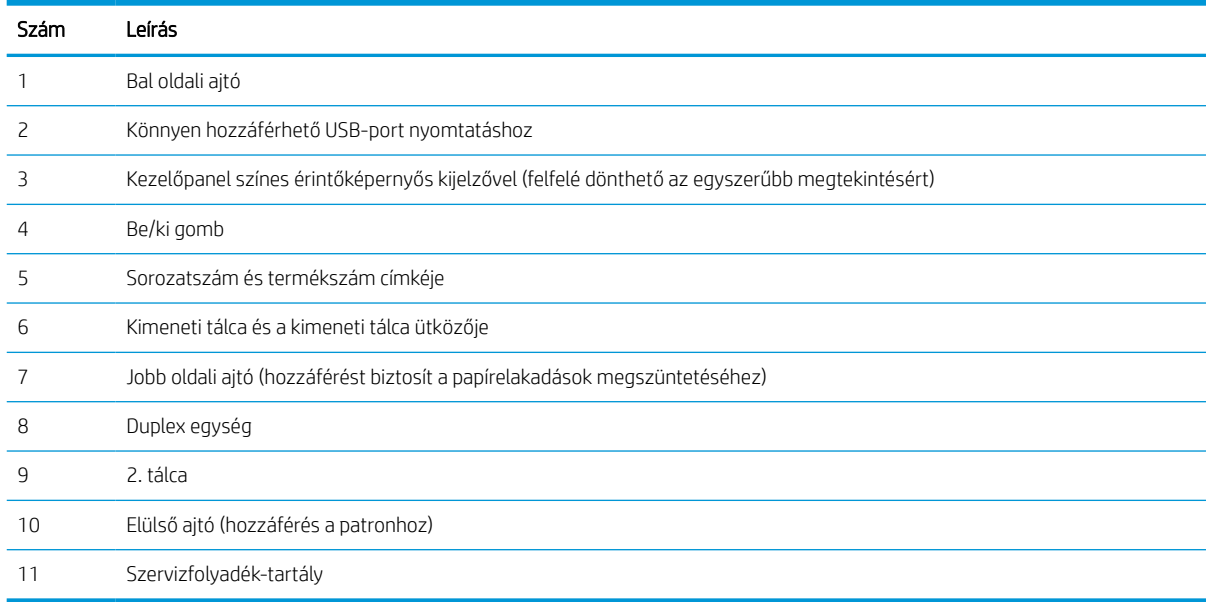

## A nyomtató hátulnézete

Azonosíthatja a nyomtató hátsó részén található alkatrészeket.

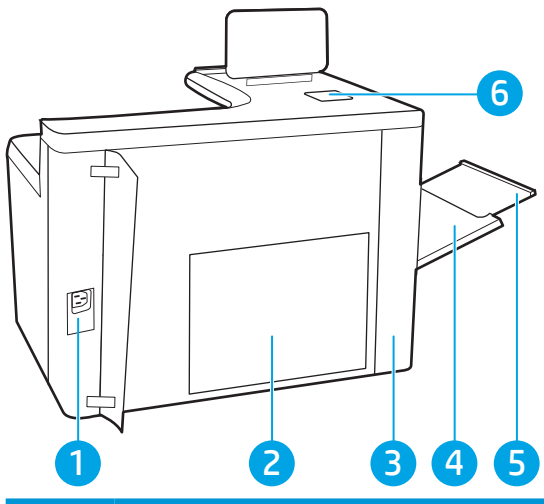

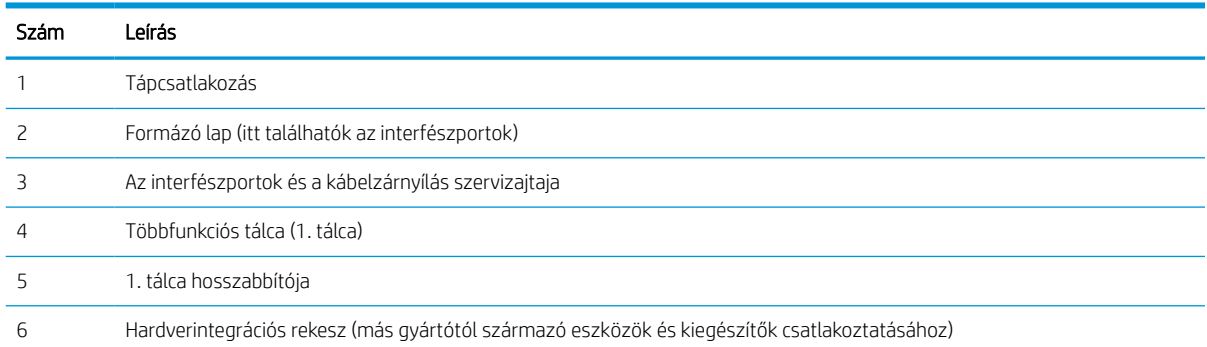

A nyomtató a következő interfészportokat tartalmazza.

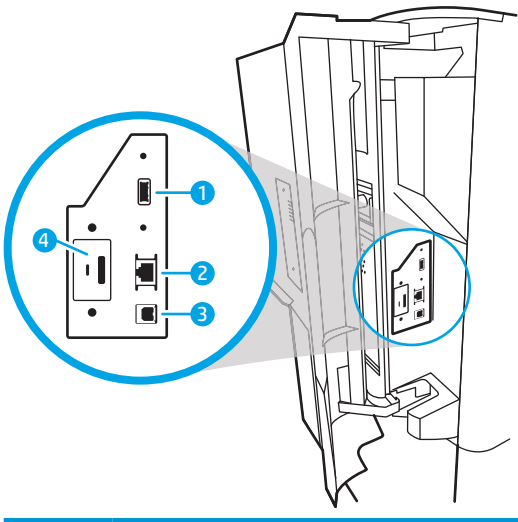

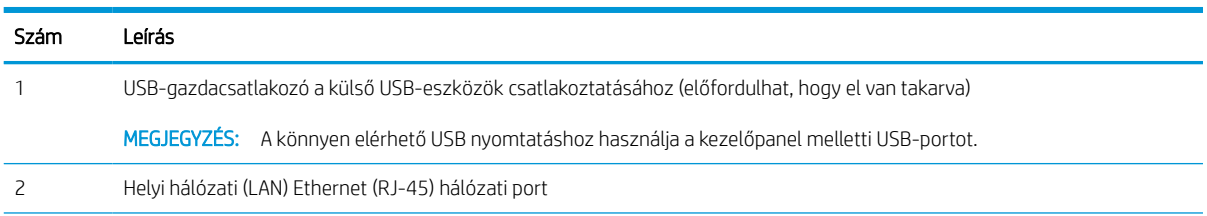

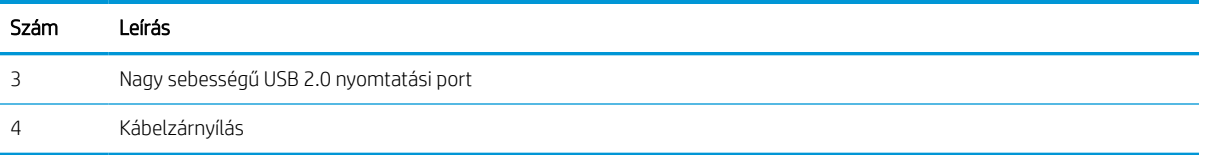

## Kezelőpanel képe

A érintőképernyős kezelőpanel segítségével hozzáférhet a nyomtató- és feladatállapotokra vonatkozó információkhoz, és konfigurálhatja a készüléket.

### **WEGJEGYZÉS:** A kényelmesebb megtekintés érdekében döntse meg a kezelőpanelt.

A nyomtató kezelőpaneljének alsó részén található Kezdőlap  $\bigcap$  gomb kiválasztásával bármikor visszatérhet a kezdőképernyőre.

- **WEGJEGYZÉS:** A nyomtató kezelőpaneljének funkcióival kapcsolatos további információkért látogasson el ide: [www.hp.com/support/pwcolorE75160](http://www.hp.com/support/pwcolorE75160) vagy [www.hp.com/support/pwcolorP75250](http://www.hp.com/support/pwcolorP75250). Válassza a Kézikönyvek, majd az Általános referencia lehetőséget.
- **WEGJEGYZÉS:** A kezdőképernyőn megjelenő funkciók a nyomtató konfigurációjától függően eltérőek lehetnek.

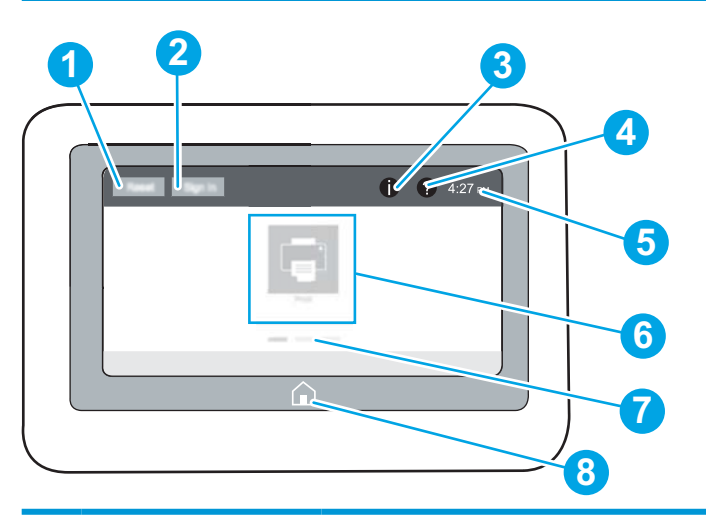

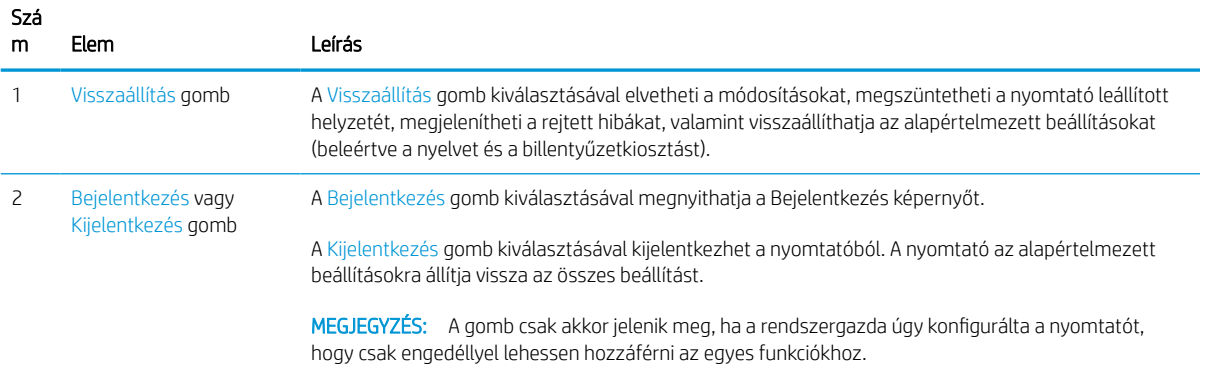

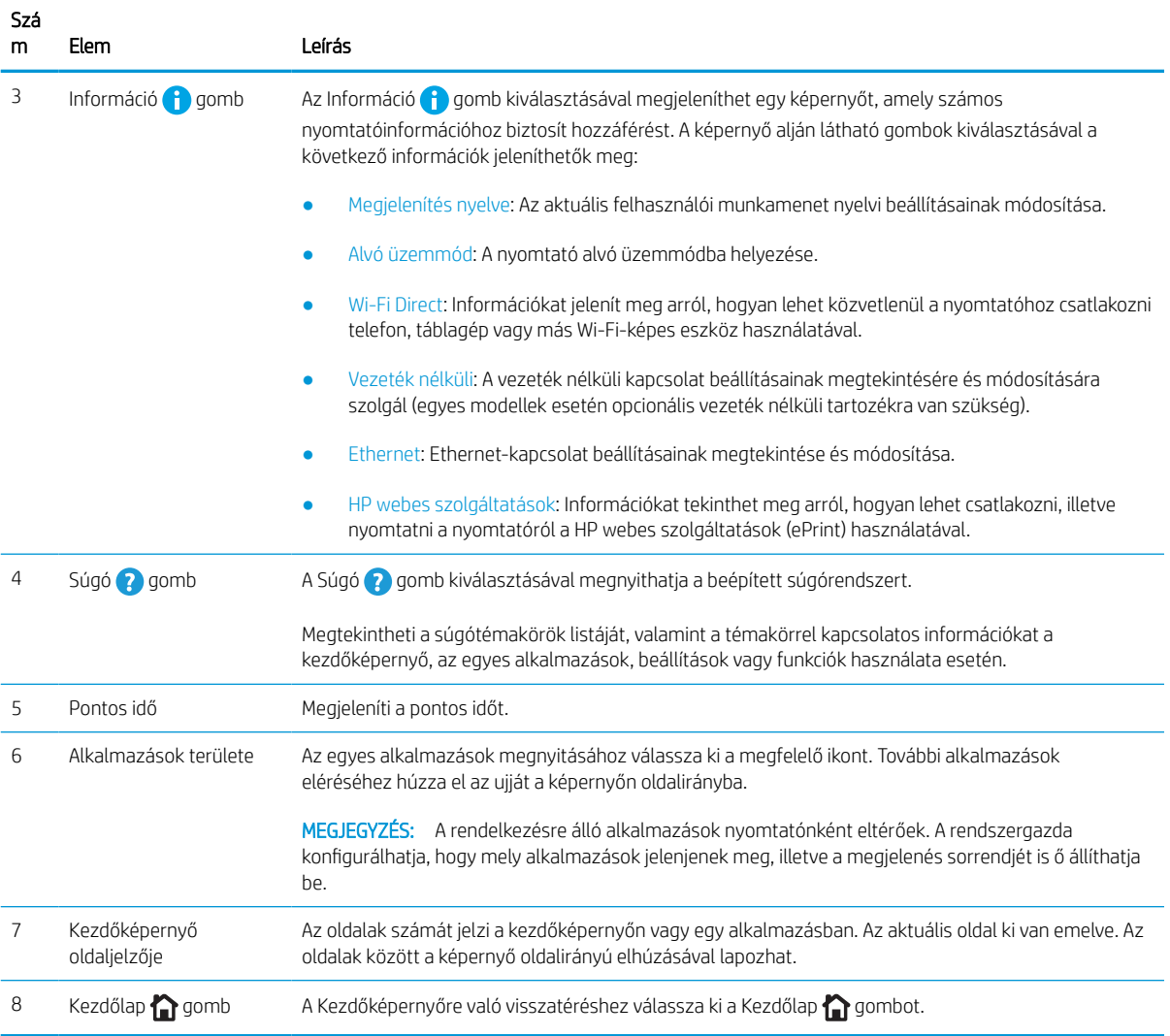

## Az érintőképernyős kezelőpanel használata

A nyomtató érintőképernyős kezelőpaneljének használatához hajtsa végre az alábbi műveleteket.

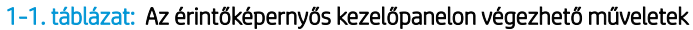

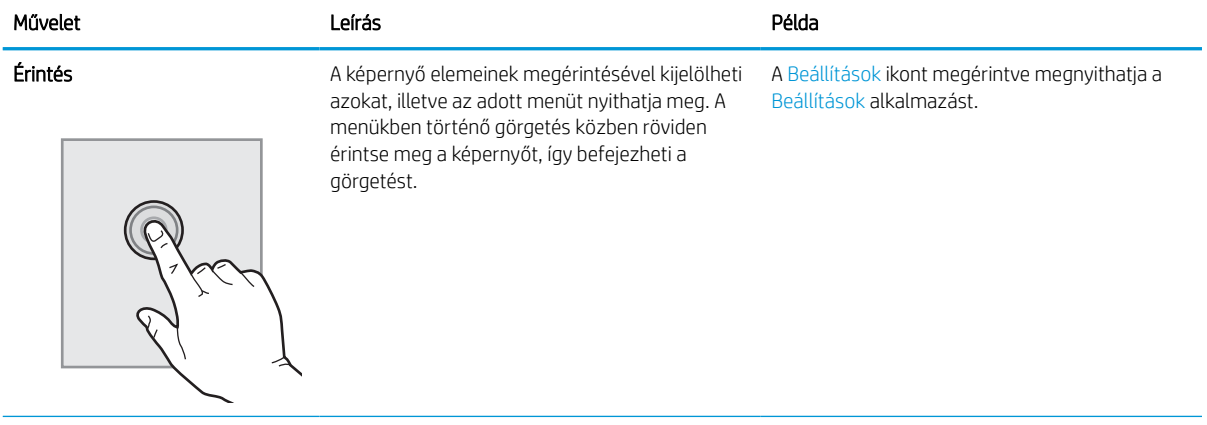

## 1-1. táblázat: Az érintőképernyős kezelőpanelon végezhető műveletek (folytatás)

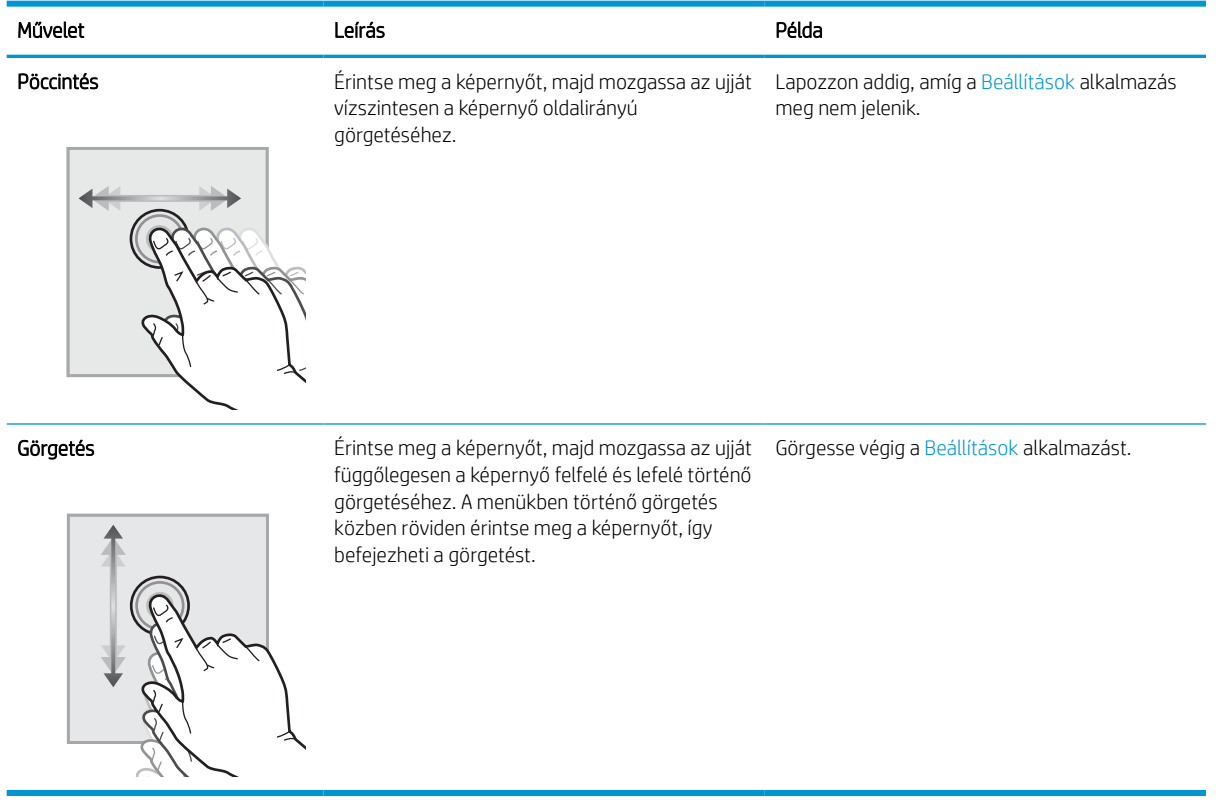

## <span id="page-15-0"></span>A nyomtató műszaki adatai

Határozza meg a nyomtatótípus műszaki adatait.

## Műszaki adatok

Tekintse át a nyomtató műszaki adatait.

Az aktuális információkért lásd: [www.hp.com/support/pwcolorE75160](http://www.hp.com/support/pwcolorE75160) vagy [www.hp.com/support/](http://www.hp.com/support/pwcolorP75250) [pwcolorP75250.](http://www.hp.com/support/pwcolorP75250)

#### Az egyes típusok termékszámai

- E75160dn J7Z06A
- P75250dn Y3Z49A

#### 1-2. táblázat: Papírkezelési jellemzők

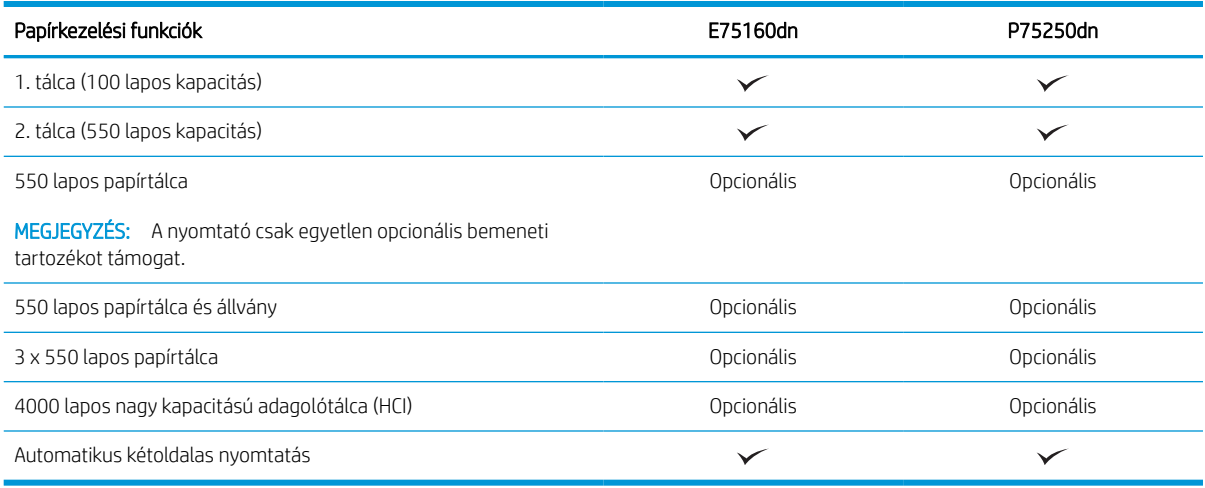

#### 1-3. táblázat: Csatlakoztatási jellemzők

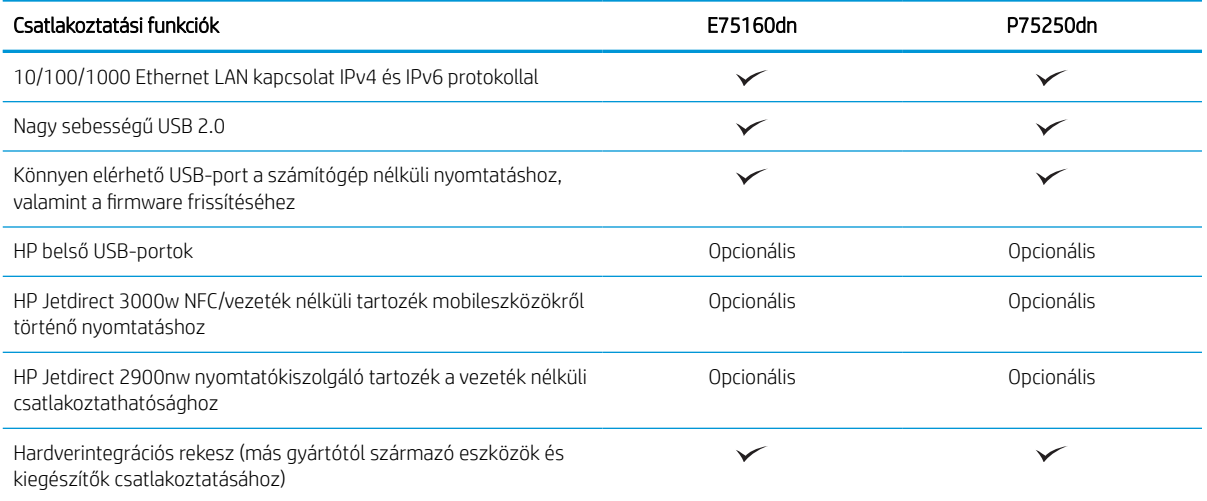

#### 1-4. táblázat: Nyomtatási jellemzők

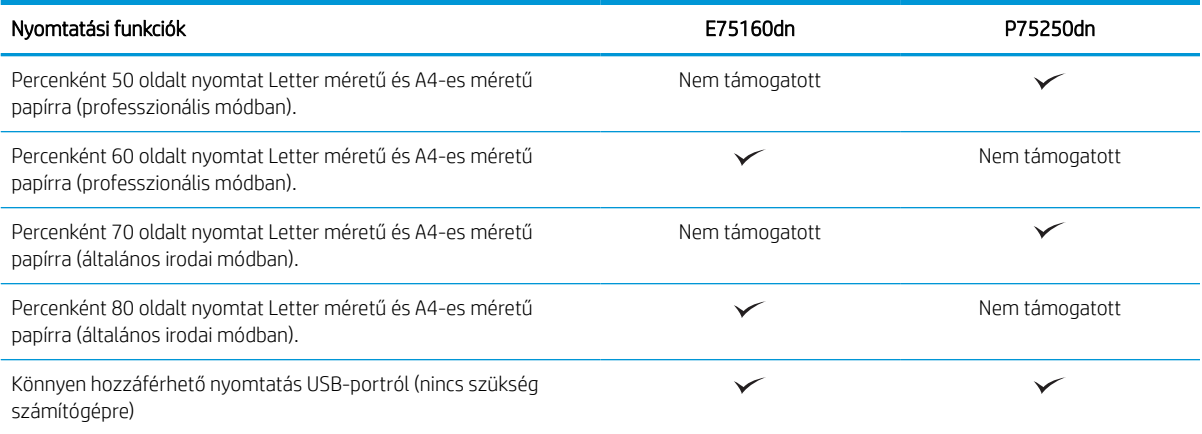

#### 1-5. táblázat: Egyéb jellemzők

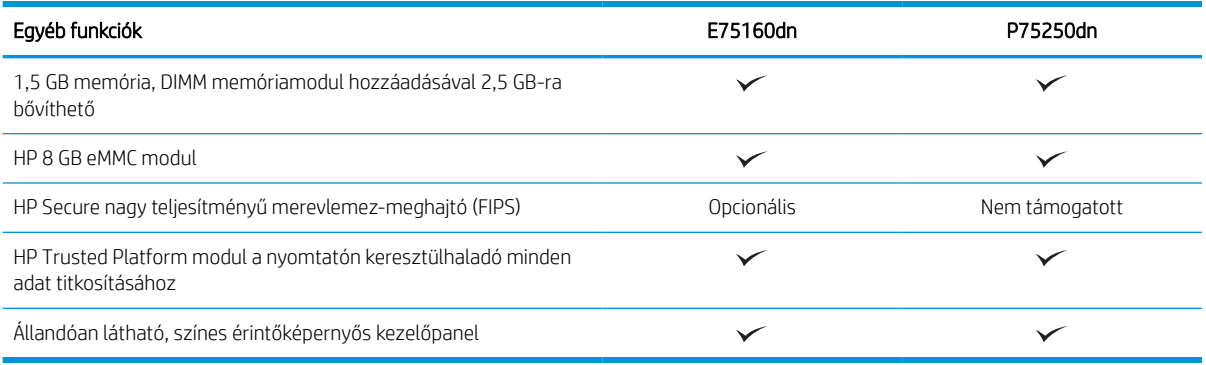

## Támogatott operációs rendszerek

A nyomtató és az operációs rendszer kompatibilitásának biztosításához használja a következő információkat.

Linux: A Linux operációs rendszerhez használható nyomtató-illesztőprogramokról és egyéb tudnivalókról a következő webhelyen tájékozódhat: [www.hp.com/go/linuxprinting](http://www.hp.com/go/linuxprinting).

UNIX: A UNIX® operációs rendszerhez használható nyomtató-illesztőprogramokról és egyéb tudnivalókról a következő webhelyen tájékozódhat: [www.hp.com/go/unixmodelscripts](http://www.hp.com/go/unixmodelscripts).

A következő információk a nyomtatóspecifikus Windows HP PCL 6 nyomtató-illesztőprogramokra, a macOS HP nyomtató-illesztőprogramjaira és a szoftvertelepítőre érvényesek.

Windows: A HP nyomtató-illesztőprogram telepítéséhez töltse le a HP Easy Start programot az [123.hp.com](http://123.hp.com)  webhelyről. Vagy látogasson el a nyomtatóhoz tartozó nyomtatótámogatási weboldalra: [www.hp.com/support/](http://www.hp.com/support/pwcolorE75160) [pwcolorE75160](http://www.hp.com/support/pwcolorE75160) vagy [www.hp.com/support/pwcolorP75250](http://www.hp.com/support/pwcolorP75250) a nyomtató-illesztőprogram vagy a HP nyomtatóillesztőprogram telepítéséhez szükséges szoftvertelepítő letöltéséhez.

macOS: A nyomtató Mac gépekkel is használható. Töltse le a HP Easy Start programot az [123.hp.com](http://123.hp.com) webhelyről vagy a nyomtatótámogatási oldalról, majd a HP Easy Start segítségével telepítse a HP nyomtatóillesztőprogramot.

- 1. Látogasson el az [123.hp.com](http://123.hp.com) webhelyre.
- 2. Kövesse a nyomtatószoftver letöltésére szolgáló lépéseket.

#### 1-6. táblázat: Támogatott operációs rendszerek és nyomtató-illesztőprogramok

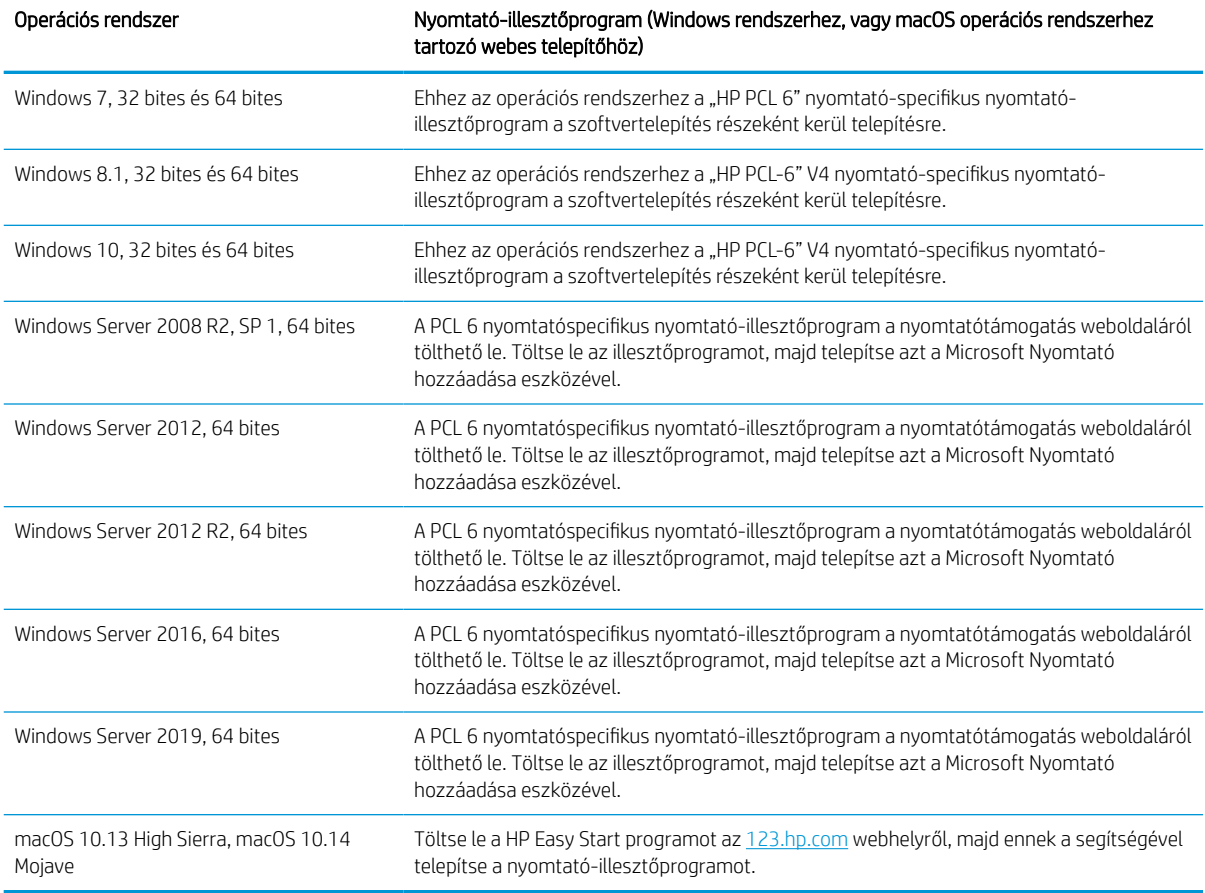

**WEGJEGYZÉS:** A támogatott operációs rendszerek változhatnak.

**WEGJEGYZÉS:** A támogatott operációs rendszerek aktuális listájának megtekintéséhez és a HP a nyomtatójára vonatkozó teljes körű segítségnyújtásához látogasson el a következő oldalra: [www.hp.com/support/](http://www.hp.com/support/pwcolorE75160) [pwcolorE75160](http://www.hp.com/support/pwcolorE75160) vagy [www.hp.com/support/pwcolorP75250](http://www.hp.com/support/pwcolorP75250).

**WEGJEGYZÉS:** A kliens- és kiszolgálóalapú operációs rendszerekkel és a nyomtató HP UPD illesztőprogramtámogatásával kapcsolatban tekintse meg a [www.hp.com/go/upd](http://www.hp.com/go/upd) oldalt. Az Additional information (További információk) menüpont alatt kattintson a Specifications (Műszaki adatok) elemre.

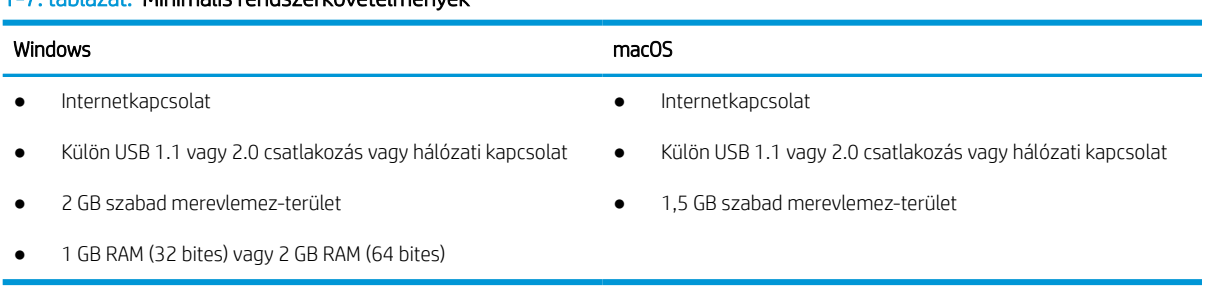

1-7. táblázat: Minimális rendszerkövetelmények

**WEGJEGYZÉS:** A Windows szoftvertelepítő telepíti a HP Smart Device Agent Base szolgáltatást. A fájlméret 100 kb-nál kisebb. E szolgáltatás egyetlen funkciója, hogy óránként ellenőrzi, hogy vannak-e USB-n keresztül csatlakoztatott nyomtatók. A szolgáltatás nem gyűjt adatokat. Ha USB-nyomtatót talál, megpróbálja megkeresni a JetAdvantage Management Connector (JAMc) példányát a hálózaton. Ha a JAMc példánya megtalálható, akkor a HP Smart Device Agent Base a JAMc révén biztonságosan frissül a Smart Device Agent teljes változatára, amely azután lehetővé teszi a nyomatott oldalak elszámolását egy felügyelt nyomtatási szolgáltatásokhoz (MPS) tartozó fiókban. A nyomtatóhoz a [www.hp.com](http://www.hp.com) webhelyről letöltött és a Nyomtató hozzáadása varázslóval telepített, csak illesztőprogramot tartalmazó webes csomagok nem telepítik ezt a szolgáltatást.

A szolgáltatás eltávolításához nyissa meg a Vezérlőpultot, válassza a Programok vagy a Programok és szolgáltatások lehetőséget, majd válassza a Programok telepítése és törlése vagy a Program törlése lehetőséget. A fájl neve: HPSmartDeviceAgentBase.

## A nyomtató méretei

Ellenőrizze, hogy a nyomtató környezete elég tágas-e a nyomtató számára.

**WEGJEGYZÉS:** A feltüntetett értékek változhatnak. A naprakész információkat lásd: [www.hp.com/support/](http://www.hp.com/support/pwcolorE75160) [pwcolorE75160](http://www.hp.com/support/pwcolorE75160) vagy [www.hp.com/support/pwcolorP75250](http://www.hp.com/support/pwcolorP75250).

#### 1-8. táblázat: A nyomtató alapmodelljének méretei

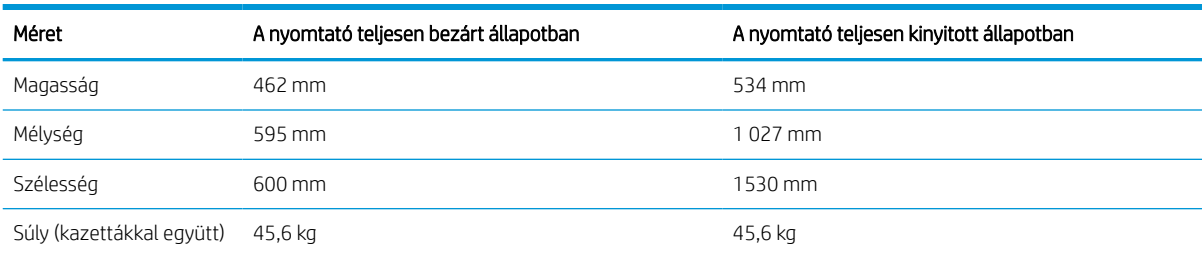

#### 1-9. táblázat: Az 1 x 550 lapos papíradagoló méretei

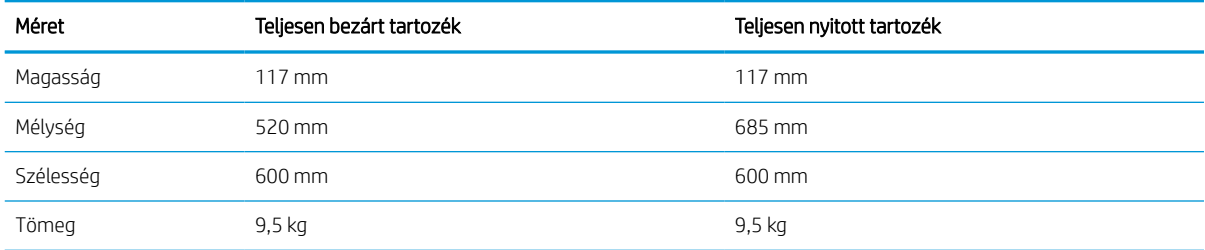

#### 1-10. táblázat: Az állvánnyal ellátott 1 x 550 lapos papíradagoló méretei

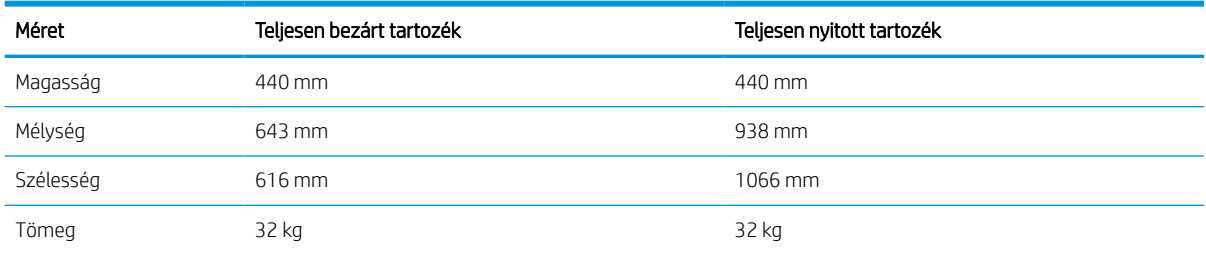

<span id="page-19-0"></span>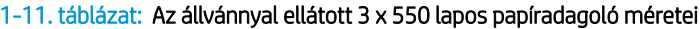

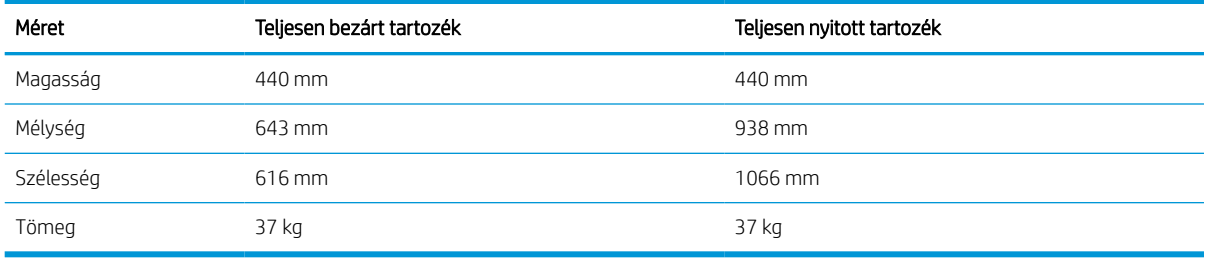

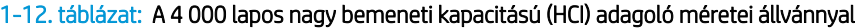

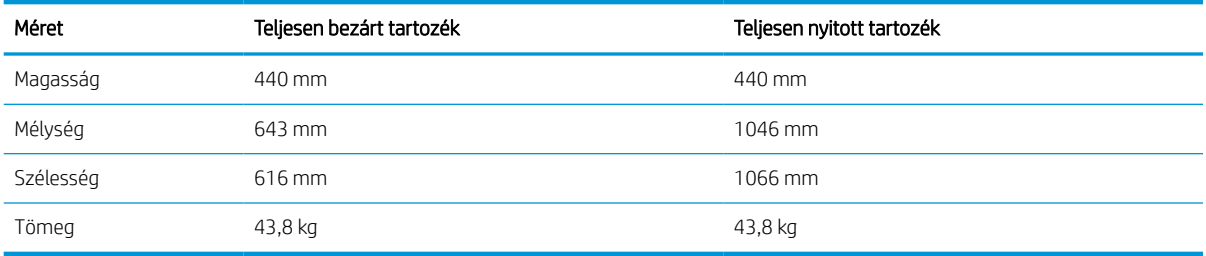

## Energiafogyasztás, elektromos jellemzők és zajkibocsátás

A megfelelő működés érdekében a nyomtatót a meghatározott tápellátási feltételeknek megfelelő környezetben kell elhelyezni.

Az aktuális információkért lásd: [www.hp.com/support/pwcolorE75160](http://www.hp.com/support/pwcolorE75160) vagy [www.hp.com/support/](http://www.hp.com/support/pwcolorP75250) [pwcolorP75250.](http://www.hp.com/support/pwcolorP75250)

A VIGYÁZAT! A hálózati feszültséggel szembeni követelmények annak az országnak/térségnek felelnek meg, ahol a nyomtató forgalomba kerül. Ne változtassa meg az üzemi feszültséget. Ez árt a nyomtatónak, és érvényteleníti a nyomtatóra vonatkozó garanciát.

## Üzemkörnyezeti tartományok

A megfelelő működés érdekében a nyomtatót a meghatározott feltételeknek megfelelő környezetben kell elhelyezni.

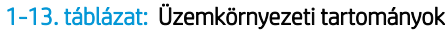

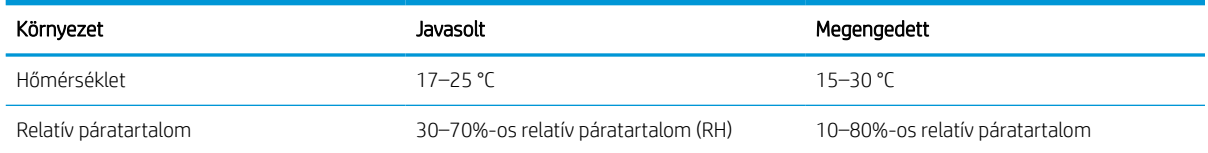

## Nyomtatóhardver-beállítás és szoftvertelepítés

Üzembe helyezési alaputasítások: lásd a nyomtatóhoz mellékelt Hardvertelepítési útmutatót. További információkért látogasson el a HP támogatási webhelyére.

Látogasson el a [www.hp.com/support/pwcolorE75160](http://www.hp.com/support/pwcolorE75160) vagy [www.hp.com/support/pwcolorP75250](http://www.hp.com/support/pwcolorP75250) oldalra a HP mindenre kiterjedő nyomtatósúgója megtekintéséhez, amely az alábbi információkat tartalmazza:

- Telepítés és konfigurálás
- Tanulás és használat
- Hibaelhárítás
- Szoftver- és firmware-frissítések letöltése
- Csatlakozás a támogatási fórumokhoz
- Garanciális és szabályzati információk keresése
- A Microsoft Nyomtató hozzáadása eszköz használatának módjával kapcsolatos utasítások keresése

## <span id="page-22-0"></span>2 Papírtálcák

Ismerje meg, hogyan töltheti fel és használhatja a papírtálcákat, beleértve az olyan speciális elemek, mint a borítékok és címkék feltöltését is.

Videós segítségért lásd: [www.hp.com/videos/PageWide.](http://www.hp.com/videos/PageWide)

Az alábbi információk a megjelenés idején helyesek voltak. A legfrissebb információkat lásd: [www.hp.com/](http://www.hp.com/support/pwcolorE75160) [support/pwcolorE75160](http://www.hp.com/support/pwcolorE75160) vagy [www.hp.com/support/pwcolorP75250](http://www.hp.com/support/pwcolorP75250).

#### További tudnivalók:

A HP mindenre kiterjedő nyomtatósúgója az alábbi információkat tartalmazza:

- Telepítés és konfigurálás
- Tanulás és használat
- Hibaelhárítás
- Szoftver- és firmware-frissítések letöltése
- Csatlakozás a támogatási fórumokhoz
- Garanciális és szabályzati információk keresése

#### Bevezetés

A papírtálcák feltöltésekor körültekintően járjon el.

A VIGYÁZAT! Ne húzzon ki több papírtálcát egyszerre.

Ne használja a papírtálcát lépcsőként.

A nyomtató mozgatása közben minden tálcának zárva kell lennie.

Ne tartsa kezeit a papírtálcákban vagy a fiókokban azok becsukásakor.

## <span id="page-23-0"></span>Az 1. tálca (többfunkciós tálca) feltöltése

A következő információk bemutatják a papír 1. tálcába való betöltését.

**A VIGYÁZAT!** Ne húzzon ki több papírtálcát egyszerre. Ne használja a papírtálcát lépcsőként. Ne hagyja a kezét a papírtálcákban, amikor becsukja őket. A nyomtató mozgatásakor minden tálcának zárva kell lennie.

VIGYÁZAT! Az elakadások megelőzése érdekében nyomtatás közben soha ne tegyen be papírt az 1. tálcába vagy vegyen ki onnan papírt.

## A 1. tálca feltöltése

Ebbe a tálcába 100 lap 75 g/m<sup>2</sup> súlyú papír vagy 10 boríték tölthető be.

1. Nyissa ki az 1. tálcát.

MEGJEGYZÉS: Hosszabb, például Legal méretű papírra való nyomtatáshoz húzza ki az 1. tálca hosszabbítóját.

2. Állítsa be a papírszélesség-beállító vezetőket a használt papír méretének megfelelően.

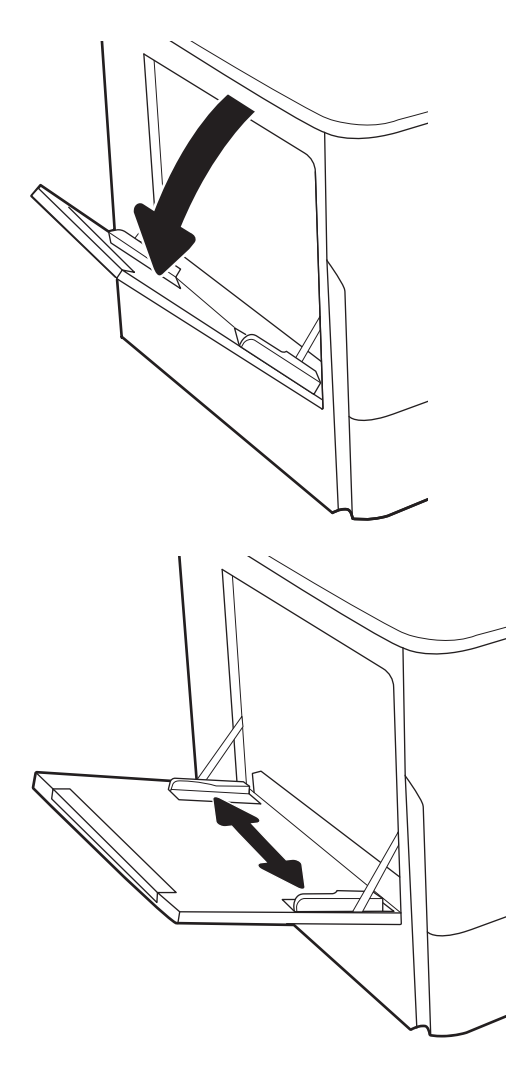

3. Töltsön papírt a tálcába. A papír tájolásának módjával kapcsolatos további tudnivalókat lásd: <u>1.</u> <u>tálca papírtájolása 19. oldal</u>.

4. Az szélességbeállító vezetőket úgy állítsa be, hogy azok hozzáérjenek a papírköteghez, de ne hajlítsák meg azt.

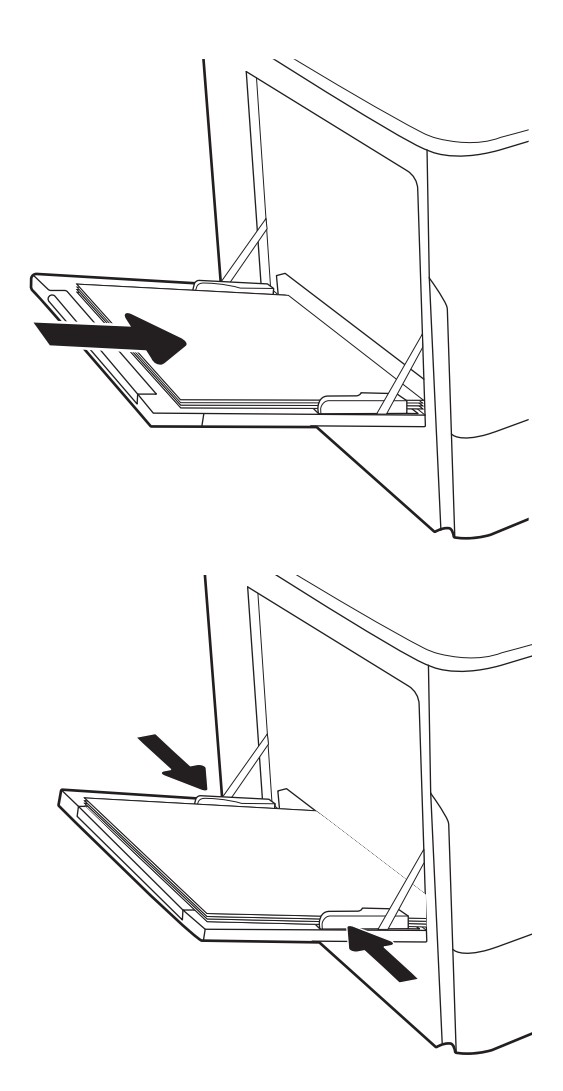

## 1. tálca papírtájolása

A legjobb nyomtatási minőség elérése érdekében a papírlapokat megfelelően helyezze be az 1. tálcába.

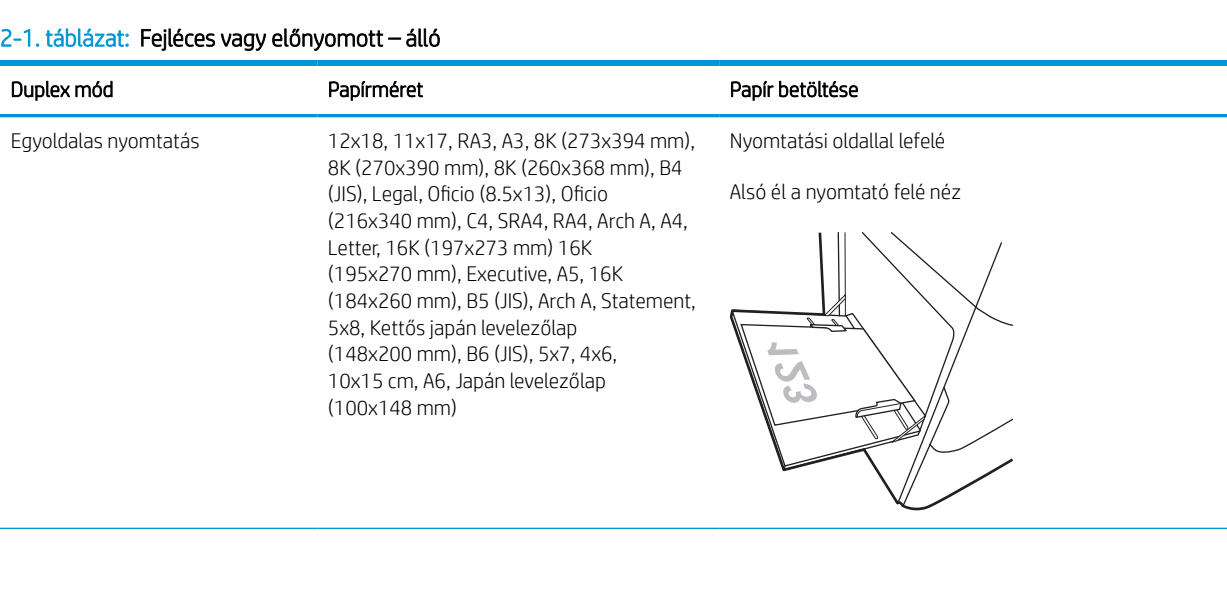

#### 2-1. táblázat: Fejléces vagy előnyomott – álló (folytatás)

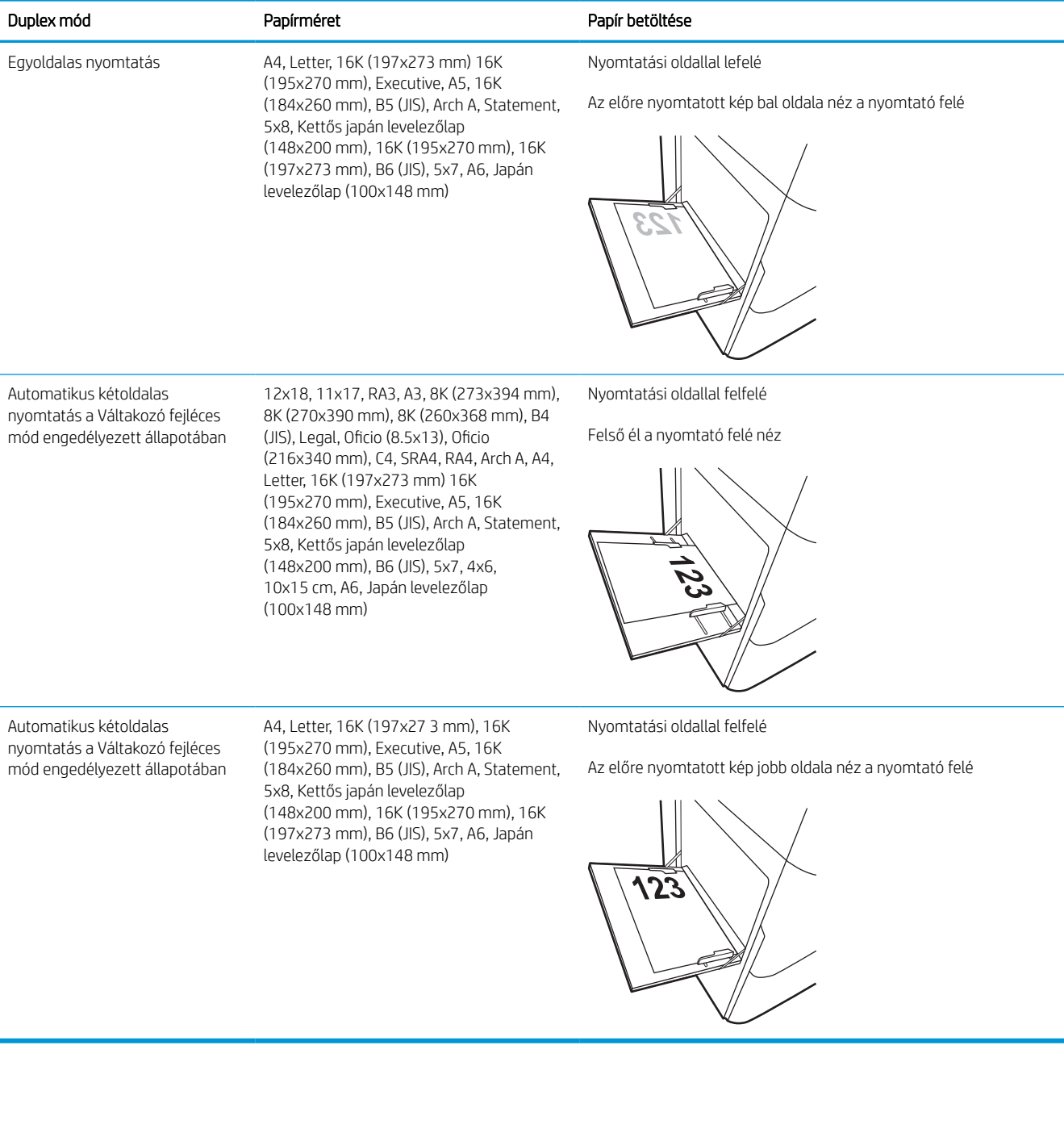

#### 2-2. táblázat: Fejléces vagy előnyomott – fekvő

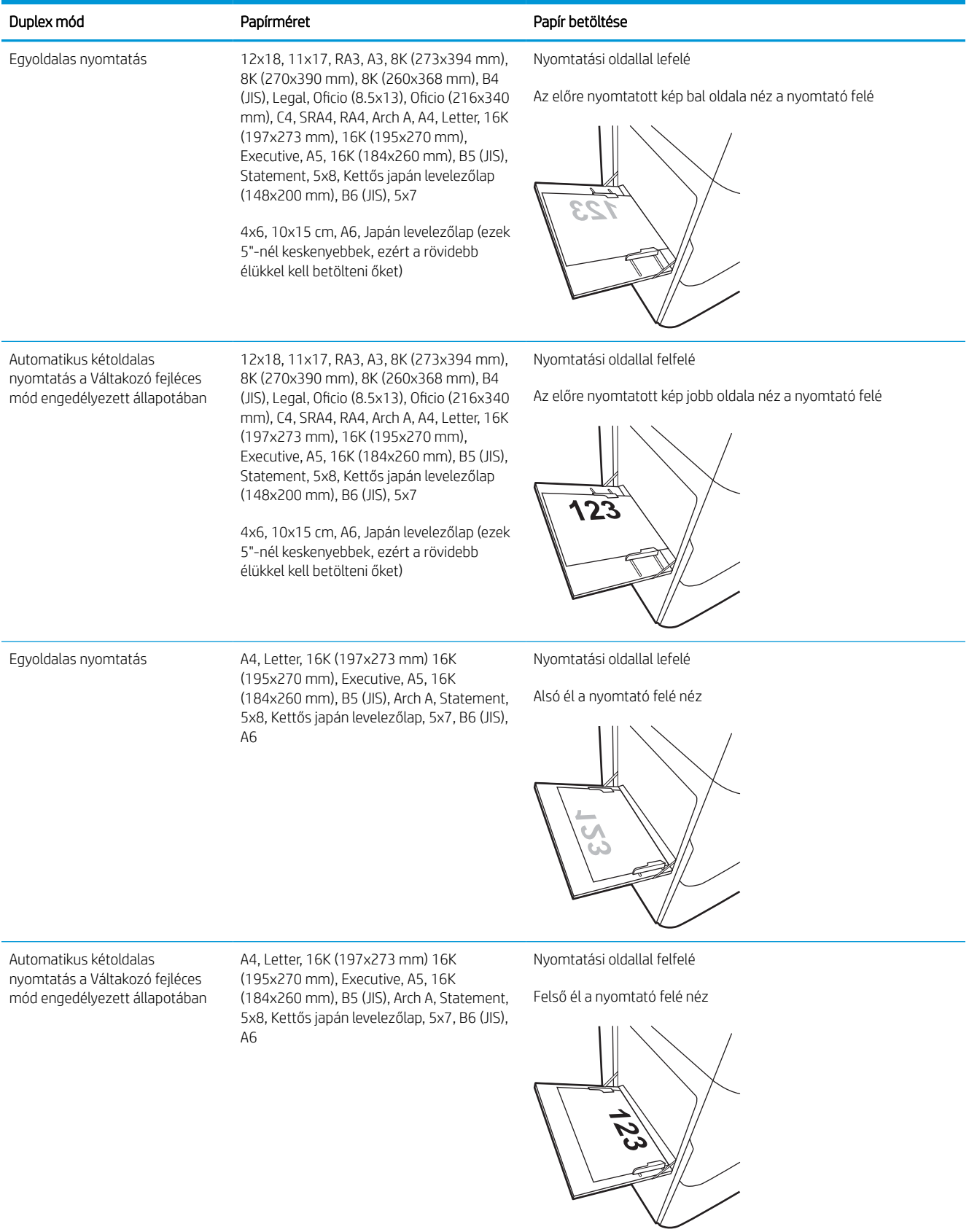

#### 2-3. táblázat: Előlyukasztott – álló

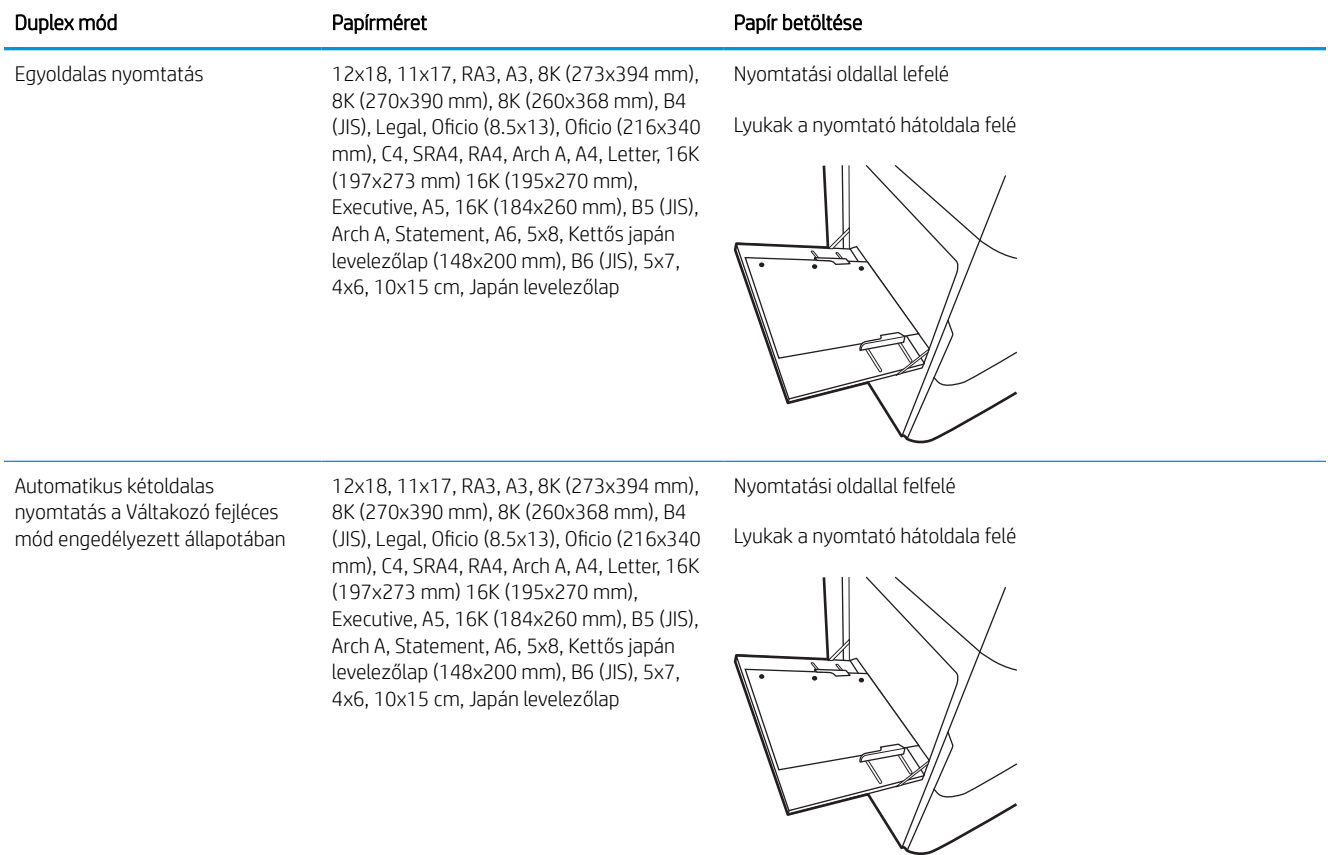

### 2-4. táblázat: Előlyukasztott – fekvő

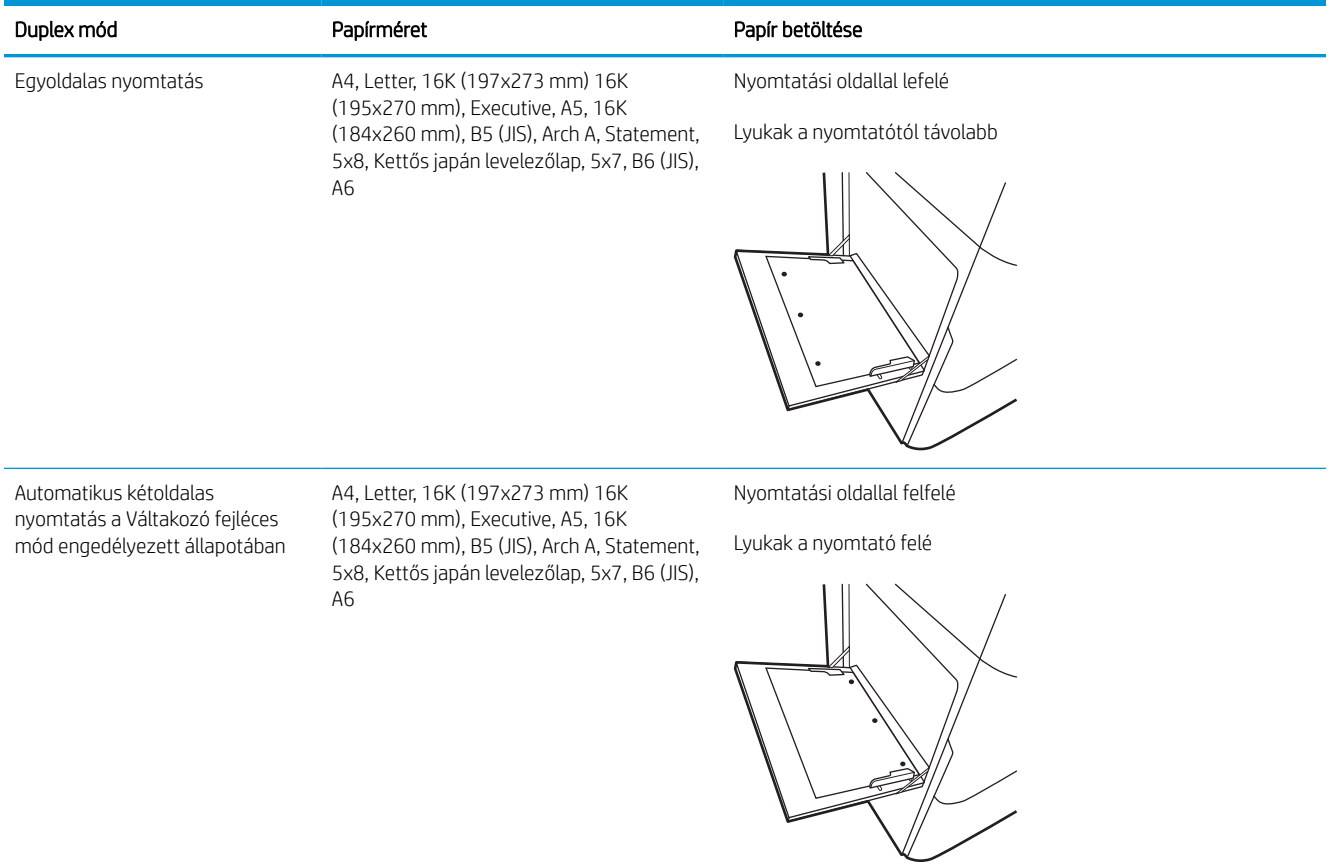

## A Váltakozó fejléces mód használata

Ha a Váltakozó fejléces mód funkciót használja, minden feladat esetében ugyanúgy tölthet fejléces vagy előnyomott papírokat a tálcába, akár egyoldalas, akár kétoldalas nyomtatásról, illetve másolásról van szó. Ha ezt az üzemmódot használja, úgy töltse be a papírt, ahogyan az automatikus kétoldalas nyomtatáshoz szokta.

## Váltakozó fejléces mód engedélyezése a nyomtató kezelőpaneljének menüiben

A Beállítások menü segítségével állítsa be a Váltakozó fejléces mód opciót.

- 1. A nyomtató kezelőpaneljének kezdőképernyőjén navigáljon a Beállítások menühöz, majd nyissa meg.
- 2. Nyissa meg a következő menüket:
	- a. Másolás/Nyomtatás vagy Nyomtatás
	- b. Tálcák kezelése
	- c. Váltakozó fejléces mód
- 3. Válassza a Be lehetőséget.

## <span id="page-30-0"></span>Papír betöltése az 2. tálcába

A következő információk bemutatják a papír betöltésének módját a 2. tálcába és az opcionális 550 lapos tálcákba.

A VIGYÁZAT! Ne húzzon ki több papírtálcát egyszerre. Ne használja a papírtálcát lépcsőként. Ne hagyja a kezét a papírtálcákban, amikor becsukja őket. A nyomtató mozgatásakor minden tálcának zárva kell lennie.

**WEGJEGYZÉS:** A papírfeltöltési eljárás ugyanaz az összes 550 lapos tálca esetében, mint a 2. tálcánál. Az ábrán csak a 2. tálca szerepel.

## 2. tálca és 550 lapos tálcák feltöltése

Ezekbe a tálcákba 550 lap 75 g/m<sup>2</sup> súlyú papír tölthető be.

1. Nyissa ki a tálcát.

MEGJEGYZÉS: Ne nyissa ki ezt a tálcát, amikor használatban van.

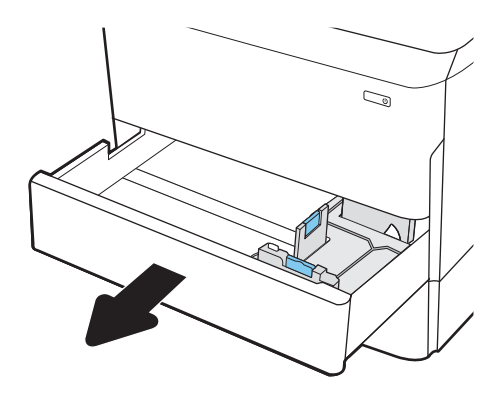

2. Húzza a papírszélesség- és papírhosszúságbeállító vezetőket a használt papír méretének megfelelő helyre a kék beállítóreteszekkel.

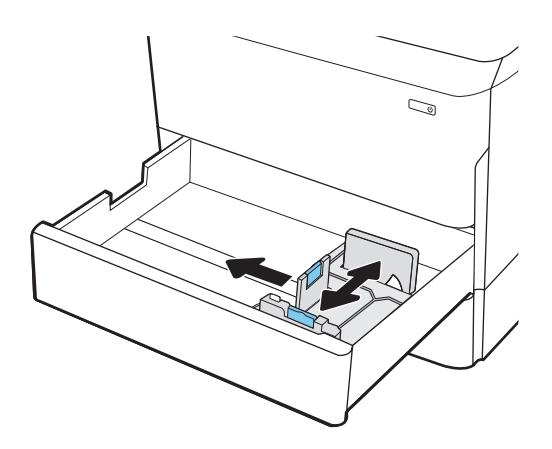

3. Töltsön papírt a tálcába. A papír ellenőrzésével győződjön meg arról, hogy a vezetők hozzáérnek a köteghez, de nem hajlítják meg azt. A papír tájolásának módjával kapcsolatos további tudnivalókat lásd: [A 2. tálca és az 550 lapos tálcák](#page-32-0)  [papírtájolása](#page-32-0) 27. oldal.

MEGJEGYZÉS: Az elakadások megelőzése érdekében ne töltse túl a tálcát. Győződjön meg arról, hogy a köteg teteje nem éri el a tálca telítettségét jelző vonalat.

MEGJEGYZÉS: Ha a tálca nem megfelelően van betöltve, nyomtatás közben hibaüzenet jelenhet meg, vagy előfordulhat, hogy elakad a papír.

4. Csukja vissza a tálcát.

- 5. A nyomtató kezelőpanelén megjelenik a tálca beállítására felszólító üzenet.
- 6. Válassza az OK gombot a megállapított típus és méret elfogadásához, vagy válassza a Módosítás gombot más papírméret vagy -típus választásához.

Egyéni papírméret esetén meg kell adnia a papír X és Y méretét, amikor megjelenik az ezt kérő üzenet a nyomtató kezelőpanelén.

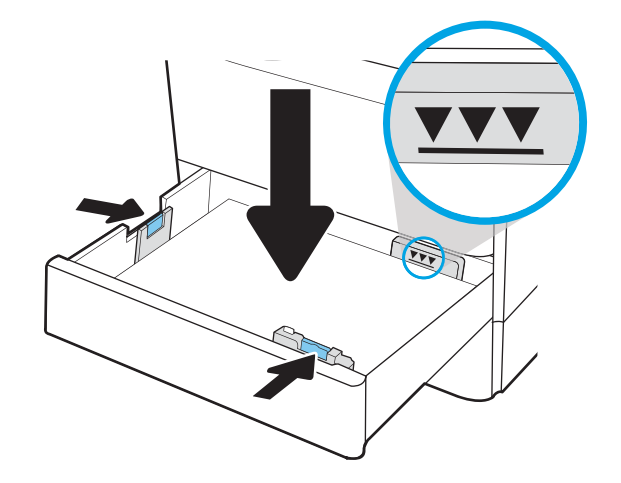

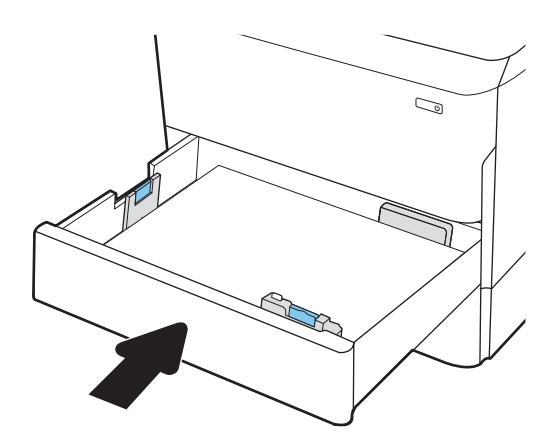

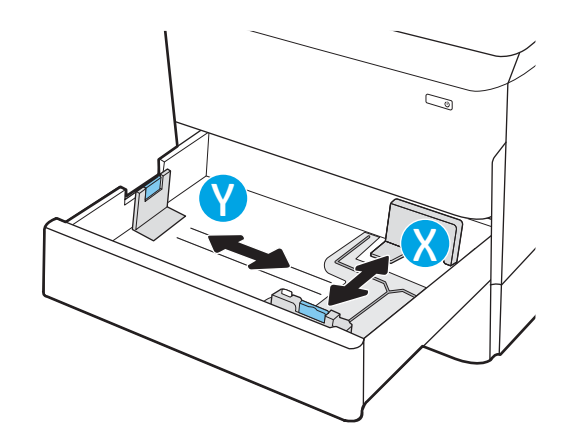

## <span id="page-32-0"></span>A 2. tálca és az 550 lapos tálcák papírtájolása

A legjobb nyomtatási minőség elérése érdekében a papírlapokat megfelelően helyezze be a 2. tálcába vagy az 550 lapos tálcába.

### 2-5. táblázat: Fejléces vagy előnyomott – álló

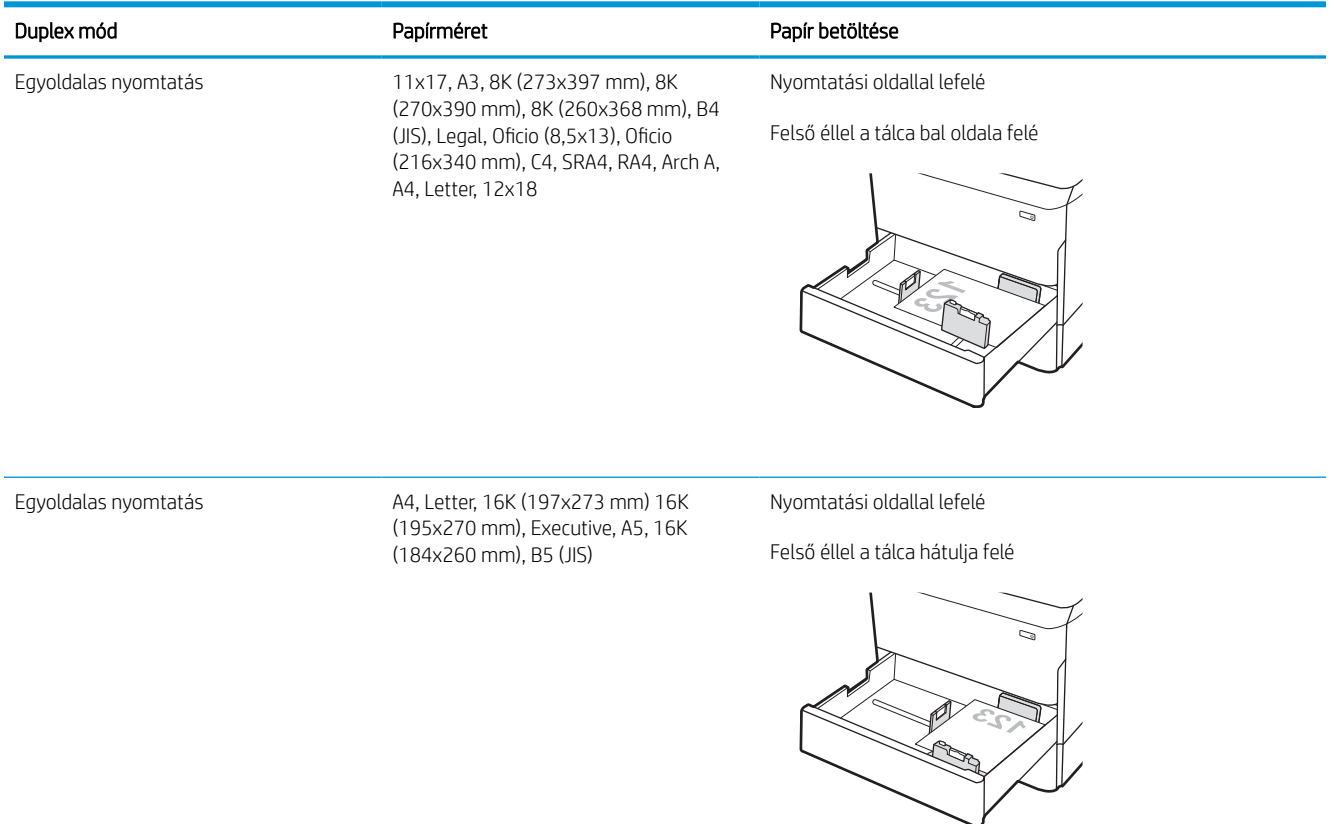

### 2-5. táblázat: Fejléces vagy előnyomott – álló (folytatás)

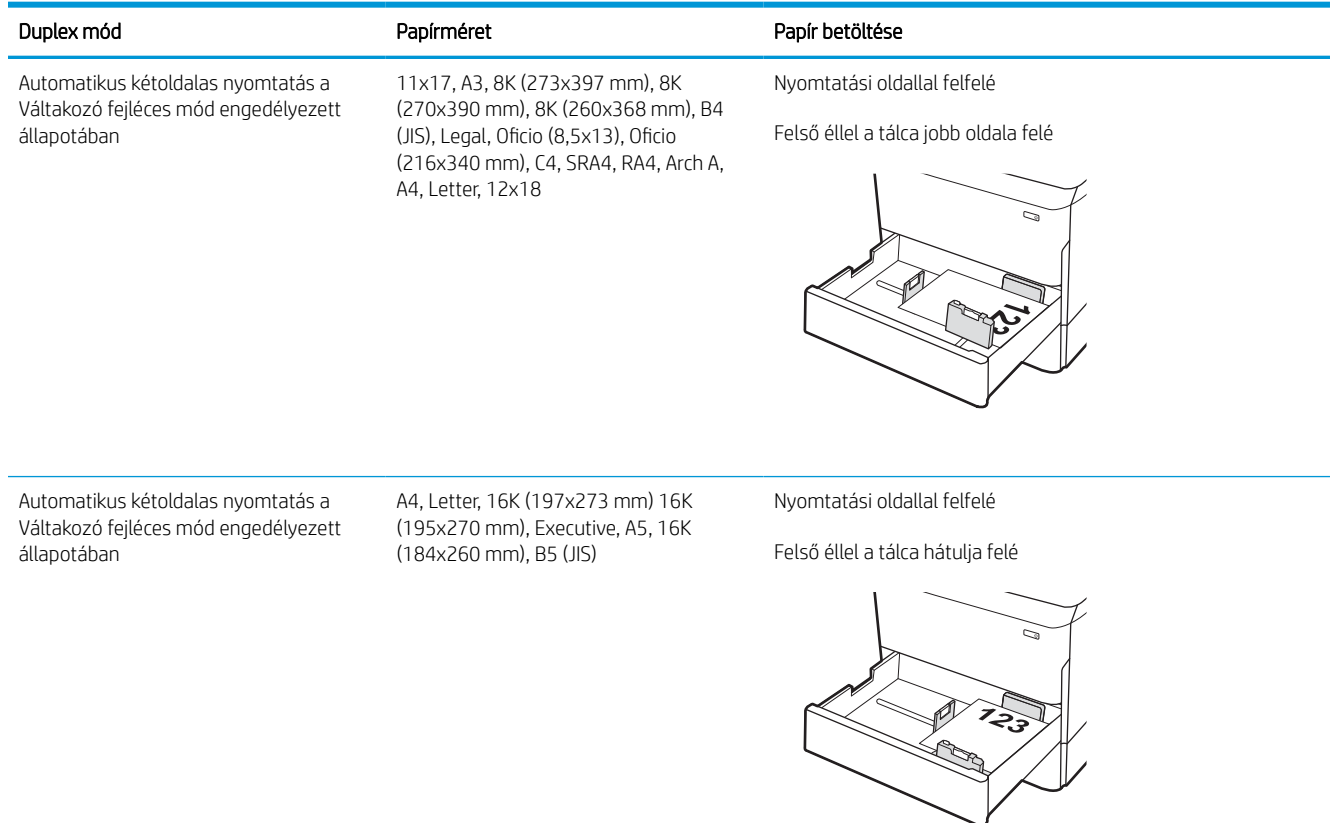

### 2-6. táblázat: Fejléces vagy előnyomott – fekvő

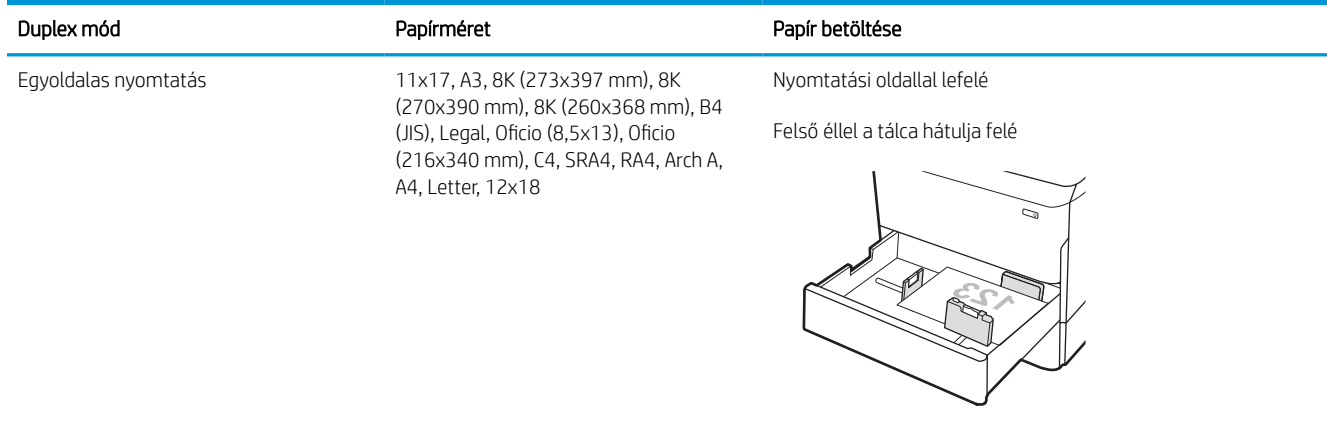

#### 2-6. táblázat: Fejléces vagy előnyomott – fekvő (folytatás)

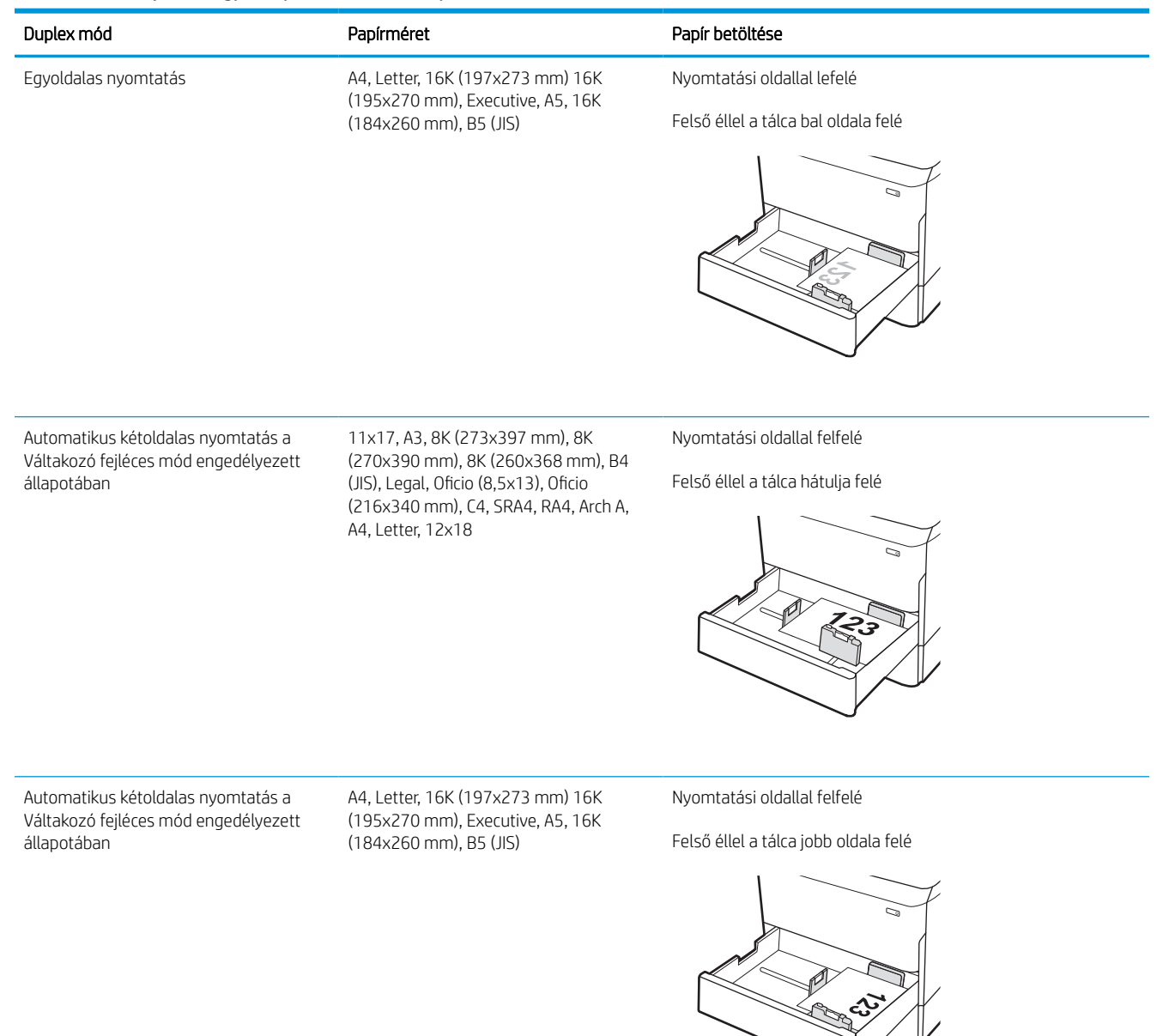

#### 2-7. táblázat: Előlyukasztott – álló

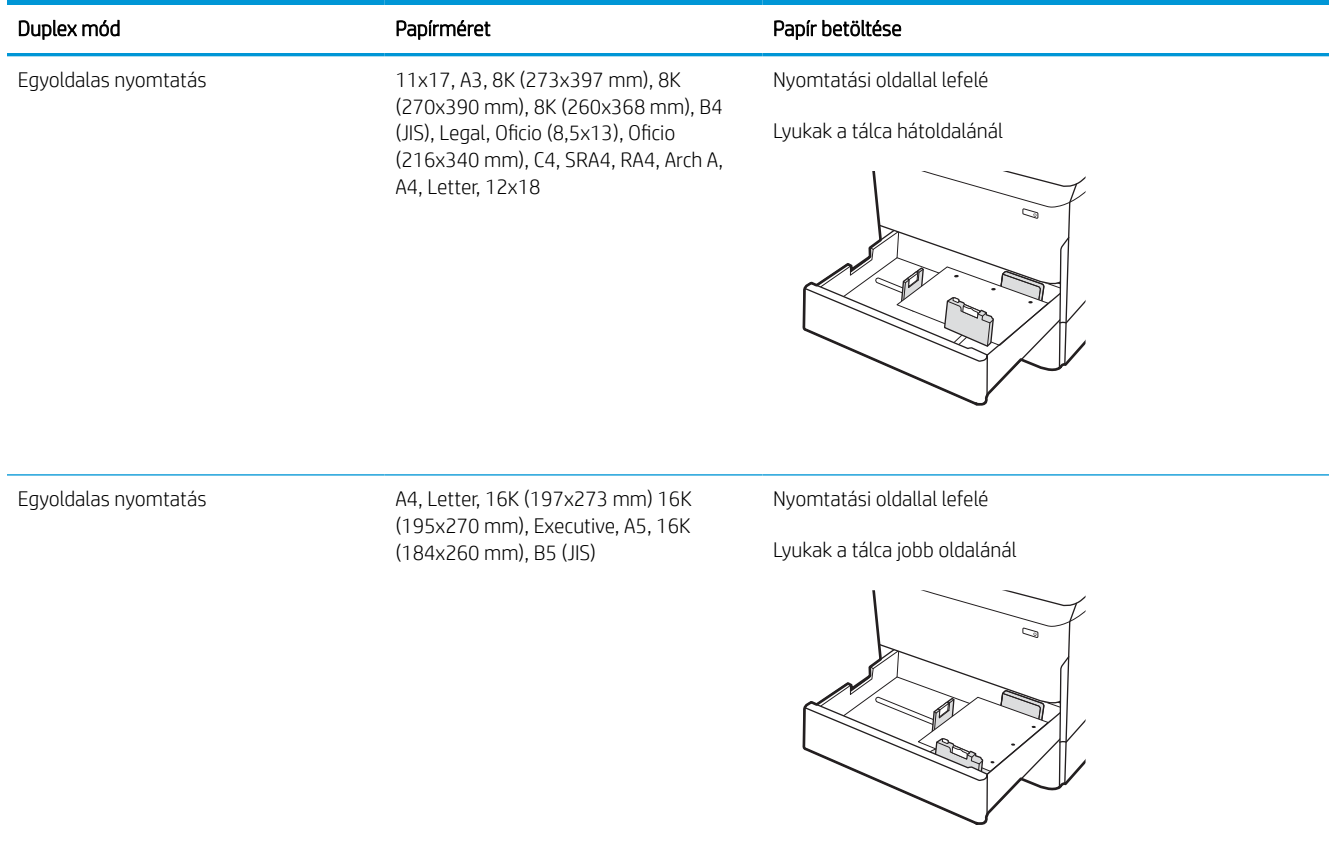
### 2-7. táblázat: Előlyukasztott – álló (folytatás)

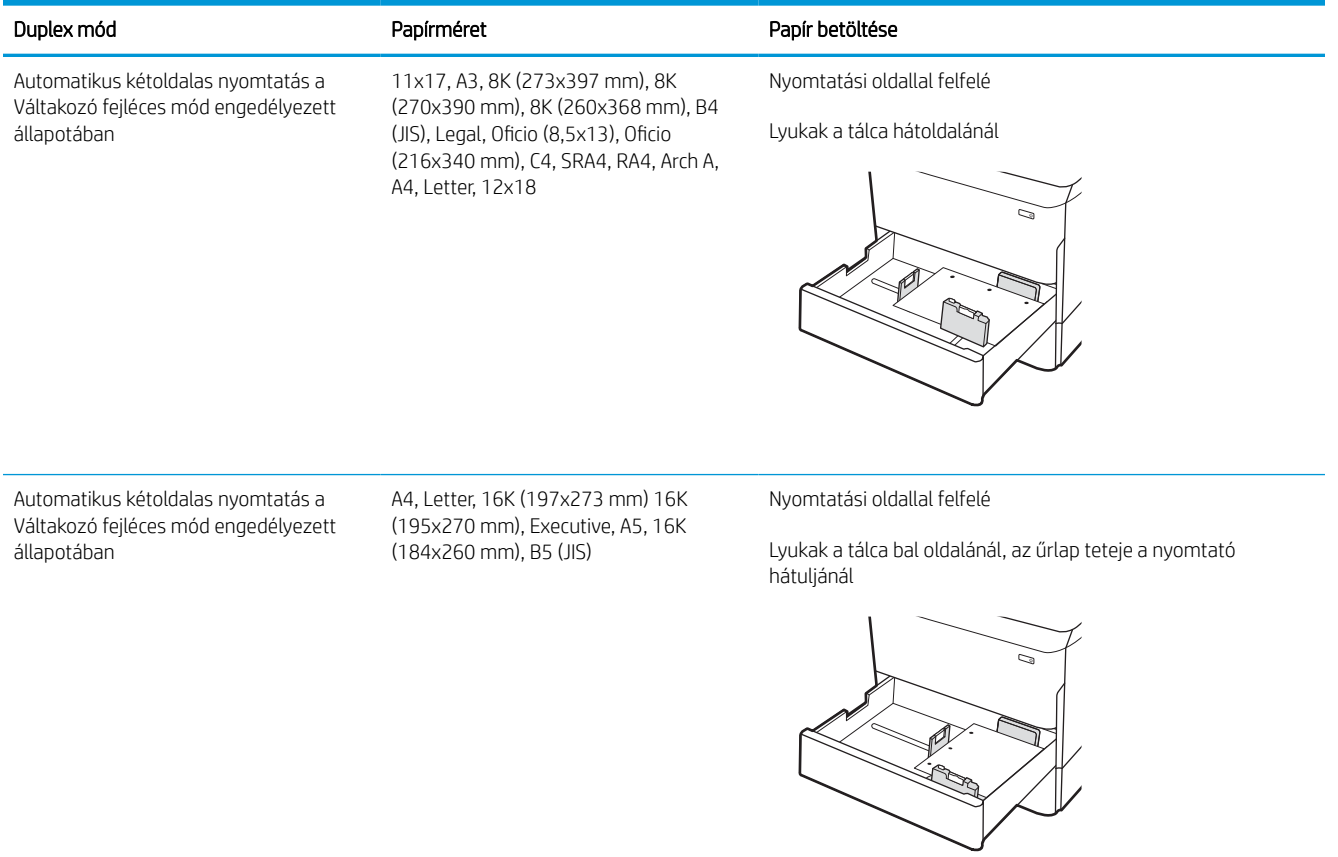

# A Váltakozó fejléces mód használata

Ha a Váltakozó fejléces mód funkciót használja, minden feladat esetében ugyanúgy tölthet fejléces vagy előnyomott papírokat a tálcába, akár egyoldalas, akár kétoldalas nyomtatásról, illetve másolásról van szó. Ha ezt az üzemmódot használja, úgy töltse be a papírt, ahogyan az automatikus kétoldalas nyomtatáshoz szokta.

### Váltakozó fejléces mód engedélyezése a nyomtató kezelőpaneljének menüiben

A Beállítások menü segítségével állítsa be a Váltakozó fejléces mód opciót.

- 1. A nyomtató kezelőpaneljének kezdőképernyőjén navigáljon a Beállítások menühöz, majd nyissa meg.
- 2. Nyissa meg a következő menüket:
	- a. Másolás/Nyomtatás vagy Nyomtatás
	- b. Tálcák kezelése
	- c. Váltakozó fejléces mód
- 3. Válassza a Be lehetőséget.

# A 4000 lapos nagy kapacitású adagolótálca (HCI) feltöltése

A következő információk bemutatják a papír nagy kapacitású adagolótálcára való betöltését. A nagy kapacitású adagolótálca az összes típushoz rendelhető tartozékként.

<u>A VIGYÁZAT!</u> Ne húzzon ki több papírtálcát egyszerre. Ne használja a papírtálcát lépcsőként. Ne hagyja a kezét a papírtálcákban, amikor becsukja őket. A nyomtató mozgatásakor minden tálcának zárva kell lennie.

# A HCI betöltése

A két tálcába max. 4000 lap 75 g/m2 súlyú papír tölthető be.

1. Nyissa ki a tálcát.

MEGJEGYZÉS: Ne nyissa ki ezt a tálcát, amikor használatban van.

2. Állítsa a papírméret-beállítót a használatban lévő papírnak megfelelő helyzetbe.

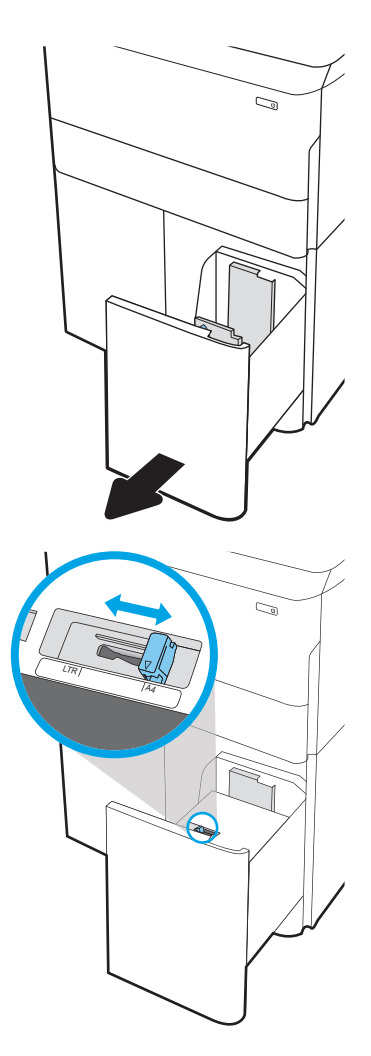

3. Töltsön papírt a tálcába. A papír ellenőrzésével győződjön meg arról, hogy a vezetők finoman érintik a köteget, de nem hajlítják meg.

> MEGJEGYZÉS: Az elakadások megelőzése érdekében ne töltse túl a tálcát. Győződjön meg arról, hogy a köteg teteje nem éri el a tálca telítettségét jelző vonalat.

> MEGJEGYZÉS: Ha a tálca nem megfelelően van betöltve, nyomtatás közben hibaüzenet jelenhet meg, vagy előfordulhat, hogy elakad a papír.

4. Csukja vissza a tálcát.

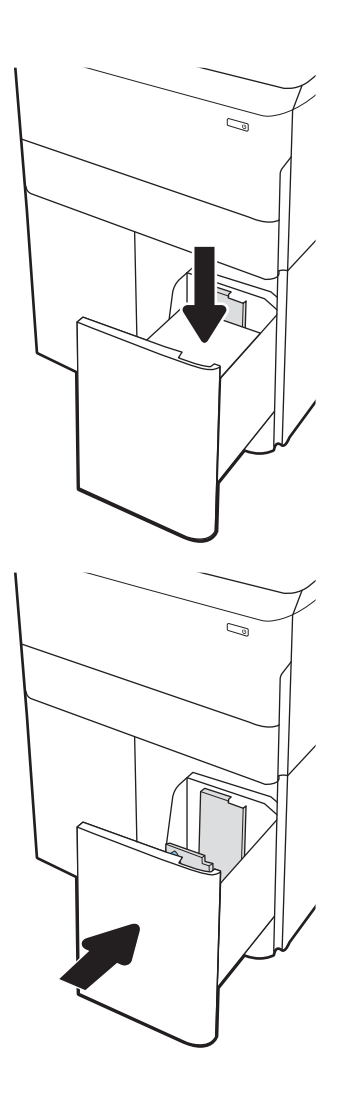

- 5. A nyomtató kezelőpanelén megjelenik a tálca beállítására felszólító üzenet.
- 6. Válassza az OK gombot a megállapított típus és méret elfogadásához, vagy válassza a Módosítás gombot más papírméret vagy -típus választásához.

# HCI papírtájolása

A legjobb nyomtatási minőség elérése érdekében a papírlapokat megfelelően helyezze a HCI-be.

### 2-8. táblázat: Fejléces vagy előnyomott – álló

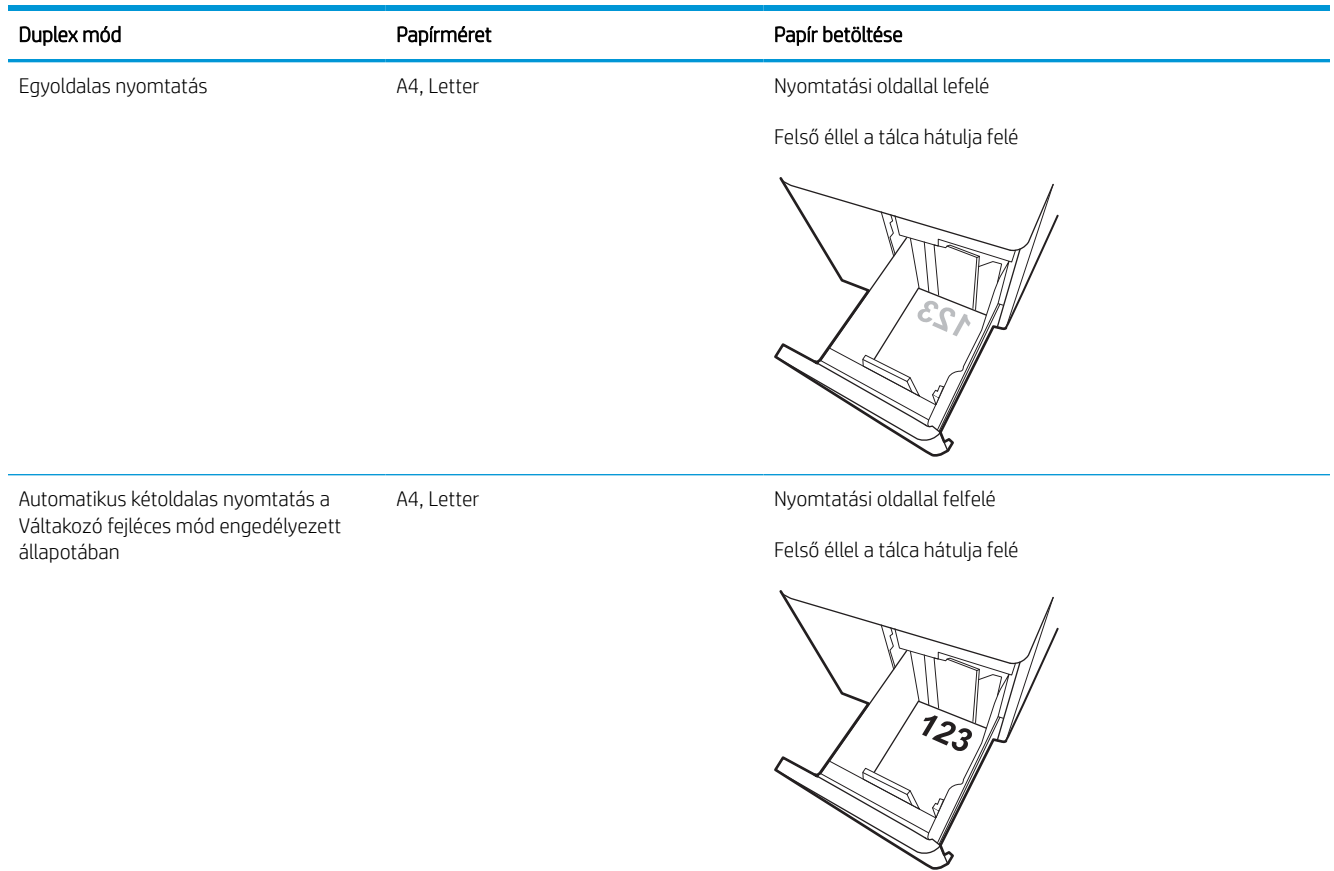

#### 2-9. táblázat: Fejléces vagy előnyomott – fekvő

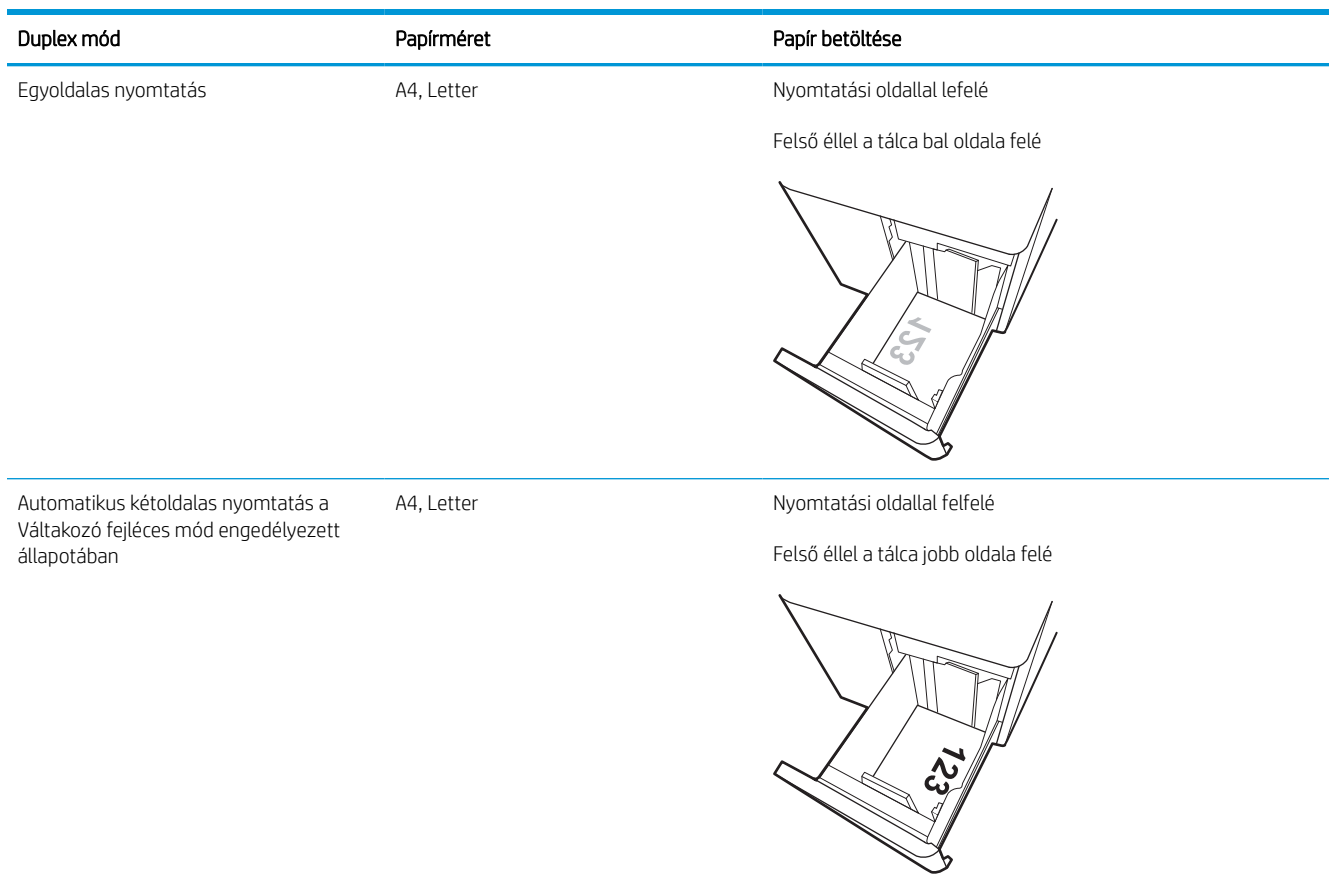

### 2-10. táblázat: Előlyukasztott – fekvő

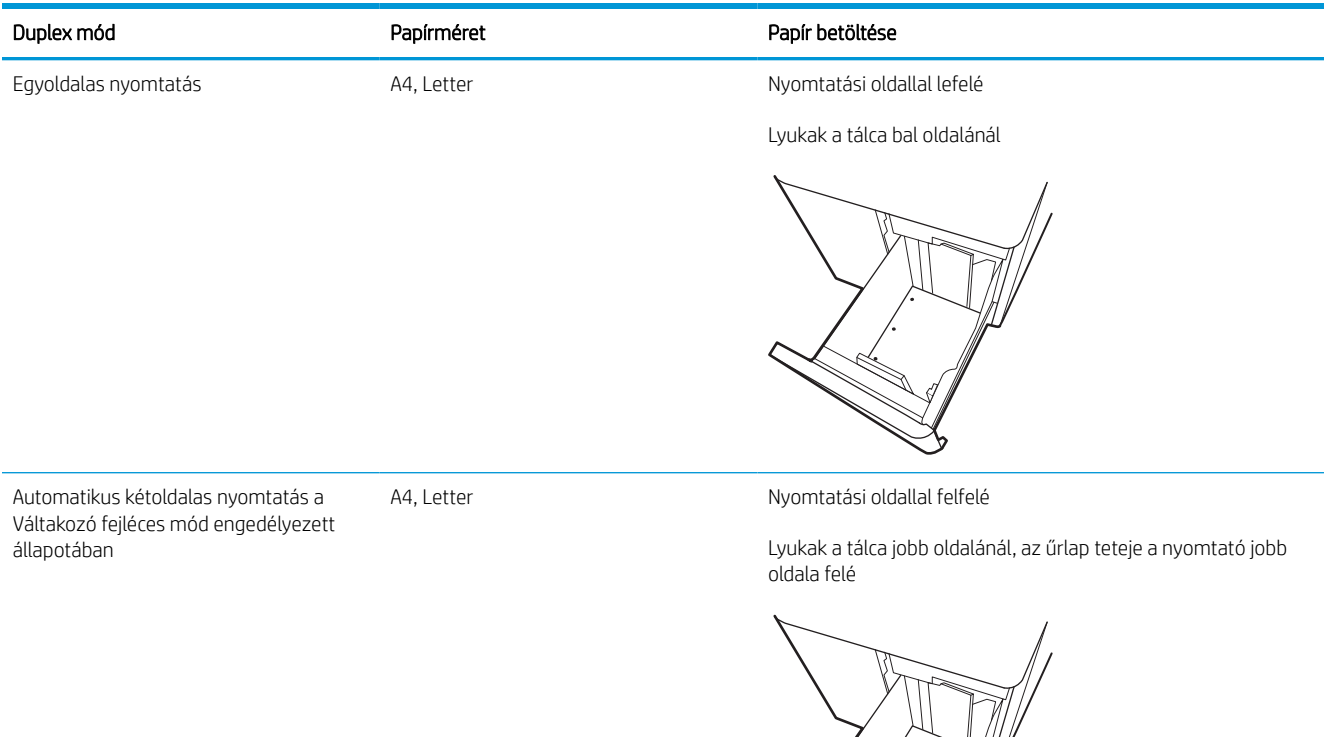

e (france de la compa).<br>Casa de la compa de la compa de la compa de la compa de la compa de la compa de la compa de la compa de la com **RANDARIA DE SANTA DE SANTA DE SANTA DE SANTA DE SANTA DE SANTA DE SANTA DE SANTA DE SANTA DE SANTA DE SANTA D** Š.

# A Váltakozó fejléces mód használata

Ha a Váltakozó fejléces mód funkciót használja, minden feladat esetében ugyanúgy tölthet fejléces vagy előnyomott papírokat a tálcába, akár egyoldalas, akár kétoldalas nyomtatásról, illetve másolásról van szó. Ha ezt az üzemmódot használja, úgy töltse be a papírt, ahogyan az automatikus kétoldalas nyomtatáshoz szokta.

### Váltakozó fejléces mód engedélyezése a nyomtató kezelőpaneljének menüiben

A Beállítások menü segítségével állítsa be a Váltakozó fejléces mód opciót.

- 1. A nyomtató kezelőpaneljének kezdőképernyőjén navigáljon a Beállítások menühöz, majd nyissa meg.
- 2. Nyissa meg a következő menüket:
	- a. Másolás/Nyomtatás vagy Nyomtatás
	- b. Tálcák kezelése
	- c. Váltakozó fejléces mód
- 3. Válassza a Be lehetőséget.

# Borítékok betöltése és nyomtatása

A következő információk bemutatják a borítékok betöltését és nyomtatását. Boríték nyomtatásához csak az 1. tálcát használja. Az 1. tálcába legfeljebb 14 boríték helyezhető be, a boríték kialakításától és a környezeti feltételektől függően.

### Borítékok nyomtatása

Ha kézi adagolással szeretne borítékokat nyomtatni, az alábbi lépéseket követve válassza ki a megfelelő beállításokat a nyomtató-illesztőprogramban, majd a nyomtatási feladat nyomtatóra történő elküldése után töltse be a borítékokat a tálcába.

MEGJEGYZÉS: Kézi adagolás esetén várja meg, amíg a kezelőpanel arra kéri, hogy töltse be a borítékokat az 1. tálcába.

- 1. A szoftveralkalmazásban válassza a Nyomtatás lehetőséget.
- 2. A nyomtatók listájáról válassza ki a nyomtatót, majd kattintson a Tulajdonságok vagy Beállítások gombra, vagy érintse meg azokat a nyomtató-illesztőprogram megnyitásához.
	- **EZ MEGJEGYZÉS:** A gomb neve a különböző szoftverek esetén eltérő lehet.
	- **WEGJEGYZÉS:** A nyomtatási funkcióknak a Windows 8 vagy 8.1 kezdőképernyőjén található alkalmazásból való eléréséhez válassza ki az Eszközök, majd a Nyomtatás lehetőséget, végül pedig a nyomtatót. Windows 10 operációs rendszer esetén válassza ki a Nyomtatás lehetőséget, ami az alkalmazástól függően eltérő lehet. Windows 8, 8.1 és 10 operációs rendszerek esetén ezen alkalmazások eltérő elrendezéssel és funkciókkal rendelkeznek az asztali alkalmazások alább felsorolt jellemzőihez képest. HP PCL-6 V4 illesztőprogram esetén a HP AiO Printer Remote alkalmazás további illesztőprogramfunkciókat fog letölteni, amennyiben a További beállítások lehetőség ki van jelölve.
- 3. Kattintson a Papír/Minőség fülre vagy érintse meg azt.
- 4. A Papírméret legördülő listáról válassza ki a megfelelő méretet a borítékok számára.
- 5. A Papírtípus legördülő listáról válassza ki a További lehetőségek elemet.
- 6. A Típus menüpontban válassza az Egyéb lehetőséget, majd válassza a Boríték lehetőséget.
- 7. A Papírforrás legördülő listáról válassza ki a Kézi adagolás lehetőséget.
- 8. Az OK gombra kattintva zárja be a Dokumentum tulajdonságai párbeszédpanelt.
- 9. A Nyomtatás párbeszédpanelen kattintson az OK gombra a feladat kinyomtatásához.

### A boríték tájolása

A megfelelő nyomtatás érdekében a borítékokat egy meghatározott módon kell betölteni.

**WEGJEGYZÉS:** A nyomtató nem támogatja a kétoldalas nyomtatást boríték esetén.

#### 2-11. táblázat: A boríték tájolása

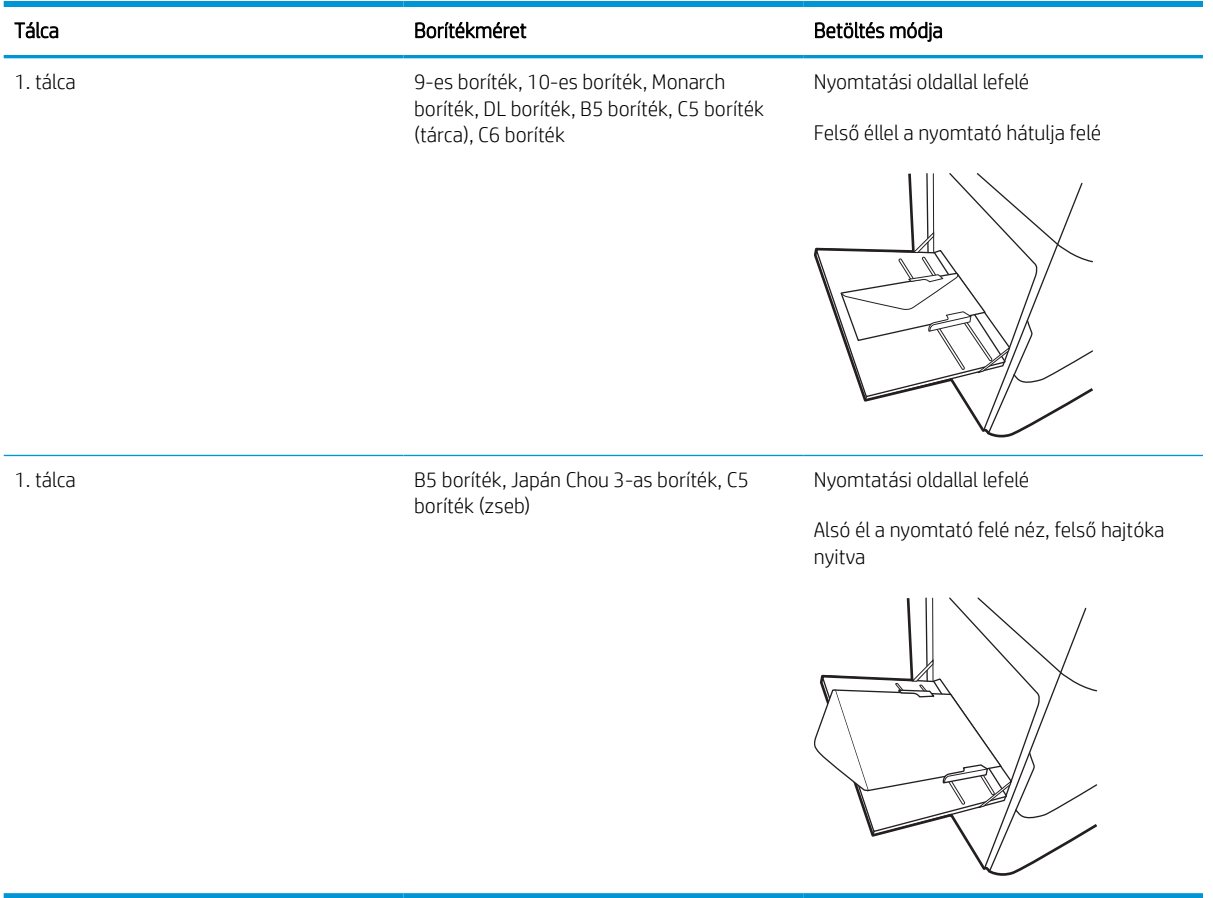

# Címkék betöltése és nyomtatása

A következő információk a címkék betöltésének és nyomtatásának módját mutatják be.

# Kézi adagolású címkék

Címkeívek nyomtatásához használja az 1. tálca kézi adagolás üzemmódját.

- 1. A szoftveralkalmazásban válassza a Nyomtatás lehetőséget.
- 2. A nyomtatók listájáról válassza ki a nyomtatót, majd kattintson a Tulajdonságok vagy Beállítások gombra, vagy érintse meg azokat a nyomtató-illesztőprogram megnyitásához.

**WEGJEGYZÉS:** A gomb neve a különböző szoftverek esetén eltérő lehet.

- **WEGJEGYZÉS:** A nyomtatási funkcióknak a Windows 8 vagy 8.1 kezdőképernyőjén található alkalmazásból való eléréséhez válassza ki az Eszközök, majd a Nyomtatás lehetőséget, végül pedig a nyomtatót. Windows 10 operációs rendszer esetén válassza ki a Nyomtatás lehetőséget, ami az alkalmazástól függően eltérő lehet. Windows 8, 8.1 és 10 operációs rendszerek esetén ezen alkalmazások eltérő elrendezéssel és funkciókkal rendelkeznek az asztali alkalmazások alább felsorolt jellemzőihez képest. HP PCL-6 V4 illesztőprogram esetén a HP AiO Printer Remote alkalmazás további illesztőprogramfunkciókat fog letölteni, amennyiben a További beállítások lehetőség ki van jelölve.
- 3. Kattintson a Papír/minőség lapra.
- 4. A Papírméret legördülő listáról válassza ki a megfelelő méretet a címkeívek számára.
- 5. A Papírtípus legördülő listáról válassza ki a Címkék elemet.
- 6. A Papírforrás legördülő listáról válassza ki a Kézi adagolás lehetőséget.
- 7. Az OK gombra kattintva zárja be a Dokumentum tulajdonságai párbeszédpanelt.
- 8. A Nyomtatás párbeszédpanelen kattintson a Nyomtatás gombra a feladat kinyomtatásához.

### Címketájolás

A megfelelő nyomtatás érdekében a címkéket meghatározott módon kell betölteni.

### 2-12. táblázat: Címketájolás

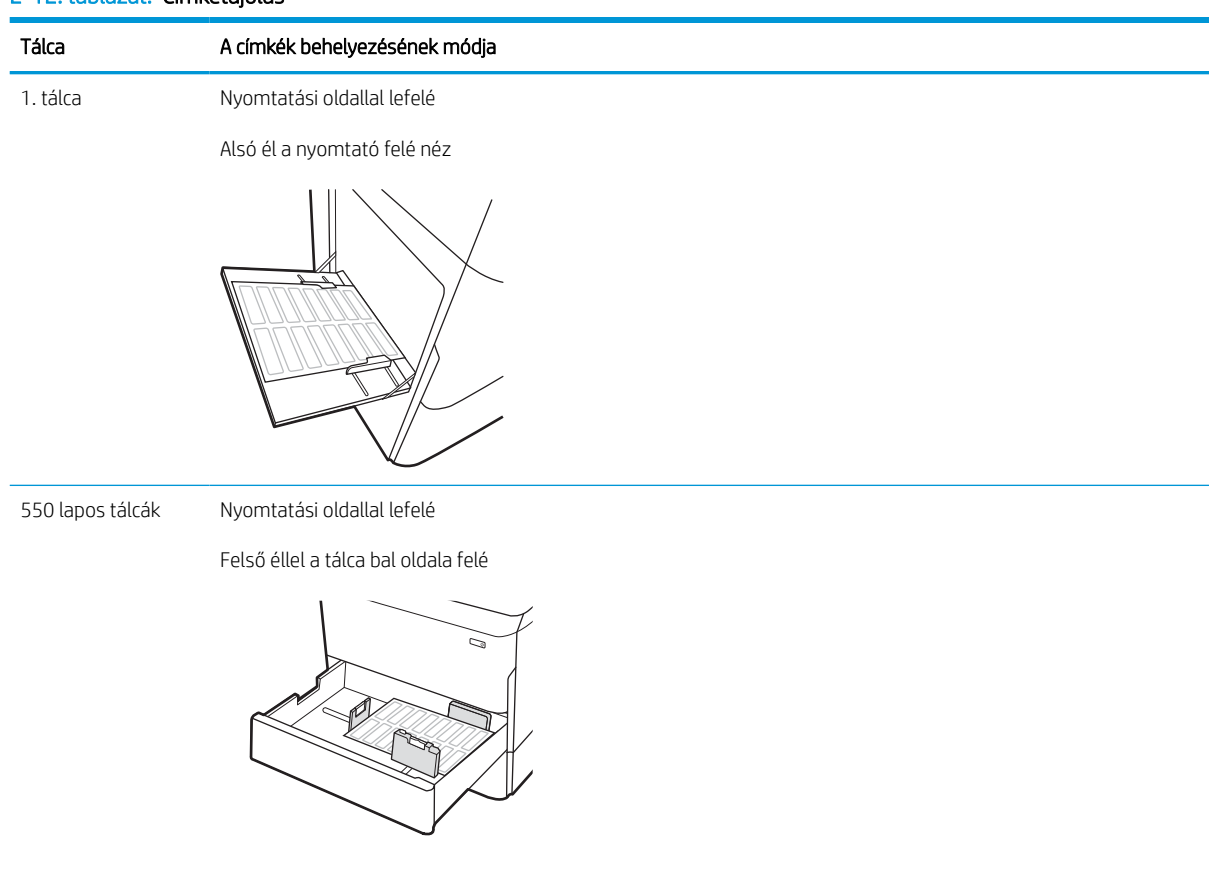

# 3 Kellékek, tartozékok és alkatrészek

Rendeljen kellékeket vagy tartozékokat, cserélje ki a tonerkazettákat, illetve távolítson el vagy cseréljen ki egyéb alkatrészeket.

Videós segítségért lásd: [www.hp.com/videos/PageWide.](http://www.hp.com/videos/PageWide)

Az alábbi információk a megjelenés idején helyesek voltak. A legfrissebb információkat lásd: [www.hp.com/](http://www.hp.com/support/pwcolorE75160) [support/pwcolorE75160](http://www.hp.com/support/pwcolorE75160) vagy [www.hp.com/support/pwcolorP75250](http://www.hp.com/support/pwcolorP75250).

#### További tudnivalók:

A HP mindenre kiterjedő nyomtatósúgója az alábbi információkat tartalmazza:

- Telepítés és konfigurálás
- Tanulás és használat
- Hibaelhárítás
- Szoftver- és firmware-frissítések letöltése
- Csatlakozás a támogatási fórumokhoz
- Garanciális és szabályzati információk keresése

# Kellékek, tartozékok és alkatrészek rendelése

Megtudhatja, hogyan kaphat nyomtatójához csere-kellékanyagokat, tartozékokat és alkatrészeket.

### Megrendelés

Rendeljen alkatrészeket, kellékeket és tartozékokat a következő csatornák egyikén keresztül.

#### 3-1. táblázat: Rendelési beállítások

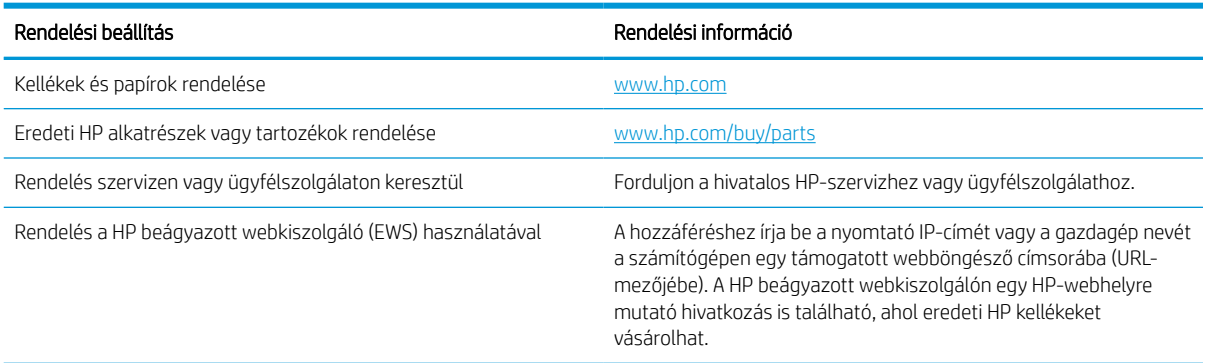

### Kellékek és tartozékok

Információhoz juthat a nyomtatóhoz rendelkezésre álló kellékanyagokra és tartozékokra vonatkozóan.

**WEGJEGYZÉS:** Lépjen a [www.hp.com/support/pwcolorE75160](http://www.hp.com/support/pwcolorE75160) vagy [www.hp.com/support/pwcolorP75250](http://www.hp.com/support/pwcolorP75250) oldalra a nyomtatóhoz elérhető kellékek teljes listájának megtekintéséhez.

#### 3-2. táblázat: Tartozékok

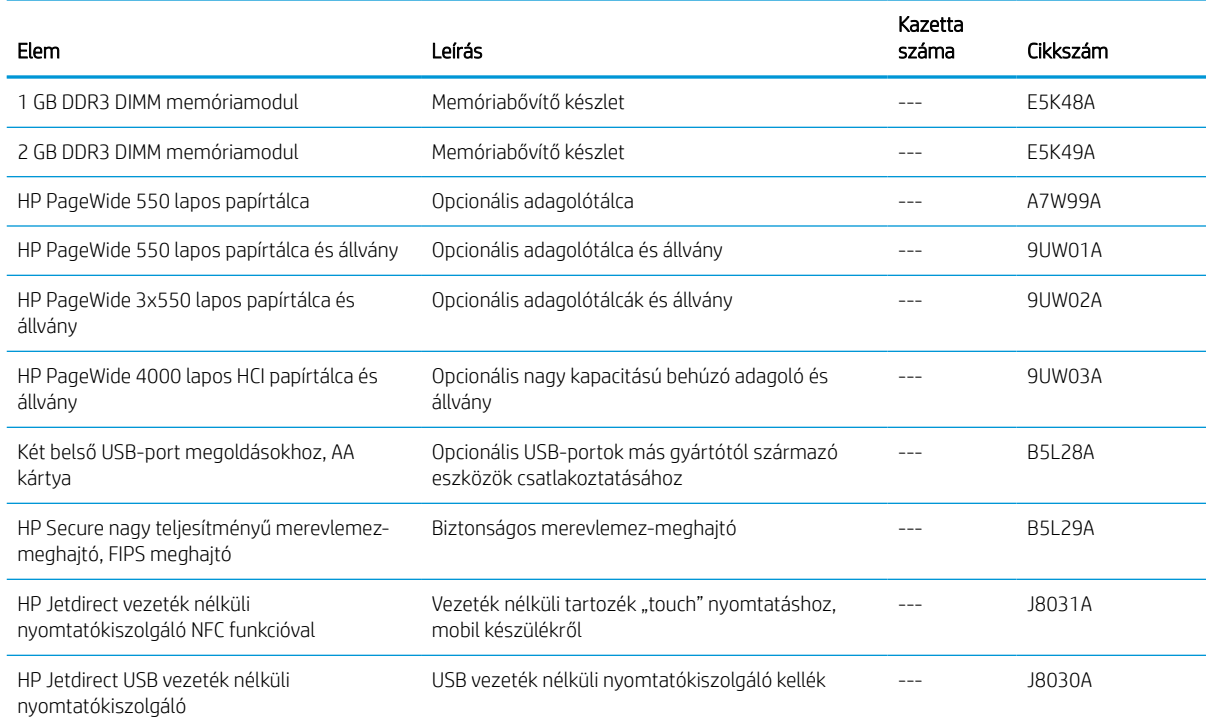

# Karbantartási/hosszú élettartamú fogyóeszközök (LLC)

Információk a nyomtatójához elérhető karbantartási/hosszú élettartamú fogyóeszközökről.

#### 3-3. táblázat: Karbantartási/hosszú élettartamú fogyóeszközök (LLC)

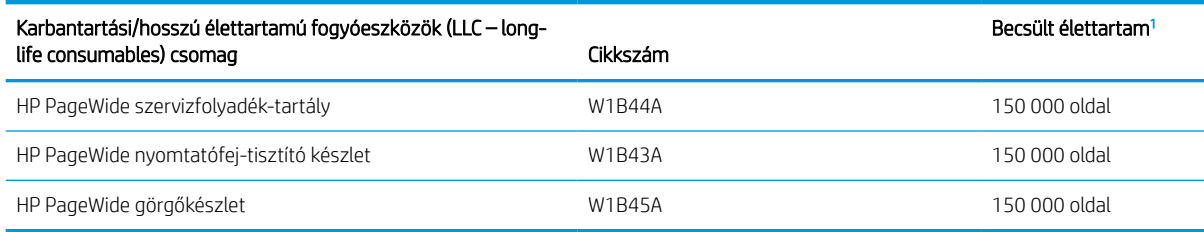

<sup>1</sup> A HP karbantartási/hosszú élettartamú fogyóeszközök (LLC) csomag élettartamra vonatkozó adatai becsült adatok, melyeket az alábbiakban részletezett tesztkörülmények alapján állapítottak meg. Az egyes termékek normál használat mellett tapasztalt tényleges élettartama/kapacitása a használattól, a környezettől, a papírtól és egyéb tényezőktől is függ. A becsült élettartam nem minősül vélelmezett garanciának, és nem számon kérhető.

A hosszú élettartamú fogyóeszközök (LLC) élettartamra vonatkozó vizsgálatainak körülményei

- Nyomtatás lefedettsége: 5%, egyenletes eloszlásban a teljes oldalon
- Környezet: 17 °C 25 °C; 30% 70% relatív páratartalom (RH)
- Adathordozó mérete: Letter/A4
- Adathordozó tömege: 75 g/m2 sima papír
- Feladat mérete: 4 oldal
- Betöltés a rövidebb oldal mentén (A3) (pl. Legal méretű hordozó)

Az alábbi tényezők csökkenthetik az élettartamot a fenti körülmények esetén várható élettartamhoz képest:

- A Letter/A4 méretnél keskenyebb hordozók (a rövidebb élükkel kell betölteni, ezért oldalanként több mechanikus működésre van szükség)
- 75 g/m2 tömegű papírnál nehezebb papír használata (a nagyobb tömegű papír nagyobb nyomást gyakorol a nyomtató alkatrészeire)
- A 4 képnél kisebb nyomtatási feladatok (a kisebb feladatok oldalanként több mechanikus működést jelentenek)

### Vásárló által cserélhető alkatrészek

A nyomtatóhoz a következő alkatrészek kaphatók.

- A Kötelező megjelölésű, vásárló által cserélhető alkatrészeket a vásárlónak kell telepítenie, hacsak a megfelelő díjszabás ellenében nem bízza meg a HP szakemberét a művelet elvégzésével. A HP termékgarancia nem terjed ki ezen alkatrészek helyszínen vagy a vásárlás helyén történő terméktámogatására.
- Az Opcionális jelzővel ellátott, vásárló által cserélhető alkatrészeket kérésre a HP szakembere külön költség felszámítása nélkül is telepítheti a termékre vonatkozó garancia érvényességi ideje alatt.

#### 3-4. táblázat: Vásárló által cserélhető alkatrészek

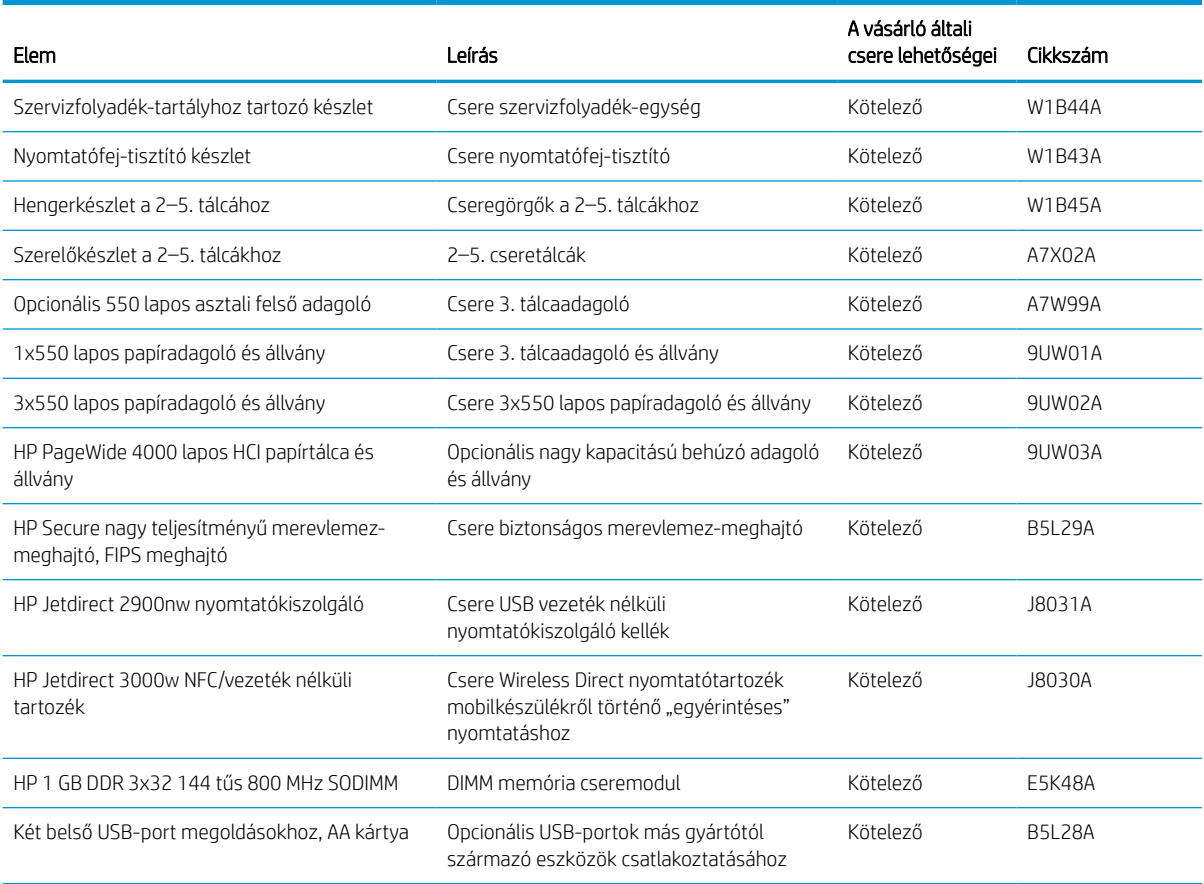

# A tonerkazetták cseréje

Cserélje ki a tonerkazettákat, ha a nyomtatón üzenet jelenik meg, vagy ha a nyomtatási minőséggel kapcsolatos problémák állnak fenn.

### Festékkazettával kapcsolatos tudnivalók

A következő ábrán a patron alkatrészei láthatók.

A nyomtató jelzi, ha a patronban lévő festék szintje alacsony, rendkívül alacsony vagy kiürült.

A nyomtató négy színnel dolgozik. Az egyes színekhez külön kazettát használ: sárga (Y), cián (C), bíbor (M) és fekete (K).

A patron csomagolását ne távolítsa el addig, amíg készen nem áll a patron használatára.

NGYÁZAT! A patron károsodásának elkerülése érdekében ne érintse meg a patron aranyszínű fémérintkezőit.

1 Szám Leírás 1 Fémérintkező. Ne érintse meg a patron aranyszínű fémérintkezőit. Az érintkezőkön hagyott ujjlenyomatok a patron károsodását okozhatják.

Festékkazetták vásárlásához, illetve a festékkazetta nyomtatóval való kompatibilitásának ellenőrzéséhez látogasson el a [www.hp.com](http://www.hp.com) oldalra. Az oldal aljára görgetve ellenőrizze, hogy a megfelelő ország/térség van-e beállítva.

**WEGJEGYZÉS:** A használt festékkazetták újrahasznosítására vonatkozó információk a festékkazetta dobozán találhatók.

### A kazetták eltávolítása és cseréje

A tonerkazetta cseréjéhez kövesse az alábbi lépéseket.

1. Nyissa ki a kazettatartó fedelét.

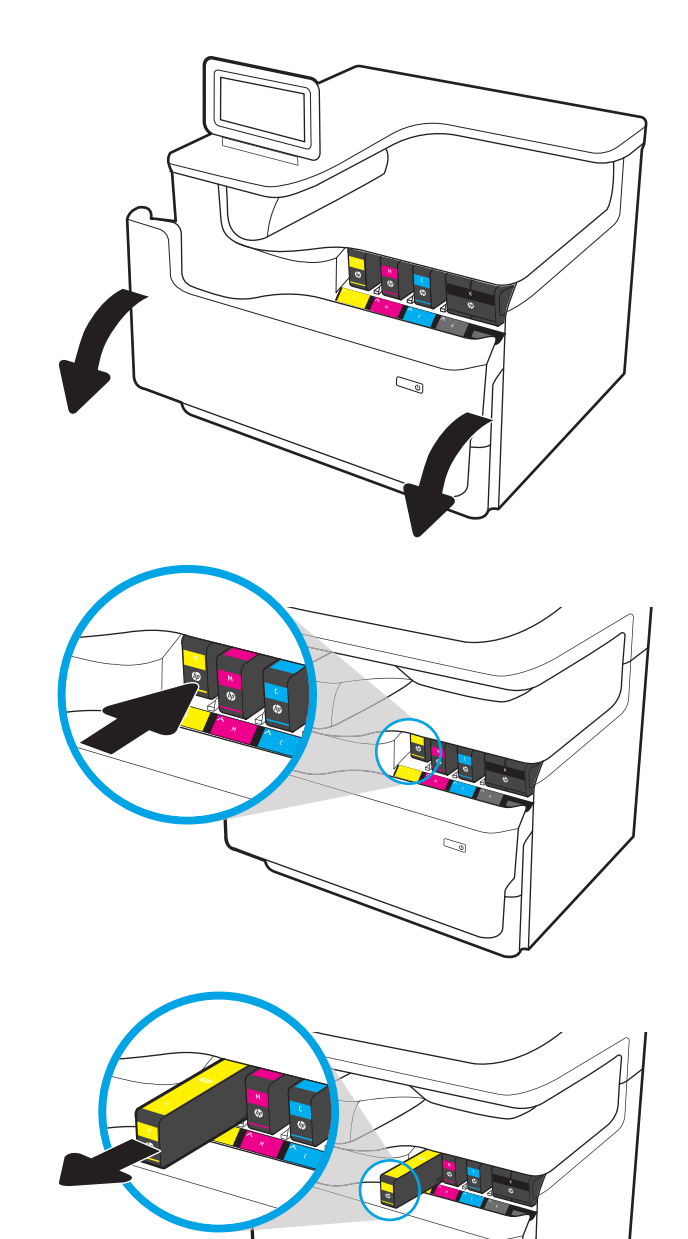

 $\sim$ 

2. A kioldáshoz nyomja befelé a régi patront.

3. Fogja meg a régi patron szélét, majd egyenesen kifelé húzva távolítsa el a patront.

4. Távolítsa el az új patron csomagolását.

5. Ne érintse meg a patron aranyszínű fémérintkezőit. Az érintkezőkön hagyott ujjlenyomatok a patron károsodását okozhatják.

6. Helyezze be az új patront a készülékbe. Győződjön meg arról, hogy a patron megfelelően a helyére került.

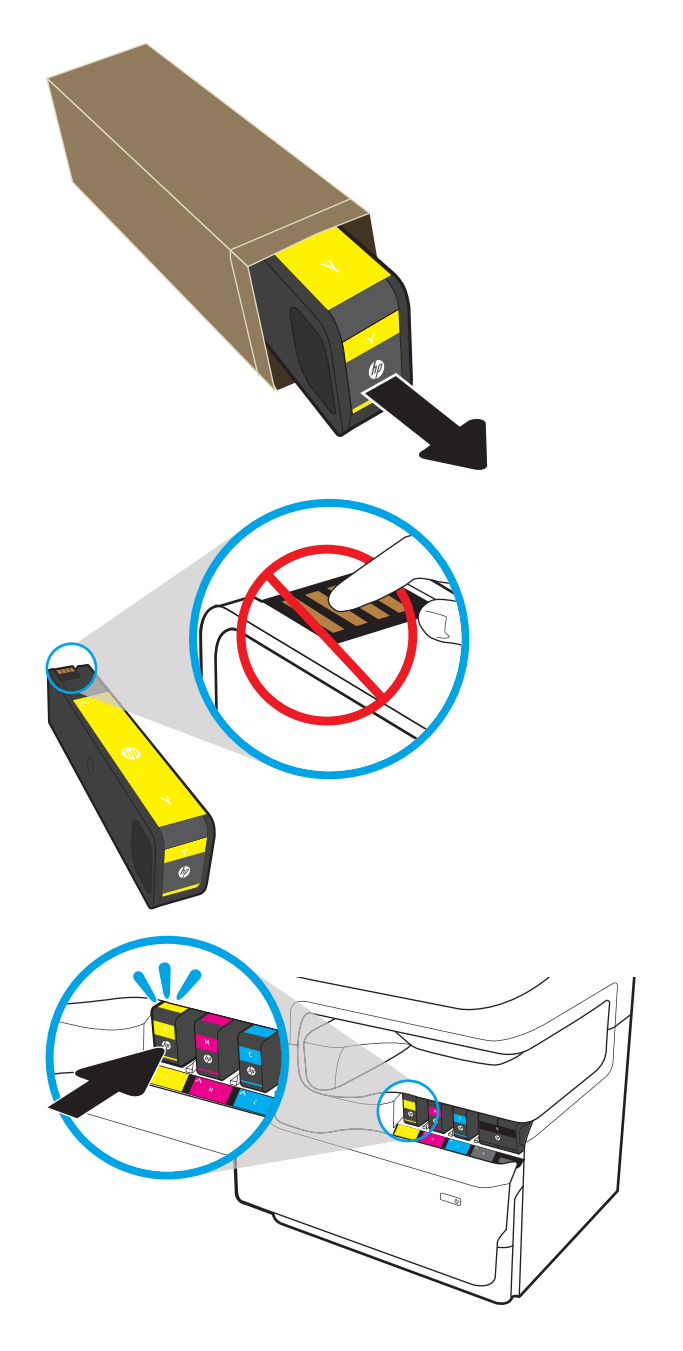

7. Csukja le a kazettatartó fedelét.

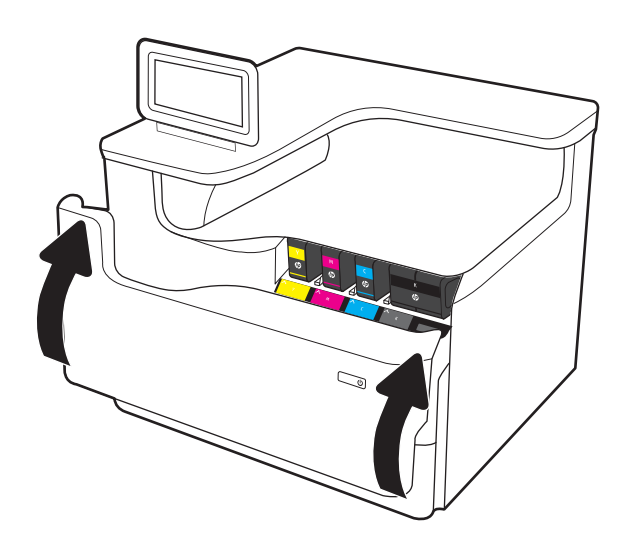

8. A használt kazettát csomagolja vissza az új kazetta dobozába. Az újrahasznosítással kapcsolatos információért tekintse meg a mellékelt újrahasznosítási útmutatót.

A HP segít Önnek a használt eredeti HP patronok újrahasznosításában – a világ több mint 50 országában/térségében rendelkezésre álló HP Planet Partners programnak köszönhetően mindez egyszerű és díjmentes<sup>1)</sup>.

A használt HP patronok újrahasznosításával kapcsolatos további információkért látogasson el a [www.hp.com/recycle](http://www.hp.com/recycle) weboldalra.

<sup>1)</sup> A program elérhetősége változó. További információk: [www.hp.com/recycle](http://www.hp.com/recycle).

# A szervizfolyadék-tartály cseréje

Ismerje meg, hogyan cserélheti ki a szervizfolyadék-tartályt.

### Információk a szervizfolyadék-tartályról

Az alábbi információk a nyomtatóhoz tartozó szervizfolyadék-tartályra, valamint annak cseréjére vonatkozó részletes tudnivalókat tartalmazzák.

A nyomtató jelzi, ha egy szervizfolyadék-tartály majdnem megtelt, illetve ha teljesen megtelt. Amikor teljesen megtelt, akkor a nyomtatás leáll, amíg ki nem cserélik a szervizfolyadék-tartályt.

Szervizfolyadék-tartály (cikkszám: W1B44A) vásárlásához látogasson el a HP Parts Store weboldalára a [www.hp.com/buy/parts](http://www.hp.com/buy/parts) címen.

**WEGJEGYZÉS:** A szervizfolyadék-tartályt egyszeri használatra tervezték. Ne kísérelje meg a szervizfolyadéktartály kiürítését és ismételt felhasználását. Ellenkező esetben a pigment kiborulhat a nyomtató belsejében, ami a nyomtatási minőség romlását eredményezheti. Használat után küldje vissza a szervizfolyadék-tartályt a HP Planet Partners programja részére újrahasznosítás céljából.

# A szervizfolyadék-tartály eltávolítása és cseréje

A problémás tintapatron cseréjéhez kövesse az alábbi lépéseket.

1. Nyissa ki a bal oldali ajtót.

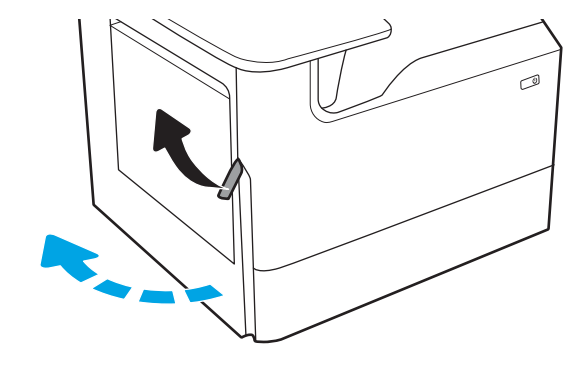

2. Húzza ki a nyomtatóból a szervizfolyadék-tartályt.

VIGYÁZAT! A szervizfolyadék-tartály kihúzásakor ne érintse meg közvetlenül a fekete hengert, mert az pigmentfoltokat hagyhat a bőrén vagy a ruháján.

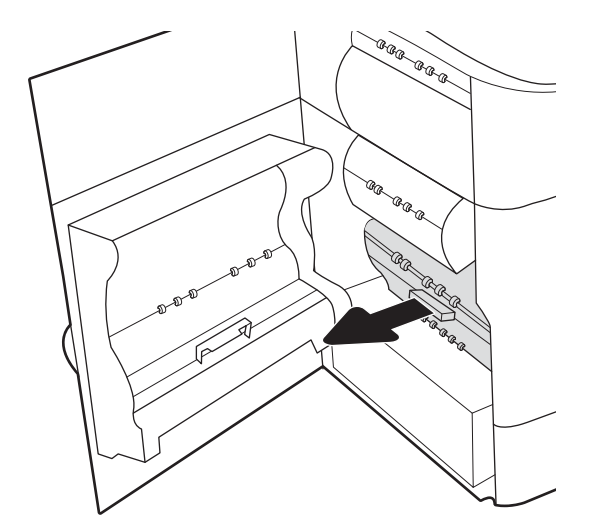

3. A szervizfolyadék-tartály bal oldalán oldja ki a reteszt, amely az egységet az igazító rekeszben rögzíti, majd vegye ki az egység bal oldali részét.

- 4. Távolítsa el az egység jobb oldali részét az igazító rekeszből, majd vegye ki az egységet a nyomtatóból. Tegye félre az egységet egy darab papírra, a kifolyás megakadályozása érdekében álló helyzetben.
- E E E Þ .<br>G a. **CORD** (R 6 AR ARR AR ARA<br>AR<br>BR

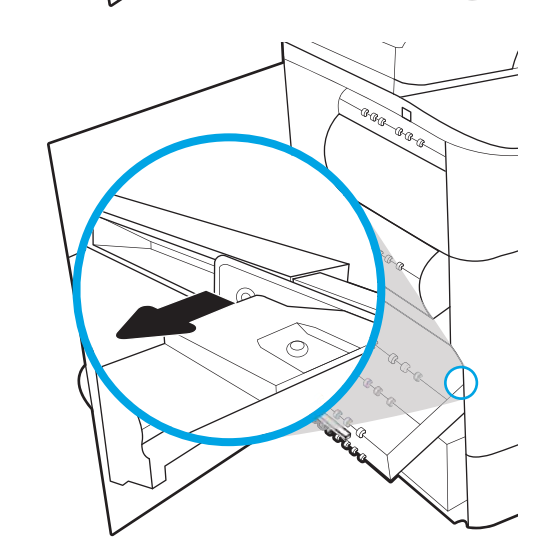

- 
- 5. Csomagolja ki az új szervizfolyadék-tartályt.

6. Először a szervizfolyadék-tartály jobb oldali végét helyezze be az igazító rekeszbe.

7. A szervizfolyadék-tartály bal oldali végét helyezze be az igazító rekeszbe, majd zárja le a reteszt, amely az egységet az igazító rekeszben rögzíti.

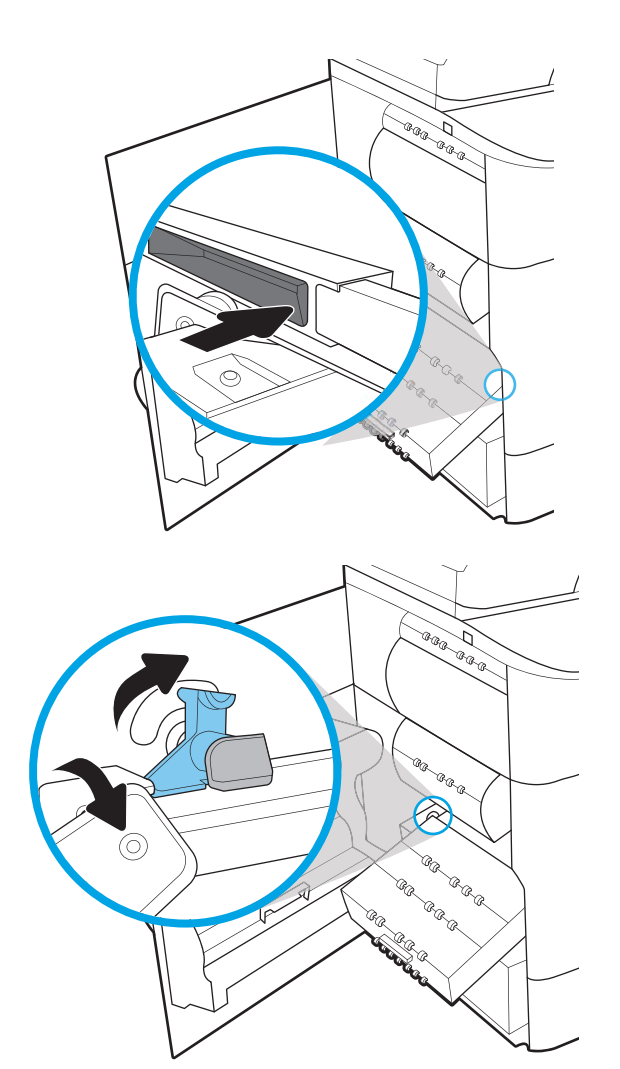

8. Nyomja be a szervizfolyadék-tartályt a nyomtatóba.

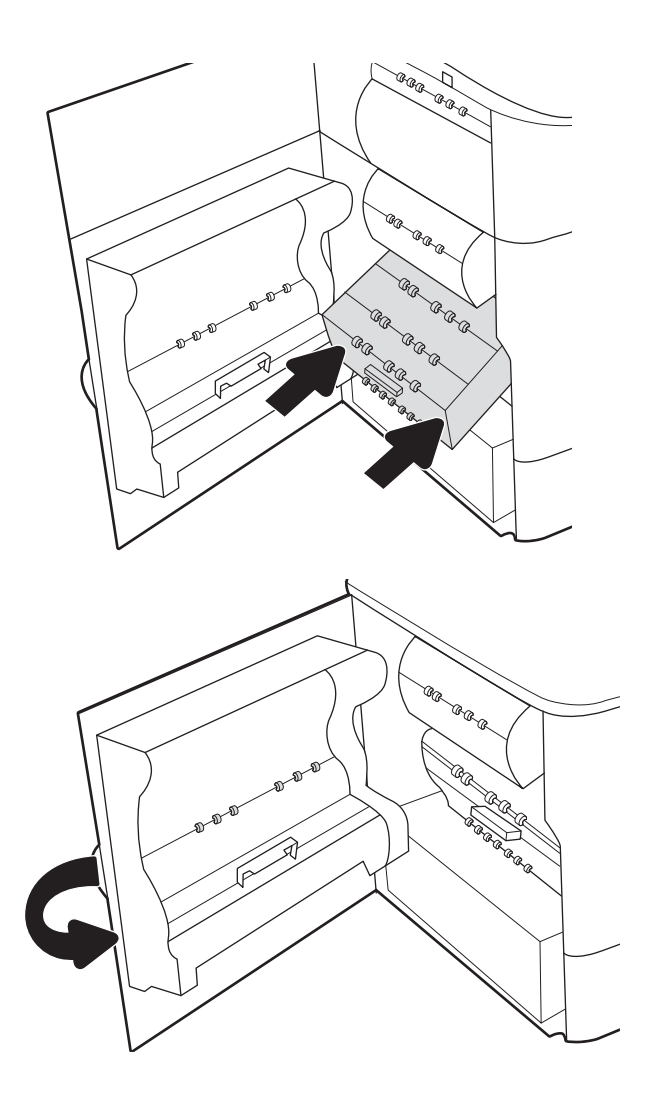

9. Csukja be a bal oldali ajtót.

# 4 Nyomtatás

Nyomtasson a szoftverrel, vagy nyomtasson mobileszközről vagy USB flash meghajtóról.

Videós segítségért lásd: [www.hp.com/videos/PageWide.](http://www.hp.com/videos/PageWide)

Az alábbi információk a megjelenés idején helyesek voltak. A legfrissebb információkat lásd: [www.hp.com/](http://www.hp.com/support/pwcolorE75160) [support/pwcolorE75160](http://www.hp.com/support/pwcolorE75160) vagy [www.hp.com/support/pwcolorP75250](http://www.hp.com/support/pwcolorP75250).

#### További tudnivalók:

A HP mindenre kiterjedő nyomtatósúgója az alábbi információkat tartalmazza:

- Telepítés és konfigurálás
- Tanulás és használat
- Hibaelhárítás
- Szoftver- és firmware-frissítések letöltése
- Csatlakozás a támogatási fórumokhoz
- Garanciális és szabályzati információk keresése

# Nyomtatási feladatok (Windows)

Ismerje meg a Windows felhasználók számára elérhető általános nyomtatási feladatokat.

### Nyomtatás (Windows)

A szoftveralkalmazás Nyomtatás lehetőségének segítségével válassza ki a nyomtatót és a nyomtatási feladat alapvető beállításait.

A következő eljárás ismerteti a Windows rendszeren történő alapvető nyomtatási folyamatot.

- 1. A szoftveralkalmazásban válassza a Nyomtatás lehetőséget.
- 2. Válassza ki a nyomtatót a nyomtatók listájáról. A beállítások módosításához kattintson a Tulajdonságok vagy Beállítások gombra a nyomtató-illesztőprogram megnyitásához.

**WEGJEGYZÉS:** A gomb neve a különböző szoftverek esetén eltérő lehet.

Windows 10, 8.1 és 8 operációs rendszerek esetén ezen alkalmazások eltérő elrendezéssel és funkciókkal rendelkeznek az asztali alkalmazások alább felsorolt jellemzőihez képest. Egy nyomtatási funkció Kezdőképernyő alkalmazásból történő eléréséhez kövesse az alábbi lépéseket:

- Windows 10: Válassza a Nyomtatás lehetőséget, majd válassza ki a nyomtatót.
- Windows 8.1 vagy 8: Válassza az Eszközök, majd a Nyomtatás lehetőséget, végül válassza ki a nyomtatót.

HP PCL-6 V4 illesztőprogram esetén a HP AiO Printer Remote alkalmazás további illesztőprogramfunkciókat tölt le, amennyiben a További beállítások lehetőség ki van jelölve.

MEGJEGYZÉS: További tudnivalókért kattintson a nyomtató-illesztőprogramban található Súgó (?) gombra.

- 3. A rendelkezésre álló opciók konfigurálásához kattintson a nyomtató-illesztőprogram füleire. Például a papír tájolását a Kivitelezés lapon állíthatja be, a papírforrást, a papírtípust, a papírméretet és a minőségi beállításokat pedig a Papír/Minőség részen.
- 4. Kattintson az OK gombra a Nyomtatás párbeszédpanelbe történő visszatéréshez. Válassza ki a nyomtatandó példányszámot ezen a képernyőn.
- 5. A feladat nyomtatásához kattintson a Nyomtatás gombra.

### Automatikus nyomtatás mindkét oldalra (Windows)

Ha a nyomtató rendelkezik telepített automatikus duplex egységgel, automatikusan nyomtathat a papír mindkét oldalára. Használjon a duplex egység által támogatott papírméretet és típust.

- 1. A szoftveralkalmazásban válassza a Nyomtatás lehetőséget.
- 2. A nyomtatók listájáról válassza ki a nyomtatót, majd kattintson a Tulajdonságok vagy Beállítások gombra a nyomtató-illesztőprogram megnyitásához.

**WEGJEGYZÉS:** A gomb neve a különböző szoftverek esetén eltérő lehet.

Windows 10, 8.1 és 8 operációs rendszerek esetén ezen alkalmazások eltérő elrendezéssel és funkciókkal rendelkeznek az asztali alkalmazások alább felsorolt jellemzőihez képest. Egy nyomtatási funkció Kezdőképernyő alkalmazásból történő eléréséhez kövesse az alábbi lépéseket:

- Windows 10: Válassza a Nyomtatás lehetőséget, majd válassza ki a nyomtatót.
- Windows 8.1 vagy 8: Válassza az Eszközök, majd a Nyomtatás lehetőséget, végül válassza ki a nyomtatót.

HP PCL-6 V4 illesztőprogram esetén a HP AiO Printer Remote alkalmazás további illesztőprogramfunkciókat tölt le, amennyiben a További beállítások lehetőség ki van jelölve.

- 3. Kattintson az Utómunka fülre.
- 4. Válassza a Nyomtatás mindkét oldalra lehetőséget. Az OK gombra kattintva zárja be a Dokumentum tulajdonságai párbeszédpanelt.
- 5. A Nyomtatás párbeszédpanelen kattintson a Nyomtatás gombra a feladat kinyomtatásához.

### Nyomtatás mindkét oldalra kézi átfordítással (Windows)

Ez az eljárás a telepített automatikus duplex egységet nem tartalmazó nyomtatókhoz vagy a duplex egység által nem támogatott papírra történő nyomtatáskor használatos.

- 1. A szoftveralkalmazásban válassza a Nyomtatás lehetőséget.
- 2. A nyomtatók listájáról válassza ki a nyomtatót, majd kattintson a Tulajdonságok vagy Beállítások gombra a nyomtató-illesztőprogram megnyitásához.

**WEGJEGYZÉS:** A gomb neve a különböző szoftverek esetén eltérő lehet.

Windows 10, 8.1 és 8 operációs rendszerek esetén ezen alkalmazások eltérő elrendezéssel és funkciókkal rendelkeznek az asztali alkalmazások alább felsorolt jellemzőihez képest. Egy nyomtatási funkció Kezdőképernyő alkalmazásból történő eléréséhez kövesse az alábbi lépéseket:

- Windows 10: Válassza a Nyomtatás lehetőséget, majd válassza ki a nyomtatót.
- Windows 8.1 vagy 8: Válassza az Eszközök, majd a Nyomtatás lehetőséget, végül válassza ki a nyomtatót.

HP PCL-6 V4 illesztőprogram esetén a HP AiO Printer Remote alkalmazás további illesztőprogramfunkciókat tölt le, amennyiben a További beállítások lehetőség ki van jelölve.

- 3. Kattintson az Utómunka fülre.
- 4. Válassza ki a Nyomtatás mindkét oldalra (kézi átfordítással) lehetőséget, majd kattintson az OK gombra a Dokumentum tulajdonságai párbeszédpanel bezárásához.
- 5. A Nyomtatás párbeszédpanelen kattintson a Nyomtatás gombra a feladat első oldalának kinyomtatásához.
- 6. Vegye ki a kinyomtatott köteget a kimeneti tálcából és helyezze az 1. tálcába.
- 7. Ha a rendszer kéri, a folytatáshoz nyomja le a megfelelő gombot a kezelőpanelen.

# Több oldal nyomtatása egy lapra (Windows)

Ha a Nyomtatás beállítás használatával nyomtat egy szoftveralkalmazásból, kiválaszthatja a több oldal egyetlen papírlapra való nyomtatása lehetőséget. Például ez olyankor lehet hasznos, amikor nagyon nagy dokumentumot nyomtat és szeretne papírt spórolni.

- 1. A szoftveralkalmazásban válassza a Nyomtatás lehetőséget.
- 2. A nyomtatók listájáról válassza ki a nyomtatót, majd kattintson a Tulajdonságok vagy Beállítások gombra a nyomtató-illesztőprogram megnyitásához.

**WEGJEGYZÉS:** A gomb neve a különböző szoftverek esetén eltérő lehet.

Windows 10, 8.1 és 8 operációs rendszerek esetén ezen alkalmazások eltérő elrendezéssel és funkciókkal rendelkeznek az asztali alkalmazások alább felsorolt jellemzőihez képest. Egy nyomtatási funkció Kezdőképernyő alkalmazásból történő eléréséhez kövesse az alábbi lépéseket:

- Windows 10: Válassza a Nyomtatás lehetőséget, majd válassza ki a nyomtatót.
- Windows 8.1 vagy 8: Válassza az Eszközök, majd a Nyomtatás lehetőséget, végül válassza ki a nyomtatót.

HP PCL-6 V4 illesztőprogram esetén a HP AiO Printer Remote alkalmazás további illesztőprogramfunkciókat tölt le, amennyiben a További beállítások lehetőség ki van jelölve.

- 3. Kattintson az Utómunka fülre.
- 4. Válassza ki az Oldalak laponként legördülő menüből az egy lapra nyomtatni kívánt oldalak számát.
- 5. Válassza ki a megfelelő opciókat az Oldalszegély nyomtatása, az Oldalsorrend, illetve a Tájolás beállításhoz. Az OK gombra kattintva zárja be a Dokumentum tulajdonságai párbeszédpanelt.
- 6. A Nyomtatás párbeszédpanelen kattintson a Nyomtatás gombra a feladat kinyomtatásához.

### A papírtípus kiválasztása (Windows)

Amikor szoftveralkalmazásból nyomtat a Nyomtatás lehetőséggel, beállíthatja a nyomtatási feladathoz használt papírtípust. Például ha az alapértelmezett papírtípus a Letter, de más papírtípust használ a nyomtatási feladathoz, válassza ki az adott papírtípust.

- 1. A szoftveralkalmazásban válassza a Nyomtatás lehetőséget.
- 2. A nyomtatók listájáról válassza ki a nyomtatót, majd kattintson a **Tulajdonságok** vagy **Beállítások** gombra a nyomtató-illesztőprogram megnyitásához.

**WEGJEGYZÉS:** A gomb neve a különböző szoftverek esetén eltérő lehet.

Windows 10, 8.1 és 8 operációs rendszerek esetén ezen alkalmazások eltérő elrendezéssel és funkciókkal rendelkeznek az asztali alkalmazások alább felsorolt jellemzőihez képest. Egy nyomtatási funkció Kezdőképernyő alkalmazásból történő eléréséhez kövesse az alábbi lépéseket:

- Windows 10: Válassza a Nyomtatás lehetőséget, majd válassza ki a nyomtatót.
- Windows 8.1 vagy 8: Válassza az Eszközök, majd a Nyomtatás lehetőséget, végül válassza ki a nyomtatót.

HP PCL-6 V4 illesztőprogram esetén a HP AiO Printer Remote alkalmazás további illesztőprogramfunkciókat tölt le, amennyiben a További beállítások lehetőség ki van jelölve.

- 3. Kattintson a Papír/minőség lapra.
- 4. Válassza ki a papír típusát a **Papírtípus** legördülő listából.
- 5. Az OK gombra kattintva zárja be a Dokumentum tulajdonságai párbeszédpanelt. A Nyomtatás párbeszédpanelen kattintson a Nyomtatás gombra a feladat kinyomtatásához.

Ha a tálcát konfigurálni kell, a tálca beállítására felszólító üzenet jelenik meg a nyomtató kezelőpaneljén.

- 6. Töltse be a tálcába a megadott típusú és méretű papírt, majd zárja vissza a tálcát.
- 7. Érintse meg az OK gombot a megállapított méret és típus elfogadásához, vagy érintse meg a Módosítás gombot más papírméret vagy -típus választásához.
- 8. Válassza ki a megfelelő méretet és típust, majd érintse meg az OK gombot.

### További nyomtatási feladatok

Keressen információkat az interneten az általános nyomtatási feladatok végrehajtásával kapcsolatban.

Keresse fel a következő címet: [www.hp.com/support/pwcolorE75160](http://www.hp.com/support/pwcolorE75160) vagy [www.hp.com/support/](http://www.hp.com/support/pwcolorP75250) [pwcolorP75250.](http://www.hp.com/support/pwcolorP75250)

Tájékoztatást talál a nyomtatási feladatokról is, mint például:

- Nyomtatási parancsikonok vagy előzetes beállítások létrehozása és használata
- Papírméret kiválasztása vagy egyedi papírméret használata
- Oldal tájolásának kiválasztása
- Füzet készítése
- Dokumentum méretének beállítása adott papírmérethez
- A dokumentum első, illetve utolsó oldalának nyomtatása különböző papírra
- Vízjelek nyomtatása a dokumentumra

# Nyomtatási feladatok (macOS)

Nyomtasson macOS rendszerhez elérhető HP nyomtatási szoftverrel (ideértve a mindkét oldalra való nyomtatás vagy a több oldal nyomtatása egy lapra lehetőséget is).

### A nyomtatás módja (macOS)

A szoftveralkalmazás Nyomtatás lehetőségének segítségével válassza ki a nyomtatót és a nyomtatási feladat alapvető beállításait.

A következő eljárás az alapvető nyomtatási folyamatot írja le macOS rendszer esetében.

- 1. Válassza a Fájl menü Nyomtatás parancsát.
- 2. Válassza ki a nyomtatót.
- 3. Kattintson a Részletek megjelenítése vagy a Példányok és oldalak elemre, majd válassza az egyéb menüket a nyomtatási beállítások módosításához.

**EZ MEGJEGYZÉS:** Az elem neve a különböző szoftveres programokban eltérő lehet.

4. Kattintson a Nyomtatás gombra.

### Automatikus nyomtatás mindkét oldalra (macOS)

Ha a nyomtató rendelkezik telepített automatikus duplex egységgel, automatikusan nyomtathat a papír mindkét oldalára. Használjon a duplex egység által támogatott papírméretet és típust.

**WEGJEGYZÉS:** Az alábbi információk azokra a nyomtatókra vonatkoznak, amelyek rendelkeznek automatikus duplex egységgel.

**EX MEGJEGYZÉS:** Ez a funkció a HP nyomtató-illesztőprogram telepítésekor érhető el. Előfordulhat, hogy az AirPrint® funkció használatakor nem áll rendelkezésre.

- 1. Válassza a Fájl menü Nyomtatás parancsát.
- 2. Válassza ki a nyomtatót.
- 3. Kattintson a Részletek megjelenítése vagy a Példányok és oldalak elemre, majd az Elrendezés menüre.

macOS 10.14 Mojave és újabb verziók: Kattintson a Részletek megjelenítése vagy a Kétoldalas gombra, majd az Elrendezés menüre.

**WEGJEGYZÉS:** Az elem neve a különböző szoftveres programokban eltérő lehet.

- 4. A Kétoldalas legördülő menüben válassza ki a kívánt kötési beállítást.
- 5. Kattintson a Nyomtatás gombra.

### Manuális nyomtatás mindkét oldalra (macOS)

Ez az eljárás a telepített automatikus duplex egységet nem tartalmazó nyomtatókhoz vagy a duplex egység által nem támogatott papírra történő nyomtatáskor használatos.

MEGJEGYZÉS: Ez a funkció a HP nyomtató-illesztőprogram telepítésekor érhető el. Az AirPrint használatakor lehetséges, hogy nem érhető el.

- 1. Válassza a Fájl menü Nyomtatás parancsát.
- 2. Válassza ki a nyomtatót.
- 3. Kattintson a Részletek megjelenítése vagy a Példányok és oldalak elemre, majd a Kézi kétoldalas menüre.
- **WEGJEGYZÉS:** Az elem neve a különböző szoftveres programokban eltérő lehet.
- 4. Kattintson a Kézi kétoldalas mezőre, és jelöljön ki egy kötési lehetőséget.
- 5. Kattintson a Nyomtatás gombra.
- 6. Menjen a nyomtatóhoz, és távolítsa el az 1. tálcában lévő üres papírokat.
- 7. Vegye ki a kinyomtatott köteget a kimeneti tálcából, és helyezze a már nyomtatott oldalával lefelé az adagolótálcába.
- 8. Ha a rendszer kéri, a folytatáshoz érintse meg a megfelelő gombot a kezelőpanelen.

### Több oldal nyomtatása egy lapra (macOS)

Ha a Nyomtatás beállítás használatával nyomtat egy szoftveralkalmazásból, kiválaszthatja a több oldal egyetlen papírlapra való nyomtatása lehetőséget. Például ez olyankor lehet hasznos, amikor nagyon nagy dokumentumot nyomtat és szeretne papírt spórolni.

- 1. Válassza a Fájl menü Nyomtatás parancsát.
- 2. Válassza ki a nyomtatót.
- 3. Kattintson a Részletek megjelenítése vagy a Példányok és oldalak elemre, majd az Elrendezés menüre.

**WEGJEGYZÉS:** Az elem neve a különböző szoftveres programokban eltérő lehet.

- 4. Adja meg az Oldalak száma laponként legördülő menüben, hogy hány oldalt szeretne nyomtatni az egyes lapokra.
- 5. Az Elrendezés iránya részben adja meg az oldalak sorrendjét és elrendezési módját a lapon.
- 6. A Szegélyek menüben jelölje ki a lapon az egyes oldalak köré nyomtatandó szegély típusát.
- 7. Kattintson a Nyomtatás gombra.

### Papírtípus kiválasztása (macOS)

Amikor szoftveralkalmazásból nyomtat a Nyomtatás lehetőséggel, beállíthatja a nyomtatási feladathoz használt papírtípust. Például ha az alapértelmezett papírtípus a Letter, de más papírtípust használ a nyomtatási feladathoz, válassza ki az adott papírtípust.

- 1. Válassza a Fájl menü Nyomtatás parancsát.
- 2. Válassza ki a nyomtatót.
- 3. Kattintson a Részletek megjelenítése vagy a Példányok és oldalak elemre, majd az Adathordozó és minőség menüre, vagy a Papír/minőség menüre.

**WEGJEGYZÉS:** Az elem neve a különböző szoftveres programokban eltérő lehet.

4. Válasszon az Adathordozó és minőség vagy a Papír/minőség lehetőségek közül.

- **WEGJEGYZÉS:** A lista a rendelkezésre álló beállítási lehetőségek legteljesebb választékát tartalmazza. Egyes beállítások nem érhetők el minden nyomtatón.
	- Adathordozó típusa: Válassza ki a nyomtatási feladatnak megfelelő papírtípus szerinti lehetőséget.
	- Nyomtatási minőség vagy Minőség: Válassza ki a nyomtatási feladatnak megfelelő felbontási szintet.
	- Széltől szélig való nyomtatás: Válassza ezt a lehetőséget, ha a lapszélekhez közel szeretne nyomtatni.
- 5. Kattintson a Nyomtatás gombra.

### További nyomtatási feladatok

Keressen információkat az interneten az általános nyomtatási feladatok végrehajtásával kapcsolatban.

Keresse fel a következő címet: [www.hp.com/support/pwcolorE75160](http://www.hp.com/support/pwcolorE75160) vagy [www.hp.com/support/](http://www.hp.com/support/pwcolorP75250) [pwcolorP75250.](http://www.hp.com/support/pwcolorP75250)

Tájékoztatást talál a nyomtatási feladatokról is, mint például:

- Nyomtatási parancsikonok vagy előzetes beállítások létrehozása és használata
- Papírméret kiválasztása vagy egyedi papírméret használata
- Oldal tájolásának kiválasztása
- Füzet készítése
- Dokumentum méretének beállítása adott papírmérethez
- A dokumentum első, illetve utolsó oldalának nyomtatása különböző papírra
- Vízjelek nyomtatása a dokumentumra

# Nyomtatási feladatok tárolása a nyomtatón későbbi nyomtatáshoz vagy magánjellegű nyomtatáshoz

Tároljon nyomtatási feladatokat a nyomtató memóriájában, későbbi felhasználás céljából.

### Bevezetés

Az alábbi tudnivalók az USB flash meghajtón tárolt dokumentumok létrehozási és nyomtatási eljárásairól tartalmaznak információkat. Ezek a feladatok kinyomtathatók egy későbbi időpontra vagy magánjellegű nyomtatás céljából.

### Tárolt feladat létrehozása (Windows)

Tároljon feladatokat az USB flash meghajtón magánjellegű vagy késleltetett nyomtatáshoz.

- 1. A szoftveralkalmazásban válassza a Nyomtatás lehetőséget.
- 2. Válassza ki a nyomtatót a nyomtatók listájáról, majd válassza ki a Tulajdonságok vagy a Beállítások elemet.

**WEGJEGYZÉS:** A gomb neve a különböző szoftverek esetén eltérő lehet.

Windows 10, 8.1 és 8 operációs rendszerek esetén ezen alkalmazások eltérő elrendezéssel és funkciókkal rendelkeznek az asztali alkalmazások alább felsorolt jellemzőihez képest. Egy nyomtatási funkció Kezdőképernyő alkalmazásból történő eléréséhez kövesse az alábbi lépéseket:

- Windows 10: Válassza a Nyomtatás lehetőséget, majd válassza ki a nyomtatót.
- Windows 8.1 vagy 8: Válassza az Eszközök, majd a Nyomtatás lehetőséget, végül válassza ki a nyomtatót.

HP PCL-6 V4 illesztőprogram esetén a HP AiO Printer Remote alkalmazás további illesztőprogramfunkciókat tölt le, amennyiben a További beállítások lehetőség ki van jelölve.

- 3. Kattintson a Feladattárolás fülre.
- 4. Válassza a Feladattárolási mód lehetőséget:
	- Próbanyomat és megtartás: Nyomtasson ki egy példányt a termékből, olvassa át, majd nyomtasson további példányokat.
	- **Személyes feladat**: A feladat addig nem lesz kinyomtatva, amíg erre utasítást nem ad a kezelőpanelen keresztül. Ebben a feladattárolási módban választhat az A feladat magánjellegűvé/ biztonságossá tétele beállítások közül. Ha PIN kódot rendel a feladathoz, azt meg kell adnia a kezelőpanelen. Ha titkosítja a feladatot, adja meg a megnyitáshoz szükséges jelszót a kezelőpanelen. A rendszer nyomtatás után törli a feladatot a nyomtató memóriájából, és a feladat adatai elvesznek, ha megszűnik a készülék tápellátása.
	- Gyorsmásolás: A másolási feladatot a kívánt számú példányban kinyomtathatja, és a nyomtató memóriájába is elmentheti későbbi nyomtatás céljából.
	- Stored Job (Tárolt feladat): Ha a feladatot elmenti a nyomtatón, azt később más felhasználók is bármikor kinyomtathatják. Ebben a feladattárolási módban választhat az A feladat magánjellegűvé/ biztonságossá tétele beállítások közül. Ha PIN-kódot rendel a feladathoz, a nyomtatást végző személynek meg kell adnia a kódot a kezelőpanelen. Ha titkosítja a feladatot, a nyomtatást végző személynek meg kell adnia a jelszót a kezelőpanelen.

5. Ha egyedi felhasználói nevet vagy feladatnevet szeretne használni, kattintson az Egyedi gombra, majd adja meg a felhasználói nevet, illetve a feladat nevét.

Válassza ki a használni kívánt opciót arra az esetre, ha már egy másik tárolt feladat rendelkezik ezzel a névvel:

- Használja a feladatnevet + (1-99): A feladat nevének végére fűzzön egyedi azonosítószámot.
- Meglévő fájl cseréje: A meglévő tárolt feladatot írja felül az újjal.
- 6. Az OK gombra kattintva zárja be a Dokumentum tulajdonságai párbeszédpanelt. A Nyomtatás párbeszédpanelen kattintson a Nyomtatás gombra a feladat kinyomtatásához.

### Tárolt feladat létrehozása (macOS)

Tároljon feladatokat az USB flash meghajtón magánjellegű vagy késleltetett nyomtatáshoz.

- 1. Válassza a Fájl menü Nyomtatás parancsát.
- 2. A Nyomtató menüben válassza ki a nyomtatót.
- 3. Kattintson a Részletek megjelenítése vagy a Példányok és oldalak gombra, majd a Feladattárolás menüre.

**WEGJEGYZÉS:** Ha a **Feladattárolás** menü nem látható, kövesse "A feladattárolás funkció letiltása vagy engedélyezése" című részben található utasításokat a menü aktiválásához.

- 4. A Mód legördülő listájában válassza ki a tárolt feladat típusát.
	- Próbanyomat és megtartás: Nyomtasson ki egy példányt a termékből, olvassa át, majd nyomtasson további példányokat. A nyomtató azonnal kinyomtatja az első példányt. A soron következő példányok kinyomtatását az eszköz elülső kezelőpaneljén kell kezdeményezni. Például 10 példány küldése esetén a rendszer azonnal kinyomtat egy példányt, a maradék kilenc példányt pedig a feladat visszakeresésekor. A rendszer törli a feladatot, miután minden példányt kinyomtatott.
	- **Személyes feladat:** A feladat csak akkor lesz kinyomtatva, ha egy felhasználó a nyomtató vezérlőpultján kéri azt. Ha személyes azonosítószám (PIN-kód) tartozik a feladathoz, azt meg kell adnia a kezelőpanelen. Nyomtatás után a nyomtatási feladat törlésre kerül a memóriából.
	- Gyorsmásolás: A másolási feladatot a kívánt számú példányban kinyomtathatja, és a nyomtató memóriájába is elmentheti, hogy később újra kinyomtathassa. A feladatot kézzel törlik vagy a feladat-visszatartás ütemezés törli.
	- Stored Job (Tárolt feladat): Ha a feladatot elmenti a nyomtatón, azt később más felhasználók is bármikor kinyomtathatják. Ha a feladat személyes azonosítószámmal (PIN-kóddal) rendelkezik, a nyomtatást végző személynek meg kell adnia a kódot a kezelőpanelen. A feladatot kézzel törlik vagy a feladat-visszatartás ütemezés törli.
- 5. Ha egyedi felhasználói nevet vagy feladatnevet szeretne használni, kattintson az Egyedi gombra, majd adja meg a felhasználói nevet, illetve a feladat nevét.

**WEGJEGYZÉS:** macOS 10.14 Mojave és újabb verziók: A nyomtató-illesztőprogram a továbbiakban nem tartalmazza az Egyedi gombot. A mentett feladat beállításához használja a Mód legördülő lista opcióit.

Válassza ki a használni kívánt opciót arra az esetre, ha már egy másik tárolt feladat rendelkezik ezzel a névvel.

- Használja a feladatnevet + (1-99): A feladat nevének végére fűzzön egyedi azonosítószámot.
- Meglévő fájl cseréje: A meglévő tárolt feladatot írja felül az újjal.
- 6. Ha a Tárolt feladat vagy a Személyes feladat lehetőséget választotta a Mód legördülő listában, a feladatot levédheti egy PIN-kóddal. Adjon meg egy négyjegyű számot a Nyomtatás PIN-kóddal mezőben. Amikor más felhasználók megpróbálják kinyomtatni ezt a feladatot, a nyomtató ezt a PIN-kódot fogja kérni tőlük.
- 7. A feladat feldolgozásához kattintson a Nyomtatás gombra.

### Tárolt feladat kinyomtatása

A nyomtató memóriájában tárolt feladatot a következőképpen nyomtathatja ki.

- 1. A nyomtató kezelőpaneljének kezdőképernyőjén válassza a Nyomtatás feladattárból lehetőséget.
- 2. Válassza ki a feladatot tároló mappa nevét, vagy válassza ki a Kiválasztás lehetőséget a mappalista megjelenítéséhez.
- 3. Adja meg a feladat nevét. Ha a feladat magánjellegű vagy titkosított, írja be a PIN-kódot, vagy válassza az OK lehetőséget, hogy megnyissa a billentyűzetet a jelszó megadásához.
- 4. A példányszám beállításához válassza ki a példányszám mezőt. A billentyűzettel adja meg a nyomtatni kívánt példányszámot.
- 5. Válassza a Start @ gombot vagy a Nyomtatás lehetőséget a feladat kinyomtatásához.

### Tárolt feladat törlése

Törölheti azokat a nyomtatóra mentett dokumentumokat, amelyekre többé már nincs szüksége. Beállíthatja a nyomtató által tárolandó feladatok maximális számát is.

### A nyomtatóban tárolt feladat törlése

A nyomtató memóriájában tárolt feladatok törléséhez használja a kezelőpanelt.

- 1. A nyomtató kezelőpaneljének kezdőképernyőjén válassza ki a Nyomtatás feladattárból ikont.
- 2. Válassza ki a feladatot tároló mappa nevét, vagy válassza ki a Kiválasztás lehetőséget a mappalista megjelenítéséhez.
- 3. Adja meg a feladat nevét. Ha a feladat magánjellegű vagy titkosított, írja be a PIN-kódot, vagy válassza az OK lehetőséget, hogy megnyissa a billentyűzetet a jelszó megadásához.
- 4. Válassza ki a Kuka gombot **11** a feladat törléséhez.

### A feladattárolási korlát módosítása

Ha új feladat kerül tárolásra a nyomtató memóriájában, a nyomtató minden azonos felhasználó- és feladatnévvel rendelkező korábbi feladatot felülír. Ha már nincs olyan feladat, amelynek felhasználói és feladatneve ugyanaz, és további helyre van szükség, a nyomtató más tárolt feladatokat is törölhet, kezdve a legrégebbivel.

A nyomtatón tárolni kívánt feladatok számának módosításához hajtsa végre az alábbi műveletet:

- 1. A nyomtató kezelőpaneljének kezdőképernyőjén lépjen a Beállítások alkalmazásra, majd válassza ki a Beállítások ikont.
- 2. Nyissa meg a következő menüket:
	- a. Másolás/Nyomtatás vagy Nyomtatás
	- b. Tárolt feladatok kezelése
	- c. Átmeneti feladat tárolási korlát
- 3. A billentyűzettel adja meg a tárolni kívánt feladatok számát.
- 4. A beállítás mentéséhez válassza az OK vagy a Kész lehetőséget.

### Adatküldés a nyomtatóra feladatelszámolás céljából

A meghajtókról a klienseszközre (pl. számítógép) küldött nyomtatási feladatok személyes azonosításra alkalmas információkat küldhetnek a HP nyomtató és képkezelő eszközökre. Ezek az információk - nem kizárólagosan - tartalmazhatják azt a felhasználónevet és ügyfélnevet, ahonnan a feladat származott, és ezek az információk feladat-nyilvántartás céljából felhasználhatók, amennyiben a nyomtatóeszköz rendszergazdája úgy dönt. Feladattárolás funkció használatakor ugyanezek az információk a nyomtatóeszköz tárolóeszközén (pl. lemezmeghajtón) található feladattal együtt is tárolásra kerülhetnek.
# Mobil nyomtatás

A mobil és ePrint megoldások HP nyomtatóra történő egyszerű nyomtatást kínálnak laptopról, táblagépről, okostelefonról, illetve más mobileszközről.

### Bevezetés

A HP számos mobil nyomtatási megoldást kínál a laptopról, táblagépről, okostelefonról, illetve más mobileszközről HP nyomtatóra történő egyszerű nyomtatás lehetővé tételére.

A teljes lista megtekintéséhez és a legjobb megoldás kiválasztásához lásd: [www.hp.com/go/](http://www.hp.com/go/LaserJetMobilePrinting) [LaserJetMobilePrinting](http://www.hp.com/go/LaserJetMobilePrinting).

### Wi-Fi, Wi-Fi Direct Print, NFC és BLE nyomtatás

A HP biztosítja a Wi-Fi Direct Print, Near Field Communication (NFC) és Bluetooth Low Energy (BLE) nyomtatást a támogatott HP Jetdirect 3100w BLE/NFC/vezeték nélküli tartozékkal rendelkező nyomtatók számára. Ez egy külön megvásárolható tartozék.

Ezek a funkciók lehetővé teszik a Wi-Fi kapcsolatra képes (mobil)eszközök számára, hogy vezeték nélküli útválasztó használata nélkül, közvetlenül a nyomtatóhoz csatlakozzanak vezeték nélküli hálózati kapcsolattal.

A nyomtatót nem kell csatlakoztatni a hálózathoz ennek a mobil, számítógéptől független nyomtatásnak a működéséhez.

A Wireless Direct nyomtatási funkcióval a következő eszközökről nyomtathat vezeték nélkül:

- iPhone, iPad vagy iPod touch készülékek esetén az Apple AirPrint használatával
- Az Android beépített nyomtatási megoldást használó Android mobilkészülékek

A vezeték nélküli nyomtatással kapcsolatos további információkért látogasson el a következő helyre: [www.hp.com/go/LaserJetMobilePrinting.](http://www.hp.com/go/LaserJetMobilePrinting)

Az NFC, a BLE és a Wi-Fi Direct nyomtatási funkcióit a nyomtató kezelőpaneljén lehet engedélyezni, illetve letiltani.

#### A vezeték nélküli nyomtatás engedélyezése

Mobileszközökről való vezeték nélküli nyomtatáshoz be kell kapcsolni a Wi-Fi Direct funkciót.

- 1. A nyomtató kezelőpaneljének kezdőképernyőjén válassza ki a Beállítások menüt.
- 2. Válassza ki a következő menüket:
	- a. Hálózatkezelés
	- b. Wi-Fi Direct
	- c. Állapot
- 3. Válassza a Be lehetőséget, majd válassza az OK gombot a vezeték nélküli nyomtatás engedélyezéséhez.

#### A Wi-Fi Direct név módosítása

A HP beágyazott webkiszolgáló (EWS) segítségével módosíthatja a nyomtató Wi-Fi Direct nevét.

MEGJEGYZÉS: Azokban a környezetekben, ahol ugyanazon nyomtató több típusa van telepítve, hasznos lehet minden nyomtatóhoz egyedi Wi-Fi Direct nevet beállítani a HP Wi-Fi Direct nyomtatás egyszerűbb nyomtatóazonosítása érdekében. A vezeték nélküli hálózati nevek (pl. Wireless, Wi-Fi Direct stb.) az információs képernyőn állnak rendelkezésre az Információ ikon nikiválasztásával, majd pedig a Wi-Fi Direct ikon D kiválasztásával.

Az alábbi eljárást követve módosíthatja a nyomtató Wi-Fi Direct nevét:

- 1. A nyomtató kezelőpaneljének kezdőképernyőjén válassza ki a Beállítások ikont.
- 2. Nyissa meg a következő menüket:
- a. Hálózatkezelés
- b. Wi-Fi Direct
- c. Wi-Fi Direct neve
- 3. A billentyűzet segítségével módosítsa a nevet a Wi-Fi Direct név szövegmezőben, majd válassza ki az OK lehetőséget.

### HP ePrint e-mailen keresztül

Az e-mailen keresztül működő HP ePrint segítségével úgy nyomtathatja ki a dokumentumokat, hogy e-mail mellékletben elküldi őket a nyomtató e-mail-címére bármilyen, e-mail küldésre alkalmas eszközről.

A HP ePrint segítségével úgy nyomtathatja ki a dokumentumokat, hogy e-mail mellékletben elküldi őket a nyomtató e-mail címére bármilyen, e-mail küldésre alkalmas eszközről.

A HP ePrint használatához a nyomtatónak eleget kell tennie az alábbi követelményeknek:

- A nyomtatónak csatlakoznia kell egy vezetékes vagy vezeték nélküli hálózathoz, és rendelkeznie kell interneteléréssel.
- A HP webszolgáltatásokat engedélyezni kell a nyomtatón, és a nyomtatót regisztrálni kell a HP Smart szolgáltatásra.

Engedélyezze a HP webszolgáltatásokat, és regisztráljon a HP Smart funkcióra a következő lépésekkel:

- 1. Nyissa meg a HP beágyazott webkiszolgálót (EWS):
	- a. A nyomtató kezelőpaneljén nyomja le az Információ  $\bigcap$  gombot, majd a nyílbillentyűk használatával válassza ki az Ethernet  $\frac{\pi}{10}$  menüt. Nyomja le az OK gombot a menü megnyitásához és az IP-cím vagy gazdagépnév megjelenítéséhez.
	- b. Nyisson meg egy webböngészőt, és adja meg a címsorában az IP-címet vagy a gazdagép nevét pontosan úgy, ahogyan a nyomtató kezelőpaneljén látható. Nyomja le a számítógép billentyűzetének Enter billentyűjét. Megnyílik a beágyazott webkiszolgáló.

#### https://10.10.XXXXV

- $\mathbb{F}$  MEGJEGYZÉS: Ha a webböngészőben megjelenik egy üzenet, amely arra figyelmeztet, hogy a webhely megnyitása nem feltétlenül biztonságos, válassza a folytatás lehetőséget. A webhely megnyitása nem károsítja a számítógépet.
- 2. Kattintson a HP webszolgáltatások fülre.
- 3. Válassza ki a webszolgáltatások engedélyezésére vonatkozó lehetőséget.

**WEGJEGYZÉS:** A webszolgáltatások engedélyezése eltarthat néhány percig.

4. Fiók létrehozásához látogasson el a [www.hpconnected.com](http://www.hpconnected.com) címre, és hajtsa végre a beállítási lépéseket.

### AirPrint

Az Apple AirPrint szolgáltatásával való közvetlen nyomtatás az iOS rendszer, illetve a macOS 10.7 Lion és újabb rendszereket futtató Mac számítógépek esetében támogatott.

Az AirPrint szolgáltatással közvetlenül nyomtathat a nyomtatóval iPad, iPhone (3GS vagy újabb) vagy iPod touch (harmadik generációs vagy újabb) eszközről az alábbi mobil alkalmazásokban:

- **Mail**
- **Fényképek**
- Safari
- **iBooks**
- Más gyártótól származó alkalmazások

Az AirPrint használatához a nyomtatónak és az Apple-eszköznek ugyanarra a hálózatra (alhálózatra) kell csatlakoznia. Az AirPrint használatával, illetve az AirPrint szolgáltatással kompatibilis HP-nyomtatókkal kapcsolatban a [www.hp.com/go/MobilePrinting](http://www.hp.com/go/MobilePrinting) webhelyen található további információ.

**WEGJEGYZÉS:** Az AirPrint USB-kapcsolaton keresztüli használata előtt ellenőrizze a verziószámot. Az 1.3-as, illetve régebbi AirPrint verziók nem támogatják az USB-kapcsolatot.

### Android beágyazott nyomtatás

A HP beépített nyomtatási megoldása Android és Kindle készülékek számára lehetővé teszi, hogy a vezeték nélküli hálózaton vagy vezeték nélküli tartományban lévő mobil készülékek Wi-Fi Direct nyomtatáshoz automatikusan megtalálják a HP-nyomtatót és nyomtassanak róla.

A nyomtatómegoldás az operációs rendszer többféle változatába is be van építve.

**WEGJEGYZÉS:** Ha a nyomtatás nem elérhető a készülékén, látogasson el a [Google Play > Android alkalmazások](https://play.google.com/store/apps/details?id=com.hp.android.printservice) oldalra, és telepítse a HP Print bővítményt.

Az Android beágyazott nyomtatás használatára és a támogatott Android készülékekre vonatkozó további információkat ezen a weboldalon találja: [www.hp.com/go/MobilePrinting.](http://www.hp.com/go/MobilePrinting)

# Nyomtatás USB flash meghajtóról

Ez a nyomtató támogatja a könnyen hozzáférhető USB-portról történő nyomtatást, így számítógép nélkül is tud fájlokat nyomtatni.

A nyomtatóhoz szabványos USB flash meghajtók csatlakoztathatók a kezelőpanel melletti USB-porton keresztül. A következő fájltípusokat támogatja:

- .pdf
- .prn
- .pcl
- .ps
- .cht

### USB-port engedélyezése nyomtatásra

Az USB-port alapértelmezés szerint le van tiltva. A funkció használata előtt engedélyezze az USB-portot.

A port engedélyezéséhez hajtsa végre az alábbi módszerek valamelyikét:

#### Első módszer: Az USB-port engedélyezése a nyomtató kezelőpaneljéről

Engedélyezze az USB-portot nyomtatáshoz a nyomtató kezelőpaneljéről.

- 1. A nyomtató kezelőpaneljének kezdőképernyőjén lépjen a Beállítások alkalmazásra, majd válassza ki a Beállítások ikont.
- 2. Nyissa meg a következő menüket:
	- a. Másolás/Nyomtatás vagy Nyomtatás
	- b. Készülék USB engedélyezése
- 3. Válassza ki az USB-meghajtóról történő nyomtatás engedélyezése lehetőséget.

#### Második módszer: Az USB-port engedélyezése a HP beágyazott webkiszolgálóról (csak hálózathoz csatlakoztatott nyomtatók esetében)

Engedélyezze az USB-portot nyomtatáshoz a nyomtató kezelőpaneljéről.

- 1. Nyissa meg a HP beágyazott webkiszolgálót (EWS):
	- a. A nyomtató kezelőpaneljén nyomja le az Információ  $\bigoplus$  gombot, majd a nyílbillentyűk használatával válassza ki az Ethernet  $\frac{R}{24}$  menüt. Nyomja le az OK gombot a menü megnyitásához és az IP-cím vagy gazdagépnév megjelenítéséhez.
	- b. Nyisson meg egy webböngészőt, és adja meg a címsorában az IP-címet vagy a gazdagép nevét pontosan úgy, ahogyan a nyomtató kezelőpaneljén látható. Nyomja le a számítógép billentyűzetének Enter billentyűjét. Megnyílik a beágyazott webkiszolgáló.

#### https://10.10.XXXXX/

- $\mathbb{F}$  MEGJEGYZÉS: Ha a webböngészőben megjelenik egy üzenet, amely arra figyelmeztet, hogy a webhely megnyitása nem feltétlenül biztonságos, válassza a folytatás lehetőséget. A webhely megnyitása nem károsítja a számítógépet.
- 2. Válassza ki a Másolás/Nyomtatás fület az MFP típusok esetében, illetve a Nyomtatás fület az SFP típusok esetében.
- 3. A bal oldali menüben válassza ki az USB-meghajtóról történő nyomtatás beállításai lehetőséget.
- 4. Válassza ki az USB-meghajtóról történő nyomtatás engedélyezése lehetőséget.
- 5. Kattintson az Alkalmaz gombra.

### USB-dokumentumok nyomtatása (billentyűzettel rendelkező kezelőpanel)

1. Helyezze az USB flash meghajtót a könnyen elérhető USB portba.

- **MEGJEGYZÉS:** Előfordulhat, hogy a port fedéllel rendelkezik. Egyes nyomtatók esetében a fedelet fel lehet nyitni. Más nyomtatók esetében a fedelet teljesen ki kell húzni az eltávolításához.
- 2. A nyomtató kezelőpaneljének kezdőképernyőjén válassza az USB-meghajtó lehetőséget.
- 3. Válassza ki a Választás lehetőséget, válassza ki a nyomtatni kívánt dokumentum nevét, majd válassza a Kiválasztás lehetőséget.
- <sup>22</sup> MEGJEGYZÉS: Lehet, hogy a dokumentum egy mappában van. Szükség esetén nyissa meg a mappákat.
- 4. A példányszám kiválasztásához válassza ki a példányszámokra vonatkozó mezőt. A billentyűzettel adja meg a nyomtatni kívánt példányszámot.
- 5. A dokumentum nyomtatásához válassza ki az Indítás @ gombot.

# Nyomtatás nagy sebességű átvitelre alkalmas USB 2.0 porttal (vezetékes)

Engedélyezze a nagy sebességű USB 2.0 portot a vezetékes USB-s nyomtatáshoz. A port az interfészportok környékén helyezkedik el, és alapértelmezésként le van tiltva.

A nagy sebességű USB 2.0 port engedélyezéséhez használja az alábbi módszerek valamelyikét: Miután engedélyezte a portot, telepítse a termékszoftvert a port használatával történő nyomtatáshoz.

### Első módszer: A nagy sebességű USB 2.0 port engedélyezése a nyomtató kezelőpanelmenüiről

A port engedélyezéséhez használja a kezelőpanelt.

- 1. A nyomtató kezelőpaneljének kezdőképernyőjén lépjen a Beállítások alkalmazásra, majd válassza ki a Beállítások ikont.
- 2. Nyissa meg a következő menüket:
	- a. Általános
	- b. Készülék USB engedélyezése
- 3. Válassza a Bekapcsolva lehetőséget.

### Második módszer: A nagy sebességű USB 2.0 port engedélyezése a HP beágyazott webkiszolgálójáról (csak a hálózathoz kapcsolódó nyomtatók esetén)

A port engedélyezéséhez használja a HP EWS-t.

- 1. Nyissa meg a HP beágyazott webkiszolgálót (EWS):
	- a. A nyomtató kezelőpaneljén nyomja le az Információ  $\bigcap$  gombot, majd a nyílbillentyűk használatával válassza ki az Ethernet -몱 menüt. Nyomja le az OK gombot a menü megnyitásához és az IP-cím vagy gazdagépnév megjelenítéséhez.
	- b. Nyisson meg egy webböngészőt, és adja meg a címsorában az IP-címet vagy a gazdagép nevét pontosan úgy, ahogyan a nyomtató kezelőpaneljén látható. Nyomja le a számítógép billentyűzetének Enter billentyűjét. Megnyílik a beágyazott webkiszolgáló.

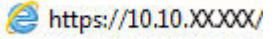

**WEGJEGYZÉS:** Ha a webböngészőben megjelenik egy üzenet, amely arra figyelmeztet, hogy a webhely megnyitása nem feltétlenül biztonságos, válassza a folytatás lehetőséget. A webhely megnyitása nem károsítja a számítógépet.

- 2. Válassza a Biztonság lapot.
- 3. A képernyő bal oldalán válassza ki az Általános biztonság lehetőséget.
- 4. Görgessen lejjebb a Hardver portok lehetőségre, és a négyzet bejelölésével engedélyezze mindkét elemet:
	- Készülék USB engedélyezése
	- Host USB plug and play engedélyezése
- 5. Kattintson az Alkalmaz gombra.

# 5 A nyomtató kezelése

Használja a kezelőeszközöket, végezzen biztonsági és energiamegtakarítással kapcsolatos beállításokat és kezelje a nyomtatóhoz tartozó firmware-frissítéseket.

Videós segítségért lásd: [www.hp.com/videos/PageWide.](http://www.hp.com/videos/PageWide)

Az alábbi információk a megjelenés idején helyesek voltak. A legfrissebb információkat lásd: [www.hp.com/](http://www.hp.com/support/pwcolorE75160) [support/pwcolorE75160](http://www.hp.com/support/pwcolorE75160) vagy [www.hp.com/support/pwcolorP75250](http://www.hp.com/support/pwcolorP75250).

#### További tudnivalók:

A HP mindenre kiterjedő nyomtatósúgója az alábbi információkat tartalmazza:

- Telepítés és konfigurálás
- Tanulás és használat
- Hibaelhárítás
- Szoftver- és firmware-frissítések letöltése
- Csatlakozás a támogatási fórumokhoz
- Garanciális és szabályzati információk keresése

# Haladó szintű konfigurálás a HP beágyazott webszerver (EWS) segítségével

Kezelje a speciális nyomtatási funkciókat a HP beágyazott webkiszolgáló segítségével.

### Bevezetés

A HP beágyazott webszerver segítségével a nyomtató kezelőpanelje helyett a számítógépről is vezérelheti a nyomtatási funkciókat.

- Nyomtatóállapot-információk megtekintése
- A fogyóeszközök hátralevő élettartamának meghatározása és új fogyóeszközök rendelése
- Tálcakonfigurációk megtekintése és módosítása
- A nyomtató-kezelőpanel menükonfigurációjának megtekintése és módosítása
- Belső oldalak megtekintése és nyomtatása
- Értesítés fogadása a nyomtató és a kellékek eseményeiről
- A hálózati konfiguráció megtekintése és módosítása

A HP beágyazott webkiszolgáló csak IP alapú hálózatokra csatlakoztatott nyomtató esetén működik. A HP beágyazott webkiszolgáló nem támogatja az IPX alapú nyomtatócsatlakoztatást. A HP beágyazott webszerver megnyitásához és használatához nincs szükség internet-hozzáférésre.

Ha a nyomtató csatlakoztatva van a hálózathoz, automatikusan elérhető a HP beágyazott webkiszolgáló.

**WEGJEGYZÉS:** A HP beépített webszerver nem elérhető a hálózati tűzfalon keresztül.

### A HP beépített webkiszolgáló (EWS) elérése

Az EWS megnyitásához kövesse az alábbi lépéseket.

- 1. A nyomtató kezelőpaneljének kezdőképernyőjén érintse meg az Információ ikont n, majd érintse meg az Ethernet ikont  $\frac{p}{4d}$  az IP-cím vagy a gazdagépnév nevének megjelenítéséhez.
- 2. Nyisson meg egy webböngészőt, és adja meg a címsorában az IP-címet vagy a gazdagép nevét pontosan úgy, ahogyan a nyomtató kezelőpaneljén látható. Nyomja le a számítógép billentyűzetének Enter billentyűjét. Megnyílik a beágyazott webkiszolgáló.

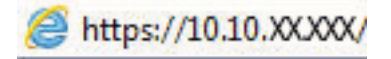

 $\mathbb{F}$  MEGJEGYZÉS: Ha a webböngészőben megjelenik egy üzenet, amely arra figyelmeztet, hogy a webhely elérése nem feltétlenül biztonságos, válassza a folytatás lehetőséget. A webhely elérése nem károsítja a számítógépet.

A HP beépített webszerver csak akkor használható, ha a böngésző eleget tesz az alábbi követelményeknek:

#### Windows® 7

- Internet Explorer (8.x verzió vagy újabb)
- Google Chrome (34.x verzió vagy újabb)
- Firefox (20.x verzió vagy újabb)

#### Windows® 8 verzió vagy újabb

- Internet Explorer (9.x verzió vagy újabb)
- Google Chrome (34.x verzió vagy újabb)
- Firefox (20.x verzió vagy újabb)

#### macOS

- Safari (5.x verzió vagy újabb)
- Google Chrome (34.x verzió vagy újabb)

#### Linux

- Google Chrome (34.x verzió vagy újabb)
- Firefox (20.x verzió vagy újabb)

### A HP beépített webszerver funkciói

Megismerheti a HP beépített webszerver (EWS) egyes lapjain rendelkezésre álló funkciókat.

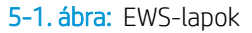

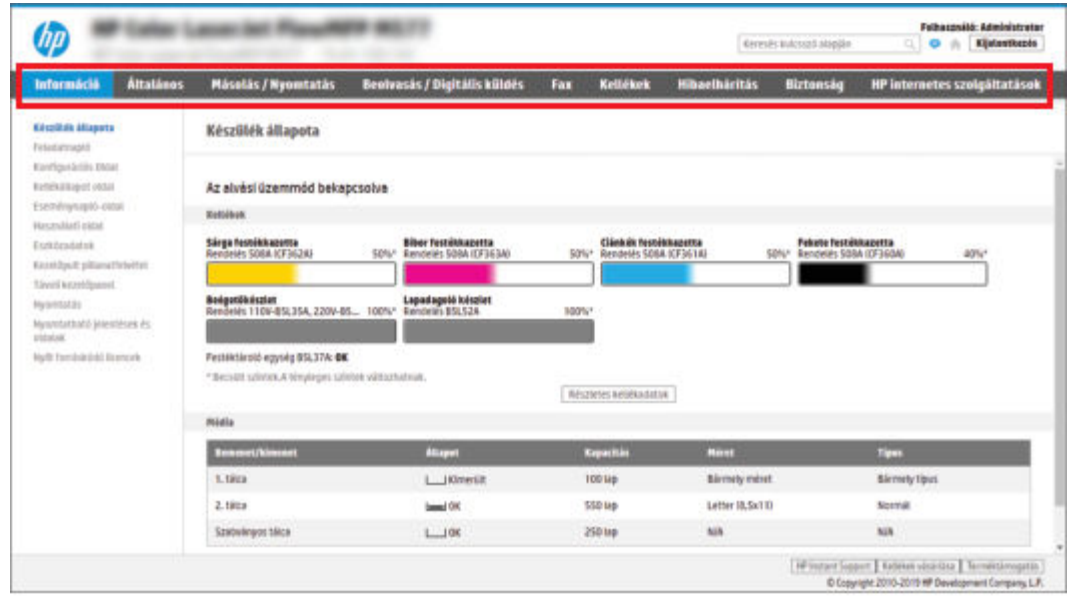

**MEGJEGYZÉS:** A Másolás/Nyomtatás, a Lapolvasás/Digitális küldés és a Fax lap csak többfunkciós nyomtatók (MFP-k) esetében jelenik meg. Egyfunkciós nyomtatók (SFP-k) esetében a Nyomtatás lap jelenik meg.

#### Információ lap

Tekintse meg a beállításokra vonatkozó táblázatot az Információ lapon.

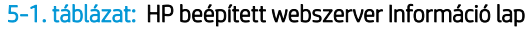

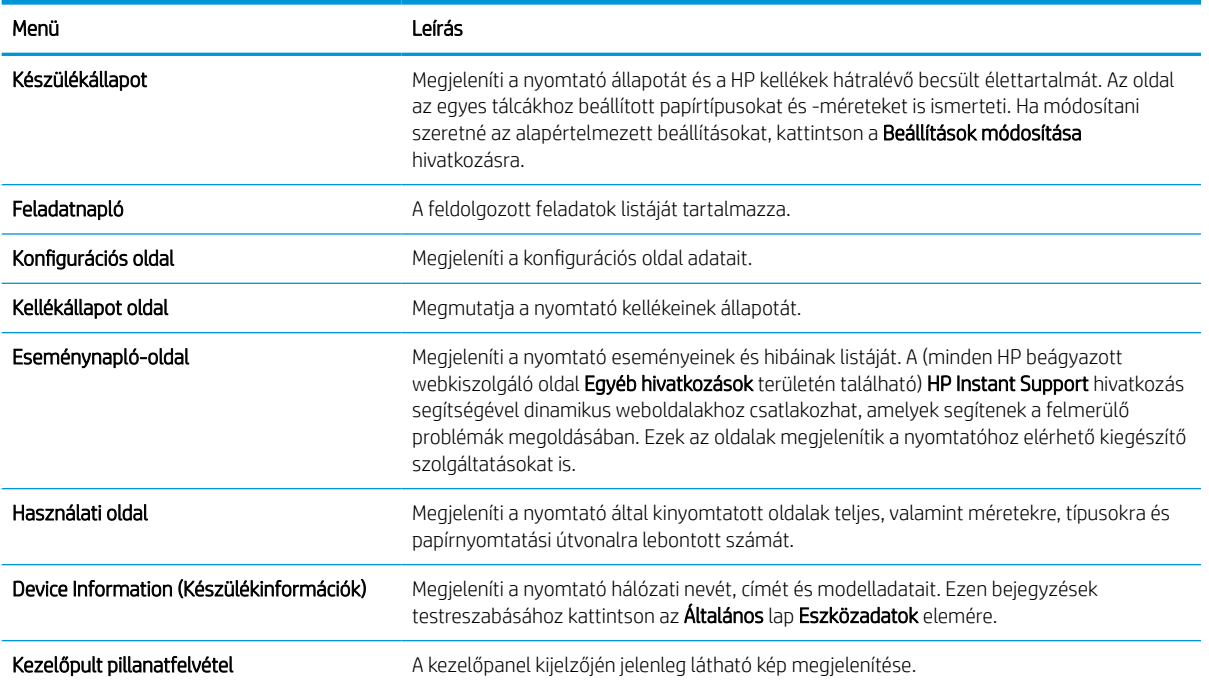

#### 5-1. táblázat: HP beépített webszerver Információ lap (folytatás)

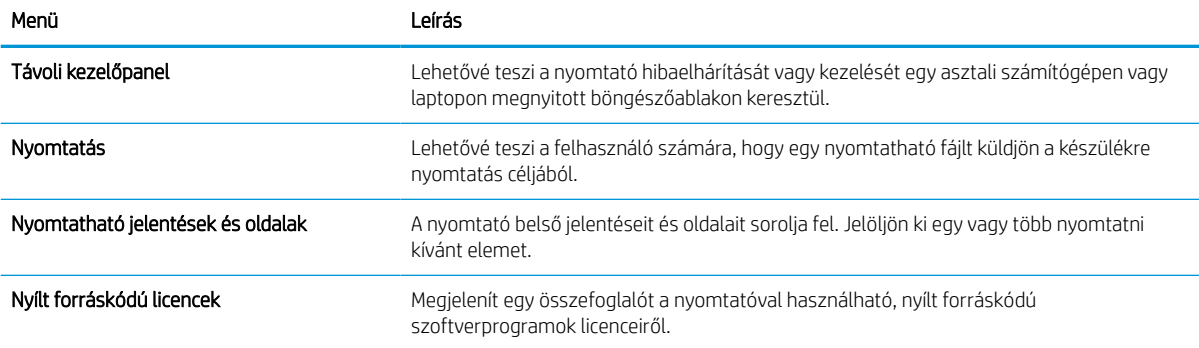

### Általános lap

Tekintse meg a beállításokra vonatkozó táblázatot az Általános lapon.

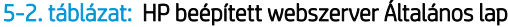

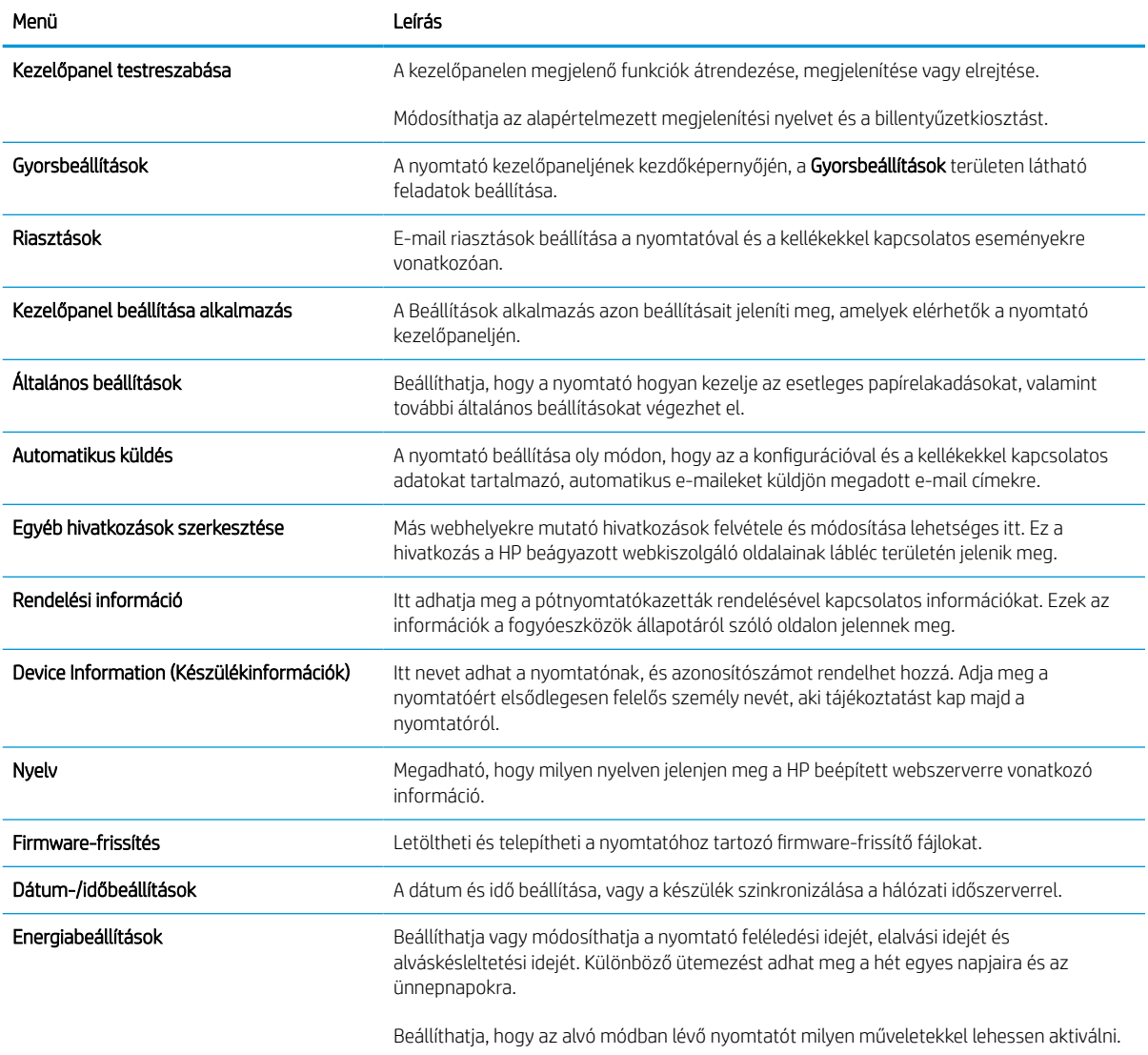

#### 5-2. táblázat: HP beépített webszerver Általános lap (folytatás)

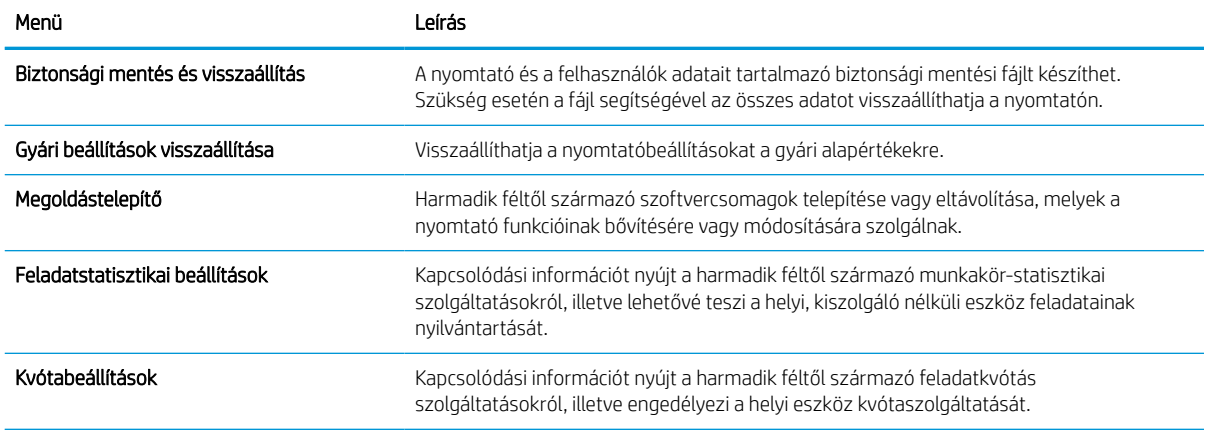

### Egyéb hivatkozások lista

A HP beágyazott webkiszolgáló láblécén megjelenő hivatkozások konfigurálása az **Egyéb hivatkozások szerkesztése** menü használatával az **Általános** lapon.

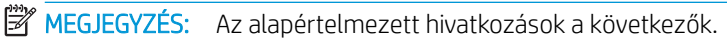

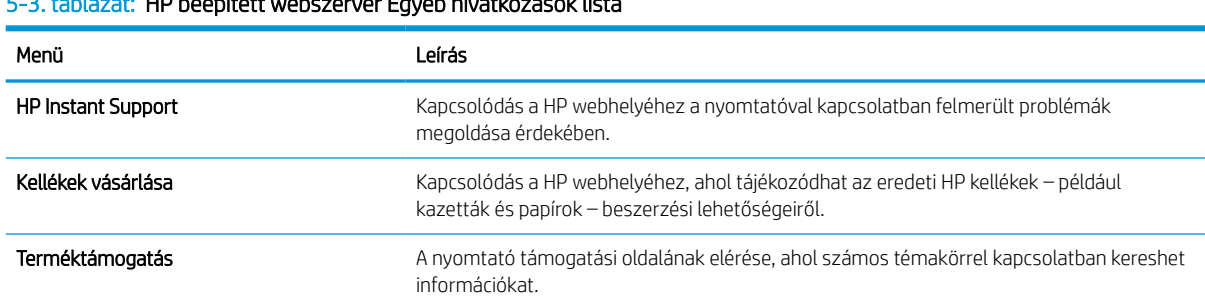

### 5-3. táblázat: HP beépített webszerver Egyéb hivatkozások lista

### Nyomtatás lap

Tekintse meg a beállításokra vonatkozó táblázatot a Nyomtatás lapon.

#### 5-4. táblázat: HP beépített webszerver Nyomtatás lap

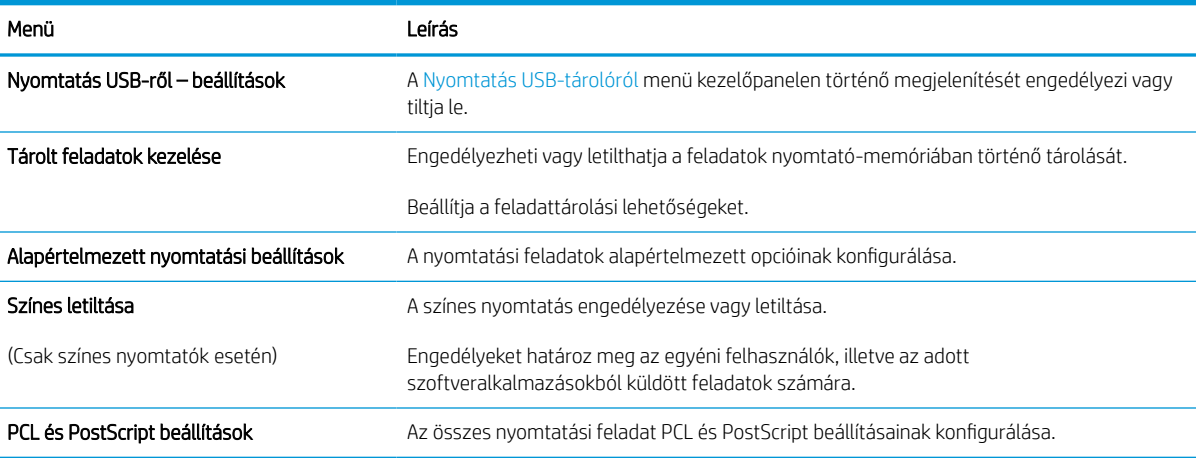

#### 5-4. táblázat: HP beépített webszerver Nyomtatás lap (folytatás)

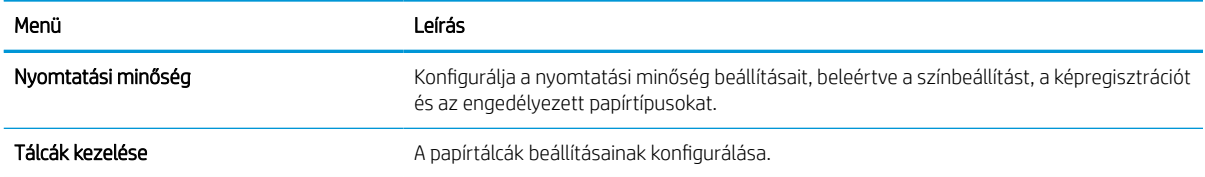

### Kellékanyagok lap

Tekintse meg a beállításokra vonatkozó táblázatot a Kellékanyagok lapon.

#### 5-5. táblázat: HP beágyazott webkiszolgáló Kellékanyagok fül

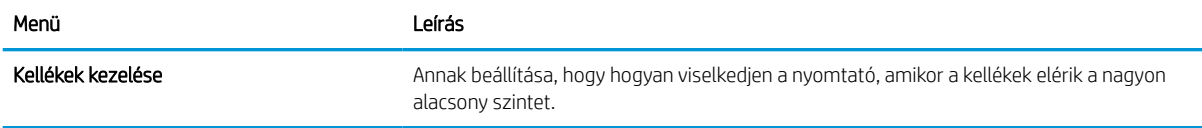

### Hibaelhárítás lap

Tekintse meg a beállításokra vonatkozó táblázatot a Hibaelhárítás lapon.

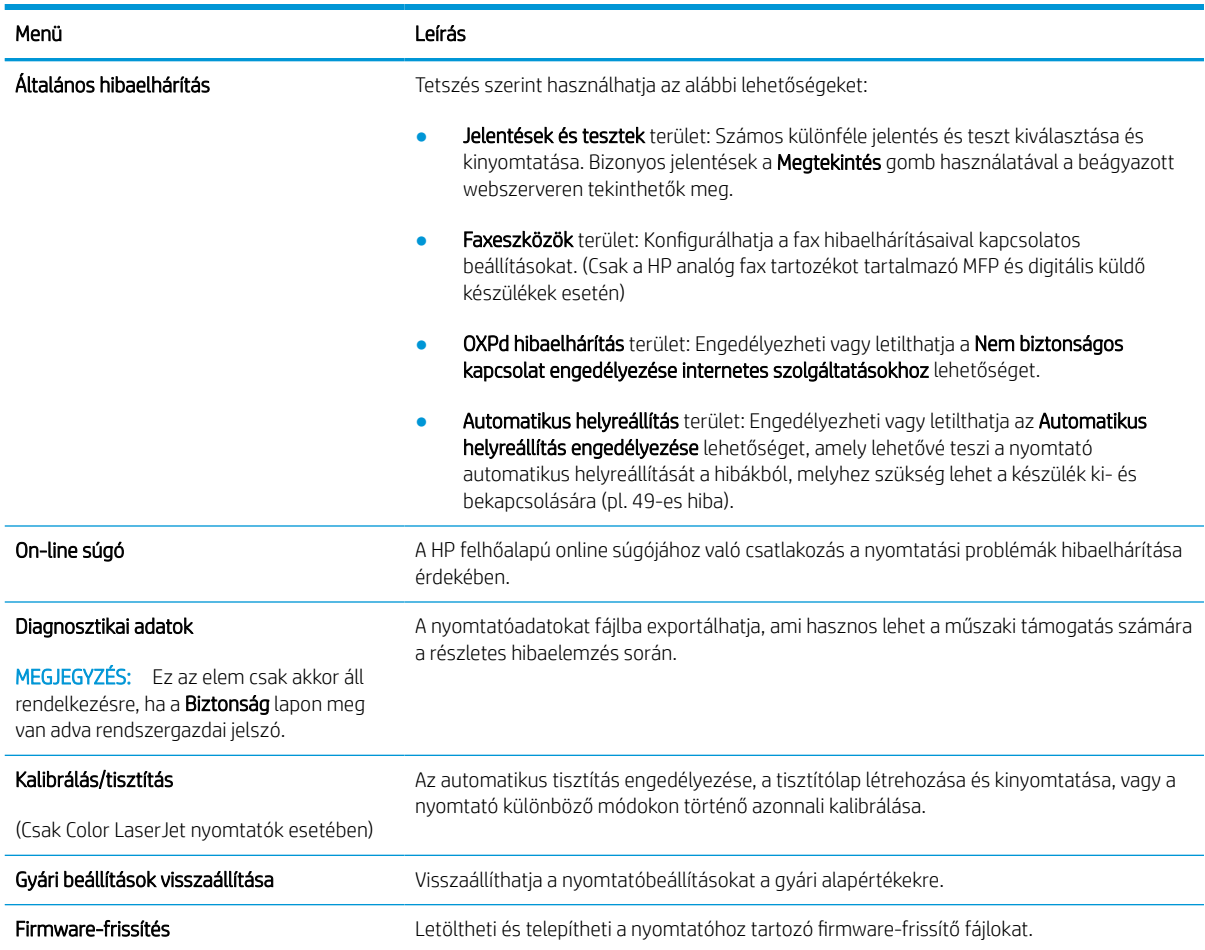

#### 5-6. táblázat: HP beépített webszerver Hibaelhárítás lap

### Biztonság lap

Tekintse meg a beállításokra vonatkozó táblázatot a **Biztonság** lapon.

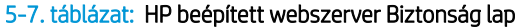

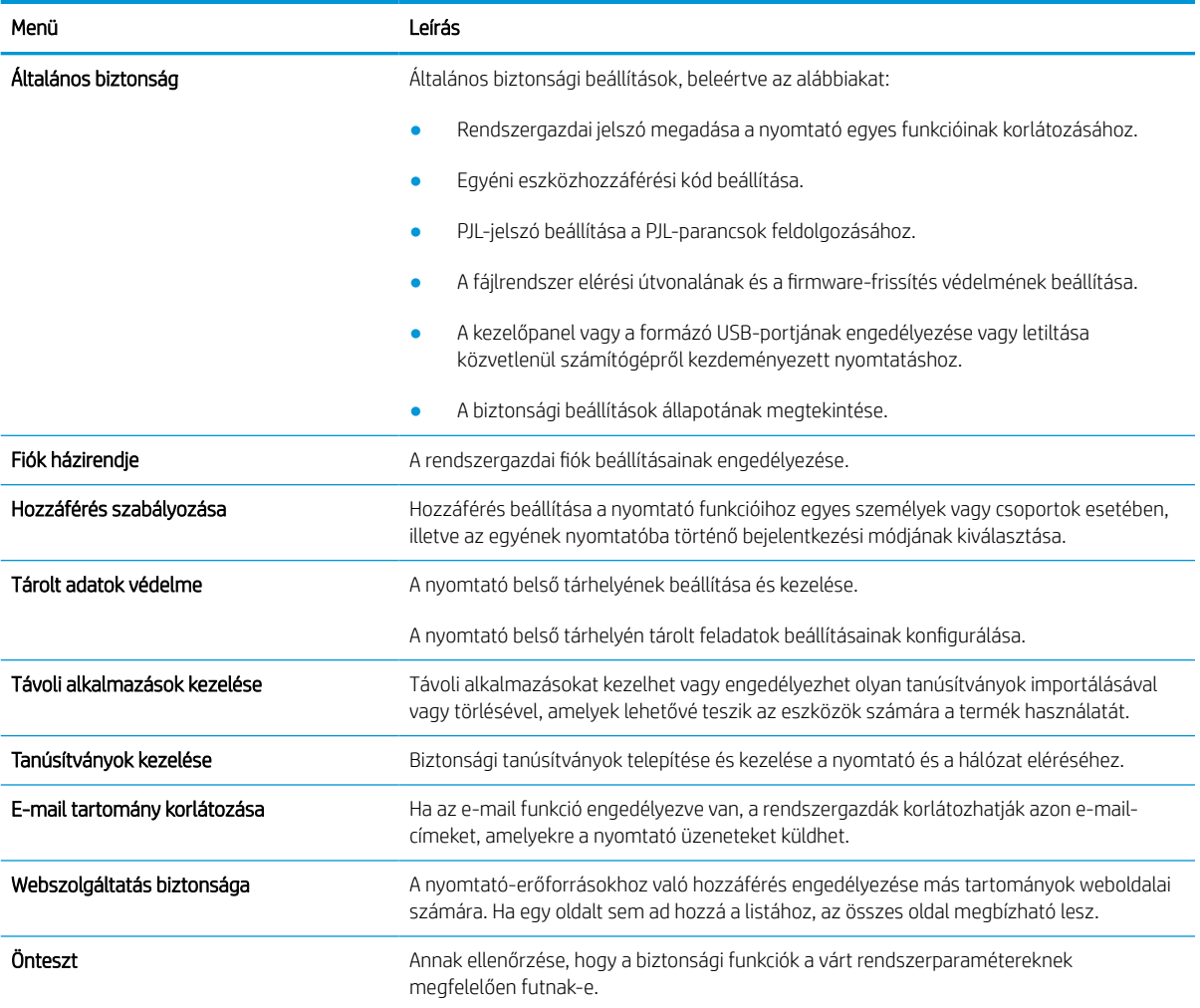

### HP webszolgáltatások lap

A HP webszolgáltatások lap használatával konfigurálhatja és engedélyezheti a HP webszolgáltatásokat a nyomtatóhoz. A HP ePrint funkció használatához engedélyeznie kell a HP webszolgáltatásokat.

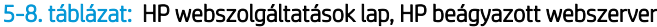

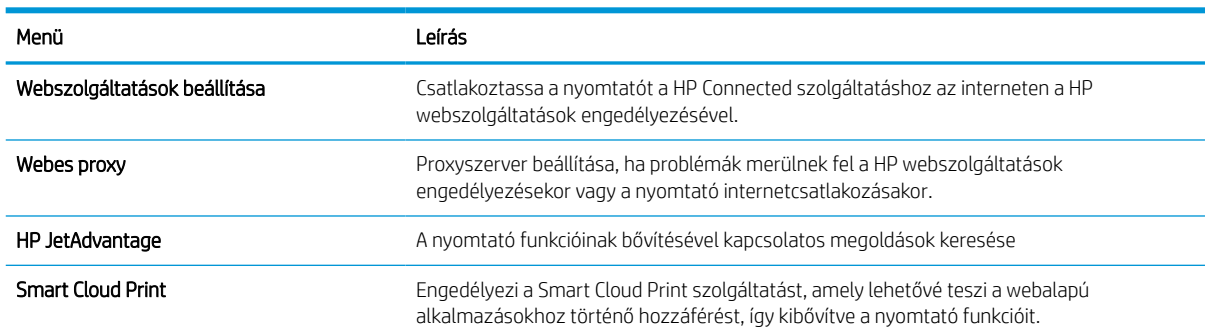

#### Hálózatkezelés lap

A Hálózatkezelés lap az IP-alapú hálózathoz való csatlakozás során a nyomtató hálózati beállításainak megadására és védelmére szolgál. Ez a lap nem jelenik meg, ha a nyomtató más típusú hálózathoz csatlakozik.

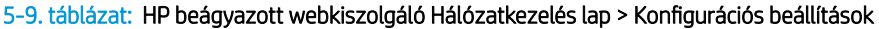

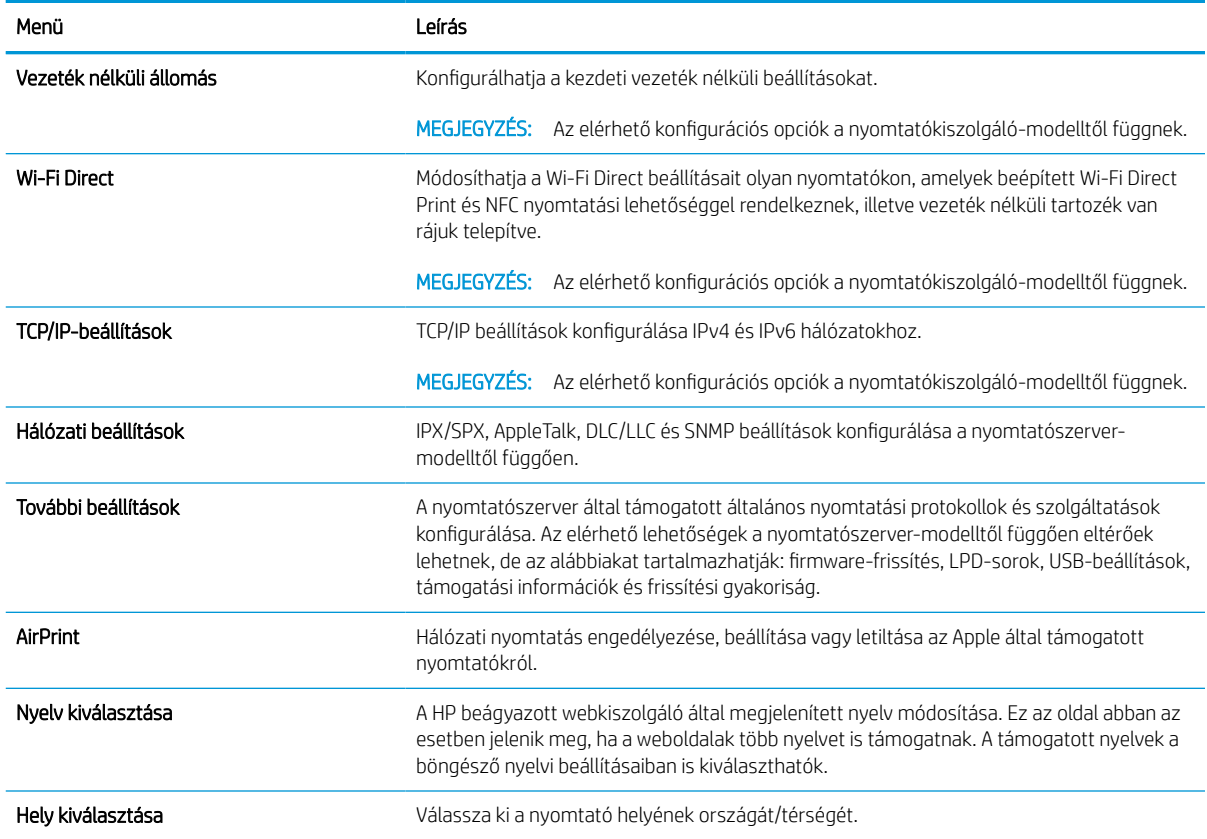

#### 5-10. táblázat: HP beágyazott webkiszolgáló Hálózatkezelés lap > Google Cloud Print beállítások

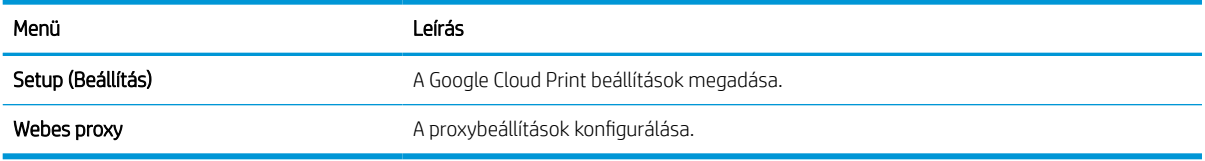

#### 5-11. táblázat: HP beágyazott webkiszolgáló Hálózatkezelés lap > Biztonsági beállítások

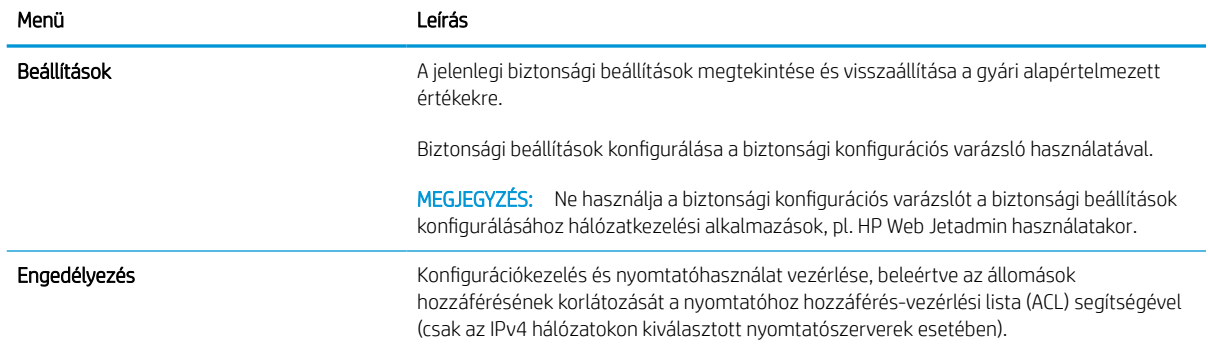

#### 5-11. táblázat: HP beágyazott webkiszolgáló Hálózatkezelés lap > Biztonsági beállítások (folytatás)

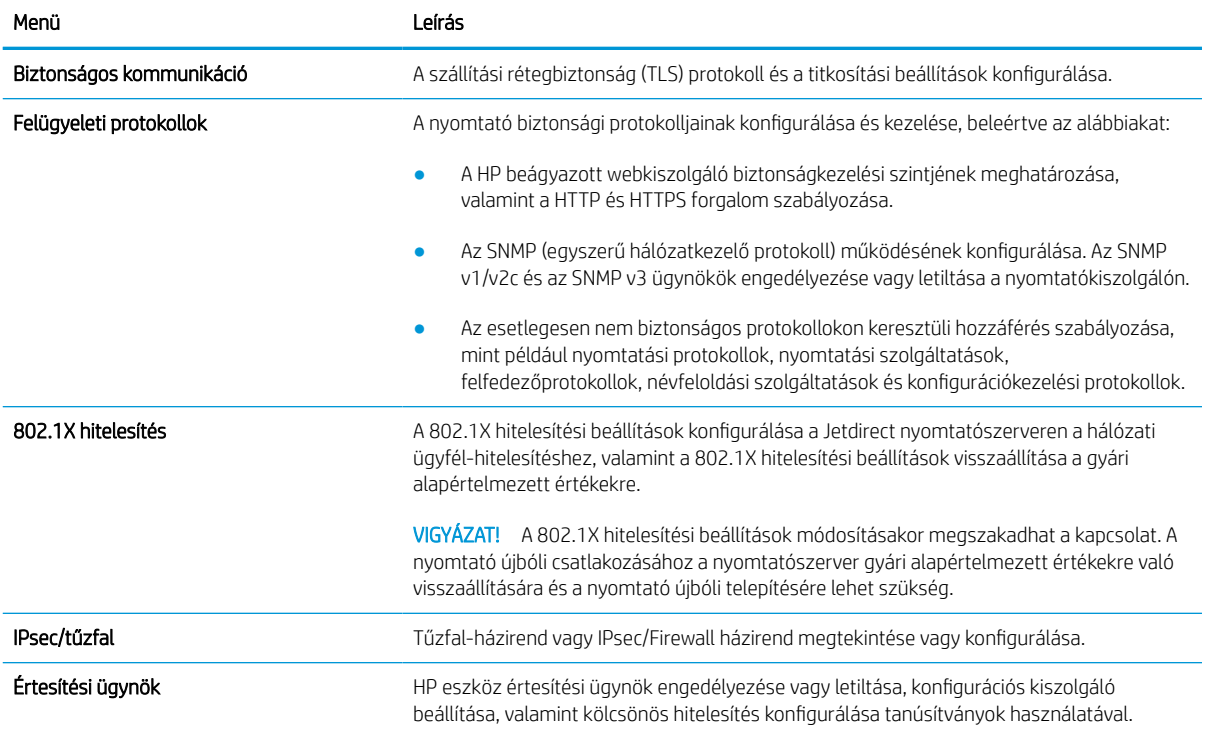

#### 5-12. táblázat: HP beágyazott webkiszolgáló Hálózatkezelés lap > Diagnosztikai beállítások

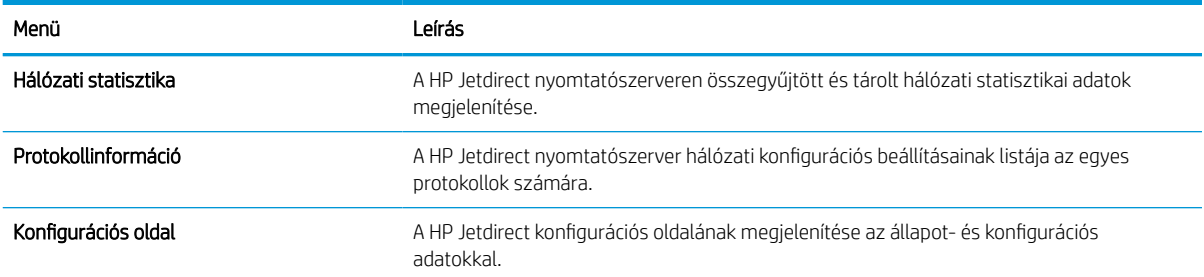

# IP hálózati beállítások konfigurálása

Konfigurálja a nyomtató hálózati beállításait az EWS segítségével.

### Nyomtatómegosztásra vonatkozó korlátozó nyilatkozat

Olvassa el az alábbi nyilatkozatot.

A HP nem támogatja az egyenrangú hálózati működést, mivel ezt a szolgáltatást a Microsoft operációs rendszerek biztosítják, nem pedig a HP nyomtató-illesztőprogramok. Ugrás a Microsoft webhelyre: [www.microsoft.com.](http://www.microsoft.com)

### Hálózati beállítások megtekintése és módosítása

A HP beépített webkiszolgáló segítségével megtekintheti vagy módosíthatja az IP-konfigurációs beállításokat.

- 1. Nyissa meg a HP beágyazott webkiszolgálót (EWS):
	- a. A nyomtató kezelőpaneljének kezdőképernyőjén érintse meg az Információ ikont najd érintse meg az Ethernet ikont  $x_{\text{max}}^{\text{max}}$  az IP-cím vagy a gazdagépnév nevének megjelenítéséhez.
	- b. Nyisson meg egy webböngészőt, és adja meg a címsorában az IP-címet vagy a gazdagép nevét pontosan úgy, ahogyan a nyomtató kezelőpaneljén látható. Nyomja le a számítógép billentyűzetének Enter billentyűjét. Megnyílik a beágyazott webkiszolgáló.

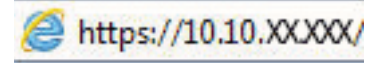

- $\mathbb{B}^\prime$  MEGJEGYZÉS: Ha a webböngészőben megjelenik egy üzenet, amely arra figyelmeztet, hogy a webhely elérése nem feltétlenül biztonságos, válassza a folytatás lehetőséget. A webhely elérése nem károsítja a számítógépet.
- 2. Kattintson a Hálózatkezelés fülre, hogy hozzájusson a hálózati információhoz. Szükség szerint módosítsa a beállításokat.

### A nyomtató átnevezése a hálózaton

A nyomtató egyedi azonosíthatósága érdekében valamelyik hálózaton való átnevezéséhez használja a HP beágyazott webkiszolgálót.

- 1. Nyissa meg a HP beágyazott webkiszolgálót (EWS):
	- a. A nyomtató kezelőpaneljének kezdőképernyőjén érintse meg az Információ ikont najd érintse meg az Ethernet ikont  $\frac{1}{200}$  az IP-cím vagy a gazdagépnév nevének megjelenítéséhez.

b. Nyisson meg egy webböngészőt, és adja meg a címsorában az IP-címet vagy a gazdagép nevét pontosan úgy, ahogyan a nyomtató kezelőpaneljén látható. Nyomja le a számítógép billentyűzetének Enter billentyűjét. Megnyílik a beágyazott webkiszolgáló.

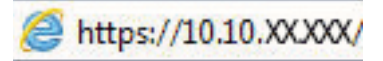

- $\mathbb{F}$  MEGJEGYZÉS: Ha a webböngészőben megjelenik egy üzenet, amely arra figyelmeztet, hogy a webhely elérése nem feltétlenül biztonságos, válassza a folytatás lehetőséget. A webhely elérése nem károsítja a számítógépet.
- 2. Kattintson az Általános fülre.
- 3. Az alapértelmezett nyomtatónév az Eszközadatok oldal Eszköznév mezőjében olvasható. Ezt a nevet módosíthatja a nyomtató egyedi azonosítása érdekében.
	- **MEGJEGYZÉS:** A lap többi mezőjének kitöltése opcionális.
- 4. A módosítások mentéséhez kattintson az Alkalmaz gombra.

### IPv4 TCP/IP-paraméterek kézi beállítása a kezelőpanelen

A kezelőpanel Beállítások menüjének segítségével kézzel állíthatja be az IPv4-címet, az alhálózati maszkot és az alapértelmezett átjárót.

- 1. A nyomtató kezelőpaneljének kezdőképernyőjén lépjen a Beállítások alkalmazásra, majd válassza ki a Beállítások ikont.
- 2. Nyissa meg a következő menüket:
	- a. Hálózatkezelés
	- b. Ethernet
	- c. TCP/IP
	- d. IPV 4 beállítások
	- e. Konfigurációs mód
- 3. Válassza a Kézi lehetőséget, majd érintse meg a Mentés gombot.
- 4. Nyissa meg a Kézi beállítások menüt.
- 5. Érintse meg az IP cím, Alhálózati maszk vagy Alapértelmezett átjáró lehetőséget.
- 6. Érintse meg az első mezőt a billentyűzet megjelenítéséhez. Gépelje be a kívánt számot a mezőbe, majd érintse meg az OK gombot.

Ezt a lépést minden mező esetében ismételje meg, majd érintse meg a Mentés gombot.

### IPv6 TCP/IP-paraméterek kézi beállítása a kezelőpanelen

A kezelőpanel Beállítások menüjének segítségével kézzel beállíthatja az IPv6-alapú címeket.

- 1. A nyomtató kezelőpaneljének kezdőképernyőjén lépjen a Beállítások alkalmazásra, majd válassza ki a Beállítások ikont.
- 2. A kézi konfigurálás engedélyezéséhez nyissa meg a következő menüket:
- a. Hálózatkezelés
- b. Ethernet
- c. TCP/IP
- d. IPV6-beállítások
- 3. Válassza ki az Engedélyezés, majd a Be elemet.
- 4. Válassza a Kézi beállítások engedélyezése lehetőséget, majd érintse meg a Kész gombot.
- 5. A cím beállításához nyissa meg a Cím menüt, majd érintse meg a mezőt a billentyűzet megnyitásához.
- 6. Gépelje be a címet a billentyűzet segítségével, majd érintse meg az OK gombot.
- 7. Érintse meg a Mentés elemet.

### Kapcsolati sebesség és duplex beállítások

A kapcsolati sebesség és a duplex-beállítások módosításához kövesse az alábbi lépéseket.

**WEGJEGYZÉS:** Ez az információ csak Ethernet-hálózatokra érvényes. Nem vonatkozik vezeték nélküli hálózatokra.

A nyomtatószerver kapcsolati sebességének és kommunikációs módjának illeszkednie kell a hálózati hubhoz. A legtöbb helyzetben automatikus módban kell hagyni a nyomtatót. A kapcsolódási sebesség és a duplex beállítások hibás módosításai miatt előfordulhat, hogy a nyomtató nem tud kommunikálni más hálózati eszközökkel. Ha módosításokat szeretne végezni, használja a nyomtató kezelőpaneljét.

MEGJEGYZÉS: A nyomtató beállításának egyeznie kell a hálózati eszköz beállításával (hálózati hub, switch, átjáró, útválasztó vagy számítógép).

**WEGJEGYZÉS:** Ha ezeken a beállításokon változtat, az a nyomtató ki- majd visszakapcsolását okozza. Csak akkor módosítson, ha a nyomtató tétlen.

- 1. A nyomtató kezelőpaneljének kezdőképernyőjén lépjen a Beállítások alkalmazásra, majd válassza ki a Beállítások ikont.
- 2. Nyissa meg a következő menüket:
	- a. Hálózatkezelés
	- b. Ethernet
	- c. Kapcsolat sebessége
- 3. Válassza ki az alábbi lehetőségek egyikét:
	- Automatikus: A nyomtatószerver automatikusan konfigurálja magát a hálózaton megengedett legnagyobb kapcsolati sebességre és kommunikációs módra.
	- 10T Fél: 10 Megabájt/másodperc (Mbps), félduplex működés
	- 10T Teljes: 10 Mbps, teljes duplex működés
	- 10T Auto: 10 Mb/s, automatikus duplex működés
	- 100TX Fél: 100 Mbps, félduplex működés
- 100TX Teljes: 100 Mbps, teljes duplex működés
- 100TX Auto: 100 Mb/s, automatikus duplex működés
- 1000T Teljes: 1000 Mbps, teljes duplex működés
- 4. Érintse meg a Mentés gombot. A nyomtató kikapcsol, majd ismét bekapcsol.

# A nyomtató biztonsági funkciói

Korlátozhatja, hogy ki férhet hozzá a konfigurációs beállításokhoz, biztosíthatja az adatokat és megakadályozhatja a kritikus hardver-összetevőkhöz való hozzáférést.

### Bevezetés

A nyomtató számos biztonsági funkciót tartalmaz, amelyekkel korlátozható a konfigurációs beállításokhoz hozzáférők személye, biztosíthatók az adatok, és megakadályozható az értékes hardver-összetevőkhöz való hozzáférés.

### Biztonsági nyilatkozatok

Nézze át ezt a fontos biztonsági nyilatkozatot.

A nyomtató támogatja azokat a biztonsági szabványokat és ajánlott protokollokat, amelyek segítenek a nyomtató biztonságának megőrzésében, a hálózaton található kritikus információk védelmében, valamint a nyomtató felügyeleti és karbantartási módjának egyszerűsítésében.

### Rendszergazdai jelszó hozzárendelése

A nyomtatóhoz és a HP beágyazott webszerverhez való hozzáféréshez jelöljön ki egy rendszergazdai jelszót, így a jogosulatlan felhasználók nem módosíthatják a nyomtató beállításait.

#### Jelszó beállítása a HP beágyazott webkiszolgáló (EWS) segítségével

A nyomtatóhoz tartozó jelszó beállításához kövesse az alábbi lépéseket.

- 1. Nyissa meg a HP beágyazott webkiszolgálót (EWS):
	- a. A nyomtató kezelőpaneljének kezdőképernyőjén érintse meg az Információ ikont  $\bigcap$ , majd érintse meg az Ethernet ikont  $\frac{p}{2a}$  az IP-cím vagy a gazdagépnév nevének megjelenítéséhez.
	- b. Nyisson meg egy webböngészőt, és adja meg a címsorában az IP-címet vagy a gazdagép nevét pontosan úgy, ahogyan a nyomtató kezelőpaneljén látható. Nyomja le a számítógép billentyűzetének Enter billentyűjét. Megnyílik a beágyazott webkiszolgáló.

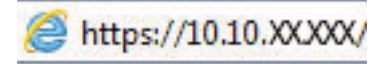

- $\mathbb{B}^\prime$  MEGJEGYZÉS: Ha a webböngészőben megjelenik egy üzenet, amely arra figyelmeztet, hogy a webhely elérése nem feltétlenül biztonságos, válassza a folytatás lehetőséget. A webhely elérése nem károsítja a számítógépet.
- 2. Kattintson a Biztonság fülre.
- 3. Nyissa meg az Általános biztonság menüt.
- 4. A Helyi rendszergazdai jelszó beállítása területen írja be a jelszóval társítani kívánt nevet a Felhasználónév mezőbe.
- 5. Írja be a jelszót az Új jelszó szövegmezőbe, majd írja be ismét a Jelszó megerősítése szövegmezőbe.
	- **WEGJEGYZÉS:** Meglévő jelszó cseréje esetén először a meglévő jelszót írja be a **Régi jelszó** mezőbe.
- 6. Kattintson az Alkalmaz gombra.
- FONTOS: Jegyezze fel a jelszót, és tegye el biztonságos helyre. A rendszergazdai jelszót nem lehet visszaállítani. Ha elvesztette vagy elfelejtette a rendszergazdai jelszót, vegye fel a kapcsolatot a HP ügyféltámogatással a nyomtató teljes visszaállításával kapcsolatos segítségért.

[Ide kattintva felveheti a kapcsolatot a HP ügyféltámogatással a nyomtató jelszavának visszaállítása](http://support.hp.com)  [érdekében](http://support.hp.com).

#### Felhasználói hitelesítő adatok megadása a nyomtató kezelőpaneljén

A kezelőpanelre történő bejelentkezéshez kövesse az alábbi lépéseket.

A nyomtató kezelőpaneléről elérhető funkciók némelyike védetté tehető a jogosulatlan használattal szemben. Védett funkció esetén a nyomtató bejelentkezéshez köti a funkció használatát. Bejelentkezhet úgy is, hogy nem várja meg a figyelmeztetést, hanem kiválasztja a Bejelentkezés elemet a nyomtató kezdőképernyőjén.

A nyomtatóba történő bejelentkezéshez szükséges hitelesítő adatok jellemzően megegyeznek a hálózatba való bejelentkezéshez szükséges adatokkal. A hitelesítő adatokkal kapcsolatos kérdéseivel forduljon a nyomtató hálózati rendszergazdájához.

- 1. A nyomtató kezelőpaneljének kezdőképernyőjén válassza a Bejelentkezés lehetőséget.
- 2. Kövesse a megjelenő utasításokat a hitelesítő adatok megadásához.
- **W MEGJEGYZÉS:** A nyomtató biztonságos működésének biztosítása érdekében a nyomtató használatának befejezésekor válassza a Kijelentkezés lehetőséget.

### IP Security (IP-biztonság)

Az IP Security (IPsec) olyan protokollkészlet, amely ellenőrzi a nyomtatóra irányuló és az onnan induló IP-alapú hálózati forgalmat. Az IPsec gazdagépek közötti hitelesítést, adatintegritást és a hálózati kommunikáció titkosítását biztosítja.

Olyan nyomtatók esetében, amelyek hálózatra csatlakoznak és rendelkeznek HP Jetdirect nyomtatószerverrel, a HP beágyazott webszerver **Hálózatkezelés** lapján konfigurálhatja az IPsec beállítást.

### Titkosítás támogatása: HP nagy teljesítményű biztonságos merevlemezek

A merevlemez hardveralapú titkosítást kínál, így az érzékeny adatok biztonságosan tárolhatók anélkül, hogy hatással lennének a nyomtató teljesítményére. Ez a merevlemez a legfrissebb Advanced Encryption Standard (AES) szabványt alkalmazza és számos időmegtakarítási szolgáltatást és robusztus funkciókat kínál.

A lemez konfigurálásához használja a HP beépített webszerver **Biztonság** menüjét.

### A formázó zárolása

A formázó rendelkezik egy nyílással, amely használható biztonsági kábel csatlakoztatásához.

A formázó lezárása megakadályozza, hogy valaki értékes alkatrészeket vegyen ki belőle.

# Energiamegtakarítási beállítások

Megismerheti a nyomtatón rendelkezésre álló energiamegtakarítási beállításokat.

### Az alvásidőzítő beállítása és a nyomtató konfigurálása 2 watt vagy annál kevesebb energia felhasználására

Az alvó üzemmód beállításai meghatározzák a nyomtató fogyasztását, a feléledési/elalvási időt, valamint hogy a nyomtató milyen gyorsan lép alvó üzemmódba, és milyen gyorsan éled fel abból.

Annak beállítása érdekében, hogy a nyomtató 2 wattot vagy annál kevesebb energiát használjon fel alvó üzemmódban, adja meg az Alvó üzemmód tétlenség esetén és az Automatikus kikapcsolás elalvás után időbeállításait.

- 1. A nyomtató kezelőpaneljének kezdőképernyőjén válassza a Beállítások lehetőséget.
- 2. Nyissa meg a következő menüket:
	- Általános
	- Energiabeállítások
	- Alvó üzemmód beállítások
- 3. Válassza ki az Alvó üzemmód tétlenség esetén lehetőséget az alvó üzemmódba történő átállást megelőző tétlen időszak időtartamának (perc) megadásához. Adja meg a megfelelő időtartamot.
- 4. Válassza ki az Automatikus kikapcsolás elalvás után lehetőséget, amennyiben a nyomtatót még inkább energiatakarékos üzemmódra szeretné állítani az alvó állapotot követően. Adja meg a megfelelő időtartamot.

**WEGJEGYZÉS:** Alapértelmezés szerint a nyomtató minden műveletre felébredéssel reagál (az USB és Wi-Fi kapcsolattal összefüggő műveletek kivételével) automatikusan kikapcsolt állapot esetén. A nagyobb energiabeállítások esetében beállíthatja, hogy csak a tápkapcsoló gombra ébredjen fel a Leállítás (feléledés csak a tápkapcsoló gombra) lehetőség kiválasztásával.

5. A beállítások mentéséhez válassza a Kész gombot.

### Az alvásütemezés beállítása

Az Alvó üzemmód ütemezése funkcióval konfigurálható a nyomtató automatikus feléledése vagy Alvó üzemmódba lépése a hét meghatározott napjainak meghatározott időszakában.

- 1. A nyomtató kezelőpaneljének kezdőképernyőjén lépjen a Beállítások alkalmazásra, majd válassza ki a Beállítások ikont.
- 2. Nyissa meg a következő menüket:
	- a. Általános
	- b. Energiabeállítások
	- c. Alvó üzemmód ütemezése
- 3. Válassza ki az Új esemény gombot, majd válassza ki az esemény típusát: Feléledési esemény vagy Elalvási esemény.
- 4. A feléledési vagy elalvási eseményhez a hét napját és az időpontot kell beállítani. A beállítások mentéséhez válassza ki a Mentés elemet.

# HP Web Jetadmin

A díjnyertes, iparágvezető HP Web Jetadmin eszköz a hálózati HP-eszközök – például nyomtatók, többfunkciós nyomtatók és digitális kézbesítők – széles körének hatékony kezelésére szolgál. Ez az integrált megoldás lehetővé teszi a nyomtatási és képfeldolgozási környezet távolból történő telepítését, felügyeletét, karbantartását, hibaelhárítását és védelmét, ami az időmegtakarítás, a költségek visszaszorítása és a befektetések értékének megőrzése révén végső soron az üzleti hatékonyság növelését eredményezi.

A HP rendszeres időközönként elérhetővé teszi a Web Jetadmin frissítéseit a nyomtató meghatározott funkcióinak támogatására. További információért látogasson el a [www.hp.com/go/webjetadmin](http://www.hp.com/go/webjetadmin) oldalra.

# Szoftver- és firmware-frissítések

A HP rendszeresen frissíti a nyomtató firmware-ében elérhető funkciókat. A legújabb funkciók által nyújtott előnyökért frissítse a nyomtató firmware-ét.

A legújabb firmware-frissítés letölthető az internetről:

Keresse fel a következő címet: [www.hp.com/support/pwcolorE75160](http://www.hp.com/support/pwcolorE75160) vagy [www.hp.com/support/](http://www.hp.com/support/pwcolorP75250) [pwcolorP75250.](http://www.hp.com/support/pwcolorP75250) Kattintson a Szoftverek, illesztőprogramok és firmware elemre.

# 6 Hibaelhárítás

Hárítsa el a nyomtatóval kapcsolatos problémákat. Keresse meg a súgó és technikai támogatás további erőforrásait.

Videós segítségért lásd: [www.hp.com/videos/PageWide.](http://www.hp.com/videos/PageWide)

Az alábbi információk a megjelenés idején helyesek voltak. A legfrissebb információkat lásd: [www.hp.com/](http://www.hp.com/support/pwcolorE75160) [support/pwcolorE75160](http://www.hp.com/support/pwcolorE75160) vagy [www.hp.com/support/pwcolorP75250](http://www.hp.com/support/pwcolorP75250).

#### További tudnivalók:

A HP mindenre kiterjedő nyomtatósúgója az alábbi információkat tartalmazza:

- Telepítés és konfigurálás
- Tanulás és használat
- Hibaelhárítás
- Szoftver- és firmware-frissítések letöltése
- Csatlakozás a támogatási fórumokhoz
- Garanciális és szabályzati információk keresése

# A kezelőpanel súgója

A nyomtatóhoz beépített súgórendszer tartozik, amely az egyes képernyők használatát ismerteti. A súgórendszer megnyitásához érintse meg a Súgó gombot  $\Omega$  gombot a kezelőpanelen.

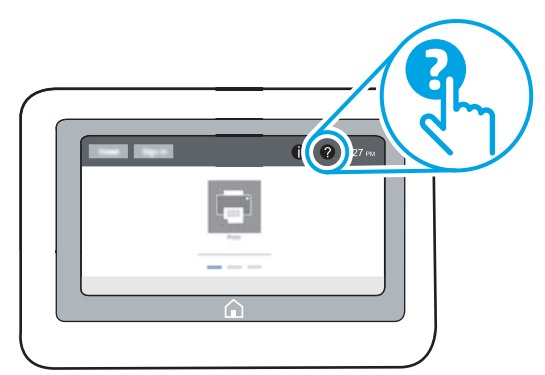

Egyes képernyők esetében a Súgó gomb egy globális menüt nyit meg, amelyben rákereshet adott témakörökre. A menüben található gombok megérintésével tallózhat a menüszerkezetben.

Egyes Súgó képernyőkön animációk vezetnek végig az adott eljárásokon, például a papírelakadások megszüntetésén.

Ha a nyomtató hibát jelez vagy figyelmeztetést jelenít meg, érintse meg a Súgó gombot a probléma leírását tartalmazó üzenet megnyitásához. Az üzenet a probléma megoldásában segítő utasításokat is tartalmazza.

# Gyári beállítások visszaállítása

A gyári beállítások visszaállítása segíthet a gyakori problémák megoldásában.

### Bevezetés

A nyomtató eredeti gyári beállításaira történő visszatéréshez alkalmazza az alábbi módszerek valamelyikét.

### Első módszer: Gyári alapbeállítások visszaállítása a nyomtató kezelőpaneljéről

A gyári alapbeállítások visszaállítását a nyomtató kezelőpaneljén végezheti el.

- 1. A nyomtató kezelőpaneljének kezdőképernyőjén lépjen a Beállítások alkalmazásra, majd válassza ki a Beállítások ikont.
- 2. Nyissa meg a következő menüket:
	- a. Általános
	- b. Gyári beállítások visszaállítása
- 3. Válassza a Visszaállítás lehetőséget.

Megjelenik egy megerősítést kérő üzenet, amely arra hívja fel a figyelmet, hogy a visszaállítási művelet végrehajtása adatvesztéshez vezethet.

4. A folyamat végrehajtásához válassza a Visszaállítás gombot.

**WEGJEGYZÉS:** A visszaállítási művelet befejeződését követően a nyomtató automatikusan újraindul.

### Második módszer: Gyári alapbeállítások visszaállítása a HP beágyazott webkiszolgálóról (csak a hálózathoz csatlakoztatott nyomtatók esetében)

A nyomtató eredeti gyári beállításaira történő visszatéréshez használja a HP EWS-t.

- 1. A nyomtató kezelőpaneljén válassza ki az Információ gombot n majd válassza ki a Hálózat ikont  $\frac{p}{2A}$  az IPcím vagy a gazdagépnév nevének megjelenítéséhez.
- 2. Kattintson az Általános fülre.
- 3. A képernyő bal oldalán kattintson a Gyári alapbeállítások visszaállítása elemre.
- 4. Kattintson a Visszaállítás gombra.

**WEGJEGYZÉS:** A visszaállítási művelet befejeződését követően a nyomtató automatikusan újraindul.

# A nyomtató kezelőpaneljén megjelenik a "Patron festékszintje alacsony" vagy a "Patron festékszintje nagyon alacsony" üzenet

Tekintse meg a probléma lehetséges megoldásait.

Patron alacsony szinten: A nyomtató jelzi, ha egy patronban kevés a festék. A kazetta fennmaradó élettartama eltérő lehet. Gondoskodjon arról, hogy legyen kéznél cserekazetta, ha a nyomtatási minőség már nem elfogadható. A patront nem kell most kicserélni.

Patron nagyon alacsony szinten: A nyomtató jelzi, ha a patronban lévő festék szintje rendkívül alacsony. A kazetta fennmaradó élettartama eltérő lehet. Gondoskodjon arról, hogy legyen kéznél cserekazetta, ha a nyomtatási minőség már nem elfogadható. Ekkor a kazettát nem kell cserélni, kivéve ha a nyomtatási minőség már nem elfogadható.

A HP kiegészítő garancia érvényessége megszűnik, amikor a használható kazetta élettartama a végéhez közelít. Ellenőrizze a Kellékállapot-oldal vagy a HP beágyazott webkiszolgálójának (EWS) állapotát.

# A nyomtató nem húz be papírt a papírtálcáról, vagy hibásan tölti be a papírt

Használja ezt az információt, ha a nyomtató nem húzza be a papírt valamelyik tálcáról vagy egyszerre több papírlapot húz be.

### Bevezetés

Az alábbi megoldások segíthetnek a problémák elhárításában, ha a nyomtató nem húzza be a papírt valamelyik tálcáról vagy egyszerre több papírlapot húz be. A következő helyzetek bármelyike papírelakadásokat eredményezhet.

### A nyomtató nem húz be papírt

Ha a nyomtató nem húz be papírt a tálcáról, próbálkozzon az alábbi lehetőségekkel:

- 1. Nyissa ki a nyomtatót, és távolítsa el az esetlegesen elakadt papírlapokat. Ellenőrizze, hogy nem maradtak-e szakadt papírdarabok a nyomtató belsejében.
- 2. Töltsön be a tálcára a feladatnak megfelelő méretű papírt.
- 3. Ellenőrizze a nyomtató kezelőpaneljén, hogy helyes papírméret és -típus van-e beállítva.
- 4. Győződjön meg róla, hogy a tálca papírvezetői a papírméretnek megfelelően vannak beállítva. Állítsa be megfelelően a papírvezetőket a tálcában. A tálca vezetőjén látható nyílnak pontosan igazodnia kell a tálcán lévő jelöléshez.
	- <sup>2</sup> MEGJEGYZÉS: A beállításkor figyeljen arra, hogy a papírvezetők ne legyenek túl szorosan a papírköteghez nyomva. A papírvezetőket a tálcán látható bevágások vagy egyéb jelölések szerint állítsa be.

A következő képek a különböző nyomtatók tálcáin lévő papírméret-bevágásokra mutatnak példát. A legtöbb HP-nyomtató ezekhez hasonló jelölésekkel rendelkezik.

6-1. ábra: Méretjelölések az 1. tálcán vagy a többfunkciós tálcán

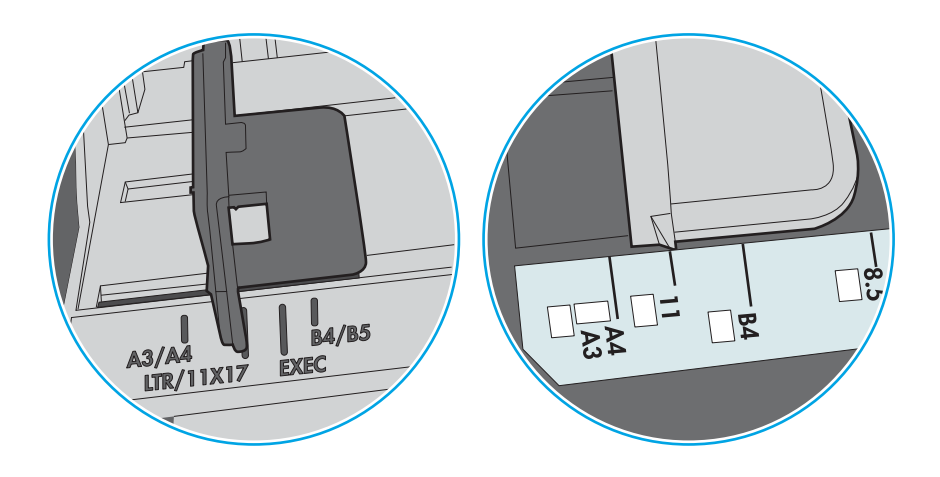

#### 6-2. ábra: Méretjelölések kazettatálcákon

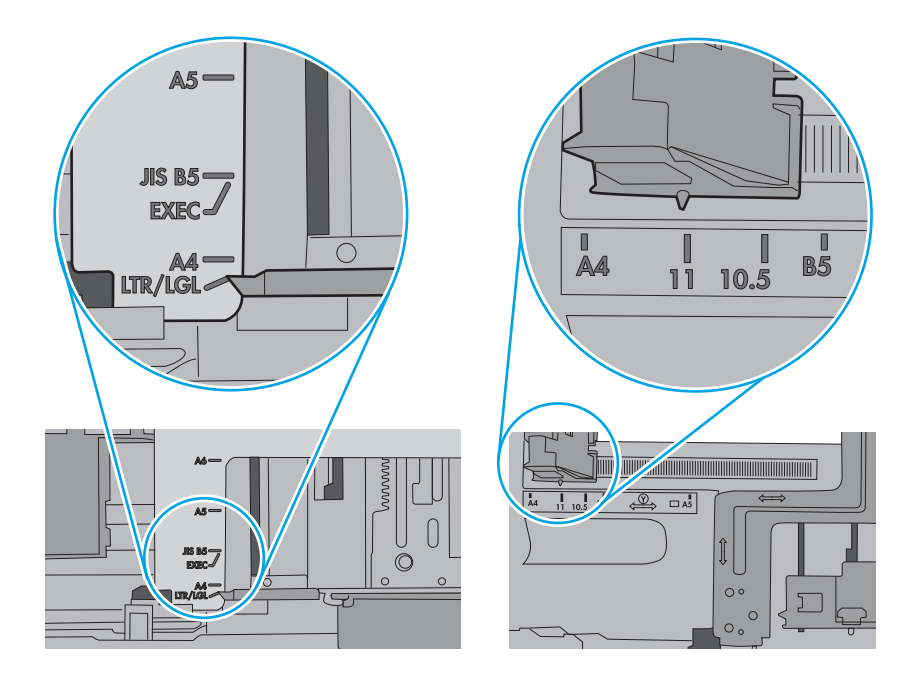

5. Ellenőrizze, hogy a szoba páratartalma megfelel-e az adott nyomtató követelményeinek, és hogy a papír bontatlan csomagolásban van-e tárolva. A becsomagolt papírkötegek többségét a papír szárazon tartása érdekében vízhatlan csomagolással forgalmazzák.

Magas páratartalmú környezetben a tálcában a köteg tetején lévő papír nedvességet szívhat magába, és emiatt előfordulhat, hogy hullámossá vagy egyenetlenné válik. Ebben az esetben távolítsa el a felső 5-10 papírlapot a kötegből.

Alacsony páratartalmú környezetben a sztatikus elektromosság-többlet összeragadt papírlapokat okozhat. Ebben az esetben távolítsa el a papírt a tálcából, és két végénél fogva hajlítsa meg a köteget úgy, hogy U-alakot formázzon. Ezután fordítsa lefelé a végeket az U-alak visszafordításához. Következő lépésként fogja meg két oldalán a papírköteget, majd ismételje meg ezt az eljárást. Ez a folyamat sztatikus energia keletkezése nélkül választja el egymástól az egyes lapokat. Egyenesítse ki a papírköteget egy asztalon, mielőtt visszatenné a tálcára.

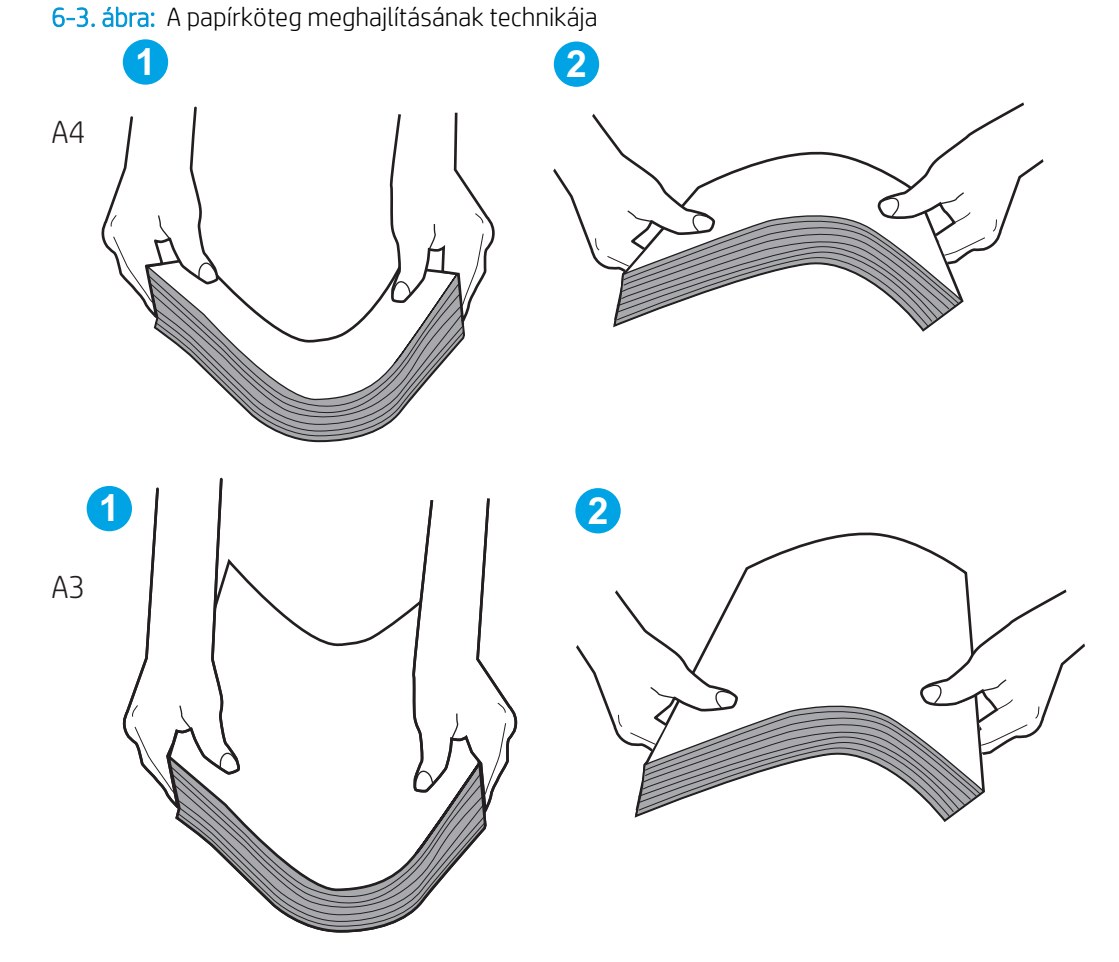

6. Nézze meg, hogy nem látható-e a nyomtató kezelőpaneljén a papír kézi adagolására felszólító figyelmeztetés. Töltsön be papírt, és folytassa.

- 7. A tálca fölötti hengerek piszkosak lehetnek. Törölje le a hengereket langyos vízzel benedvesített szöszmentes ronggyal. Használjon desztillált vizet, amennyiben van kéznél.
	- **A VIGYÁZAT!** Ne permetezzen vizet közvetlenül a nyomtatóra. Ehelyett permetezzen vizet a rongyra vagy nedvesítse meg azt vízzel, majd a hengerek tisztítása előtt facsarja jól ki.

A következő kép a különböző nyomtatók hengereinek helyére mutat példákat.

6-4. ábra: Az 1. tálca vagy a többfunkciós tálca hengereinek helye

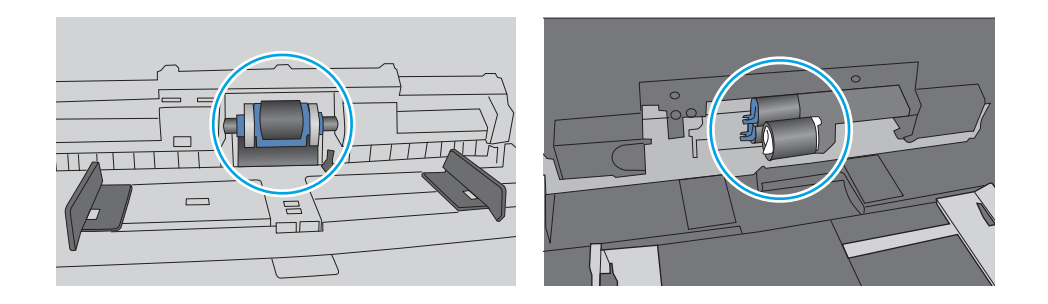

### A nyomtató egyszerre több lapot húz be

Ha a nyomtató egyszerre több papírlapot húz be a tálcáról, próbálkozzon az alábbi lehetőségekkel:

- 1. Vegye ki a papírköteget az adagolótálcából, hajlítsa meg, fordítsa el 180 fokkal, majd fordítsa meg. *Ne pörgesse át a papírköteget.* Tegye vissza a papírköteget a tálcába.
- **WEGJEGYZÉS:** A papír átpörgetése sztatikus elektromosságot okozhat. A papír átpörgetése helyett két végénél fogva hajlítsa meg a papírköteget úgy, hogy U-alakot formázzon. Ezután fordítsa lefelé a végeket az U-alak visszafordításához. Következő lépésként fogja meg két oldalán a papírköteget, majd ismételje meg ezt az eljárást. Ez a folyamat sztatikus energia keletkezése nélkül választja el egymástól az egyes lapokat. Egyenesítse ki a papírköteget egy asztalon, mielőtt visszatenné a tálcára.
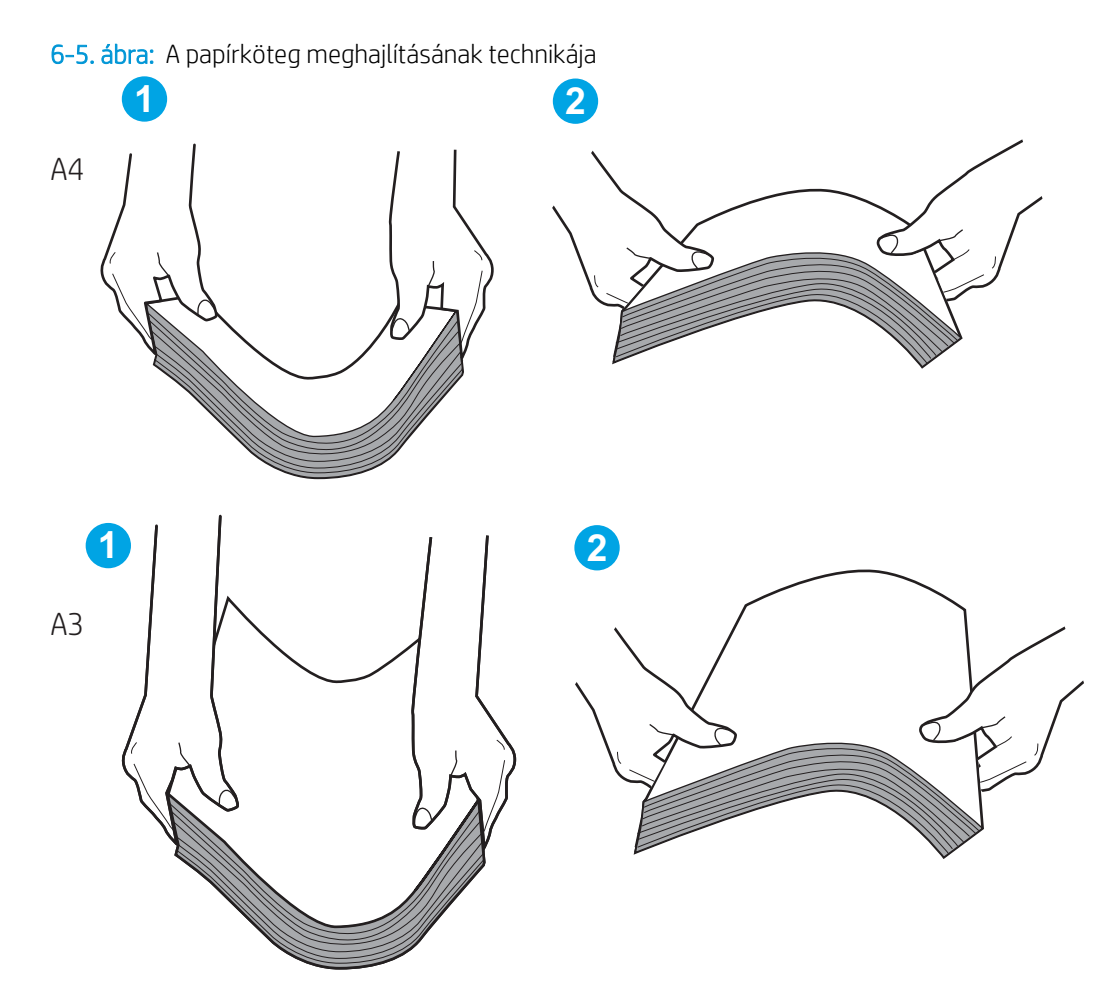

- 2. Csak olyan papírt használjon, amely megfelel az erre a nyomtatóra vonatkozó HP-specifikációknak.
- 3. Ellenőrizze, hogy a szoba páratartalma megfelel-e az adott nyomtató követelményeinek, és hogy a papír bontatlan csomagolásban van-e tárolva. A becsomagolt papírkötegek többségét a papír szárazon tartása érdekében vízhatlan csomagolással forgalmazzák.

Magas páratartalmú környezetben a tálcában a köteg tetején lévő papír nedvességet szívhat magába, és emiatt előfordulhat, hogy hullámossá vagy egyenetlenné válik. Ebben az esetben távolítsa el a felső 5-10 papírlapot a kötegből.

Alacsony páratartalmú környezetben a sztatikus elektromosság-többlet összeragadt papírlapokat okozhat. Ebben az esetben távolítsa el a papírt a tálcából, és hajlítsa meg a köteget a fentebb leírt módon.

4. Ne használjon gyűrött, összehajtott vagy sérült papírt. Ha szükséges, használjon másik csomagból vett papírt.

5. A tálca belsejében lévő kötegmagasság-jelöléseket figyelembe véve győződjön meg arról, hogy a tálca nincs túltöltve. Ha a tálca túl van töltve, vegye ki a teljes papírköteget, igazítsa meg, majd helyezze vissza a köteg egy részét a tálcára.

A következő példák különböző nyomtatótálcák kötegmagasság-jelöléseit mutatják be. A legtöbb HPnyomtató ezekhez hasonló jelölésekkel rendelkezik. Győződjön meg arról is, hogy minden papírköteg a kötegmagasság-jelzések melletti fülek alatt van. Ezek a fülek segítenek megfelelő helyzetben tartani a papírt, amikor a nyomtatóba kerül.

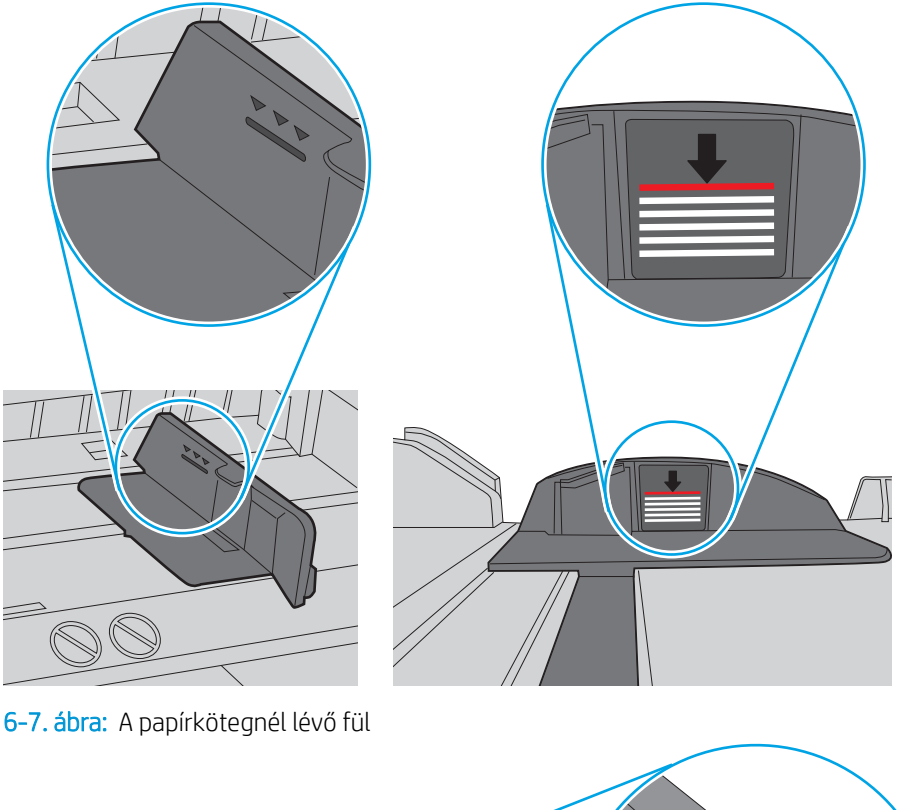

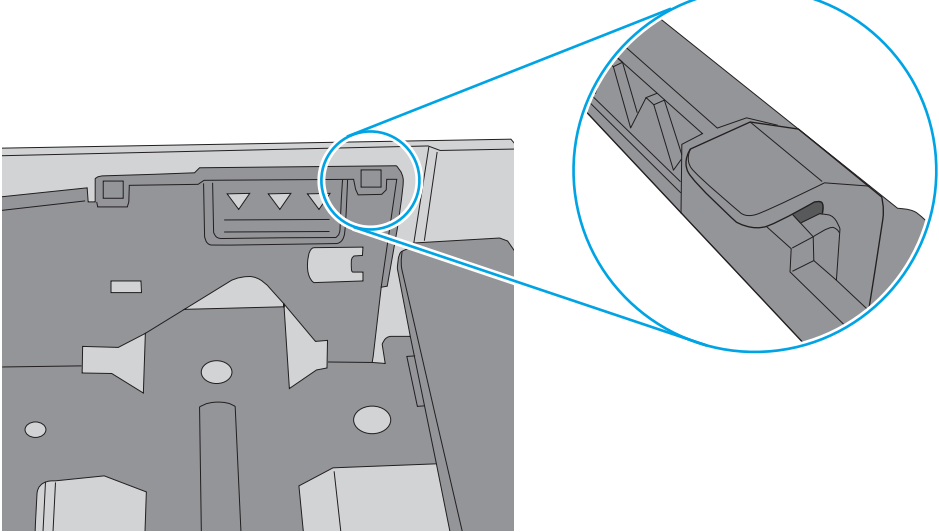

6-6. ábra: Kötegmagasság-jelölések

- 6. Győződjön meg róla, hogy a tálca papírvezetői a papírméretnek megfelelően vannak beállítva. Állítsa be megfelelően a papírvezetőket a tálcában. A tálca vezetőjén látható nyílnak pontosan igazodnia kell a tálcán lévő jelöléshez.
- **MEGJEGYZÉS:** A beállításkor figyeljen arra, hogy a papírvezetők ne legyenek túl szorosan a papírköteghez nyomva. A papírvezetőket a tálcán látható bevágások vagy egyéb jelölések szerint állítsa be.

A következő képek a különböző nyomtatók tálcáin lévő papírméret-bevágásokra mutatnak példát. A legtöbb HP-nyomtató ezekhez hasonló jelölésekkel rendelkezik.

6-8. ábra: Méretjelölések az 1. tálcán vagy a többfunkciós tálcán

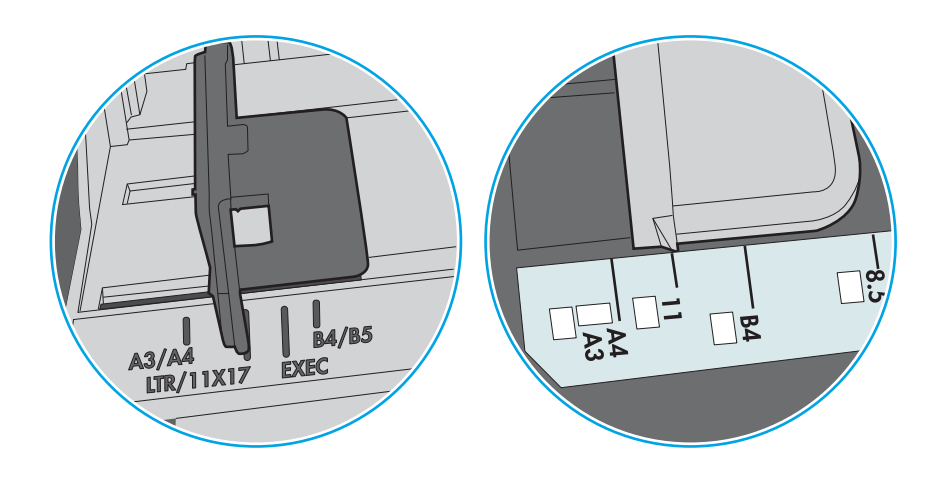

### 6-9. ábra: Méretjelölések kazettatálcákon

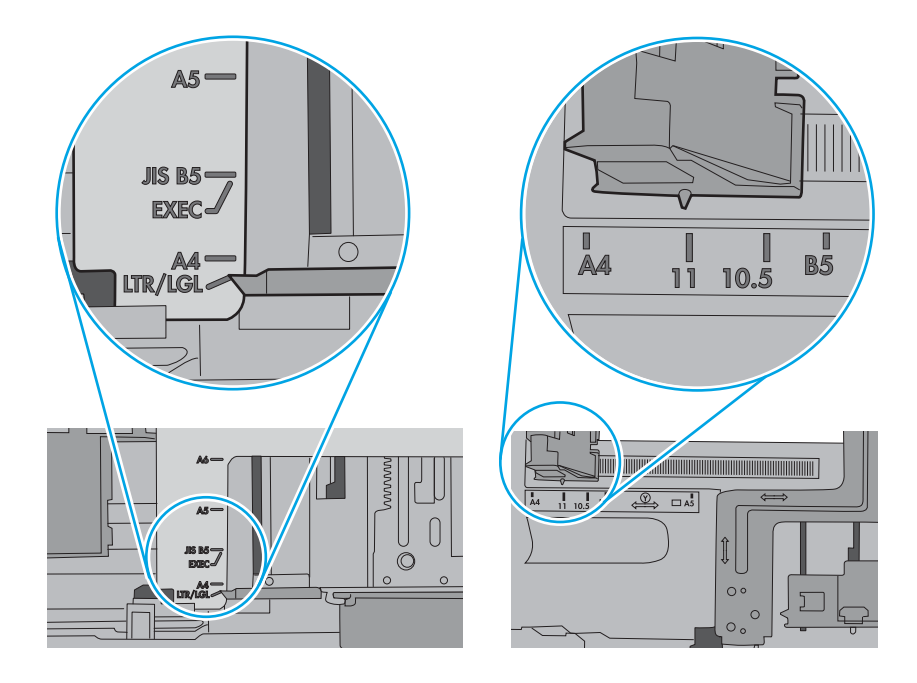

7. Ellenőrizze, hogy a nyomtatási környezet megfelel-e a tájékoztatóban megadott követelményeknek.

# Papírelakadások megszüntetése

Szüntesse meg a nyomtató papírútján kialakult elakadásokat a jelen fejezetben található eljárások segítségével.

# Papírelakadások lehetséges helye

Elakadások az alábbi helyeken történhetnek.

6-10. ábra: Papírelakadások lehetséges helye

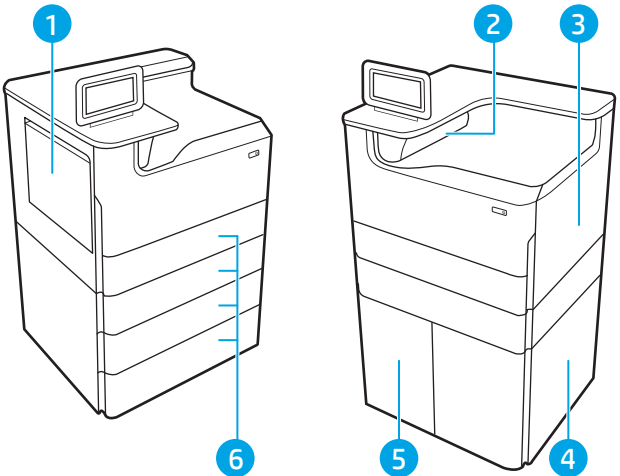

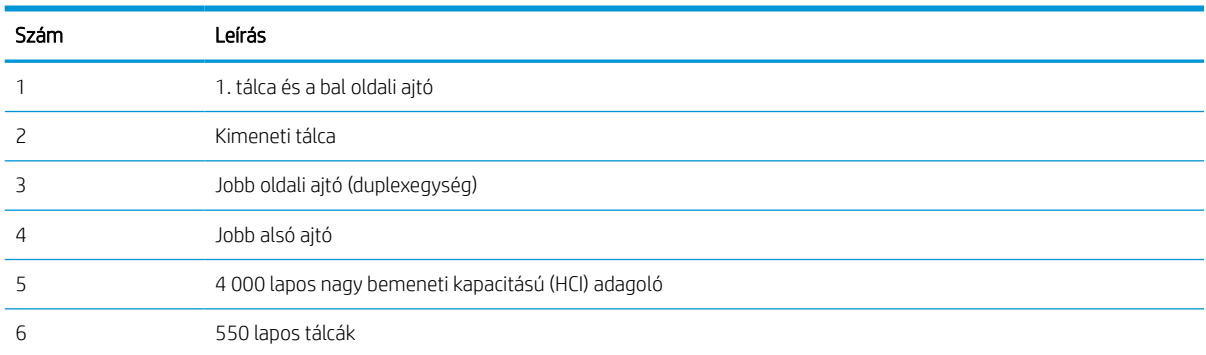

# Automatikus navigáció a papírelakadások megszüntetéséhez

Ismerje meg a nyomtató elakadás-elhárítására szolgáló automatikus navigációt.

Az automatikus navigáció funkció a kezelőpanelen részletes utasítások megadásával segít az elakadás elhárításában.

Amikor elvégez egy lépést, a nyomtató megjeleníti a következő lépésre vonatkozó utasításokat, amíg végre nem hajtja a művelet összes lépését.

# Gyakori, visszatérő papírelakadásokat tapasztal?

A papírelakadások gyakoriságának csökkentése céljából próbálkozzon az alábbi megoldásokkal.

- 1. Csak olyan papírt használjon, amely megfelel az erre a nyomtatóra vonatkozó HP-specifikációknak.
- 2. Ne használjon gyűrött, összehajtott vagy sérült papírt. Ha szükséges, használjon másik csomagból vett papírt.
- 3. Ne használjon olyan papírt, amelyre már nyomtattak vagy másoltak.
- 4. Ellenőrizze, hogy a tálca nincs-e túltöltve. Ha a tálca túl van töltve, vegye ki a teljes papírköteget, igazítsa meg, majd helyezze vissza a köteg egy részét a tálcára.
- 5. Győződjön meg róla, hogy a tálca papírvezetői a papírméretnek megfelelően vannak beállítva. Állítsa a papírvezetőket úgy, hogy azok érintsék a papírköteget, de ne hajlítsák meg.
- 6. Győződjön meg róla, hogy a tálca megfelelően be van helyezve a nyomtatóba.
- 7. Ha nehéz, dombornyomásos vagy perforált papírra nyomtat, használja a kézi adagolás funkciót, és a lapokat egyenként adagolja.
- 8. Nyissa meg a Tálcák menüt a nyomtató kezelőpaneljén. Győződjön meg róla, hogy a tálcát a papír méretének és típusának megfelelően állította be.
- 9. Ellenőrizze, hogy a nyomtatási környezet megfelel-e a tájékoztatóban megadott követelményeknek.

## Papírelakadás megszüntetése az 1. tálcán – 15.A1.yz; 15.D1.51; 15.D1.81; 15.D2.A1; 15.D2.D1

Papírelakadás esetén a kezelőpanelen egy hibaüzenet, valamint egy animáció jelenik meg, amely segít az elakadás megszüntetésében.

Az 1. tálcán kialakuló papírelakadás a következő hibakódokat generálhatja:

- 15.A1.yz
- 15.D1.51
- 15.D1.81
- 15.D2.A1
- 15.D2.D1

Az alábbi lépéseket követve szüntetheti meg a papírelakadást:

1. Ha elakadt papír látható az 1. tálcán, annak eltávolításához óvatosan húzza egyenesen kifelé az elakadt papírt.

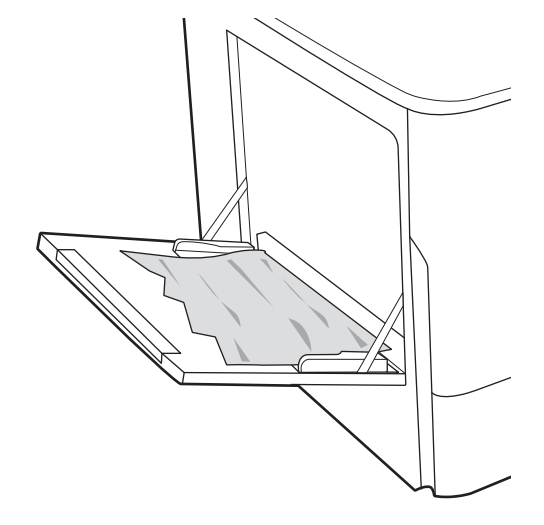

2. Csukja be az 1. tálcát.

3. Nyissa ki a bal oldali ajtót.

4. Húzza ki egyenesen az összes elakadt papírt.

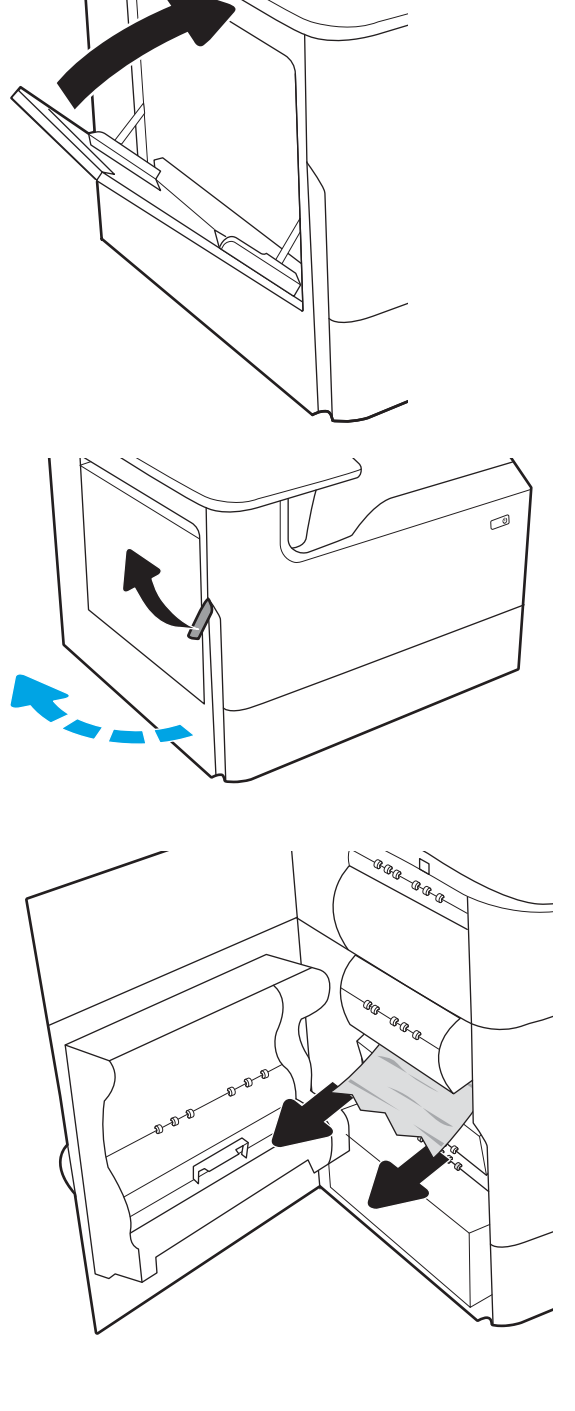

5. Ha nem látható elakadt papír, húzza ki a szervizfolyadék-tartályt.

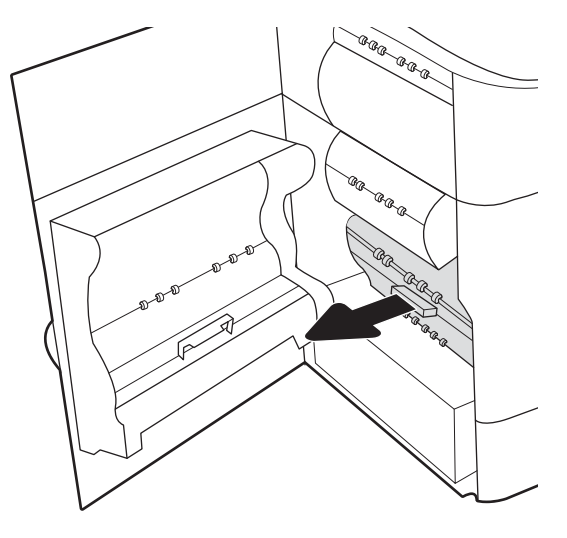

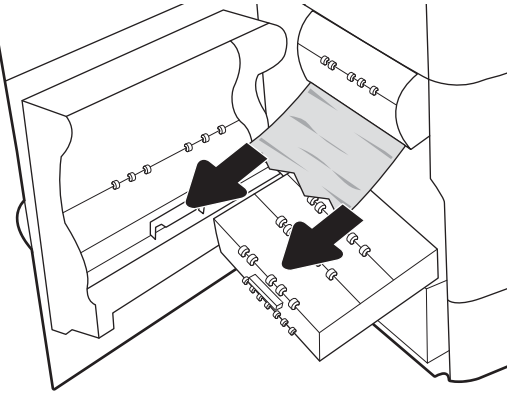

6. Húzza ki egyenesen az összes elakadt papírt.

7. Nyomja be a szervizfolyadék-tartályt a nyomtatóba.

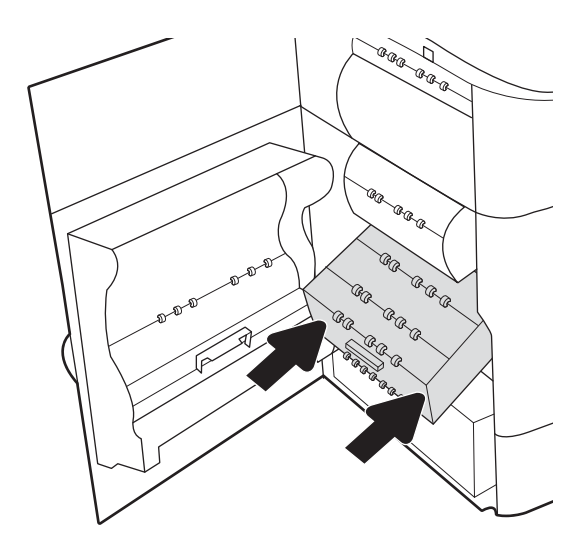

8. Csukja be a bal oldali ajtót.

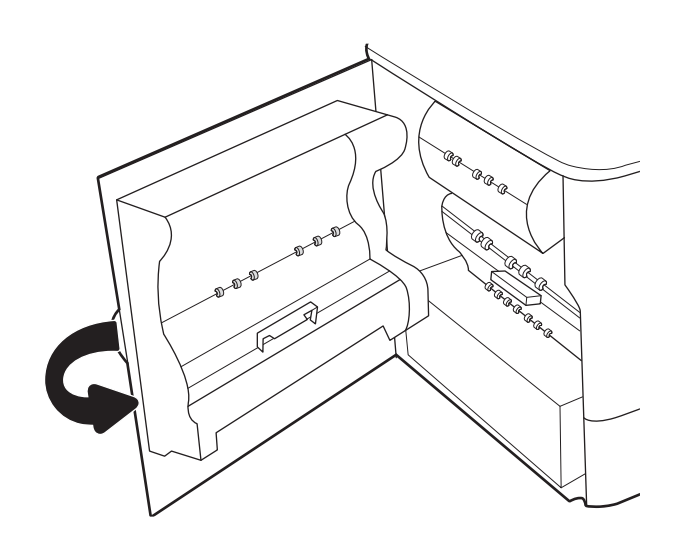

9. Ha vannak még fennmaradó oldalak a nyomtatóban, a kezelőpanelen megjelennek a fennmaradó oldalak eltávolítására vonatkozó utasítások.

# Papírelakadás megszüntetése a 2. tálcán – 15.A2.yz; 15.D2.52; 15.D2.82; 15.D2.A2; 15.D2.D2

Papírelakadás esetén a kezelőpanelen egy hibaüzenet, valamint egy animáció jelenik meg, amely segít az elakadás megszüntetésében.

Az 2. tálcán kialakuló papírelakadás a következő hibakódokat generálhatja:

- 15.A2.yz
- 15.D2.52
- 15.D2.82
- 15.D2.A2
- 15.D2.D2

Az alábbi lépéseket követve szüntetheti meg a papírelakadást:

1. Nyissa ki a jobb oldali ajtót.

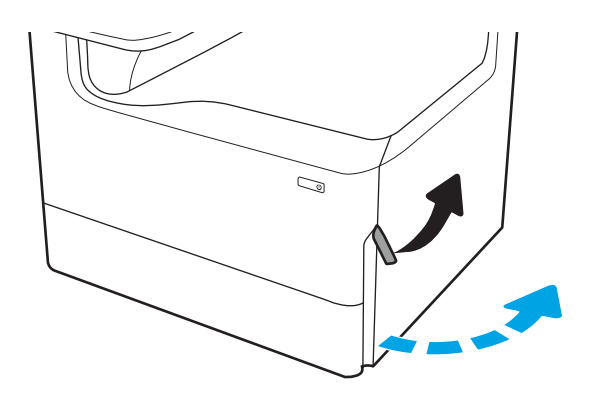

2. Távolítsa el az összes elakadt papírt.

3. Ha nem látható elakadt papír, távolítsa el a duplexegységet.

4. Húzza ki egyenesen az összes elakadt papírt.

5. Helyezze vissza a duplex egységet.

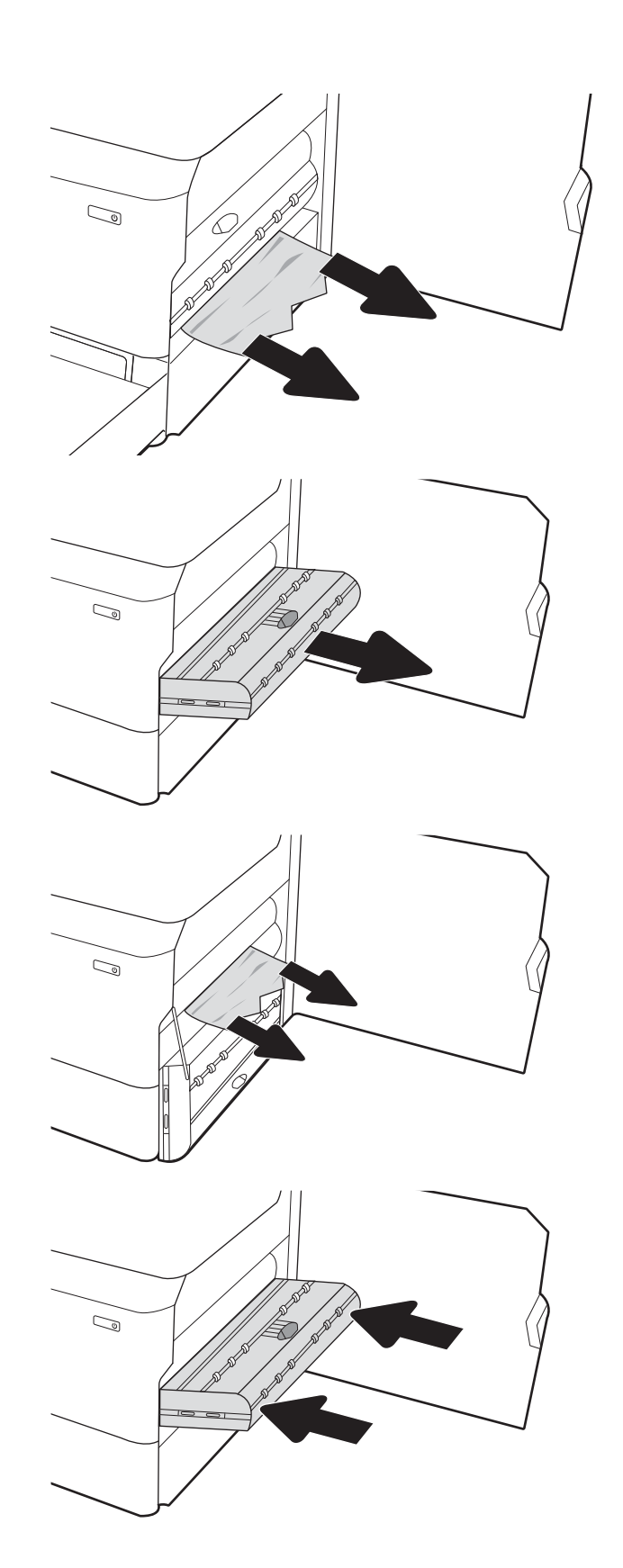

6. Nyissa ki a tálcát.

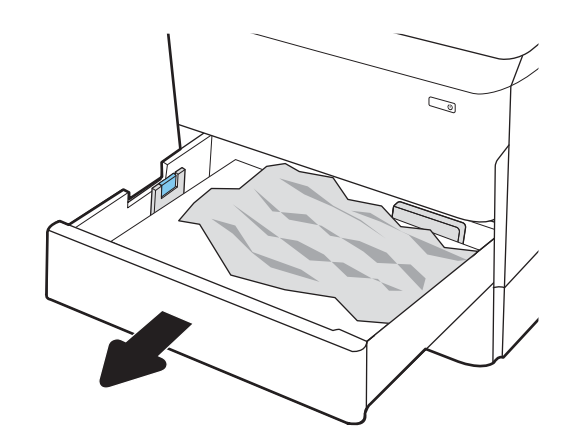

 $\mathbb{Z}$ 1 2

8. Csukja vissza a tálcát.

eltávolításához.

7. Távolítsa el a nyomtató belsejében az

adagológörgők között elakadt papírt. Először húzza a papírt balra, majd húzza előrefelé az

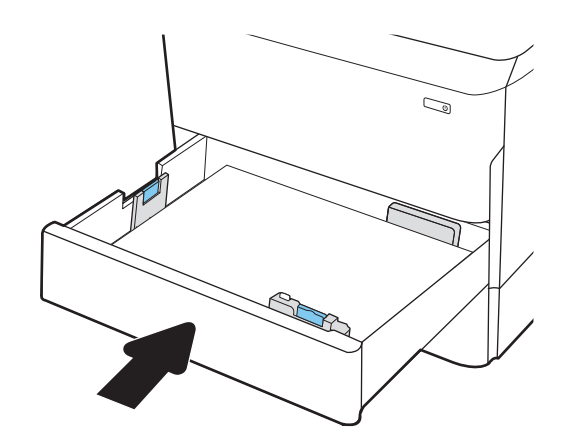

9. Csukja be a jobb oldali ajtót.

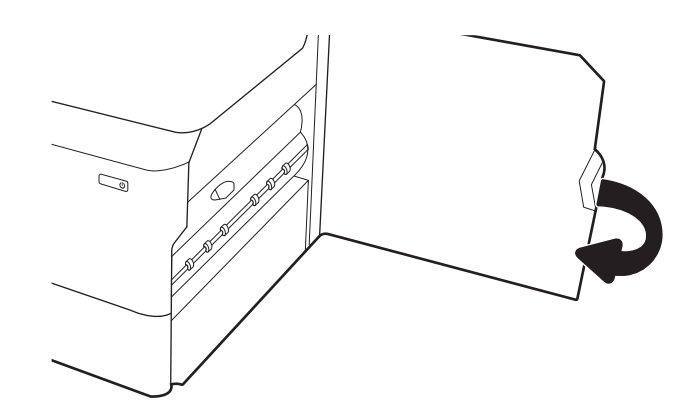

10. Ha vannak még fennmaradó oldalak a nyomtatóban, a kezelőpanelen megjelennek a fennmaradó oldalak eltávolítására vonatkozó utasítások.

# Papírelakadás megszüntetése a 3. tálcán – 15.A3.yz; 15.12.A3; 15.12.D3

Papírelakadás esetén a kezelőpanelen egy hibaüzenet, valamint egy animáció jelenik meg, amely segít az elakadás megszüntetésében.

A 3. tálcán kialakuló papírelakadás a következő hibakódokat generálhatja:

- 15.A3.yz
- 15.12.A3
- 15.12.D3

Az alábbi lépéseket követve szüntetheti meg a papírelakadást:

**WEGJEGYZÉS:** A papírelakadások elhárításának eljárása az állvánnyal rendelkező 1x550 lapos tálca esetében ugyanaz, mint az asztali felső 1x550 lapos tálca esetében. Itt csak az asztali felső tálca látható.

1. Nyissa ki a jobb oldali ajtót és a jobb alsó ajtót.

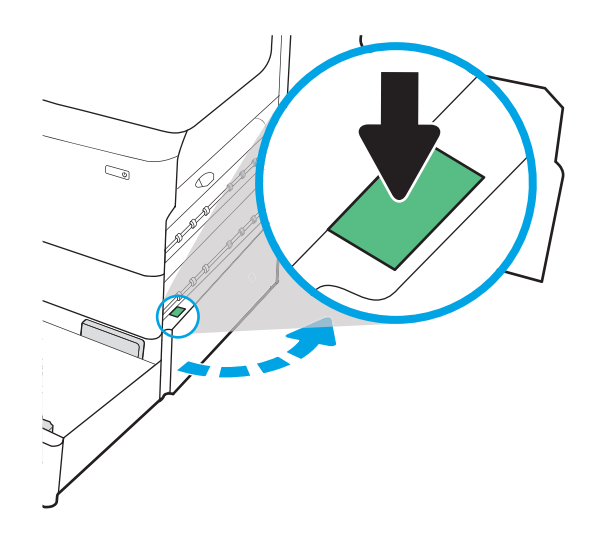

2. Óvatosan húzza ki az ott esetleg elakadt papírt.

3. Ha nem látható elakadt papír, távolítsa el a duplexegységet.

4. Húzza ki egyenesen az összes elakadt papírt.

5. Helyezze vissza a duplex egységet.

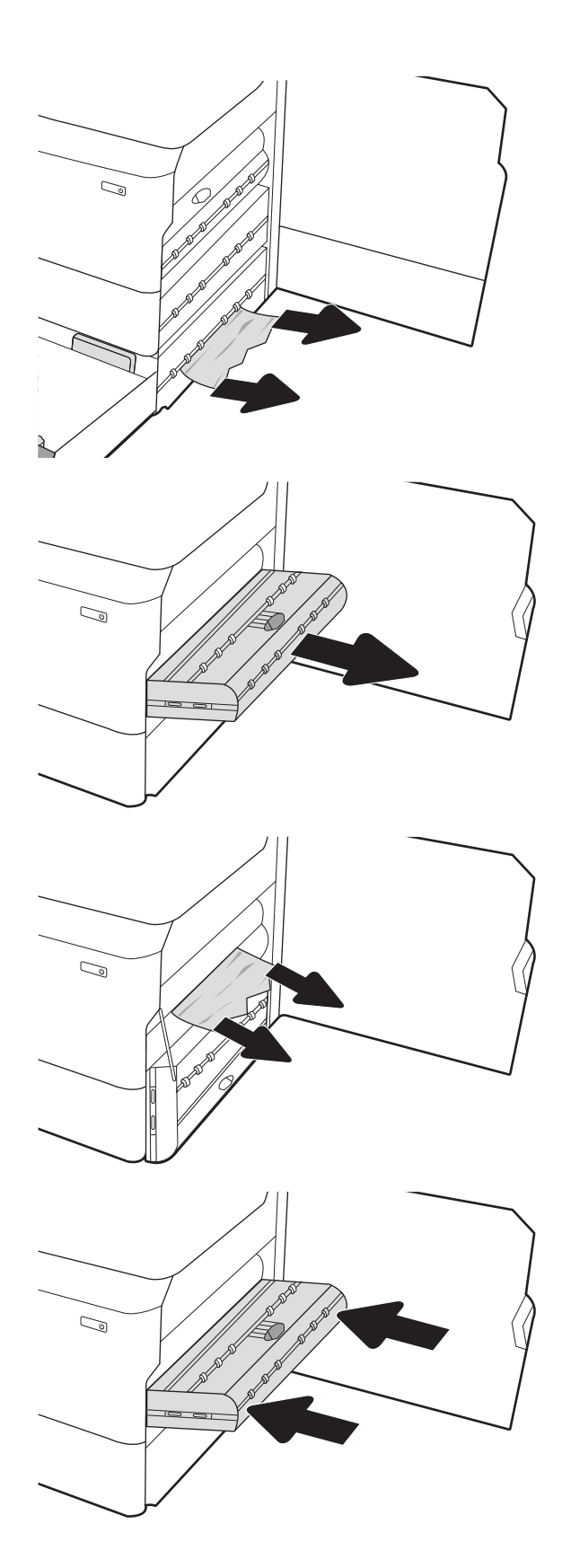

6. Nyissa ki a tálcát.

7. Távolítsa el a nyomtató belsejében az adagológörgők között elakadt papírt. Először húzza a papírt balra, majd húzza előrefelé az eltávolításához.

8. Zárja be a jobb alsó ajtót és a jobb oldali ajtót, majd zárja be a tálcát.

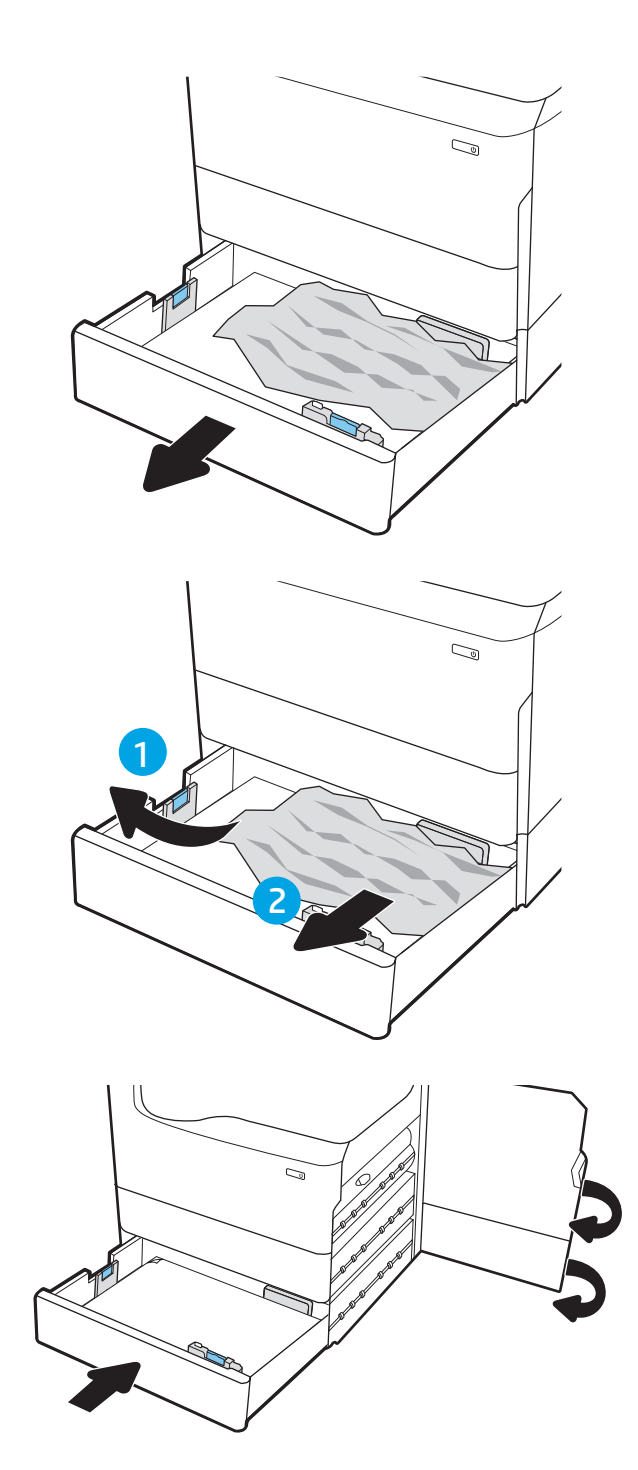

9. Ha vannak még fennmaradó oldalak a nyomtatóban, a kezelőpanelen megjelennek a fennmaradó oldalak eltávolítására vonatkozó utasítások.

# Papírelakadások megszüntetése a kimeneti tálcában – 15.E1.yz; 15.C1.Az

Papírelakadás esetén a kezelőpanelen egy hibaüzenet, valamint egy animáció jelenik meg, amely segít az elakadás megszüntetésében.

A kimeneti tálcán kialakuló papírelakadás a következő hibakódokat generálhatja:

- 15.E1.yz
- 15.C1.Az

Az alábbi lépéseket követve szüntetheti meg a papírelakadást:

1. Ha papír látható a kimeneti tálcában, fogja meg a papírt a felső szélénél és távolítsa el.

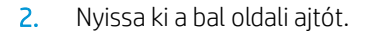

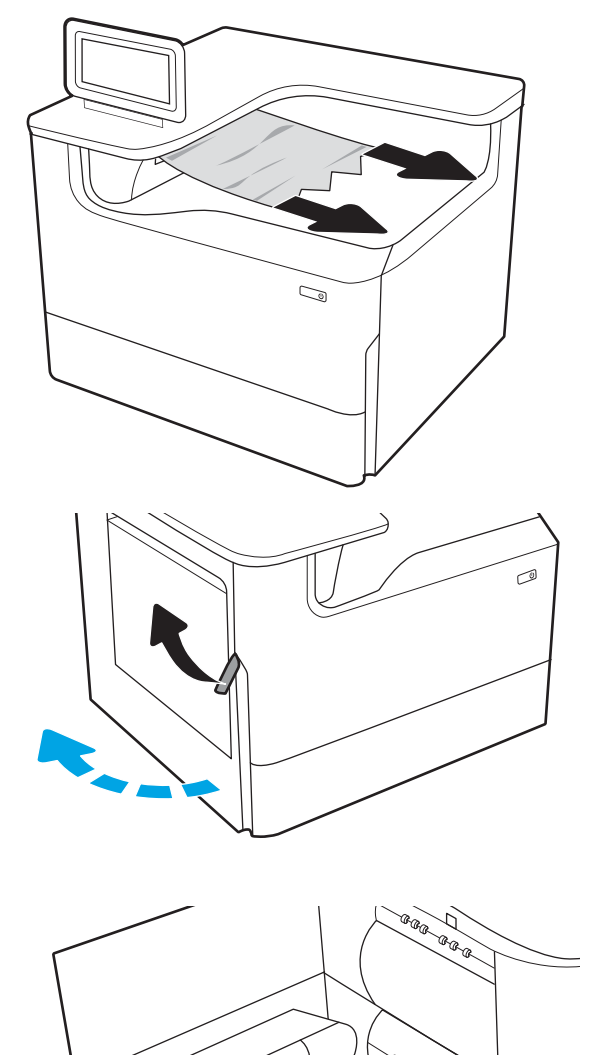

3. Távolítsa el az összes elakadt papírt.

4. Csukja be a bal oldali ajtót.

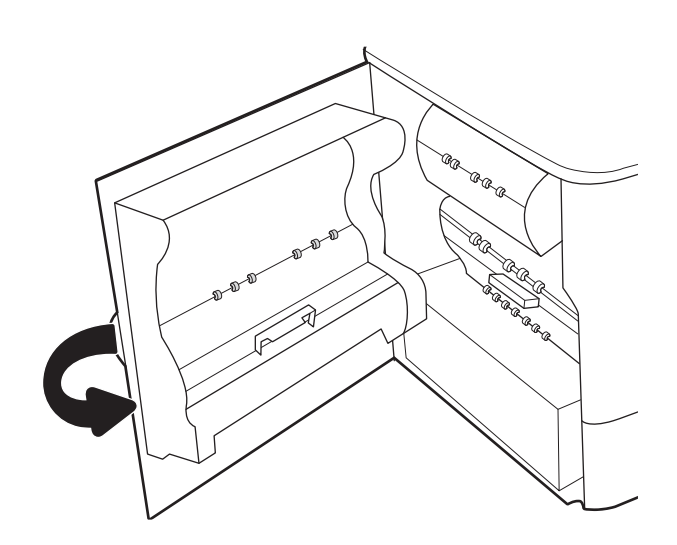

5. Ha vannak még fennmaradó oldalak a nyomtatóban, a kezelőpanelen megjelennek a fennmaradó oldalak eltávolítására vonatkozó utasítások.

# Papírelakadás megszüntetése a duplex egységben – 15.D1.yz; 15.D2.yz; 15.C1.5z; 15.C1.8z; 15.C1.9z

Papírelakadás esetén a kezelőpanelen egy hibaüzenet, valamint egy animáció jelenik meg, amely segít az elakadás megszüntetésében.

A duplexer egységben kialakuló papírelakadás a következő hibakódokat generálhatja:

- 15.D1.yz
- 15.D2.yz
- 15.C1.5z
- 15.C1.8z
- 15.C1.9z

Az alábbi lépéseket követve szüntetheti meg a papírelakadást:

1. Nyissa ki a jobb oldali ajtót.

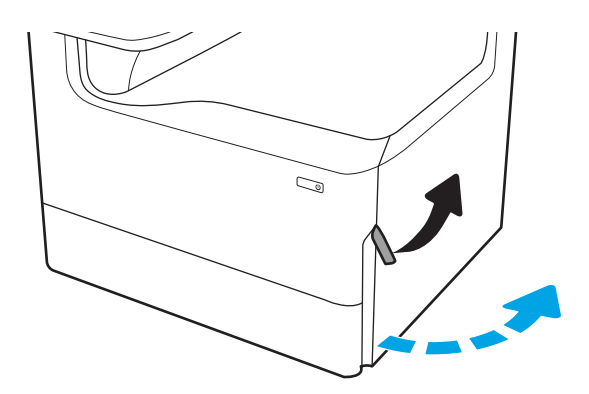

2. Távolítsa el az összes elakadt papírt.

duplexegységet.

- 3. Ha nem látható elakadt papír, távolítsa el a  $\mathbb{Z}$
- 4. Húzza ki egyenesen az összes elakadt papírt.

5. Helyezze vissza a duplex egységet.

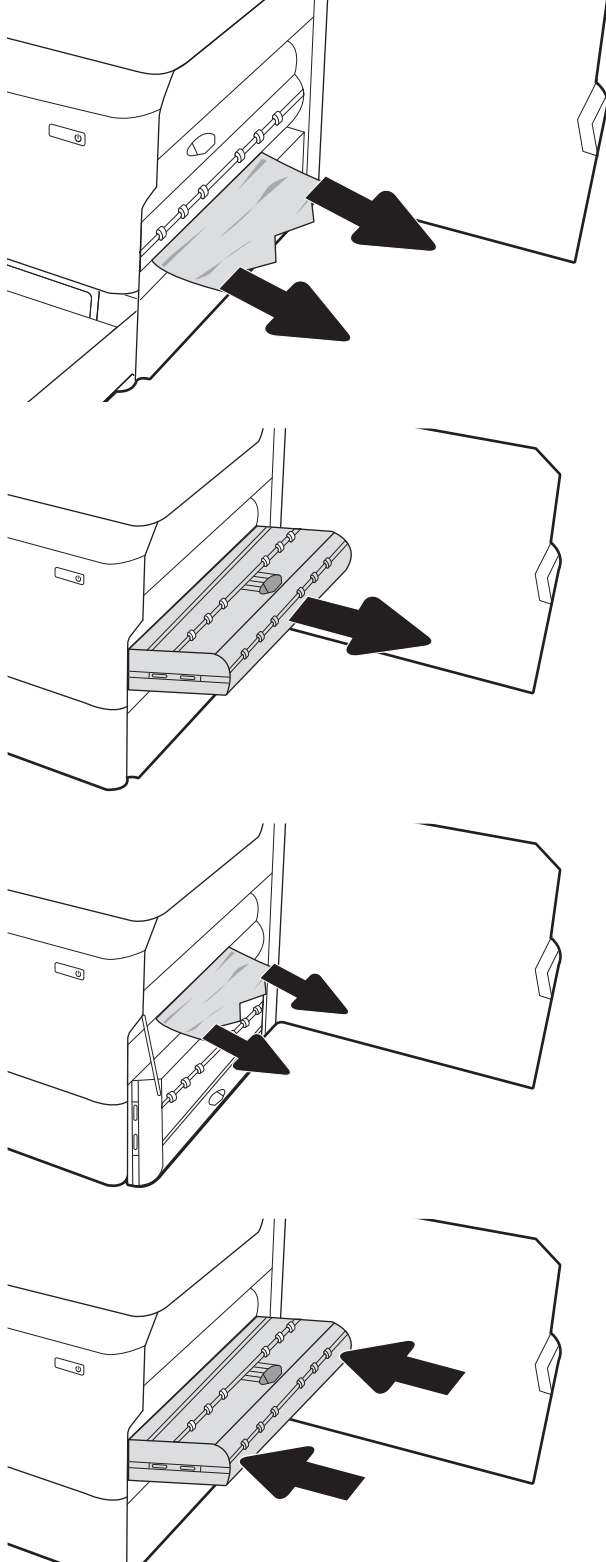

6. Csukja be a jobb oldali ajtót.

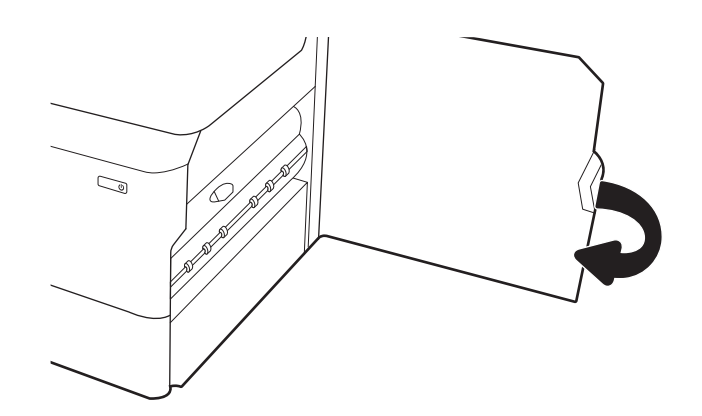

7. Ha vannak még fennmaradó oldalak a nyomtatóban, a kezelőpanelen megjelennek a fennmaradó oldalak eltávolítására vonatkozó utasítások.

# Papírelakadás megszüntetése a 3X550 tálcákon – 15.A4.yz; 15.A5.yz; 15.A6.yz; 15.A9.yz; 15.37.yz; 15.38.yz; 15.48.yz

Papírelakadás esetén a kezelőpanelen egy hibaüzenet, valamint egy animáció jelenik meg, amely segít az elakadás megszüntetésében.

A 3x550 lapos papírtálcán kialakuló papírelakadás a következő hibakódokat generálhatja:

- 15.A4.yz
- 15.A5.yz
- 15.A6.yz
- 15.A9.yz
- 15.37.yz
- 15.38.yz
- 15.48.yz

Az alábbi lépéseket követve szüntetheti meg a papírelakadást:

1. Nyissa ki az egyik tálcát.

2. Távolítsa el a nyomtató belsejében az adagológörgők között elakadt papírt. Először húzza a papírt balra, majd húzza előrefelé az eltávolításához.

3. Nyissa ki a jobb oldali ajtót és a jobb alsó ajtót.

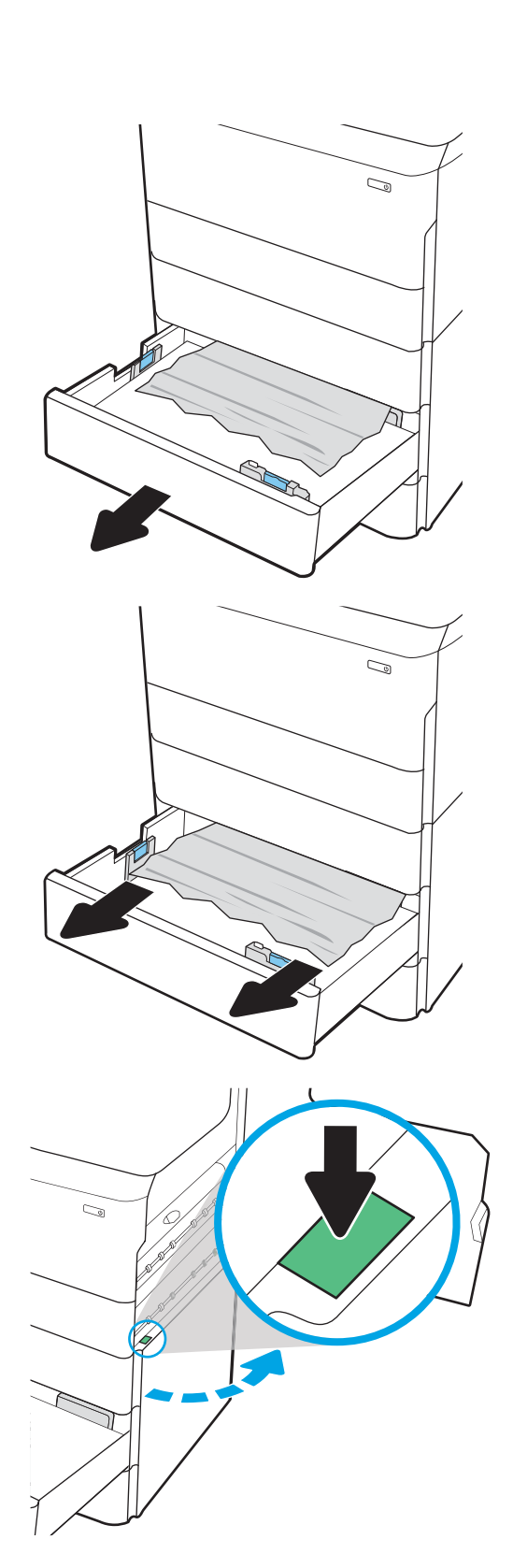

4. Óvatosan húzza ki az ott esetleg elakadt papírt.

5. Ha nem látható elakadt papír, távolítsa el a duplexegységet.

6. Húzza ki egyenesen az összes elakadt papírt.

7. Helyezze vissza a duplex egységet.

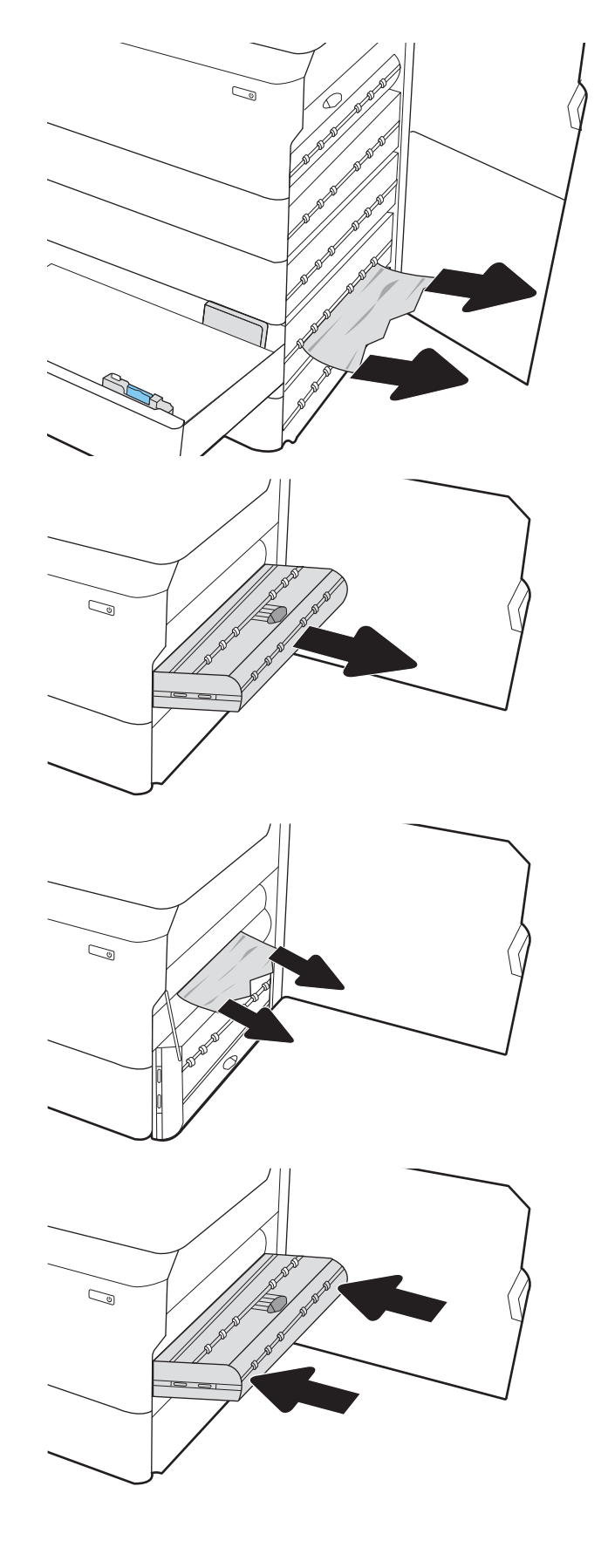

8. Zárja be a jobb oldali ajtót és a jobb alsó ajtót, majd zárja be a tálcát.

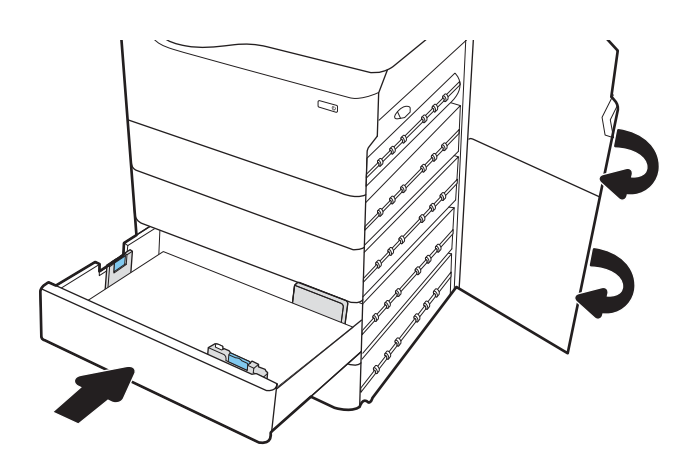

9. Ha vannak még fennmaradó oldalak a nyomtatóban, a kezelőpanelen megjelennek a fennmaradó oldalak eltávolítására vonatkozó utasítások.

# A 4000 lapos nagy kapacitású adagolótálcán kialakuló papírelakadás megszüntetése – 15.A7.yz; 15.A8.yz; 15.37.yz; 15.38.yz; 15.48.yz

Papírelakadás esetén a kezelőpanelen egy hibaüzenet, valamint egy animáció jelenik meg, amely segít az elakadás megszüntetésében.

A 4000 lapos nagy kapacitású adagolótálcán kialakuló papírelakadás a következő hibakódokat generálhatja:

- 15.A7.yz
- 15.A8.yz
- 15.37.yz
- 15.38.yz
- 15.48.yz

Az alábbi lépéseket követve szüntetheti meg a papírelakadást:

1. Nyissa ki a jobb oldali ajtót és a jobb alsó ajtót.

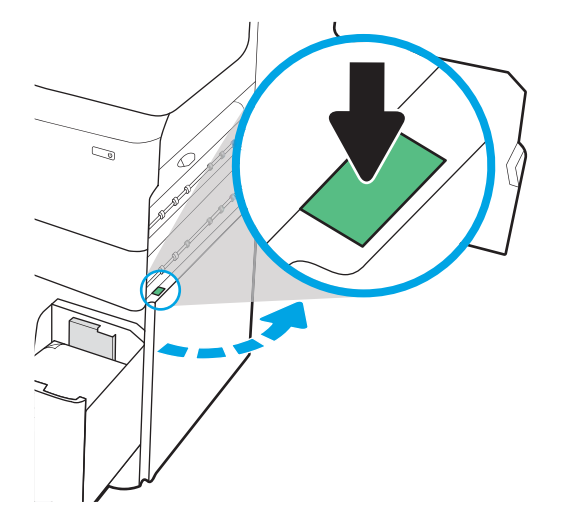

2. Távolítson el minden sérült papírt.

3. Ha nem látható elakadt papír, távolítsa el a duplexegységet.

4. Húzza ki egyenesen az összes elakadt papírt.

5. Helyezze vissza a duplex egységet.

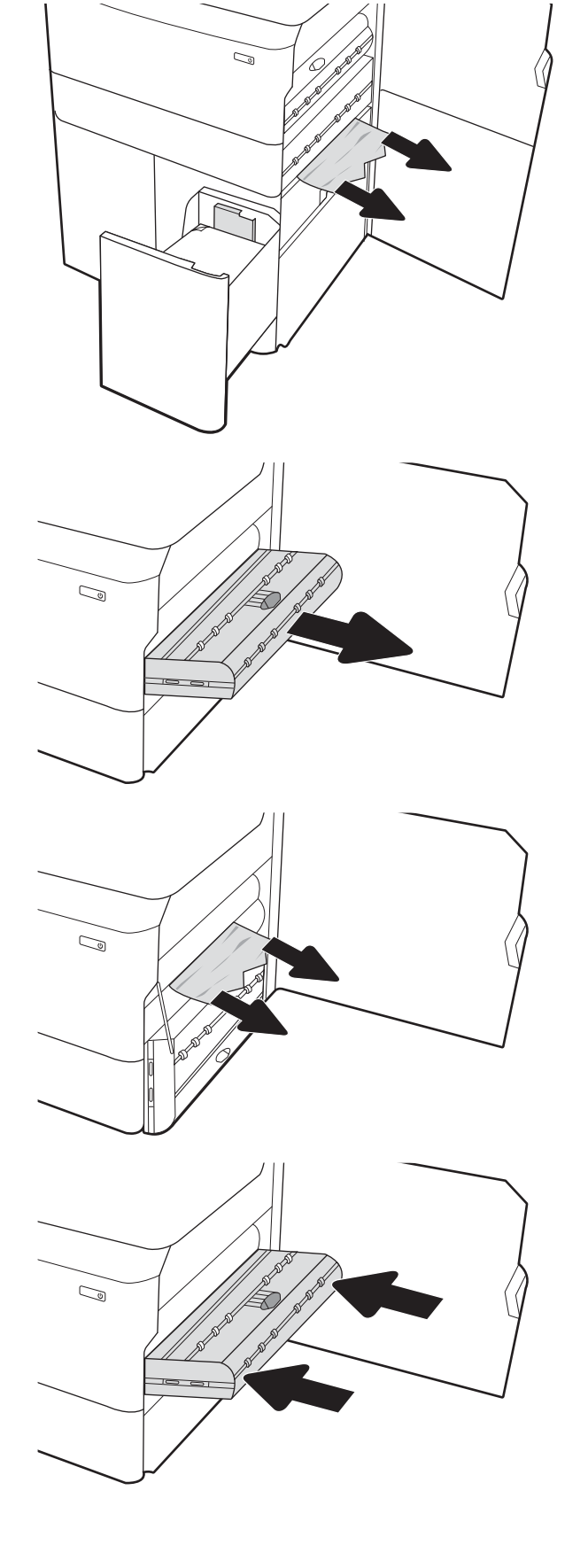

6. A jobb alsó ajtó területén a zöld fogantyú segítségével húzza ki a HCI elakadási kazettát.

7. Távolítsa el az összes elakadt papírt az elakadási kazetta területéről.

8. Nyissa ki a HCI elakadási kazetta fedelét a zöld fogantyú segítségével, és távolítson el minden elakadt papírt.

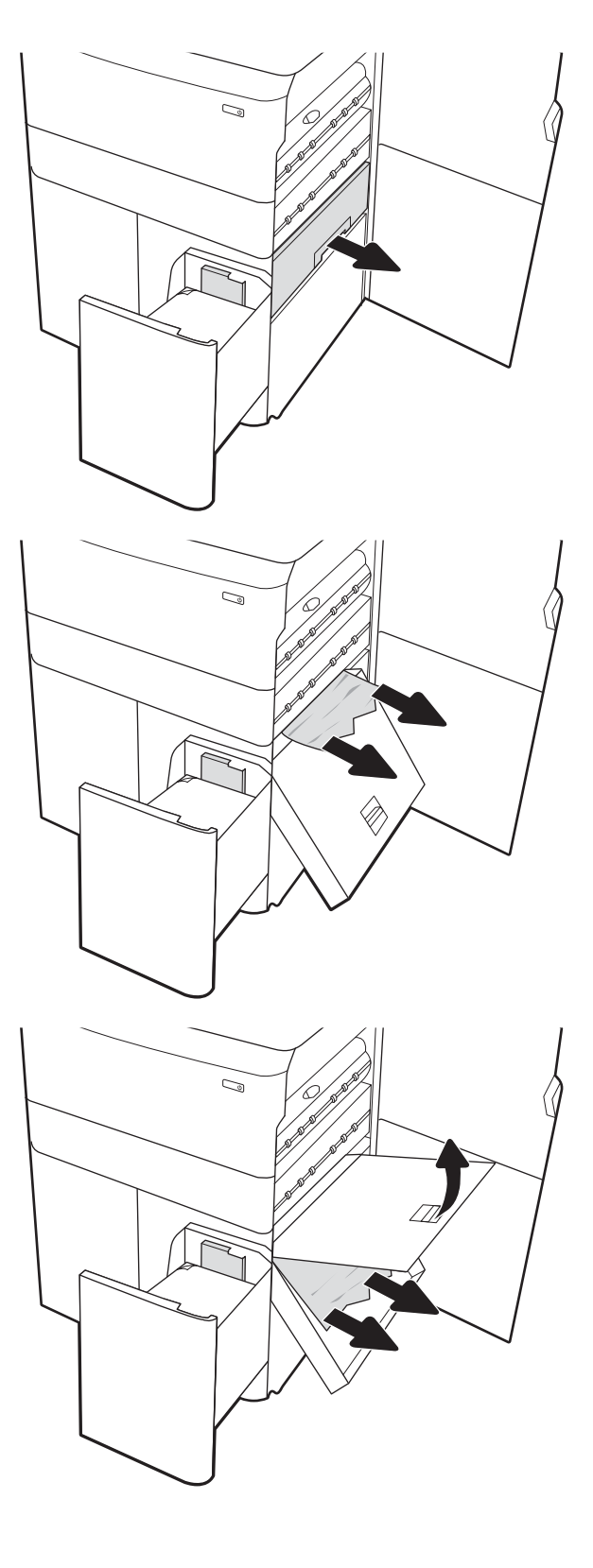

9. Zárja be az elakadási kazettát, majd szerelje be újra a nyomtatóba.

10. Nyissa ki a bal oldali nagy kapacitású adagolótálcát.

11. Távolítsa el a nyomtató belsejében az adagológörgők között elakadt papírt. Először húzza a papírt balra, majd húzza előrefelé az eltávolításához.

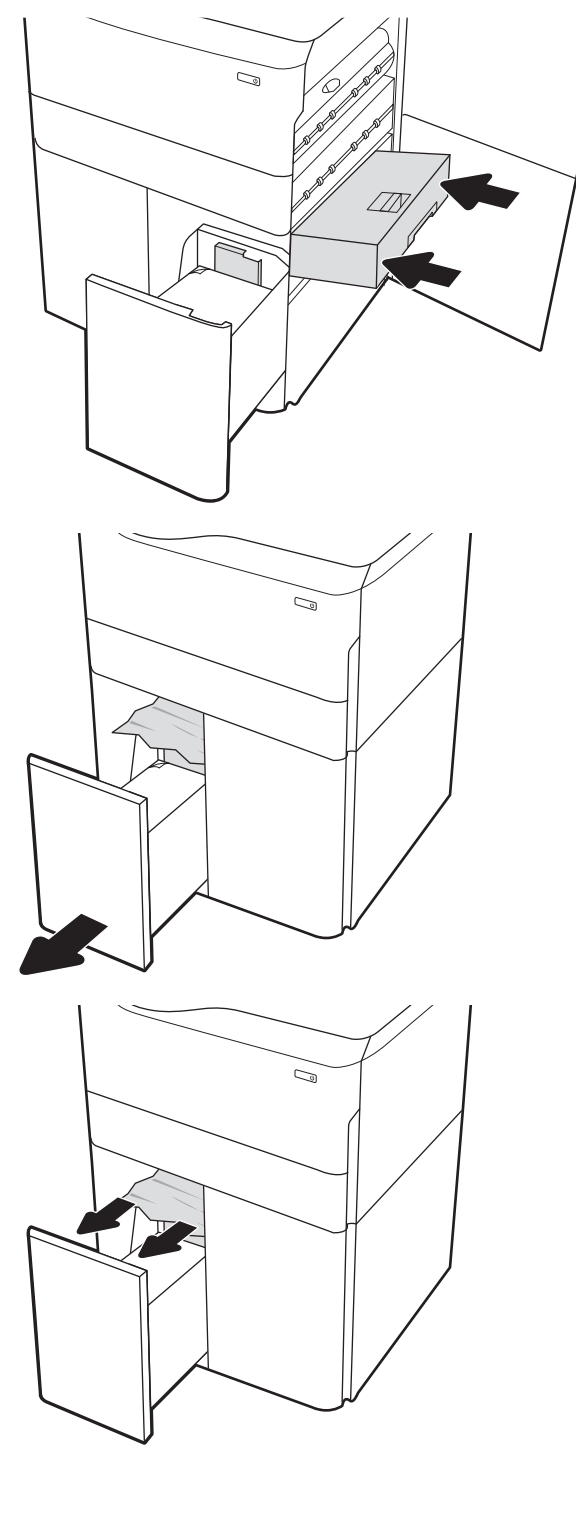

12. Zárja be a bal oldali tálcát és nyissa ki a jobb oldali nagy kapacitású adagolótálcát.

13. Távolítsa el a nyomtató belsejében az adagológörgők között elakadt papírt. Először húzza a papírt balra, majd húzza előrefelé az eltávolításához.

14. Zárja be a jobb oldali ajtót és a jobb alsó ajtót, majd zárja be a jobb oldali tálcát.

utasítások.

15. Ha vannak még fennmaradó oldalak a

nyomtatóban, a kezelőpanelen megjelennek a fennmaradó oldalak eltávolítására vonatkozó

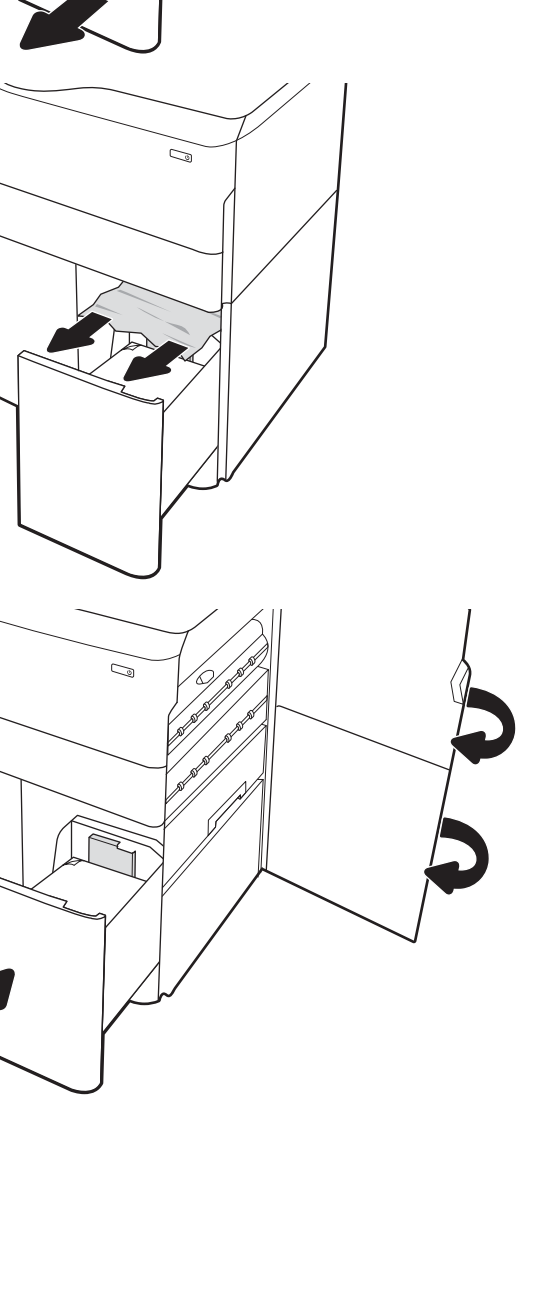

 $\mathbb{Z}/$ 

# A színes nyomtatási minőséggel kapcsolatos problémák megoldása

Használja az alábbi információkat a HP Color LaserJet Enterprise nyomtatókon felmerülő nyomtatási, szín- és képminőséggel kapcsolatos problémák hibaelhárításához.

# Bevezetés

A hibaelhárítási lépések a következő hibák megoldásában segíthetnek:

- Üres oldalak
- Fekete oldalak
- Nem igazodó színek
- Hullámos papír
- Sötét vagy világos sávok
- Sötét vagy világos csíkok
- **•** Szemcsés nyomat
- Szürke háttér vagy sötét nyomat
- Halvány nyomat
- Laza toner
- Hiányzó festék
- Szórt tonerpöttyök
- Ferde képek
- Elmosódások
- Csíkok

# A nyomtatási minőséggel kapcsolatos hibák elhárítása

A nyomtatási minőséggel kapcsolatos problémák megoldásához hajtsa végre az alábbi lépéseket a megadott sorrendben.

Konkrét képhibák elhárításáért lásd a Képhibák elhárítása c. részt.

### A nyomtató firmware-ének frissítése

Próbálja meg a nyomtató firmware-ének frissítését.

További utasításokért látogasson el a [www.hp.com/support](http://www.hp.com/support) webhelyre.

# Másik szoftverprogramból történő nyomtatás

Próbáljon egy másik szoftverből nyomtatni.

Ha a lap helyesen készül el, a nyomtatáshoz használt szoftverrel van a probléma.

### A papírtípus ellenőrzése a nyomtatási feladathoz

Amikor a szoftverprogramból nyomtat és a nyomtatott oldalak elmosódottak, halványak vagy sötétek, a papír hullámos, festékfoltok vagy -nyomok láthatók a lapon, illetve adott részeken nincs toner, ellenőrizze a papírtípus beállításait.

#### A papírtípus-beállítás ellenőrzése a kezelőpanelen

Ellenőrizze a papírtípus-beállítást a nyomtató kezelőpaneljén, és szükség szerint módosítsa a beállítást.

- 1. Nyissa ki, majd zárja be a papírtálcát.
- 2. Kövesse a kezelőpanelen megjelenő utasításokat a tálcához megadott papírtípus- és méret beállításainak megerősítéséhez vagy módosításához.
- 3. Győződjön meg arról, hogy a betöltött papír megfelel a műszaki adatoknak.
- 4. Állítsa be a kezelőpanel páratartalom- és ellenállás-beállítását, hogy az igazodjon a környezethez.
	- a. Nyissa meg a következő menüket:
		- 1. Beállítások
		- 2. Nyomtatási minőség
		- 3. Papírtípus beállítása
	- b. Válassza ki a tálcába betöltött típusnak megfelelő papírtípust.
	- c. A nyilakkal növelheti vagy csökkentheti a páratartalom és az ellenállás beállított értékét.
- 5. Győződjön meg arról, hogy az illesztőprogram beállításai megegyeznek a kezelőpanelen megadott beállításokkal.

**WEGJEGYZÉS:** A nyomtató-illesztőprogram beállításai felülírják a kezelőpanelen megadott beállításokat.

#### A papírtípus-beállítás ellenőrzése (Windows)

Ellenőrizze a papírtípus-beállítást Windows rendszerben, és szükség szerint módosítsa a beállítást.

**WEGJEGYZÉS:** A nyomtató-illesztőprogram beállításai felülírják a kezelőpanelen megadott beállításokat.

- 1. A szoftveralkalmazásban válassza a Nyomtatás lehetőséget.
- 2. Válassza ki a nyomtatót, majd kattintson a Tulajdonságok vagy a Beállítások gombra.
- 3. Kattintson a Papír/minőség lapra.
- 4. A Papírtípus legördülő listán kattintson a További lehetőségek opcióra.
- 5. Nyissa le a Típus: listát.
- 6. Nyissa le azt a papírtípus kategóriát, amelyik leginkább megfelel az aktuálisan használt papírnak.
- 7. Jelölje ki a használt papír típusának megfelelő beállítást, majd kattintson az OK gombra.
- 8. Az OK gombra kattintva zárja be a Dokumentum tulajdonságai párbeszédpanelt. A Nyomtatás párbeszédpanelen kattintson az OK gombra a feladat kinyomtatásához.

#### A papírtípus-beállítás ellenőrzése (macOS)

Ellenőrizze a papírtípus-beállítást macOS rendszerben, és szükség szerint módosítsa a beállítást.

- 1. Válassza a Fájl menü Nyomtatás parancsát.
- 2. A Nyomtató menüben válassza ki a nyomtatót.
- 3. Alapértelmezés szerint a nyomtató-illesztőprogram a Példányok és oldalak menüt jeleníti meg. Nyissa meg a menük legördülő listáját, majd kattintson a Kivitelezés menüre.
- 4. Válassza ki a használni kívánt típust a Médiatípus legördülő listáról.
- 5. Kattintson a Nyomtatás gombra.

### A tonerkazetta állapotának ellenőrzése

Kövesse az alábbi lépéseket a festékkazetták becsült hátralévő élettartamának, illetve az esetleges más cserélhető kellékalkatrészek állapotának ellenőrzéséhez.

#### Első lépés: A Kellékállapot oldal nyomtatása

A kellékállapot-oldal a kazetta állapotát jelzi.

- 1. A nyomtató kezelőpaneljének kezdőképernyőjén válassza ki a Jelentések menüt.
- 2. Válassza ki a Konfiguráció/Állapotoldalak menüt.
- 3. Válassza a Kellékállapot-oldal lehetőséget, majd válassza a Nyomtatás lehetőséget az oldal kinyomtatásához.

#### Második lépés: Kellékek állapotának ellenőrzése

Ellenőrizze a kellékanyag-állapot jelentést az alábbiak szerint.

1. A kellékállapot-jelentésen nézze meg a tonerkazetták becsült hátralévő élettartamát és az esetleges egyéb cserélhető alkatrészek állapotát.

A becsült élettartama végére ért tonerkazetta használata nyomtatási minőséggel kapcsolatos hibákat okozhat. A kellékállapot-oldal jelzi, ha egy kellék szintje nagyon alacsony. Miután a HP kellék elérte az igen alacsony küszöbértéket, a rá vonatkozó HP kiegészítő garancia érvényessége megszűnik.

Ekkor a tonerkazettát nem kell cserélni, kivéve, ha a nyomtatási minőség már nem elfogadható. Gondoskodjon arról, hogy legyen kéznél cserekazetta, ha a nyomtatási minőség már nem elfogadható.

Ha úgy látja, hogy cserélnie kell egy tonerkazettát vagy más cserélhető alkatrészt, a kellékállapot-oldal felsorolja az eredeti HP alkatrészszámokat.

2. Ellenőrizze, hogy eredeti HP kazettát használ-e.

Az eredeti HP tonerkazettán a "HP" felirat olvasható, vagy megtalálható rajta a HP embléma. További tudnivalók a HP kazetták felismerésével kapcsolatban: [www.hp.com/go/learnaboutsupplies.](http://www.hp.com/go/learnaboutsupplies)

#### Tisztítóoldal nyomtatása

A nyomtatási folyamat során papír, festék és porszemcsék gyűlhetnek fel a nyomtatóban, ezek pedig ronthatják a nyomtatási minőséget (festékfoltok, elmosódás, csíkozás, ismétlődő jelek).

Az alábbi lépéseket követve tisztíthatja meg a nyomtató papírútvonalát:

- 1. A nyomtató kezelőpaneljének kezdőképernyőjén válassza ki a Támogatási eszközök menüt.
- 2. Válassza ki a következő menüket:
	- a. Karbantartás
	- b. Kalibrálás/tisztítás
	- c. Tisztítólap
- 3. Az oldal nyomtatásához válassza a Nyomtatás lehetőséget.

A nyomtató kezelőpaneljén megjelenik a Tisztítás... üzenet. A tisztítás néhány percet vesz igénybe. Ne kapcsolja ki a nyomtatót, amíg a tisztítási folyamat be nem fejeződik. A folyamat végén dobja el a kinyomtatott lapot.

### A tonerkazetta vagy kazetták vizuális vizsgálata

Vizsgálja meg az összes tonerkazettát a következő lépésekkel:

- 1. Vegye ki a tonerkazettát a nyomtatóból, és ellenőrizze, hogy el lett-e távolítva a zárószalag.
- 2. Ellenőrizze, hogy nem sérült-e meg a memóriachip.
- 3. Vizsgálja meg a zöld képalkotó dob felületét.

A VIGYÁZAT! Ne érintse meg a képalkotó dobot. A képalkotó dobon lévő ujjlenyomatok problémákat okozhatnak a nyomtatási minőségben.

- 4. Ha karcolások, ujjlenyomatok vagy egyéb sérülés látható a képalkotó dobon, cserélje ki a tonerkazettát.
- 5. Helyezze vissza a tonerkazettát, és néhány oldal kinyomtatásával ellenőrizze, hogy megoldódott-e a probléma.

### A papír és a nyomtatási környezet ellenőrzése

Az alábbi információ segítségével ellenőrizheti a papírkiválasztást és a nyomtatási környezetet.

#### Első lépés: A HP specifikációknak megfelelő papír használata

Néhány nyomtatásminőségi probléma abból fakad, hogy nem a HP előírásainak megfelelő papírt használnak.

- Mindig a nyomtató által támogatott típusú és súlyú papírt használjon.
- Olyan papírt használjon, amely jó minőségű, és nincsenek rajta vágások, bemetszések, tépések, foltok, laza részecskék, por, gyűrődések, lyukak, kapcsok, illetve hullámosodó vagy meghajlott szélek.
- Ne használjon olyan papírt, amelyre már nyomtattak.
- Ne használjon fémes anyagot tartalmazó papírt (pl. csillám).
- Lézernyomtatókhoz készült papírt használjon. Ne használjon olyan papírt, amely csak tintasugaras nyomtatókhoz készült.
- Ne használjon túl durva papírt. A simább papír használata általában jobb nyomtatási minőséget eredményez.

#### Második lépés: Ellenőrizze a nyomtatási környezetet

A környezet közvetlen hatással van a nyomtatási minőségre, és gyakran okoz nyomtatási minőséggel vagy papíradagolással kapcsolatos problémát. Próbálja az alábbi megoldásokat:

- Tartsa távol a nyomtatót huzatos helyektől, például a légkondicionáló nyílásától, a nyitott ajtóktól és ablakoktól.
- Ügyeljen rá, hogy a nyomtató ne legyen kitéve a nyomtató műszaki leírásában szereplő határértékeket túllépő hőmérsékletnek vagy páratartalomnak.
- Ne tárolja a nyomtatót szűk helyen, például szekrényben.
- A nyomtatót szilárd, sima felületen tartsa.
- Ügyeljen arra, hogy a nyomtató szellőzőnyílásai ne legyenek eltorlaszolva. A megfelelő működéshez a nyomtatónak minden oldalán jól kell szellőznie, a tetejét is beleértve.
- Ügyeljen arra, hogy a nyomtatóba ne kerüljön szálló szennyeződés, por, gőz, zsír vagy bármi más, amely lerakódhat a nyomtató belsejében.

#### Harmadik lépés: Az egyes tálcák beállítása

Ha a bizonyos tálcákból történő nyomtatáskor nem kerülnek középre vagy nem a helyükön jelennek a szöveges vagy képi elemek, tegye a következőket.

- 1. A nyomtató kezelőpaneljének kezdőképernyőjén válassza ki a Beállítások menüt.
- 2. Válassza ki a következő menüket:
	- a. Másolás/Nyomtatás vagy Nyomtatás
	- b. Nyomtatási minőség
	- c. Kép regisztrálása
- 3. Válassza ki a Tálca gombot, majd válassza ki a beállítandó tálcát.
- 4. Válassza ki a Tesztoldal nyomtatása elemet, majd kövesse a nyomtatott oldalakon olvasható utasításokat.
- 5. Válassza ki újra a Tesztoldal nyomtatása elemet az eredmények ellenőrzéséhez, majd hajtson végre további beállításokat, ha szükséges.
- 6. Az új beállítások mentéséhez válassza a Kész gombot.

### Másik nyomtató-illesztőprogram alkalmazása

Használjon másik nyomtatóillesztő-programot, ha szoftverprogramból nyomtat és a kinyomtatott dokumentumon a grafikákban nem várt vonalak láthatóak, illetve ha hiányos a szöveg, hiányos a grafika, nem megfelelő a formátum vagy a betűtípus.

Töltse le az alábbi illesztőprogramok valamelyikét a HP weboldaláról: [www.hp.com/support/pwcolorE75160](http://www.hp.com/support/pwcolorE75160)  vagy [www.hp.com/support/pwcolorP75250.](http://www.hp.com/support/pwcolorP75250)

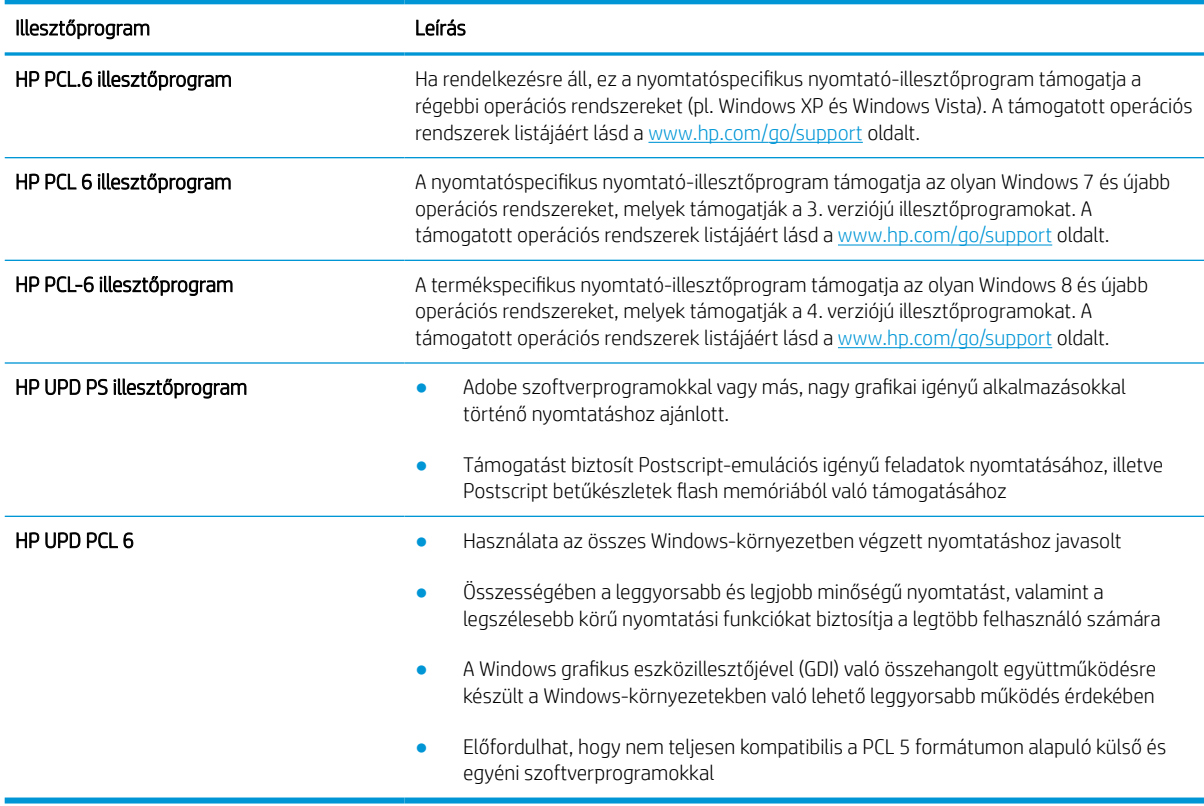

#### 6-1. táblázat: Nyomtató-illesztőprogramok

### Színminőséggel kapcsolatos hibaelhárítás

A nyomtató kalibrálása hozzásegíthet a színes nyomtatási minőséghez.

#### A nyomtató kalibrálása a színek beállításához

A kalibrálás a nyomtatási minőség optimalizálására szolgáló nyomtatófunkció.

A következő lépésekkel oldja meg a nyomtatási minőségi problémákat (elcsúszott szín, színes árnyék, elmosódott grafika, egyéb).

- 1. A nyomtató kezelőpaneljének kezdőképernyőjén válassza ki a Támogatási eszközök menüt.
- 2. Válassza ki a következő menüket:
	- Karbantartás
	- Kalibrálás/tisztítás
	- Teljes kalibrálás
- 3. A kalibrálási folyamat indításához válassza az Indítás lehetőséget.

A Kalibrálás üzenet jelenik meg a nyomtató kezelőpaneljén. A kalibrációs folyamat néhány percet vesz igénybe. Ne kapcsolja ki a nyomtatót, amíg a kalibrálás be nem fejeződött.

4. Várja meg, amíg a nyomtató befejezi a kalibrálást, majd próbáljon meg újra nyomtatni.

### Képhibák hibaelhárítása

Nézze át a képhibák példáit és az ezen hibák megoldására vonatkozó lépéseket.

#### 6-2. táblázat: Képhibákat tartalmazó táblázat rövidített útmutatója

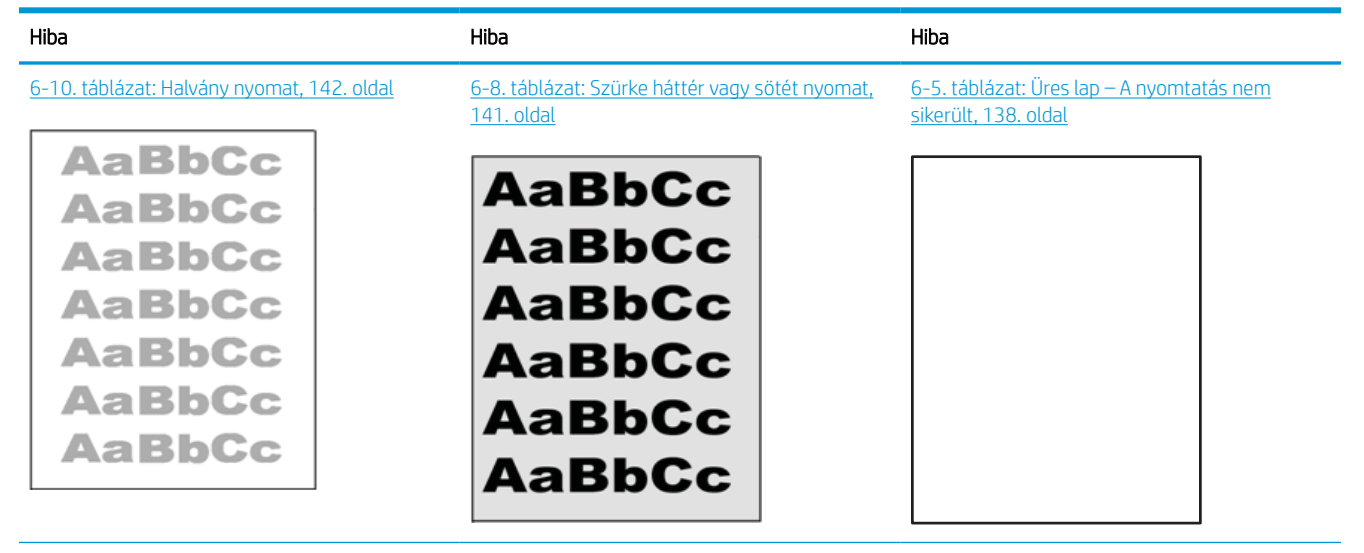

#### 6-2. táblázat: Képhibákat tartalmazó táblázat rövidített útmutatója (folytatás)

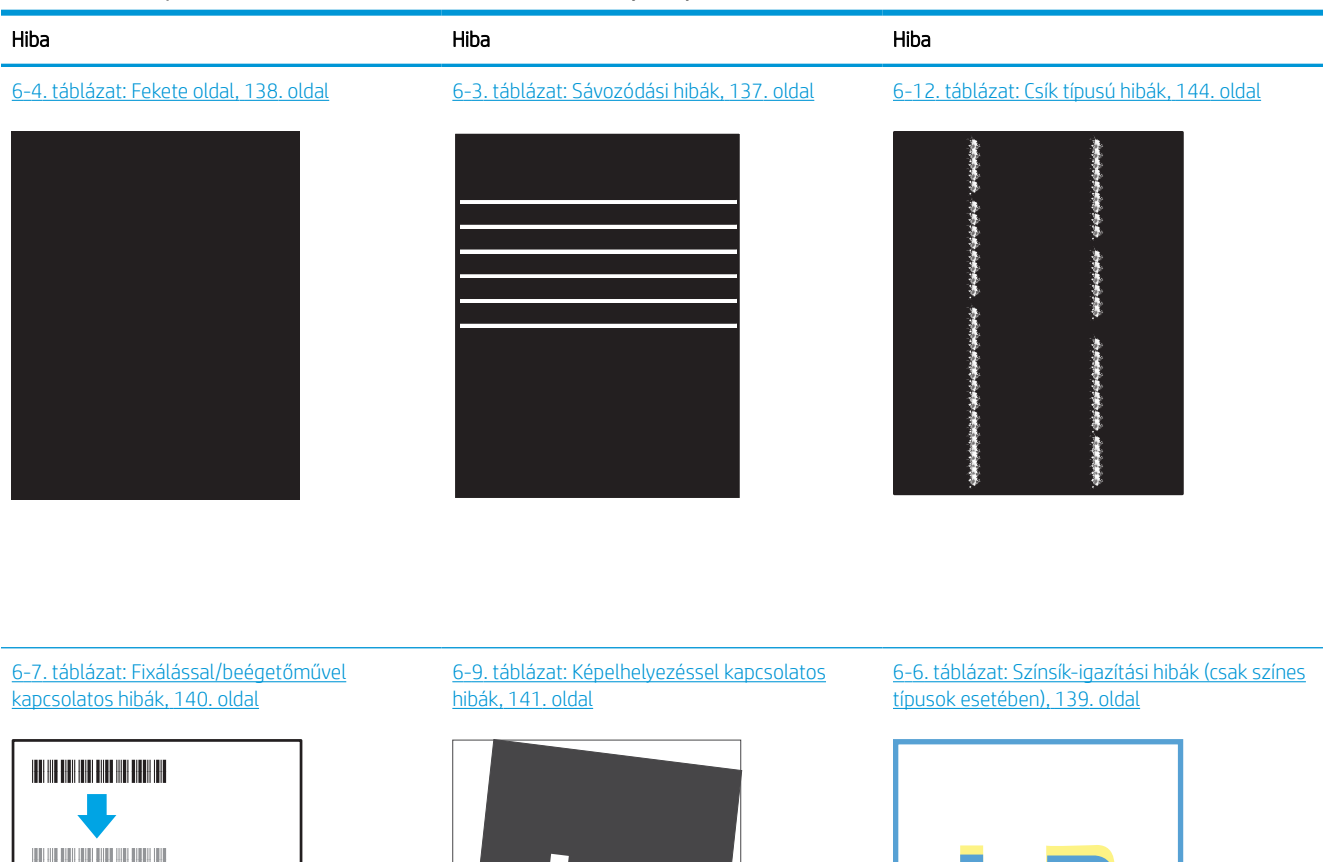

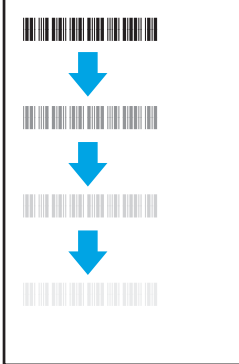

#### [6-11. táblázat: Kimeneti hibák,](#page-148-0) 143. oldal

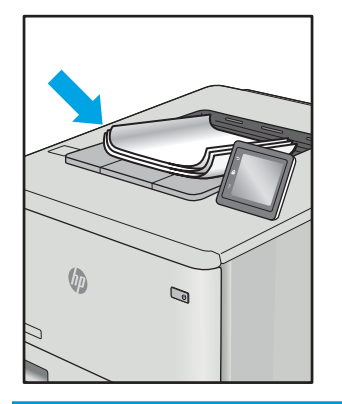

A képhibák – mindegy, hogy mi okozza őket – gyakran megoldhatók ugyanezen lépésekkel. Kövesse az alábbi lépéseket a képhibával kapcsolatos problémák megoldásának elkezdéséhez.

LP

- <span id="page-142-0"></span>1. Nyomtassa ki újra a dokumentumot. A nyomtatási minőséggel kapcsolatos hibák lehetnek időszakos jellegűek, vagy a folyamatos nyomtatás során teljesen megszűnhetnek.
- 2. Ellenőrizze a kazetta vagy kazetták állapotát. Ha a kazetta nagyon alacsony szinten áll (túllépte névleges élettartamát), cserélje ki a kazettát.
- 3. Ellenőrizze, hogy az illesztőprogram és a tálca nyomtatási módjának beállításai megfelelnek-e a tálcába töltött adathordozónak. Próbáljon meg egy másik csomagból származó adathordozót vagy egy másik tálcát használni. Próbálkozzon egy másik nyomtatási móddal.
- 4. Ellenőrizze, hogy a nyomtató a támogatott üzemeltetési hőmérsékleten/páratartalom-tartományon belül van-e.
- 5. Ellenőrizze, hogy a papír típusa, mérete és tömege a nyomtató által támogatott-e. A nyomtató által támogatott papírméretek és -típusok listájáért tekintse meg a nyomtatótámogatás oldalt az alábbi címen: [support.hp.com](http://support.hp.com).

### **WEGJEGYZÉS:** A "beégetés" kifejezés a nyomtatási folyamat azon részére utal, amikor a festék a papírba ég.

A következő példák a nyomtatón először rövid oldalukkal áthaladó, Letter méretű papírokra vonatkoznak.

#### 6-3. táblázat: Sávozódási hibák

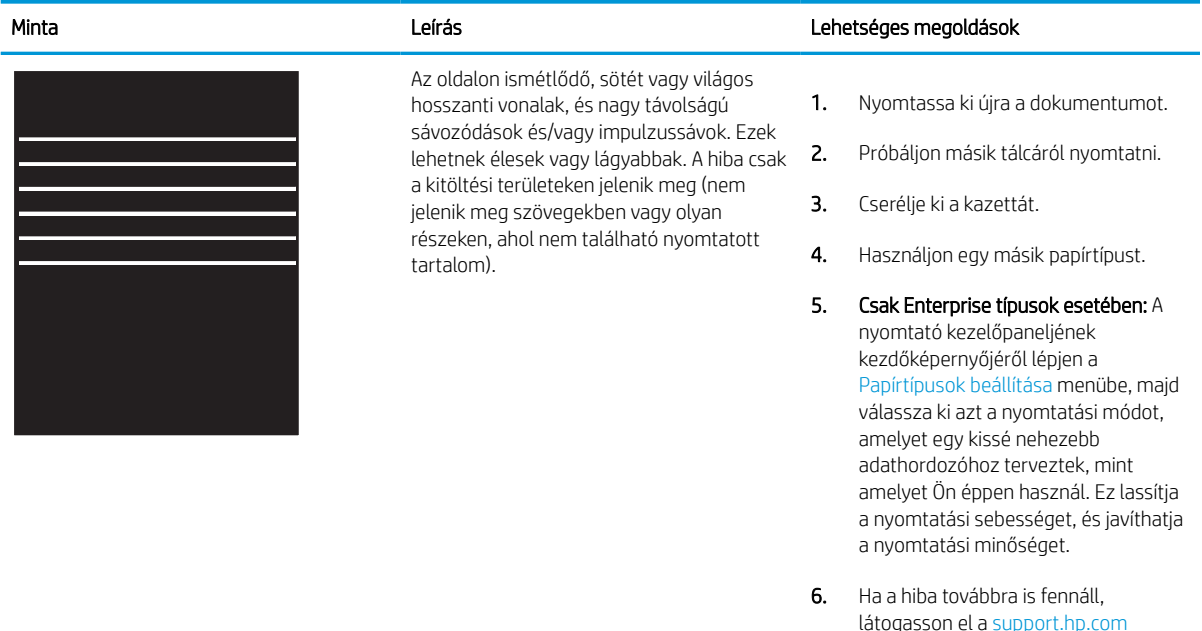

webhelyre.

### <span id="page-143-0"></span>6-4. táblázat: Fekete oldal

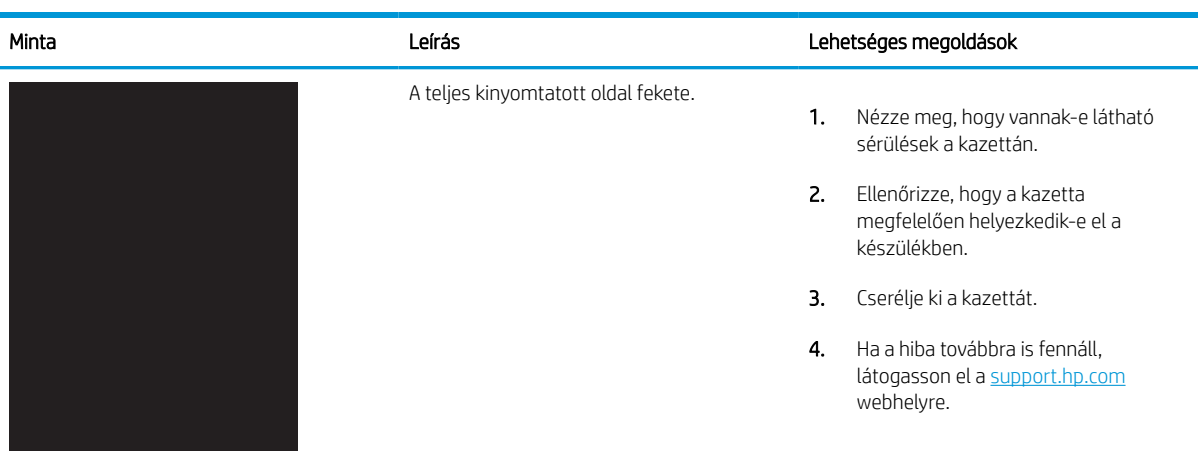

## 6-5. táblázat: Üres lap – A nyomtatás nem sikerült

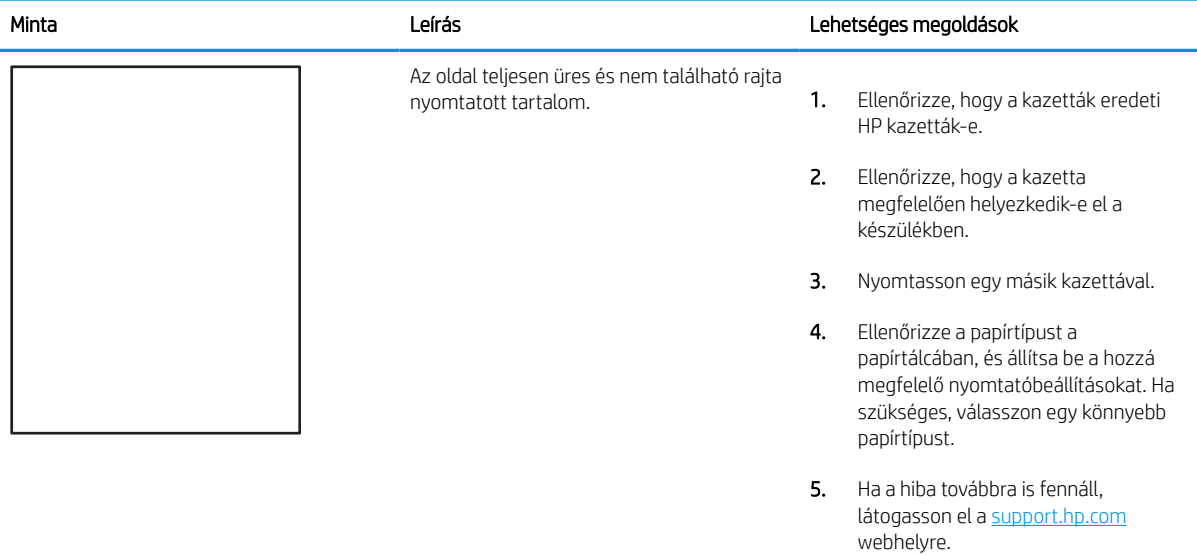
#### 6-6. táblázat: Színsík-igazítási hibák (csak színes típusok esetében)

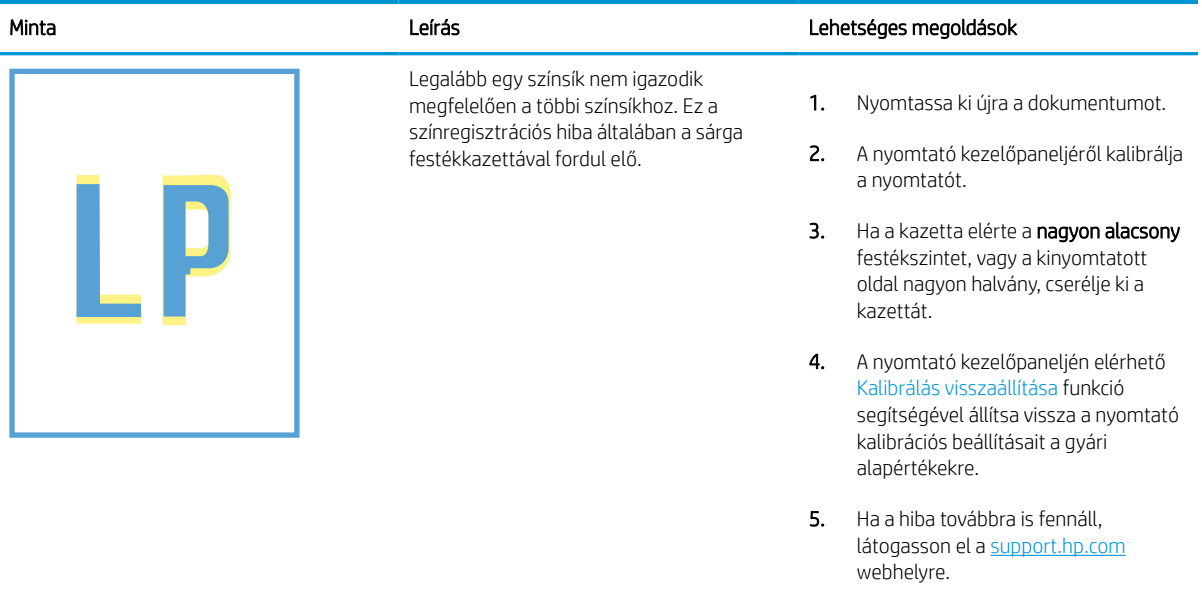

#### 6-7. táblázat: Fixálással/beégetőművel kapcsolatos hibák

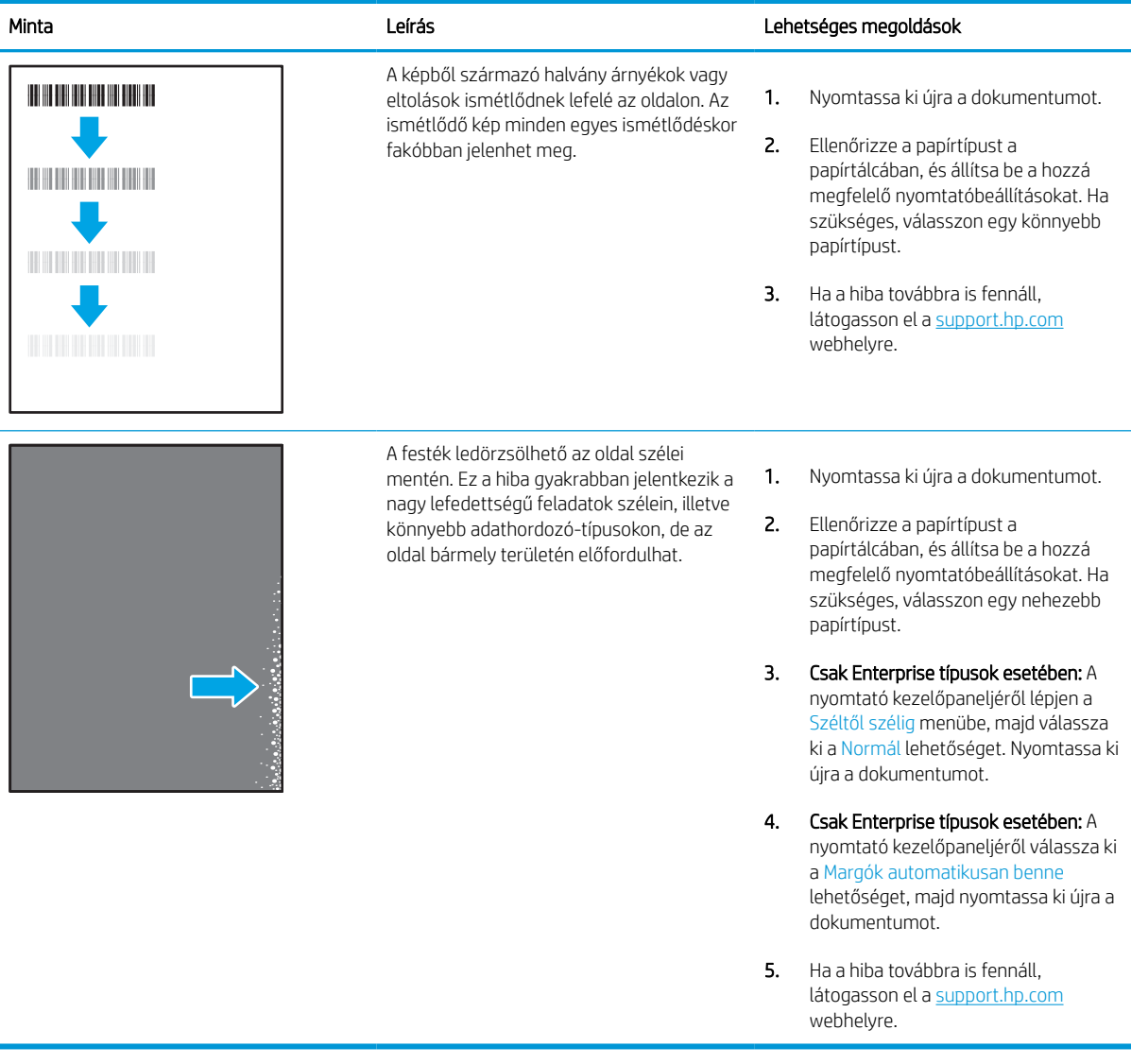

#### 6-8. táblázat: Szürke háttér vagy sötét nyomat

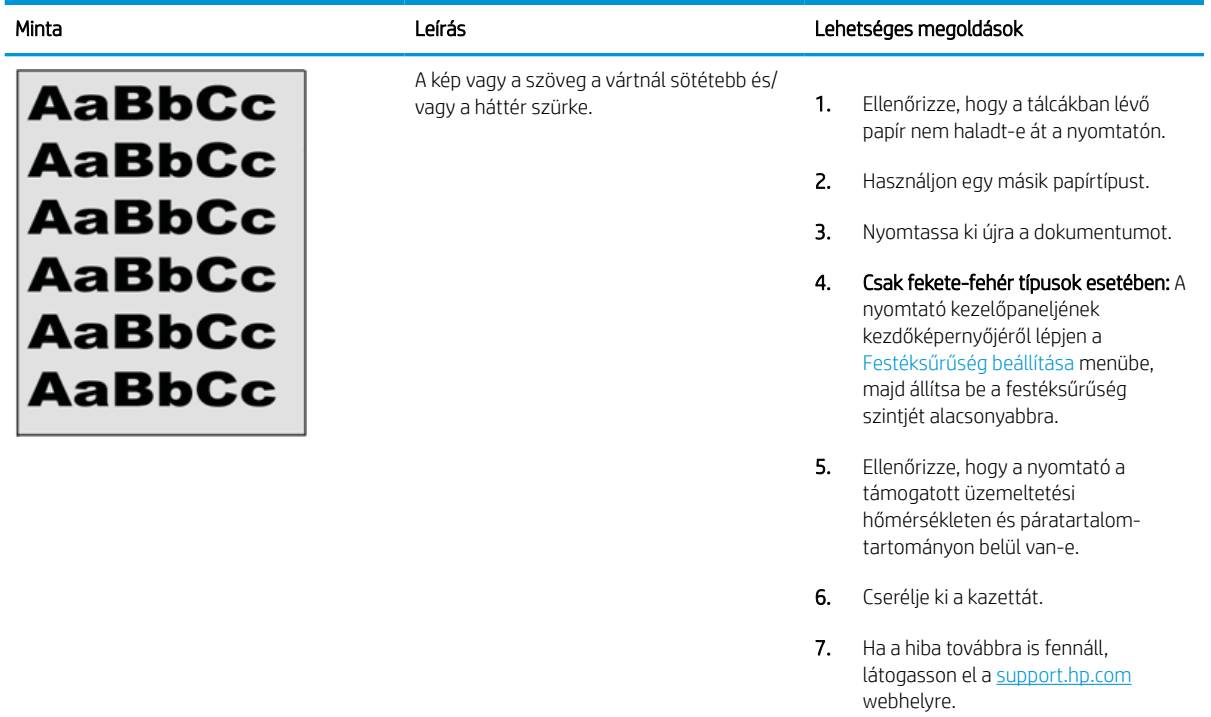

#### 6-9. táblázat: Képelhelyezéssel kapcsolatos hibák

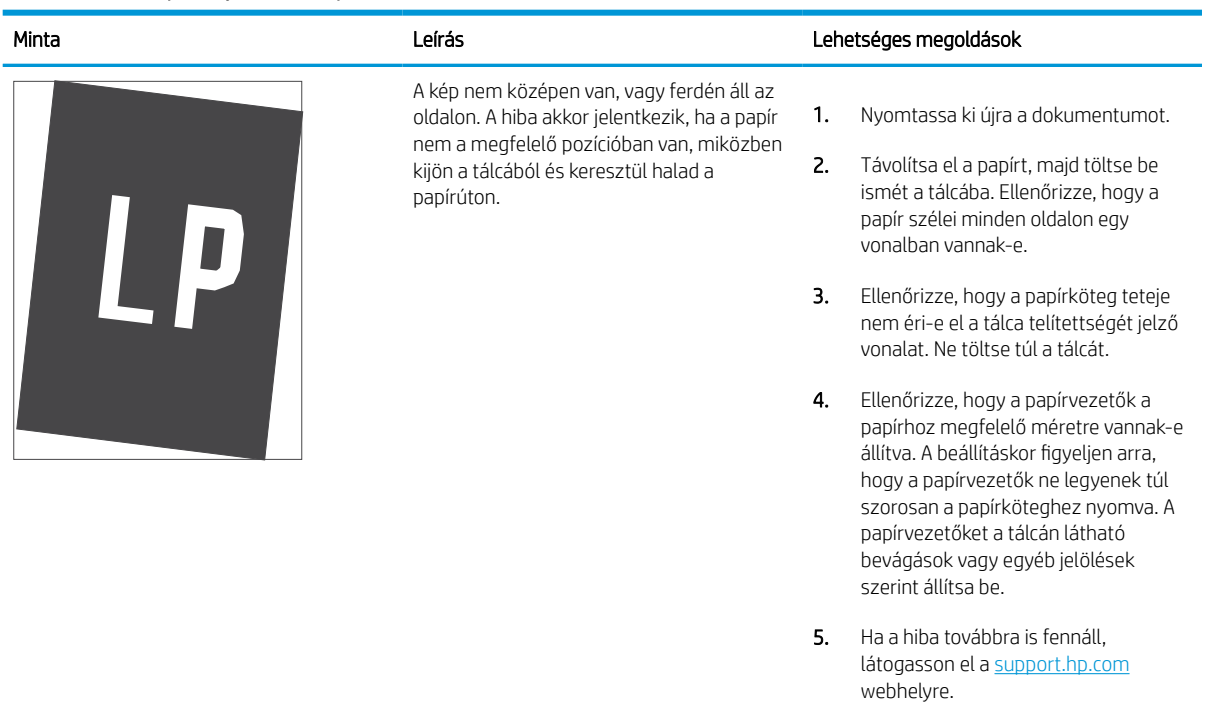

#### 6-10. táblázat: Halvány nyomat

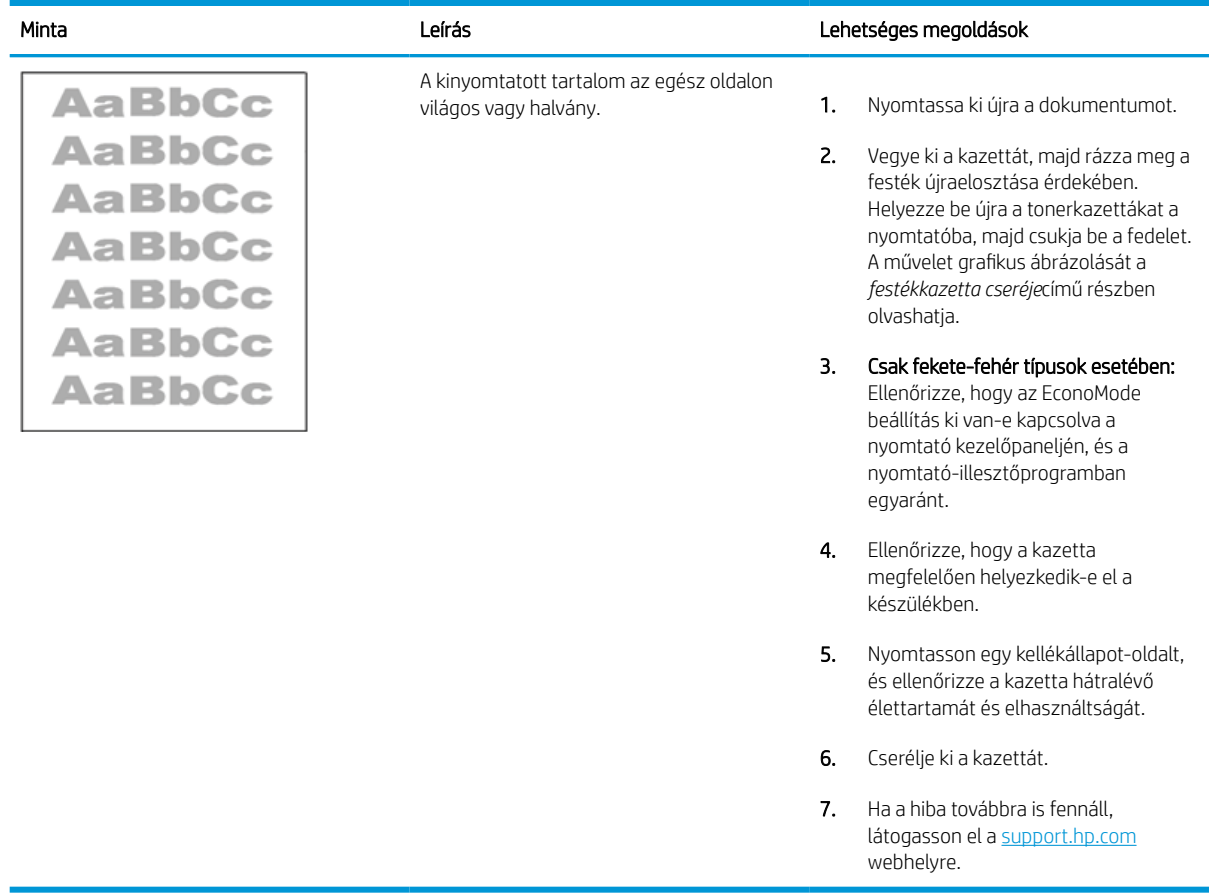

#### 6-11. táblázat: Kimeneti hibák

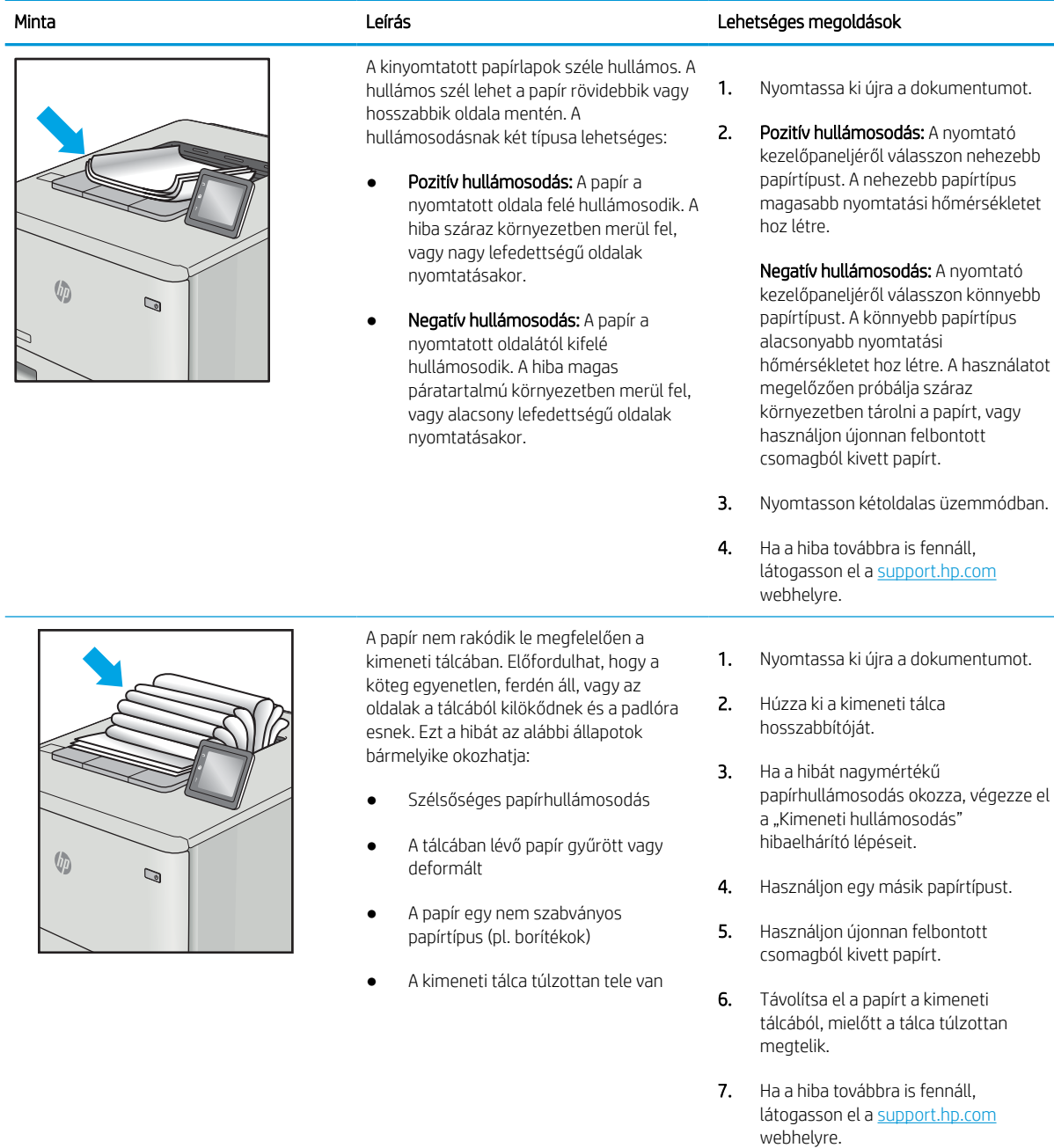

#### 6-12. táblázat: Csík típusú hibák

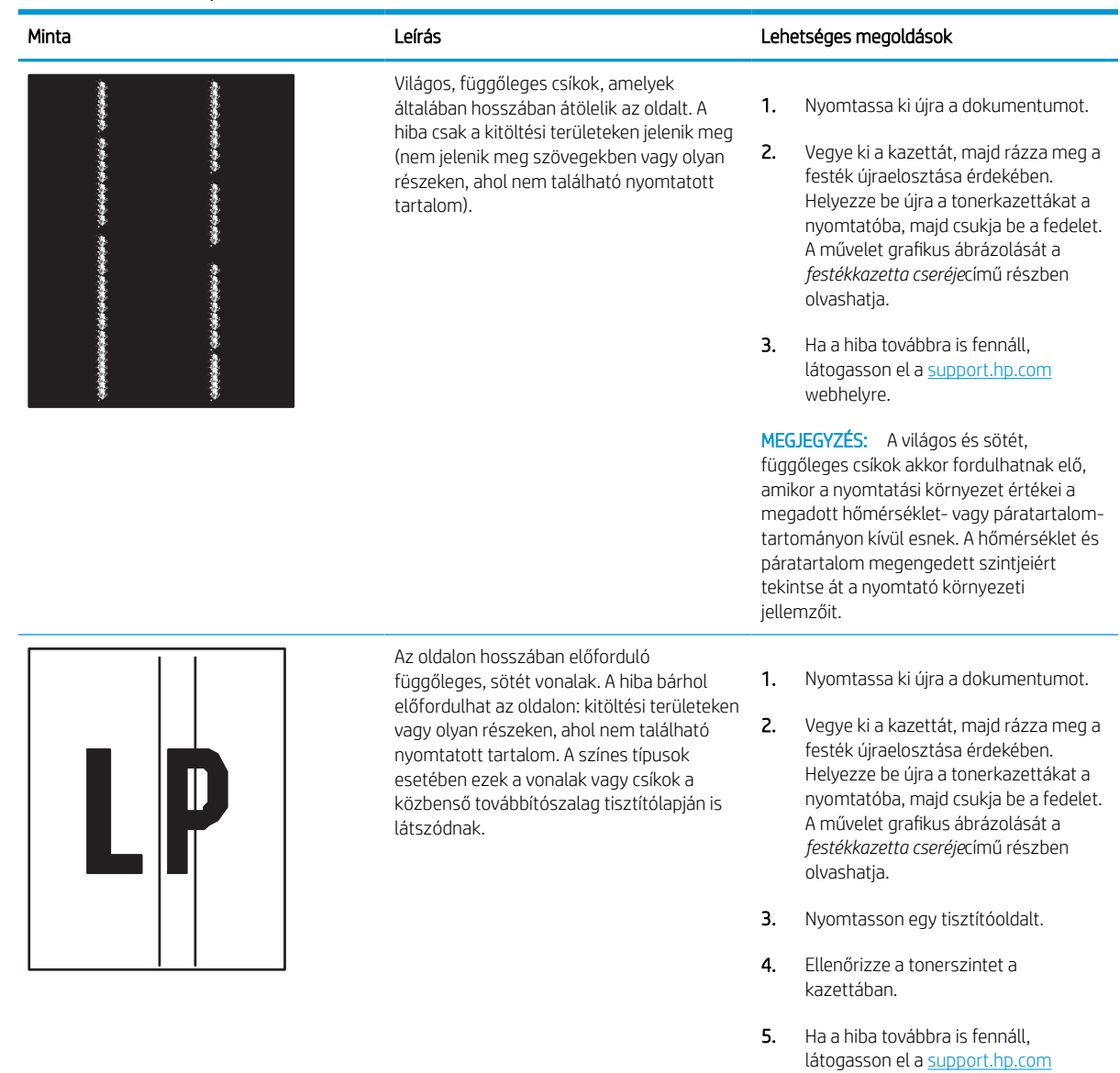

# Vezetékes hálózati problémák megoldása

Lépjen kapcsolatba felügyelt szolgáltatásai képviselőjével. Fontos, hogy tudja a termék típusszámát, amely a nyomtató hátulján lévő termékcímkén található.

webhelyre.

# Vezeték nélküli hálózati problémák megoldása

Lépjen kapcsolatba felügyelt szolgáltatásai képviselőjével. Fontos, hogy tudja a termék típusszámát, amely a nyomtató hátulján lévő termékcímkén található.

# Tárgymutató

#### Jelek és számok

1. tálca borítékok betöltése [39](#page-44-0) elakadások [106](#page-111-0) papír tájolása [18,](#page-23-0) [19](#page-24-0) 1x550 lapos tálcák címkék betöltése [41](#page-46-0) 2. tálca behelyezés [25](#page-30-0) címkék betöltése [41](#page-46-0) elakadások [106](#page-111-0) 550 lapos tálcák elakadások [106](#page-111-0)

# A

AirPrint [67](#page-72-0), [69](#page-74-0) akusztikai jellemzők [14](#page-19-0) alapértelmezett átjáró, beállítás [85](#page-90-0) alhálózati maszk [85](#page-90-0) Alkatrészek áttekintés [43](#page-48-0) alkatrészszámok cserealkatrészek [45](#page-50-0) tűzőkazetták [45](#page-50-0) általános konfiguráció HP beépített webkiszolgáló [76,](#page-81-0) [78,](#page-83-0) [79](#page-84-0) alváskésleltetés beállítás [92](#page-97-0) Android készülékek nyomtatás innen: [67](#page-72-0), [70](#page-75-0) a nyomtató kezelése áttekintés [75](#page-80-0) átjáró, alapértelmezett beállítása [85](#page-90-0)

#### B

be-/kikapcsoló keresés [4](#page-9-0)

Beágyazott webkiszolgáló (EWS) funkciók [76](#page-81-0) jelszavak hozzárendelése [89](#page-94-0) Beágyazott webszerver a nyomtatónév módosítása [85](#page-90-0) hálózati beállítások módosítása [85](#page-90-0) megnyitás [85](#page-90-0) Beágyazott webszerver (EWS – Embedded Web Server) funkciók [76](#page-81-0) hálózati csatlakozás [76](#page-81-0) jelszavak hozzárendelése [90](#page-95-0) beállítások visszaállítás a gyári (alapértelmezett) értékekre [97](#page-102-0) behelyezés papír a 1. tálcában [18](#page-23-0) papír a 2. tálcában [25](#page-30-0) papír a 4000 lapos nagy kapacitású adagolótálcába [33](#page-38-0) Bejelentkezés gomb keresés [7](#page-12-0) beolvasási beállítások HP beágyazott webkiszolgáló [78](#page-83-0) HP beépített webszerver [76](#page-81-0) billentyűzet keresés [4](#page-9-0) biztonság titkosított merevlemez [89,](#page-94-0) [91](#page-96-0) biztonsági beállítások HP beágyazott webkiszolgáló [78,](#page-83-0) [82](#page-87-0) HP beépített webszerver [76](#page-81-0) Bonjour azonosítása [76](#page-81-0) borítékok

tájolás [18,](#page-23-0) [19](#page-24-0) borítékok, betöltés [39](#page-44-0) böngészőkövetelmények HP beágyazott webkiszolgáló [76](#page-81-0) HP beépített webszerver [76](#page-81-0)

#### $\Gamma$

címkék nyomtatás [41](#page-46-0) nyomtatás (Windows) [56](#page-61-0) címkék, betöltés [41](#page-46-0) címkére tájolás [41](#page-46-0)

# CS

csere tonerkazetták [47](#page-52-0) cserealkatrészek alkatrészszámok [45](#page-50-0)

# D

digitális küldés beállításai HP beágyazott webkiszolgáló [78](#page-83-0) HP beépített webszerver [76](#page-81-0) duplex egység elakadások [106](#page-111-0)

# E

easy-access USB nyomtatás [71](#page-76-0) egyéb hivatkozások listája HP beépített webkiszolgáló [76,](#page-81-0) [78,](#page-83-0) [80](#page-85-0) elakadások 1. tálca [106](#page-111-0) 2. tálca [106](#page-111-0) 550 lapos tálcák [106](#page-111-0) a következő okai: [106](#page-111-0) automatikus navigáció [106](#page-111-0) duplex egység [106](#page-111-0) helyek [106](#page-111-0) kimeneti tálca [106](#page-111-0)

elektromos jellemzők [14](#page-19-0) elsődleges adagolótálca borítékok betöltése [39](#page-44-0) energiafelhasználás, optimalizálás [92](#page-97-0) energiafogyasztás [92](#page-97-0) érintőképernyő helye funkciói [7](#page-12-0) Ethernet (RJ-45) port keresés [4](#page-9-0) Explorer, támogatott verziók HP beágyazott webkiszolgáló [76](#page-81-0) HP beépített webszerver [76](#page-81-0)

#### F

faxbeállítások HP beágyazott webkiszolgáló [78](#page-83-0) HP beépített webszerver [76](#page-81-0) feladatok, tárolt létrehozás (Windows) [63](#page-68-0) Mac beállítások [63](#page-68-0) nyomtatás [63](#page-68-0) törlés [63,](#page-68-0) [66](#page-71-0) feladatok tárolása Windows rendszeren [63](#page-68-0) fennáll az áramütés veszélye [2](#page-7-0) fóliák nyomtatás (Windows) [56](#page-61-0)

#### GY

Gyári beállítások visszaállítása [97](#page-102-0)

# H

hálózat beállítások, megtekintés [85](#page-90-0) beállítások, módosítás [85](#page-90-0) nyomtató neve, módosítás [85](#page-90-0) hálózati beállítások HP beágyazott webkiszolgáló [78,](#page-83-0) [83](#page-88-0) HP beépített webszerver [76](#page-81-0) hálózati csatlakozás sebességének beállítása, változtatás [85](#page-90-0) hálózati duplex beállítások, változtatás [85](#page-90-0) hálózat kezelése [85](#page-90-0) hálózatok Alapértelmezett átjáró [85](#page-90-0) alhálózati maszk [85](#page-90-0) HP Web Jetadmin [93](#page-98-0) IPv4-cím [85](#page-90-0)

IPv6-cím [85](#page-90-0) Támogatott [10](#page-15-0) helyi hálózati (LAN) port keresés [4](#page-9-0) hibaelhárítás a tonerkazetta állapotának ellenőrzése [128](#page-133-0), [131](#page-136-0) áttekintés [95](#page-100-0) elakadások [106](#page-111-0) lapadagolási problémák [99](#page-104-0) hibaelhárító eszközök HP beépített webkiszolgáló [76,](#page-81-0) [78,](#page-83-0) [81](#page-86-0) HP beágyazott webkiszolgáló beolvasási beállítások [78](#page-83-0) biztonsági beállítások [78,](#page-83-0) [82](#page-87-0) digitális küldés beállításai [78](#page-83-0) faxbeállítások [78](#page-83-0) hálózati beállítások [78,](#page-83-0) [83](#page-88-0) másolási beállítások [78](#page-83-0) nyomtatási beállítások [78,](#page-83-0) [80](#page-85-0) HP beágyazott webszerver (EWS) funkciók [76](#page-81-0) hálózati csatlakozás [76](#page-81-0) HP beépített webkiszolgáló általános konfiguráció [76,](#page-81-0) [78,](#page-83-0) [79](#page-84-0) a nyomtatónév módosítása [85](#page-90-0) egyéb hivatkozások listája [76](#page-81-0), [78,](#page-83-0) [80](#page-85-0) hálózati beállítások módosítása [85](#page-90-0) hibaelhárító eszközök [76,](#page-81-0) [78,](#page-83-0) [81](#page-86-0) HP Web Services [76](#page-81-0), [78](#page-83-0), [82](#page-87-0) információs oldalak [76,](#page-81-0) [78](#page-83-0) megnyitás [85](#page-90-0) HP beépített webszerver beolvasási beállítások [76](#page-81-0) biztonsági beállítások [76](#page-81-0) digitális küldés beállításai [76](#page-81-0) faxbeállítások [76](#page-81-0) hálózati beállítások [76](#page-81-0) kellékek [81](#page-86-0) másolási beállítások [76](#page-81-0) nyomtatási beállítások [76](#page-81-0) HP ePrint [67](#page-72-0) HP ePrint szoftver [67](#page-72-0) HP Web Jetadmin [93](#page-98-0) HP Web Services engedélyezés [76,](#page-81-0) [78,](#page-83-0) [82](#page-87-0)

#### I

Információ gomb keresés [7](#page-12-0) információs oldalak HP beépített webkiszolgáló [76,](#page-81-0) [78](#page-83-0) interfészportok keresés [4](#page-9-0) Internet Explorer, támogatott verziók HP beágyazott webkiszolgáló [76](#page-81-0) HP beépített webszerver [76](#page-81-0) IPsec [89,](#page-94-0) [91](#page-96-0) IP Security (IP-biztonság) [89](#page-94-0), [91](#page-96-0) IPv4-cím [85](#page-90-0) IPv6-cím [85](#page-90-0)

# J

Jetadmin, HP Web [93](#page-98-0)

# K

kalibrálás színek [135](#page-140-0) karbantartási készletek alkatrészszámok [45](#page-50-0) kazetta alacsony határérték beállítások [97](#page-102-0) csere [47](#page-52-0) használat, amikor kifogyóban [97](#page-102-0) kellékek alacsony határérték beállítások [97](#page-102-0) alkatrészszámok [45](#page-50-0) áttekintés [43](#page-48-0) használat, amikor kifogyóban [97](#page-102-0) HP beépített webszerver [81](#page-86-0) rendelés [44](#page-49-0) tonerkazetták cseréje [47](#page-52-0) képminőség a tonerkazetta állapotának ellenőrzése [128](#page-133-0), [131](#page-136-0) kétoldalas nyomtatás beállítások (Windows) [56](#page-61-0) kézi átfordítással (Windows) [56](#page-61-0) kézzel (Mac) [60](#page-65-0) Mac [60](#page-65-0) Windows [56](#page-61-0) Kezdőlap gomb keresés [7](#page-12-0)

kezelőpanel az érintőképernyő kezelőpanelen található funkciók megkeresése [7](#page-12-0) keresés [4](#page-9-0) súgó [95](#page-100-0) kézi kétoldalas Mac [60](#page-65-0) Windows [56](#page-61-0) Kijelentkezés gomb keresés [7](#page-12-0) kimeneti tálca elakadt lapok eltávolítása [106](#page-111-0) keresés [4](#page-9-0) Kis hatótávolságú kommunikáció alapú nyomtatás [67](#page-72-0), [68](#page-73-0)

# L

LAN-port keresés [4](#page-9-0) lapadagoló lapadagolási problémák [99](#page-104-0) laponkénti oldalszám kiválasztás (Mac) [60](#page-65-0) kiválasztás (Windows) [56](#page-61-0) laponként több oldal nyomtatás (Mac) [60](#page-65-0) nyomtatás (Windows) [56](#page-61-0)

#### M

Mac illesztőprogram-beállítások Feladattárolás [63](#page-68-0) magánjellegű nyomtatás [63](#page-68-0) másolási beállítások HP beágyazott webkiszolgáló [78](#page-83-0) HP beépített webszerver [76](#page-81-0) memória tartozék [10](#page-15-0) memóriachip (toner) keresés [47](#page-52-0) méretek, nyomtató [13](#page-18-0) merevlemezek titkosított [89,](#page-94-0) [91](#page-96-0) minimális rendszerkövetelmények macOS [11](#page-16-0) Windows [11](#page-16-0) mobil nyomtatás Android készülékek [67,](#page-72-0) [70](#page-75-0) műszaki leírás elektromos és akusztikai [14](#page-19-0)

#### N

nagy kapacitású adagolótálca behelyezés [33](#page-38-0) Nagy sebességű USB 2.0 nyomtatási port keresés [4](#page-9-0) Netscape Navigator, támogatott verziók HP beágyazott webkiszolgáló [76](#page-81-0) HP beépített webszerver [76](#page-81-0) NFC-kapcsolat és nyomtatás [67,](#page-72-0) [68](#page-73-0)

#### NY

nyomathordozó az 1. tálca feltöltése [18](#page-23-0) nyomtatás áttekintés [55](#page-60-0) tárolt feladatok [63](#page-68-0) USB-tárolótartozékról [71](#page-76-0) nyomtatási beállítások HP beágyazott webkiszolgáló [78,](#page-83-0) [80](#page-85-0) HP beépített webszerver [76](#page-81-0) nyomtatási feladatok tárolása [63](#page-68-0) nyomtatás mindkét oldalra beállítások (Windows) [56](#page-61-0) kézi átfordítással, Windows [56](#page-61-0) Mac [60](#page-65-0) Windows [56](#page-61-0) nyomtató áttekintés [1](#page-6-0) nyomtató-illesztőprogramok Linux [11](#page-16-0) macOS [11](#page-16-0) UNIX [11](#page-16-0)

# O

oldalak percenként [10](#page-15-0) online súgó, kezelőpanel [95](#page-100-0) operációs rendszerek, támogatott [11](#page-16-0)

Windows [11](#page-16-0)

# P

papír 1. tálca tájolás [18](#page-23-0), [19](#page-24-0) a 1. tálca feltöltése [18](#page-23-0) a 2. tálca feltöltése [25](#page-30-0) a 4000 lapos nagy kapacitású adagolótálca betöltése [33](#page-38-0)

elakadások [106](#page-111-0) kiválasztás [128,](#page-133-0) [133](#page-138-0) papír, rendelés [44](#page-49-0) papírbehúzási problémák megoldás [99](#page-104-0), [102](#page-107-0) papírelakadások 1. tálca [106](#page-111-0) 2. tálca [106](#page-111-0) 550 lapos tálcák [106](#page-111-0) duplex egység [106](#page-111-0) helyek [106](#page-111-0) kimeneti tálca [106](#page-111-0) papírtálcák áttekintés [17](#page-22-0) papírtípus kiválasztás (Windows) [56](#page-61-0) papírtípusok kiválasztás (Mac) [60](#page-65-0) portok keresés [4](#page-9-0)

# R

rendelés kellékek és tartozékok [44](#page-49-0) rendszerkövetelmények HP beágyazott webkiszolgáló [76](#page-81-0) HP beépített webszerver [76](#page-81-0) RJ-45 port keresés [4](#page-9-0) rögzítés formázó [89,](#page-94-0) [91](#page-96-0)

# S

sebesség, optimalizálás [92](#page-97-0) sorozatszám keresés [4](#page-9-0) speciális papír nyomtatás (Windows) [56](#page-61-0) súgó, kezelőpanel [95](#page-100-0) Súgó gomb keresés [7](#page-12-0)

# SZ

szervizfolyadék-tartály replace (Nyomtatófej-hiba: cserélje) [51](#page-56-0) színek kalibrálás [135](#page-140-0)

# T

tálca, kimeneti keresés [4](#page-9-0) tálcák a váltakozó fejléces mód használata [24,](#page-29-0) [32,](#page-37-0) [38](#page-43-0) kapacitás [10](#page-15-0) keresés [4](#page-9-0) tartozék [10](#page-15-0) támogatott operációs rendszerek [11](#page-16-0) tápcsatlakozás keresés [4](#page-9-0) tápkapcsoló keresés [4](#page-9-0) tárolás, feladat Mac beállítások [63](#page-68-0) tárolt feladatok létrehozás (Mac) [63](#page-68-0) létrehozás (Windows) [63](#page-68-0) nyomtatás [63](#page-68-0) törlés [63,](#page-68-0) [66](#page-71-0) tartozékok áttekintés [43](#page-48-0) rendelés [44](#page-49-0) TCP/IP IPv4-paraméterek kézi beállítása [85](#page-90-0) IPv6-paraméterek kézi beállítása [85](#page-90-0) teljesítmény felvétel [14](#page-19-0) termékszám keresés [4](#page-9-0) tisztítás papírút [128](#page-133-0) tonerkazetták csere [47](#page-52-0) részegységek [47](#page-52-0) tömeg, nyomtató [13](#page-18-0) törlés tárolt feladatok [63](#page-68-0), [66](#page-71-0)

# U

USB-port engedélyezés [71,](#page-76-0) [72,](#page-77-0) [74](#page-79-0) keresés [4](#page-9-0) USB-tárolótartozékok nyomtatás innen: [71](#page-76-0)

### V

váltakozó fejléces mód [18,](#page-23-0) [24](#page-29-0), [25](#page-30-0), [32,](#page-37-0) [33,](#page-38-0) [38](#page-43-0)

#### W

```
webböngésző-követelmények
  HP beágyazott webkiszolgáló 76
  HP beépített webszerver 76
webhelyek
  HP Web Jetadmin, letöltés 93
67, 68
```